# **User Manual**

### **Unified Services Router**

D-Link Corporation Copyright © 2014

http://www.dlink.com

#### User Manual

DSR-150 / 150N / 250 / 250N DSR-500 / 500N / 1000 / 1000N

Unified Services Router Version 2.02

Copyright © 2014

#### **Copyright Notice**

This publication, including all photographs, illustrations and software, is protected under international copyright laws, with all rights reserved. Neither this manual, nor any of the material contained herein, may be reproduced without written consent of the author.

#### Disclaimer

The information in this document is subject to change without notice. The manufacturer makes no representations or warranties with respect to the contents hereof and specifically disclaim any implied warranties of merchantability or fitness for any particular purpose. The manufacturer reserves the right to revise this publication and to make changes from time to time in the content hereof without obligation of the manufacturer to notify any person of such revision or changes.

#### Limitations of Liability

UNDER NO CIRCUMSTANCES SHALL D-LINK OR ITS SUPPLIERS BE LIABLE FOR DAMAGES OF ANY CHARACTER (E.G. DAMAGES FOR LOSS OF PROFIT, SOFTWARE RESTORATION, WORK STOPPAGE, LOSS OF SAVED DATA OR ANY OTHER COMMERCIAL DAMAGES OR LOSSES) RESULTING FROM THE APPLICATION OR IMPROPER USE OF THE D-LINK PRODUCT OR FAILURE OF THE PRODUCT, EVEN IF D-LINK IS INFORMED OF THE POSSIBILITY OF SUCH DAMAGES. FURTHERMORE, D-LINK WILL NOT BE LIABLE FOR THIRD-PARTY CLAIMS AGAINST CUSTOMER FOR LOSSES OR DAMAGES. D-LINK WILL IN NO EVENT BE LIABLE FOR ANY DAMAGES IN EXCESS OF THE AMOUNT D-LINK RECEIVED FROM THE END-USER FOR THE PRODUCT.

## **Table of Contents**

| Chapter 1. | Introdu        | uction                                 | 11 |
|------------|----------------|----------------------------------------|----|
|            | 1.1            | About this User Manual                 | 12 |
|            | 1.2            | Typographical Conventions              | 12 |
| Chapter 2. | Config         | juring Your Network: LAN Setup         | 13 |
|            | 2.1            | LAN Configuration                      |    |
|            | 2.1.1          | LAN DHCP Reserved IPs                  |    |
|            | 2.1.2          | LAN DHCP Leased Clients                |    |
|            | 2.1.3<br>2.1.4 | LAN Configuration in an IPv6 Network   |    |
|            |                | Configuring IPv6 Router Advertisements |    |
|            | 2.2<br>2.2.1   | VLAN Configuration                     |    |
|            | 2.2.1          | Multiple VLAN Subnets                  |    |
|            | 2.2.3          | VLAN configuration                     |    |
|            | 2.3            | Configurable Port: DMZ Setup           |    |
|            | 2.4            | Universal Plug and Play (UPnP)         | 35 |
|            | 2.5            | Captive Portal                         | 36 |
|            | 2.5.1          | Captive Portal Setup                   |    |
|            | 2.5.2          | Captive Portals on a VLAN              | 41 |
| Chapter 3. | Conne          | ecting to the Internet: WAN Setup      | 43 |
|            | 3.1            | Internet Setup Wizard                  | 43 |
|            | 3.2            | WAN Configuration                      | 46 |
|            | 3.2.1          | WAN Port IP address                    |    |
|            | 3.2.2          | WAN DNS Servers                        |    |
|            | 3.2.3          | DHCP WAN                               |    |
|            | 3.2.4<br>3.2.5 | PPPoE<br>Russia L2TP and PPTP WAN      |    |
|            | 3.2.6          | Russia Dual Access PPPoE               |    |
|            | 3.2.7          | WAN Configuration in an IPv6 Network   |    |
|            | 3.2.8          | Checking WAN Status                    |    |
|            | 3.2.9          | VLAN ON WAN                            | 59 |
|            | 3.3            | Bandwidth Controls                     |    |
|            | 3.3.1          | Bandwidth Controls in Bridge Mode      | 63 |
|            | 3.4            | Features with Multiple WAN Links       |    |
|            | 3.4.1          | Auto Failover                          |    |
|            | 3.4.2          | Load Balancing                         |    |
|            | 3.4.3<br>3.4.4 | Protocol Bindings<br>IP Aliasing       |    |
|            | 3.4.4<br>3.5   | -                                      |    |
|            | 3.5<br>3.5.1   | Routing Configuration<br>Routing Mode  |    |
|            | 3.5.2          | Dynamic Routing (RIP)                  |    |
|            | 3.5.3          | Static Routing                         |    |
|            | 3.5.4          | OSPFv2                                 | 75 |
|            | 3.5.5          | OSPFv3                                 |    |
|            | 3.5.6          | 6to4 Tunneling                         |    |
|            | 3.5.7          | ISATAP Tunnels                         |    |
|            | 3.6            | Configurable Port - WAN Option         | 82 |

|            | 3.7          | WAN3 (3G) Configuration                                              | 82  |
|------------|--------------|----------------------------------------------------------------------|-----|
|            | 3.8          | WAN Port Settings                                                    | 84  |
| Chapter 4  | Wirolo       | ss Access Point Setup                                                | 86  |
| Chapter 4. | 4.1          | Wireless Settings Wizard                                             |     |
|            | 4.1.1        | Wireless Network Setup Wizard                                        |     |
|            | 4.1.2        | Add Wireless Device with WPS                                         |     |
|            | 4.1.3        | Manual Wireless Network Setup                                        | 90  |
|            | 4.2          | Wireless Profiles                                                    |     |
|            | 4.2.1        | WEP Security                                                         |     |
|            | 4.2.2        | WPA or WPA2 with PSK                                                 |     |
|            | 4.3<br>4.3.1 | Creating and Using Access Points<br>Primary benefits of Virtual APs: |     |
|            | 4.4          | Tuning Radio Specific Settings                                       |     |
|            | 4.4<br>4.5   | WMM                                                                  |     |
|            | 4.5<br>4.6   |                                                                      |     |
|            |              | Wireless distribution system (WDS)                                   |     |
|            | 4.7          | Advanced Wireless Settings                                           |     |
|            | 4.8          | Wi-Fi Protected Setup (WPS)                                          | 102 |
| Chapter 5. | Securi       | ng the Private Network                                               | 105 |
|            | 5.1          | Firewall Rules                                                       | 105 |
|            | 5.2          | Defining Rule Schedules                                              | 106 |
|            | 5.3          | Configuring Firewall Rules                                           | 108 |
|            | 5.4          | Configuring IPv6 Firewall Rules                                      | 113 |
|            | 5.4.1        | Firewall Rule Configuration Examples                                 | 115 |
|            | 5.5          | Security on Custom Services                                          | 119 |
|            | 5.6          | ALG support                                                          | 121 |
|            | 5.7          | VPN Passthrough for Firewall                                         | 122 |
|            | 5.8          | Bridge Mode Firewall                                                 | 123 |
|            | 5.9          | Application Rules                                                    | 125 |
|            | 5.10         | Web Content Filtering                                                | 126 |
|            |              | Static Content Filtering                                             |     |
|            |              | Approved URLs                                                        |     |
|            |              | Blocked Keywords<br>Export Web Filter                                |     |
|            |              | Dynamic WCF                                                          |     |
|            | 5.11         | IP/MAC Binding                                                       |     |
|            | 5.12         | Intrusion Prevention (IPS)                                           |     |
|            | 5.13         | Protecting from Internet Attacks                                     |     |
|            | 5.14         | IGMP Proxy to manage multicast traffic                               |     |
| Chapter 6  | IPear        | / PPTP / L2TP VPN                                                    | 137 |
| Unapter 0. | 6.1          | VPN Wizard                                                           |     |
|            | 6.2          | Configuring IPsec Policies                                           |     |
|            | 6.2.1        | Extended Authentication (XAUTH)                                      |     |
|            | 6.2.2        | Internet over IPsec tunnel                                           |     |
|            | 6.3          | Configuring VPN clients                                              | 146 |

|            | 6.4<br>6.4.1   | PPTP / L2TP Tunnels<br>PPTP Tunnel Support      |     |
|------------|----------------|-------------------------------------------------|-----|
|            | 6.4.2          | L2TP Tunnel Support                             |     |
|            | 6.5            | GRE Tunnel Support                              |     |
|            | 6.6            | OpenVPN Support                                 |     |
|            | 6.6.1          | OpenVPN Remote Network                          | 154 |
|            | 6.6.2          | OpenVPN Authentication                          | 155 |
| Chapter 7. | SSL V          | /PN                                             | 157 |
|            | 7.1            | Groups and Users                                | 159 |
|            | 7.1.1          | Users and Passwords                             |     |
|            | 7.1.2          | Adding many users to the Local User Database    |     |
|            | 7.2            | Using SSL VPN Policies                          |     |
|            | 7.2.1          | Using Network Resources                         |     |
|            | 7.3            | Application Port Forwarding                     |     |
|            | 7.4            | SSL VPN Client Configuration                    | 174 |
|            | 7.5            | User Portal                                     |     |
|            | 7.5.1          | Creating Portal Layouts                         | 177 |
| Chapter 8. | Advar          | nced Configuration Tools                        |     |
|            | 8.1            | USB Device Setup                                |     |
|            | 8.2            | USB share port                                  |     |
|            | 8.3            | SMS service                                     |     |
|            | 8.4            | External Authentication                         |     |
|            | 8.4.1          | POP3 Server                                     |     |
|            | 8.4.2          | NT Domain Server                                |     |
|            | 8.4.3<br>8.4.4 | RADIUS Server<br>Active Directory Server        |     |
|            | 8.4.5          | LDAP Server                                     |     |
|            | 8.5            | Authentication Certificates                     |     |
|            | 8.6            | Advanced Switch Configuration                   |     |
|            | 8.7            | Package Manager                                 |     |
|            | •••            |                                                 |     |
| Chapter 9. |                | nistration & Management                         |     |
|            |                | Configuration Access Control                    |     |
|            | 9.1.1          | Admin Settings                                  |     |
|            | 9.1.2<br>9.1.3 | License Updates<br>Remote Management            |     |
|            | 9.1.4          | CLI Access                                      |     |
|            | 9.2            | SNMP Configuration                              |     |
|            | 9.3            | Configuring Time Zone and NTP                   |     |
|            | 9.4            | Log Configuration                               |     |
|            | 9.4.1          | Defining What to Log                            |     |
|            | 9.4.2          | Sending Logs to E-mail or Syslog                |     |
|            | 9.4.3          | Event Log Viewer in GUI                         |     |
|            | 9.5            | Backing up and Restoring Configuration Settings |     |
|            | 9.6            | Generating DBGLOGs                              |     |
|            | 9.7            | Upgrading Router Firmware                       | 214 |

| 9.8               | Upgrading Router Firmware via USB                                   | 215 |
|-------------------|---------------------------------------------------------------------|-----|
| 9.9               | Dynamic DNS Setup                                                   |     |
| 9.10              | Using Diagnostic Tools                                              |     |
|                   | 1 Ping                                                              |     |
|                   | 2 Trace Route                                                       |     |
|                   | 3 DNS Lookup<br>4 Router Options                                    |     |
|                   | •                                                                   |     |
| 9.11              | Localization                                                        |     |
| Chapter 10. Route | er Status and Statistics                                            |     |
| 10.1              | System Overview                                                     |     |
|                   | 1 Device Status                                                     |     |
| 10.1.2            | 2 Resource Utilization                                              |     |
|                   | Traffic Statistics                                                  |     |
|                   | 1 Wired Port Statistics                                             |     |
| 10.2.2            | 2 Wireless Statistics                                               |     |
| 10.3              | Active Connections                                                  |     |
|                   | 1 Sessions through the Router                                       |     |
|                   | 2 Wireless Clients                                                  |     |
|                   | 4 Active VPN Tunnels                                                |     |
|                   |                                                                     |     |
| Chapter 11. Trout | ole Shooting                                                        |     |
| 11.1              | Internet connection                                                 |     |
| 11.2              | Date and time                                                       |     |
| 11.3              | Pinging to Test LAN Connectivity                                    |     |
|                   | 1 Testing the LAN path from your PC to your router                  |     |
| 11.3.2            | 2 Testing the LAN path from your PC to a remote device              |     |
| 11.4              | Restoring factory-default configuration settings                    |     |
| Chapter 12. Credi | ts                                                                  | 239 |
|                   |                                                                     |     |
| Appendix A. Gloss | ary                                                                 |     |
| Appendix B. Facto | ry Default Settings                                                 | 243 |
| Appendix C. Stand | ard Services Available for Port Forwarding & Firewall Configuration | 244 |
|                   |                                                                     |     |
| Appendix D. Log C | Dutput Reference                                                    |     |
| Appendix E. RJ-45 | 5 Pin-outs                                                          |     |
| Appendix F. New   | Wi Fi Frequency table ( New appendix section )                      |     |
|                   |                                                                     |     |
| Appendix G. Produ | uct Statement                                                       |     |

# List of Figures

| Figure 1: Setup page for LAN TCP/IP settings (a)                                           | 16 |
|--------------------------------------------------------------------------------------------|----|
| Figure 2: Setup page for LAN TCP/IP settings (b)                                           | 16 |
| Figure 3: LAN DHCP Reserved IPs                                                            | 18 |
| Figure 4: LAN DHCP Leased Clients                                                          | 19 |
| Figure 5: IPv6 LAN and DHCPv6 configuration                                                | 20 |
| Figure 6: Configuring the Router Advertisement Daemon                                      | 23 |
| Figure 7: IPv6 Advertisement Prefix settings                                               | 25 |
| Figure 8: Adding VLAN memberships to the LAN                                               | 27 |
| Figure 9: Port VLAN list                                                                   | 29 |
| Figure 10: Configuring VLAN membership for a port                                          | 30 |
| Figure 11: Multiple VLAN Subnets                                                           | 31 |
| Figure 12: VLAN Configuration                                                              | 32 |
| Figure 13: DMZ configuration                                                               | 34 |
| Figure 14: UPnP Configuration                                                              | 36 |
| Figure 15: Active Runtime sessions                                                         | 37 |
| Figure 16: Captive Portal Profile List                                                     | 38 |
| Figure 17: Customized Captive Portal Setup                                                 | 39 |
| Figure 18: Blocking specific clients by their MAC address                                  | 41 |
| Figure 19: VLAN based configuration of Captive Portals                                     | 42 |
| Figure 20: Internet Connection Setup Wizard                                                | 44 |
| Figure 21: Manual WAN configuration                                                        | 48 |
| Figure 22: PPPoE configuration for standard ISPs                                           | 49 |
| Figure 23: WAN configuration for Japanese Multiple PPPoE (part 1)                          | 50 |
| Figure 24: WAN configuration for Japanese Multiple PPPoE (part 2)(its in figure 22 itself) | 51 |
| Figure 25: Russia L2TP ISP configuration                                                   | 52 |
| Figure 26: Russia Dual access PPPoE configuration                                          | 53 |
| Figure 27: IPv6 WAN Setup page                                                             | 57 |
| Figure 28: Connection Status information for both WAN ports                                | 59 |
| Figure 29: Enabling VLAN on WAN                                                            | 60 |
| Figure 30: List of Configured Bandwidth Profiles                                           | 61 |
| Figure 31: Bandwidth Profile Configuration                                                 | 62 |
| Figure 32: Traffic Selector Configuration                                                  | 63 |
| Figure 33: Bridge Bandwidth Profile Configuration                                          | 65 |
| Figure 34: Bridge Traffic Selector Configuration                                           | 65 |

#### **Unified Services Router**

| Figure 35: Load Balancing is available when multiple WAN ports are configured and Protocol<br>Bindings have been defined                                                      | 68    |
|----------------------------------------------------------------------------------------------------|-------|
| Figure 36: Protocol binding setup to associate a service and/or LAN source to a WAN and/or destination network                                                                | 69    |
| Figure 37: Configuring the IP Alias                                                                                                    | 69    |
| Figure 38: IP Alias Configuration                                                                                                    | 70    |
| Figure 39: Routing Mode to determine traffic routing between WAN and LAN                                                                                                    | 72    |
| Figure 40: Static route configuration fields                                                                                                    | 75    |
| Figure 41: OSPFv2 configured parameters                                                                                                    | 76    |
| Figure 42: OSPFv2 configuration                                                                                                    | 77    |
| Figure 43: OSPFv3 configured parameters                                                                                                    | 78    |
| Figure 44: OSPFv3 configuration                                                                                                    | 79    |
| Figure 45: 6 to 4 tunneling                                                                                                    | 79    |
| Figure 46: ISATAP Tunnels Configuration                                                                                                    | 81    |
| Figure 47: WAN3 configuration for 3G internet                                                                                                    | 83    |
| Figure 48: Physical WAN port settings                                                                                                    | 85    |
| Figure 49: Wireless Network Setup Wizards                                                                                                    | 87    |
| Figure 50: List of Available Profiles shows the options available to secure the wireless link                                                                                 | 91    |
| Figure 51: Profile configuration to set network security                                                                                                    | 92    |
| Figure 52: Virtual AP configuration                                                                                                    | 94    |
| Figure 53: List of configured access points (Virtual APs) shows one enabled access point on t radio, broadcasting its SSID                                                    |       |
| Figure 54: Radio card configuration options                                                                                                    | 98    |
| Figure 55: Wi-Fi Multimedia                                                                                                    | 99    |
| Figure 56: Wireless Distribution System                                                                                                    | 100   |
| Figure 57: Advanced Wireless communication settings                                                                                                    | 102   |
| Figure 58: WPS configuration for an AP with WPA/WPA2 profile                                                                                                    | 103   |
| Figure 59: List of Available Firewall Rules                                                                                                    | 106   |
| Figure 60: List of Available Schedules to bind to a firewall rule                                                                                                    | 107   |
| Figure 61: Example where an outbound SNAT rule is used to map an external IP address (209.156.200.225) to a private DMZ IP address (10.30.30.30)                              | 111   |
| Figure 62: The firewall rule configuration page allows you to define the To/From zone, service action, schedules, and specify source/destination IP addresses as needed       |       |
| Figure 63: The IPv6 firewall rule configuration page allows you to define the To/From zone, service, action, schedules, and specify source/destination IP addresses as needed | . 114 |
| Figure 64: List of Available IPv6 Firewall Rules                                                                                                    |       |
| 5                                                                                                    | 115   |
| Figure 65: Schedule configuration for the above example.                                                                                                    |       |
|                                                                                                    | 118   |

| Figure 67: Custom Services configuration                                                                                                    |         |
|----------------------------------------------------------------------------------------------------|---------|
| Figure 68: Available ALG support on the router                                                                                                    | 122     |
| Figure 69: Passthrough options for VPN tunnels                                                                                                    |         |
| Figure 70: List of Configured Firewall Rules for the Bridge                                                                                                    | 124     |
| Figure 71: Bridge Firewall Rule configuration                                                                                                    | 124     |
| Figure 72: List of Available Application Rules showing 4 unique rules                                                                                                    | 126     |
| Figure 73: Content Filtering used to block access to proxy servers and prevent ActiveX from being downloaded                                                                                    |         |
| Figure 74: Two trusted domains added to the Approved URLs List                                                                                                    | 128     |
| Figure 75: One keyword added to the block list                                                                                                    | 129     |
| Figure 76: Export Approved URL list                                                                                                    | 130     |
| Figure 77: Dynamic WCF                                                                                                    | 130     |
| Figure 78: The following example binds a LAN host's MAC Address to an IP address se<br>DSR. If there is an IP/MAC Binding violation, the violating packet will be drop<br>logs will be captured | ped and |
| Figure 79: Intrusion Prevention features on the router                                                                                                    | 134     |
| Figure 80: Protecting the router and LAN from internet attacks                                                                                                    | 135     |
| Figure 81: Enabling IGMP Proxy for the LAN                                                                                                    | 136     |
| Figure 82: Example of Gateway-to-Gateway IPsec VPN tunnel using two DSR routers c to the Internet                                                                                               |         |
| Figure 83: Example of three IPsec client connections to the internal network through the IPsec gateway                                                                                          |         |
| Figure 84: VPN Wizard launch screen                                                                                                    | 139     |
| Figure 85: IPsec policy configuration                                                                                                    | 142     |
| Figure 86: IPsec policy configuration continued (Auto policy via IKE)                                                                                                    | 144     |
| Figure 87: IPsec policy configuration continued (Auto / Manual Phase 2)                                                                                                    | 145     |
| Figure 88: PPTP tunnel configuration – PPTP Client                                                                                                    | 147     |
| Figure 89: PPTP VPN connection status                                                                                                    | 147     |
| Figure 90: PPTP tunnel configuration – PPTP Server                                                                                                    | 148     |
| Figure 91: L2TP tunnel configuration – L2TP Server                                                                                                    | 149     |
| Figure 92: L2TP tunnel configuration – L2TP Client                                                                                                    | 151     |
| Figure 93: GRE Tunnel configuration                                                                                                    | 152     |
| Figure 94: OpenVPN configuration                                                                                                    | 154     |
| Figure 95: OpenVPN Remote Network                                                                                                    | 154     |
| Figure 96: OpenVPN Authentication                                                                                                    | 155     |
| Figure 97: Example of clientless SSL VPN connections to the DSR                                                                                                    | 158     |
| Figure 98: List of groups                                                                                                    | 159     |

| Figure 99: User group configuration                                                                                        | 0 |
|----------------------------------------------------------------------------------------------------|---|
| Figure 100: SSLVPN Settings                                                                                                | 1 |
| Figure 101: Group login policies options                                                                                   | 2 |
| Figure 102: Browser policies options                                                                                       | 3 |
| Figure 103: IP policies options                                                                                            | 4 |
| Figure 104: Available Users with login status and associated Group                                                         | 5 |
| Figure 105: User configuration options                                                                                     | 6 |
| Figure 106: Import a CSV file with multiple users to the User Database                                                     | 7 |
| Figure 107: List of SSL VPN polices (Global filter)                                                                        | 8 |
| Figure 108: SSL VPN policy configuration                                                                                   | 9 |
| Figure 109: List of configured resources, which are available to assign to SSL VPN policies17                              | 1 |
| Figure 110: List of Available Applications for SSL Port Forwarding                                                         | 3 |
| Figure 111: SSL VPN client adapter and access configuration                                                                | 5 |
| Figure 112: Configured client routes only apply in split tunnel mode                                                       | 6 |
| Figure 113: List of configured SSL VPN portals. The configured portal can then be associated with an authentication domain | 7 |
| Figure 114: SSL VPN Portal configuration                                                                                   | 9 |
| Figure 115: USB Device Detection                                                                                           | 1 |
| Figure 116: USB SharePort                                                                                                  | 2 |
| Figure 117: SMS Service – Send SMS                                                                                         | 3 |
| Figure 118: SMS Service – Receive SMS                                                                                      | 4 |
| Figure 119: POP3 Authentication Server configuration                                                                       | 5 |
| Figure 120: POP3 CA file upload                                                                                            | 6 |
| Figure 121: NT Domain Authentication Server configuration                                                                  | 7 |
| Figure 122: RADIUS Server configuration                                                                                    | 8 |
| Figure 123: Active Directory Authentication Server configuration                                                           | 9 |
| Figure 124: LDAP Authentication Server configuration                                                                       | 1 |
| Figure 125: Certificate summary for IPsec and HTTPS management                                                             | 3 |
| Figure 126: Advanced Switch Settings                                                                                       | 4 |
| Figure 127: Device Drivers                                                                                                 | 5 |
| Figure 128: Installation of driver/language pack                                                                           | 6 |
| Figure 129: Selection of Installed Language                                                                                | 7 |
| Figure 130: User Login policy configuration                                                                                | 9 |
| Figure 131: Admin Settings                                                                                                 | 0 |
| Figure 132: License upload field and List of Active Licenses                                                               | 1 |
| Figure 133: Remote Management from the WAN                                                                                 | 2 |

| Figure 134: Web GUI Management from the WAN                                                                             | 203              |
|----------------------------------------------------------------------------------------------------|------------------|
| Figure 135: SNMP Users, Traps, and Access Control                                                                       | 204              |
| Figure 136: SNMP system information for this router                                                                     | 205              |
| Figure 137: Date, Time, and NTP server setup                                                                            | 206              |
| Figure 138: Facility settings for Logging                                                                               | 207              |
| Figure 139: Log configuration options for traffic through router                                                        | 209              |
| Figure 140: IPv6 Log configuration options for traffic through router                                                   | 209              |
| Figure 141: E-mail configuration as a Remote Logging option                                                             | 210              |
| Figure 142: Syslog server configuration for Remote Logging (continued)                                                  | 211              |
| Figure 143: VPN logs displayed in GUI event viewer                                                                      | 212              |
| Figure 144: Restoring configuration from a saved file will result in the current configurat<br>overwritten and a reboot | ion being<br>213 |
| Figure 145: Firmware version information and upgrade option                                                             | 215              |
| Figure 146: Firmware upgrade and configuration restore/backup via USB                                                   | 216              |
| Figure 147: Dynamic DNS configuration                                                                                   | 217              |
| Figure 148: Router diagnostics tools available in the GUI                                                               | 218              |
| Figure 149: Sample trace route output                                                                                   | 220              |
| Figure 150: Localization                                                                                                | 221              |
| Figure 151: Device Status display                                                                                       | 223              |
| Figure 152: Device Status display (continued)                                                                           | 225              |
| Figure 153: Resource Utilization statistics                                                                             | 226              |
| Figure 154: Resource Utilization data (continued)                                                                       | 226              |
| Figure 155: Resource Utilization data (continued)                                                                       |                  |
| Figure 156: Physical port statistics                                                                                    | 227              |
| Figure 157: AP specific statistics                                                                                      | 228              |
| Figure 158: List of current Active Firewall Sessions                                                                    | 228              |
| Figure 159: List of connected 802.11 clients per AP                                                                     | 229              |
| Figure 160: List of LAN hosts                                                                                           | 229              |
| Figure 161: List of current Active VPN Sessions                                                                         | 231              |

# **Chapter 1.** Introduction

D-Link Services Routers offer a secure, high performance networking solution to address the growing needs of small and medium businesses. Integrated high-speed IEEE 802.11n and 3G wireless technologies offer comparable performance to traditional wired networks, but with fewer limitations. Optimal network security is provided via features such as virtual private network (VPN) tunnels, IP Security (IPsec), Point-to-Point Tunneling Protocol (PPTP), Layer 2 Tunneling Protocol (L2TP), and Secure Sockets Layer (SSL). Empower your road warriors with clientless remote access anywhere and anytime using SSL VPN tunnels.

With the D-Link Services Router you are able to experience a diverse set of benefits:

• Comprehensive Management Capabilities

The DSR-500, DSR-500N, DSR-1000 and DSR-1000N include dual-WAN Gigabit Ethernet which provides policy-based service management ensuring maximum productivity for your business operations. The failover feature maintains data traffic without disconnecting when a landline connection is lost. The Outbound Load Balancing feature adjusts outgoing traffic across two WAN interfaces and optimizes the system performance resulting in high availability. The solution supports configuring a port as a dedicated DMZ port allowing you to isolate servers from your LAN.

- DSR-150/150N/250/250N producst have a single WAN interface, and thus it does not support Auto Failover and Load Balancing scenarios.
  - Superior Wireless Performance

Designed to deliver superior wireless performance, the DSR-500N and DSR-1000N include 802.11 a/b/g/n support, allowing for operation on either the 2.4 GHz or 5 GHz radio bands. Multiple In Multiple Out (MIMO) technology allows the DSR-500N and DSR-1000N to provide high data rates with minimal "dead spots" throughout the wireless coverage area.

SR-150N, DSR-250N and DSR-500N support the 2.4GHz radio band only.

• Flexible Deployment Options

The DSR-1000 / 1000N supports Third Generation (3G) Networks via an extendable USB 3G dongle. This 3G network capability offers an additional secure data connection for networks that provide critical services. The DSR-1000N can be configured to automatically switch to a 3G network whenever a physical link is lost.

• Robust VPN features

A fully featured virtual private network (VPN) provides your mobile workers and branch offices with a secure link to your network. The DSR-150/150N/250/250N, DSR-500/500N and DSR-1000 /1000N are capable of simultaneously managing 5, 5, 10, 20 Secure Sockets Layer (SSL) VPN tunnels respectively, empowering your mobile users by providing remote access to a central corporate database. Site-to-site VPN tunnels use IP Security (IPsec) Protocol, Point-to-Point Tunneling Protocol (PPTP), or Layer 2 Tunneling Protocol (L2TP) to facilitate

branch office connectivity through encrypted virtual links. The DSR-150/150N, DSR-250/250N, DSR-500/500N and DSR-1000/1000N support 10, 25, 35 and 75 simultaneous IPsec VPN tunnels respectively.

Efficient D-Link Green Technology

As a concerned member of the global community, D-Link is devoted to providing eco-friendly products. D-Link Green Wi-Fi and D-Link Green Ethernet save power and prevent waste. The D-Link Green WLAN scheduler reduces wireless power automatically during off-peak hours. Likewise the D-Link Green Ethernet program adjusts power usage based on the detected cable length and link status. In addition, compliance with RoHS (Restriction of Hazardous Substances) and WEEE (Waste Electrical and Electronic Equipment) directives make D-Link Green certified devices the environmentally responsible choice.

Support for the 3G wireless WAN USB dongle is only available for DSR-1000 and DSR-1000N.

### 1.1 About this User Manual

This document is a high level manual to allow new D-Link Services Router users to configure connectivity, setup VPN tunnels, establish firewall rules and perform general administrative tasks. Typical deployment and use case scenarios are described in each section. For more detailed setup instructions and explanations of each configuration parameter, refer to the online help that can be accessed from each page in the router GUI.

## **1.2 Typographical Conventions**

The following is a list of the various terms, followed by an example of how that term is represented in this document:

- Product Name D-Link Services Router.
  - o Model numbers DSR-500/500N/1000/1000N/250/250N/150/150N
- GUI Menu Path/GUI Navigation *Monitoring > Router Status*
- Important note 🖎

# Chapter 2. Configuring Your Network: LAN Setup

It is assumed that the user has a machine for management connected to the LAN to the router. The LAN connection may be through the wired Ethernet ports available on the router, or once the initial setup is complete, the DSR may also be managed through its wireless interface as it is bridged with the LAN. Access the router's graphical user interface (GUI) for management by using any web browser, such as Microsoft Internet Explorer or Mozilla Firefox:

- Go to http://192.168.10.1 (default IP address) to display the router's management login screen.
- Default login credentials for the management GUI:
  - Username: admin
  - Password: admin
- If the router's LAN IP address was changed, use that IP address in the navigation bar of the browser to access the router's management UI.

### 2.1 LAN Configuration

#### *Network* > *LAN* > *LAN* Settings

By default, the router functions as a Dynamic Host Configuration Protocol (DHCP) server to the hosts on the WLAN or LAN network. With DHCP, PCs and other LAN devices can be assigned IP addresses as well as addresses for DNS servers, Windows Internet Name Service (WINS) servers, and the default gateway. With the DHCP server enabled the router's IP address serves as the gateway address for LAN and WLAN clients. The PCs in the LAN are assigned IP addresses from a pool of addresses specified in this procedure. Each pool address is tested before it is assigned to avoid duplicate addresses on the LAN.

For most applications the default DHCP and TCP/IP settings are satisfactory. If you want another PC on your network to be the DHCP server or if you are manually configuring the network settings of all of your PCs, set the DHCP mode to 'none'. DHCP relay can be used to forward DHCP lease information from another LAN device that is the network's DHCP server; this is particularly useful for wireless clients.

Instead of using a DNS server, you can use a Windows Internet Naming Service (WINS) server. A WINS server is the equivalent of a DNS server but uses the NetBIOS protocol to resolve hostnames. The router includes the WINS server IP address in the DHCP configuration when acknowledging a DHCP request from a DHCP client.

You can also enable DNS proxy for the LAN. When this is enabled the router then as a proxy for all DNS requests and communicates with the ISP's DNS servers. When disabled all DHCP clients receive the DNS IP addresses of the ISP.

To configure LAN Connectivity, please follow the steps below:

- 1. In the LAN Setup page, enter the following information for your router:
  - IP address (factory default: 192.168.10.1).

- If you change the IP address and click Save Settings, the GUI will not respond. Open a new connection to the new IP address and log in again. Be sure the LAN host (the machine used to manage the router) has obtained IP address from newly assigned pool (or has a static IP address in the router's LAN subnet) before accessing the router via changed IP address.
  - Subnet mask (factory default: 255.255.255.0).
- 2. In the DHCP section, select the DHCP mode:
  - None: the router's DHCP server is disabled for the LAN
  - DHCP Server. With this option the router assigns an IP address within the specified range plus additional specified information to any LAN device that requests DHCP served addresses.
  - DHCP Relay: With this option enabled, DHCP clients on the LAN can receive IP address leases and corresponding information from a DHCP server on a different subnet. Specify the Relay Gateway, and when LAN clients make a DHCP request it will be passed along to the server accessible via the Relay Gateway IP address.
  - If DHCP is being enabled, enter the following DHCP server parameters:
  - Starting and Ending IP Addresses: Enter the first and last continuous addresses in the IP address pool. Any new DHCP client joining the LAN is assigned an IP address in this range. The default starting address is 192.168.10.2. The default ending address is 192.168.10.100. These addresses should be in the same IP address subnet as the router's LAN IP address. You may wish to save part of the subnet range for devices with statically assigned IP addresses in the LAN.
  - Primary and Secondary DNS servers: If configured domain name system (DNS) servers are available on the LAN enter their IP addresses here.
  - Default Gateway: By default this setting has the router's LAN IP address. It can be customized to any valid IP within the LAN subnet, in the event that the network's gateway is not this router. In this case the DHCP server will give the configured IP address as the Default Gateway to its DHCP clients.
  - Domain Name: This is the network domain name used for identification.
  - WINS Server (optional): Enter the IP address for the WINS server or, if present in your network, the Windows NetBIOS server.
  - Lease Time: Enter the time, in hours, for which IP addresses are leased to clients.
  - Relay Gateway: Enter the gateway address. This is the only configuration parameter required in this section when DHCP Relay is selected as its DHCP mode
- **3**. In the DNS Host Name Mapping section:

- Host Name: Provide a valid host name
- IP address: Provide the IP address of the host name,
- 4. In the LAN proxy section:
  - Enable DNS Proxy: To enable the router to act as a proxy for all DNS requests and communicate with the ISP's DNS servers, click the checkbox.
- 5. Click Save Settings to apply all changes.

### Figure 1: Setup page for LAN TCP/IP settings (a)

|         | æ       | Status        | 🛜 Wireless | 📮 Network | 🚯 VPN | 🚊 Security 🔅 Maintenance |  |    |
|---------|---------|---------------|------------|-----------|-------|--------------------------|--|----|
| Network | » LAN > | > LAN Setting | gs         |           |       |                          |  | 00 |

The LAN Configuration page allows you to configure the LAN interface of the router including default behaviour for ping on LAN interfaces, the DHCP Server which runs on it and Changes here affect all devices connected to the router's LAN switch and also wireless LAN clients. Note that a change to the LAN IP address will require all LAN hosts to be in the same subnet and use the new address to access this GUI.

### Figure 2: Setup page for LAN TCP/IP settings (b)

| LAN Setting | gs           |                              |
|-------------|--------------|------------------------------|
| LAN Ping    |              |                              |
|             | ng from LAN  | ON                           |
| IP Addres   | s Setup      |                              |
| IP Addre    | 55           | 192.168.10.1                 |
| Subnet A    | Nask         | 255.255.255.0                |
| DHCP Setu   |              |                              |
| DHCP Mo     |              | DHCP Server                  |
| Starting    | IP Address   | 192.168.10.100               |
| Ending IF   | P Address    | 192.168.10.254               |
| Default (   | Gateway      | 192.168.10.1                 |
| Domain N    | lame         | DLink                        |
| Lease Ti    | me           | 24 [Range: 1 - 262800] Hours |
| Configur    | e DNS / WINS | OFF                          |
| DNS Host    | Name Mapping |                              |
| #           | Host Name    | IP Address                   |
| 1           |              |                              |
| 2           |              |                              |
| 3           |              |                              |
| 4           |              |                              |
| 5           |              |                              |
| 6           |              |                              |
| 7           |              |                              |
| 8           |              |                              |
|             |              |                              |
| LAN Proxy   | /            |                              |
| Activate    | DNS Proxy    | ON III                       |
| Activate    |              | Save Cancel                  |

### 2.1.1 LAN DHCP Reserved IPs

#### Network > LAN > LAN DHCP Reserved IPs

The router's DHCP server can assign TCP/IP configurations to computers in the LAN explicitly by adding client's network interface hardware address and the IP address to be assigned to that client in DHCP server's database. Whenever DHCP server receives a request from client, hardware address of that client is compared with the hardware address list present in the database, if an IP address is already assigned to that computer or device in the database , the customized IP address is configured otherwise an IP address is assigned to the client automatically from the DHCP pool.

Computer Name: The user defined name for the LAN host.

**IP** Addresses: The LAN IP address of a host that is reserved by the DHCP server.

MAC Addresses: The MAC address that will be assigned the reserved IP address when it is on the LAN.

**Associate with IP/MAC Binding**: When the user enables this option the Computer Name, IP and MAC addresses are associated with the IP/MAC binding.

The actions that can be taken on list of reserved IP addresses are:

Select: Selects all the reserved IP addresses in the list.

Edit: Opens the LAN DHCP Reserved IP Configuration page to edit the selected binding rule.

**Delete**: Deletes the selected IP address reservation(s)

Add: Opens the LAN DHCP Reserved IP Configuration page to add a new binding rule.

### Figure 3: LAN DHCP Reserved IPs

|                             |                        |                      | Datos              |      |          | izard System    | n Search ۹    |
|-----------------------------|------------------------|----------------------|--------------------|------|----------|-----------------|---------------|
| A Status                    | 🛜 Wireless             | 💻 Network            | Cas VPN            | 🔒 Se | ecurity  | 🗘° Maint        | enance        |
| Network » LAN » LAN DHCP    |                        |                      |                    |      |          |                 | 0 0           |
| LAN DHCP Reserved IPs L     |                        |                      |                    |      |          |                 |               |
| Show 10 V entries           | [Right click on record | to get more options] |                    |      |          |                 | ٩             |
| Host Name                   |                        | AC Address           |                    | ⇔    | IP Addre | ss              | θ             |
|                             |                        | No data a            | available in table |      |          |                 |               |
| Showing 0 to 0 of 0 entries |                        |                      |                    |      | J. F     | irst   Previous | Next > Last > |
| Add New DHCP Reserve        | d IP                   |                      |                    |      |          |                 |               |

| LAN DHCP Reserved IP Configuration                                          | 8    |
|-----------------------------------------------------------------------------|------|
| Host Name<br>IP Address<br>MAC Address<br>Associate with<br>IP /MAC Binding | OFF  |
|                                                                             |      |
|                                                                             | Save |

Note the following limits for the number of DHCP Reserved IP addresses per product:
 DSR-150/150N: 32
 DSR-250/250N: 64
 DSR-500/500N: 96

🖎 DSR-1000/1000N: 128

### 2.1.2 LAN DHCP Leased Clients

#### Setup > Network Information > DHCP Clients > LAN Leased Clients

This page provides the list of clients connect to LAN DHCP server.

#### Figure 4: LAN DHCP Leased Clients

|           | 🕜 Status                                                                                                    | 🛜 Wireless             | 📃 Network            | ഹ്ല vpn            | <u> </u> Security | Maintenance                    |  |  |  |
|-----------|----------------------------------------------------------------------------------------------------|------------------------|----------------------|--------------------|-------------------|--------------------------------|--|--|--|
| Status »  | Status » Network Information » DHCP Clients » LAN Leased Clients                                                                                                    |                        |                      |                    |                   |                                |  |  |  |
| LAN       | Leased Clients                                                                                                    | IPv6 Leased Clients    | DMZ Leased Clients   |                    |                   |                                |  |  |  |
| addresses | This table displays the list of DHCP clients connected to the LAN DHCP Server and to whom DHCP Server has given leases.If the LAN is serving DHCP<br>addresses, this table will show the list of DHCP clients for the router's LAN DHCP server. |                        |                      |                    |                   |                                |  |  |  |
| LAN Lea   | sed Clients Lis                                                                                                    | st                     |                      |                    |                   |                                |  |  |  |
| Show 10   | ▼ entries                                                                                                    | [Right click on record | to get more options] |                    |                   | ٩                              |  |  |  |
| Host Na   | ame                                                                                                    | ÷                      | IP Address           |                    |                   | ⇔                              |  |  |  |
|           |                                                                                                    |                        | No data a            | available in table |                   |                                |  |  |  |
| Showing ( | ) to 0 of 0 entries                                                                                                    |                        |                      |                    |                   | First 📢 Previous Next 🔪 Last 刘 |  |  |  |

**IP Addresses**: The LAN IP address of a host that matches the reserved IP list. **MAC Addresses**: The MAC address of a LAN host that has a configured IP address reservation.

### 2.1.3 LAN Configuration in an IPv6 Network

#### *Network* > *IPv6* > *LAN Settings* > *IPv6 LAn Settings*

- (1) In IPv6 mode, the LAN DHCP server is disabled by default (similar to IPv4 mode). The DHCPv6 server will serve IPv6 addresses from configured address pools with the IPv6 Prefix Length assigned to the LAN.
- $\therefore$  IPv4 / IPv6 mode must be enabled in the *Advanced* > *IPv6* > *IP mode* to enable IPv6 configuration options.

#### LAN Settings

The default IPv6 LAN address for the router is **fec0::1**. You can change this 128 bit IPv6 address based on your network requirements. The other field that defines the LAN settings for the router is the prefix length. The IPv6 network (subnet) is identified by the initial bits of the address called the prefix. By default this is **64** bits long. All hosts in the network have common initial bits for their IPv6 address; the number of common initial bits in the network's addresses is set by the prefix length field.

#### Figure 5: IPv6 LAN and DHCPv6 configuration

|                                              | 🝘 Status            | 🛜 Wireless             | 💻 Network                | යි vpn         | Security          | 🗘 Maintenand        | ce |
|----------------------------------------------|---------------------|------------------------|--------------------------|----------------|-------------------|---------------------|----|
| Network                                      | » IPv6 » LAN Settin | gs » IPv6 LAN Settings |                          |                |                   |                     | 00 |
| <ul> <li>IPv6 Mode is not enabled</li> </ul> |                     |                        |                          |                |                   |                     |    |
| IPv6                                         | LAN Settings IPv    | 6 Address Pools Pre    | efixes for Prefix Delega | ation Router A | dvertisement Adve | ertisement Prefixes |    |

This page allows user to IPv6 related LAN configurations.The IPv6 address is 128 bits, with a default 64 bit prefix that defines the network and is common among all LAN hosts. Changes here affect all devices connected to the router's LAN switch. Note that a change to the defaul LAN IP address will require all LAN hosts to be in the same network prefix and use the new address to access this GUI.

| IPv6 LAN Settings                                      |                                   |
|--------------------------------------------------------|-----------------------------------|
| LAN TCP/IP Setup<br>IPv6 Address<br>IPv6 Prefix Length | fec0::1<br>64 [Range: 0 - 128]    |
| DHCPv6                                                 |                                   |
| Status                                                 |                                   |
| Mode                                                   | Stateless Stateful                |
| Domain Name                                            | dlink.com                         |
| Server Preference                                      | 255 [Range: 0 - 255]              |
| DNS Servers                                            | Use DNS Proxy                     |
| Lease / Rebind Time                                    | 86400 [Range: 0 - 604800] Seconds |
| Prefix Delegation                                      | OFF                               |
|                                                        | Save Cancel                       |

As with an IPv4 LAN network, the router has a DHCPv6 server. If enabled, the router assigns an IP address within the specified range plus additional specified information to any LAN PC that requests DHCP served addresses.

The following settings are used to configure the DHCPv6 server:

- DHCP Mode: The IPv6 DHCP server is either stateless or stateful. If stateless is selected an external IPv6 DHCP server is not required as the IPv6 LAN hosts are auto-configured by this router. In this case the router advertisement daemon (RADVD) must be configured on this device and ICMPv6 router discovery messages are used by the host for auto-configuration. There are no managed addresses to serve the LAN nodes. If stateful is selected the IPv6 LAN host will rely on an external DHCPv6 server to provide required configuration settings
- The domain name of the DHCPv6 server is an optional setting
- Server Preference is used to indicate the preference level of this DHCP server. DHCP advertise messages with the highest server preference value to a LAN host are preferred over other DHCP server advertise messages. The default is 255.
- The DNS server details can be manually entered here (primary/secondary options. An alternative is to allow the LAN DHCP client to receive the DNS server details from the ISP directly. By selecting Use DNS proxy, this router acts as a proxy for all DNS requests and communicates with the ISP's DNS servers (a WAN configuration parameter).
- Primary and Secondary DNS servers: If there is configured domain name system (DNS) servers available on the LAN enter the IP addresses here.
- Lease/Rebind time sets the duration of the DHCPv6 lease from this router to the LAN client.

#### **IPv6 Address Pools**

This feature allows you to define the IPv6 delegation prefix for a range of IP addresses to be served by the gateway's DHCPv6 server. Using a delegation prefix you can automate the process of informing other networking equipment on the LAN of DHCP information specific for the assigned prefix.

#### **Prefix Delegation**

The following settings are used to configure the Prefix Delegation:

- Prefix Delegation: Select this option to enable prefix delegation in DHCPv6 server. This option can be selected only in Stateless Address Auto Configuration mode of DHCPv6 server.
- Prefix Address: IPv6 prefix address in the DHCPv6 server prefix pool
- Prefix Length: Length prefix address

## 2.1.4 Configuring IPv6 Router Advertisements

Router Advertisements are analogous to IPv4 DHCP assignments for LAN clients, in that the router will assign an IP address and supporting network information to devices that are configured to accept such details. Router Advertisement is required in an IPv6 network is required for stateless auto configuration of the IPv6 LAN. By configuring the Router Advertisement Daemon on this router, the DSR will listen on the LAN for router solicitations and respond to these LAN hosts with router advisements.

#### RADVD

#### *Network > IPv6 > LAN Settings > Router Advertisement*

To support stateless IPv6 auto configuration on the LAN, set the RADVD status to Enable. The following settings are used to configure RADVD:

- Advertise Mode: Select Unsolicited Multicast to send router advertisements (RA's) to all interfaces in the multicast group. To restrict RA's to well-known IPv6 addresses on the LAN, and thereby reduce overall network traffic, select Unicast only.
- Advertise Interval: When advertisements are unsolicited multicast packets, this interval sets the maximum time between advertisements from the interface. The actual duration between advertisements is a random value between one third of this field and this field. The default is 30 seconds.
- RA Flags: The router advertisements (RA's) can be sent with one or both of these flags. Chose Managed to use the administered /stateful protocol for address auto configuration. If the Other flag is selected the host uses administered/stateful protocol for non-address auto configuration.
- Router Preference: this low/medium/high parameter determines the preference associated with the RADVD process of the router. This is useful if there are other RADVD enabled devices on the LAN as it helps avoid conflicts for IPv6 clients.
- MTU: The router advertisement will set this maximum transmission unit (MTU) value for all nodes in the LAN that are auto configured by the router. The default is 1500.
- Router Lifetime: This value is present in RA's and indicates the usefulness of this router as a default router for the interface. The default is 3600 seconds. Upon expiration of this value, a new RADVD exchange must take place between the host and this router.

#### Figure 6: Configuring the Router Advertisement Daemon

|                                                      | 🕜 Status        | s 🛜 Wireles        | s 📃 Network               | က္ခ် VPN       | Security         | 🔅 Maintenand        | се |
|------------------------------------------------------|-----------------|--------------------|---------------------------|----------------|------------------|---------------------|----|
| Network » IPv6 » LAN Settings » Router Advertisement |                 |                    |                           |                |                  |                     | 00 |
| 1                                                    | v6 LAN Settings | IPv6 Address Pools | Prefixes for Prefix Deleg | ation Router A | dvertisement Adv | ertisement Prefixes |    |

This page allows user to configure Router Advertisement Daemon (RADVD) related configurations.Router Advertisements are analogous to IPv4 DHCP assignments for LAN clients. With this the router will perform stateless auto configuration of LAN nodes by assigning an IP address and supporting network information to devices that are configured to accept such details. By configuring the Router Advertisement Daemon on this router, the device will listen on the LAN for router solicitations and respond to these LAN hosts with router advertisements.

#### Router Advertisement

| Router Advertisement Daemon Setup<br>Status | ON                                     |
|---------------------------------------------|----------------------------------------|
| Advertise Mode                              | ● Unsolicited Multicast 🛛 Unicast Only |
| Advertise Interval                          | 30 [Range: 10 - 1800]                  |
| RA Flags                                    |                                        |
| Managed                                     | OFF                                    |
| Other                                       | ON 111                                 |
| Router Preference                           | 🔍 Low 🔍 Medium 💿 High                  |
| MTU                                         | 1500 [Range: 1280 - 1500]              |
| Router Lifetime                             | 3600 Seconds                           |
|                                             |                                        |
|                                             | Save Cancel                            |

#### **Advertisement Prefixes**

#### Network > IPv6 > LAN Settings > Advertisement Prefixes

The router advertisements configured with advertisement prefixes allow this router to inform hosts how to perform stateless address auto configuration. Router advertisements contain a list of subnet prefixes that allow the router to determine neighbors and whether the host is on the same link as the router.

The following prefix options are available for the router advertisements:

- IPv6 Prefix Type: To ensure hosts support IPv6 to IPv4 tunnel select the 6to4 prefix type. Selecting Global/Local/ISATAP will allow the nodes to support all other IPv6 routing options
- SLA ID: The SLA ID (Site-Level Aggregation Identifier) is available when 6to4 Prefixes are selected. This should be the interface ID of the router's LAN interface used for router advertisements.
- IPv6 Prefix: When using Global/Local/ISATAP prefixes, this field is used to define the IPv6 network advertised by this router.

- IPv6 Prefix Length: This value indicates the number contiguous, higher order bits of the IPv6 address that define up the network portion of the address. Typically this is 64.
- Prefix Lifetime: This defines the duration (in seconds) that the requesting node is allowed to use the advertised prefix. It is analogous to DHCP lease time in an IPv4 network.

J

#### Figure 7: IPv6 Advertisement Prefix settings

|                                                        | 🝘 Status         | 🛜 Wireless          | 🖳 Network                | A VPN           | 🔒 Security       | 🔅 Maintenan         | ce |
|--------------------------------------------------------|------------------|---------------------|--------------------------|-----------------|------------------|---------------------|----|
| Network » IPv6 » LAN Settings » Advertisement Prefixes |                  |                     |                          |                 |                  |                     |    |
| IPv6 Mode is not enabled                               |                  |                     |                          |                 |                  |                     |    |
| IPv6                                                   | LAN Settings IPv | 6 Address Pools Pre | efixes for Prefix Delega | ation Router Ad | lvertisement Adv | ertisement Prefixes |    |

This page allows user to configure IPv6 prefixes which will be used while advertisement. The router advertisements configured with advertisement prefixes allow this router to inform hosts how to perform stateless address auto configuration. Router advertisements contain a list of subnet prefixes that allow the router to determine neighbors and whether the host is on the same link as the router.

#### Advertisement Prefixes List

| Show 10 • entries [Right click on |                            | ٩ |                                              |  |  |  |  |
|-----------------------------------|----------------------------|---|----------------------------------------------|--|--|--|--|
| IPv6 Prefix 🗘                     | IPv6 Prefix Length         | ⇔ | Life Time ⊖                                  |  |  |  |  |
|                                   | No data available in table |   |                                              |  |  |  |  |
| Showing 0 to 0 of 0 entries       |                            |   | ↓ First     ↓ Previous     Next >     Last > |  |  |  |  |
| Add New Advertisement Prefix      |                            |   |                                              |  |  |  |  |

| Advertisement Prefix Configuration            |                                                                                                    |   |
|-----------------------------------------------|----------------------------------------------------------------------------------------------------|---|
| IPv6 Prefix Type<br>SLA ID<br>Prefix Lifetime | <ul> <li>6to4</li> <li>Global /Local/ISATAP</li> <li>[Range: 0 - 999]</li> <li>[Range: 5 - 65536] Seconds</li> </ul> |   |
|                                               | Save                                                                                                    | 1 |

### 2.2 VLAN Configuration

The router supports virtual network isolation on the LAN with the use of VLANs. LAN devices can be configured to communicate in a sub network defined by VLAN identifiers. LAN ports can be assigned

unique VLAN IDs so that traffic to and from that physical port can be isolated from the general LAN. VLAN filtering is particularly useful to limit broadcast packets of a device in a large network

VLAN support is enabled by default in the router. In the VLAN Configuration page, enable VLAN support on the router and then proceed to the next section to define the virtual network.

#### *Network* > *VLAN* > *VLAN Settings*

The Available VLAN page shows a list of configured VLANs by name and VLAN ID. A VLAN membership can be created by clicking the Add button below the List of Available VLANs.

A VLAN membership entry consists of a VLAN identifier and the numerical VLAN ID which is assigned to the VLAN membership. The VLAN ID value can be any number from 2 to 4091. VLAN ID 1 is reserved for the default VLAN, which is used for untagged frames received on the interface. By enabling Inter VLAN Routing, you will allow traffic from LAN hosts belonging to this VLAN ID to pass through to other configured VLAN IDs that have Inter VLAN Routing enabled.

### Figure 8: Adding VLAN memberships to the LAN

| 🕜 Status                                                  | 🛜 Wireless             | 💻 Network               | ക vpn                  | Security           | O Maintenance         |        |
|-----------------------------------------------------------|------------------------|-------------------------|------------------------|--------------------|-----------------------|--------|
| Network » VLAN » VLAN S                                   | iettings               |                         |                        |                    |                       | 00     |
| The router supports virtua<br>defined by VLAN identifiers |                        | e LAN with the use of V | 'LANs. LAN devices ca  | n be configured to | communicate in a subn | etwork |
| VLAN Configuration                                        |                        |                         |                        |                    |                       |        |
| Vlan Enable                                               |                        | ON 111                  |                        |                    |                       |        |
|                                                           |                        |                         | ancol                  |                    |                       |        |
|                                                           | l                      | Save C                  | ancel                  |                    |                       |        |
| VLAN List                                                 |                        |                         |                        |                    |                       |        |
| Show 10 • entries                                         | [Right click on record | I to get more options]  |                        |                    |                       | ٩      |
| Name 🗘                                                    |                        |                         |                        | ⊖ Subnet Ma        | sk                    | ÷      |
| Default                                                   | 1                      | 192.168.50.1            |                        | 255.255.255.0      |                       |        |
| Showing 1 to 1 of 1 entries                               |                        |                         |                        | First              | √ Previous 1 Next     | Last 刘 |
| Add New VLAN                                              |                        |                         |                        |                    |                       |        |
|                                                           |                        |                         |                        |                    |                       |        |
|                                                           |                        |                         |                        |                    |                       |        |
| VLAN Configuratio                                         | n                      |                         |                        |                    |                       | X      |
| VLAN ID                                                   |                        | [Defaul                 | t: 1, Range: 2 - 4093] |                    |                       |        |
| Name                                                      |                        |                         |                        |                    |                       |        |
| Activate InterVLAN                                        |                        | OFF                     |                        |                    |                       |        |
| Routing                                                   |                        |                         |                        |                    |                       |        |
| Multi VLAN Subnet<br>IP Address                           |                        |                         |                        |                    |                       |        |
| Subnet Mask                                               |                        |                         |                        |                    |                       |        |
| DHCP                                                      |                        |                         |                        |                    |                       |        |
| DHCP Mode                                                 |                        | None ODHCP              | Server ODHCP           | Relay              |                       |        |
| LAN Proxy<br>Enable DNS Proxy                             |                        | OFF                     |                        |                    |                       |        |
|                                                           |                        |                         |                        |                    |                       |        |
|                                                           |                        |                         |                        |                    |                       |        |
|                                                           |                        |                         |                        |                    | S                     | ave    |

## 2.2.1 Associating VLANs to ports

In order to tag all traffic through a specific LAN port with a VLAN ID, you can associate a VLAN to a physical port.

#### *Network* > *VLAN* > *Port VLAN*

VLAN membership properties for the LAN and wireless LAN are listed on this page. The VLAN Port table displays the port identifier, the mode setting for that port and VLAN membership information. The configuration page is accessed by selecting one of the four physical ports or a configured access point and clicking Edit.

The edit page offers the following configuration options:

- Mode: The mode of this VLAN can be General, Access, or Trunk. The default is access.
- In General mode the port is a member of a user selectable set of VLANs. The port sends and receives data that is tagged or untagged with a VLAN ID. If the data into the port is untagged, it is assigned the defined PVID. In the configuration from Figure 4, Port 3 is a General port with PVID 3, so untagged data into Port 3 will be assigned PVID 3. All tagged data sent out of the port with the same PVID will be untagged. This is mode is typically used with IP Phones that have dual Ethernet ports. Data coming from phone to the switch port on the router will be tagged. Data passing through the phone from a connected device will be untagged.

#### Figure 9: Port VLAN list

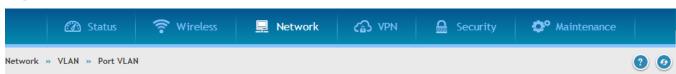

This page allows user to configure the port VLANs. A user can choose ports and can add them into a VLAN.In order to tag all traffic through a specific LAN port with a VLAN ID, you can associate a VLAN to a physical port. The VLAN Port table displays the port identifier, the mode setting for that port and VLAN membership information. Go to the Available VLAN page to configure a VLAN membership that can then be associated with a port

#### Port VLANs List

|                             |        |        |                 | ٩ |
|-----------------------------|--------|--------|-----------------|---|
| Port Name 🔂                 | Mode ⊖ | PVID ⊖ | VLAN Membership | ⇔ |
| OptionalPort                | Access | 1      | 1               |   |
| Port1                       | Access | 1      | 1               |   |
| Port2                       | Access | 1      | 1               |   |
| Port3                       | Access | 1      | 1               |   |
| Port4                       | Access | 1      | 1               |   |
| Port5                       | Access | 1      | 1               |   |
| Port6                       | Access | 1      | 1               |   |
| Port7                       | Access | 1      | 1               |   |
| Showing 1 to 8 of 8 entries |        |        |                 |   |
| Wireless VLANs List         |        |        |                 |   |
|                             |        |        |                 | ٩ |
| Port Name 🗘                 | Mode 🕀 | PVID ⊖ | VLAN Membership | ⇔ |

| Chandran | 4 | 4 | 5.4 | <br> |
|----------|---|---|-----|------|

AutoTest

Access

• In Access mode the port is a member of a single VLAN (and only one). All data going into and out of the port is untagged. Traffic through a port in access mode looks like any other Ethernet frame.

1

- In Trunk mode the port is a member of a user selectable set of VLANs. All data going into and out of the port is tagged. Untagged coming into the port is not forwarded, except for the default VLAN with PVID=1, which is untagged. Trunk ports multiplex traffic for multiple VLANs over the same physical link.
- Select PVID for the port when the General mode is selected.

1

• Configured VLAN memberships will be displayed on the VLAN Membership Configuration for the port. By selecting one more VLAN membership options for a General or Trunk port, traffic can be routed between the selected VLAN membership IDs The DSR-150 / 150N does not support General mode for port VLANs due to hardware limitations.

#### Figure 10: Configuring VLAN membership for a port

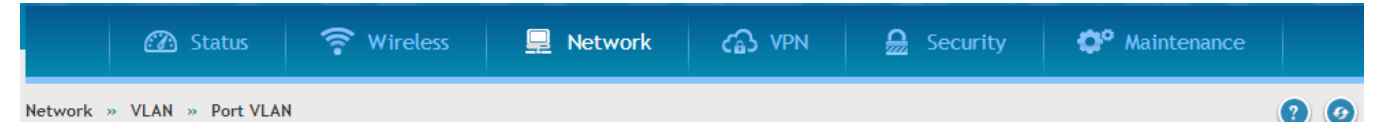

This page allows user to configure the port VLANs. A user can choose ports and can add them into a VLAN.In order to tag all traffic through a specific LAN port with a VLAN ID, you can associate a VLAN to a physical port. The VLAN Port table displays the port identifier, the mode setting for that port and VLAN membership information. Go to the Available VLAN page to configure a VLAN membership that can then be associated with a port

#### Port VLANs List

|                             |        |        |                 | ٩ |
|-----------------------------|--------|--------|-----------------|---|
| Port Name 🔂                 | Mode ⊖ | PVID ↔ | VLAN Membership | ÷ |
| OptionalPort                | Access | 1      | 1               |   |
| Port1                       | Access | 1      | 1               |   |
| Port2                       | Access | 1      | 1               |   |
| Port3                       | Access | 1      | 1               |   |
| Port4                       | Access | 1      | 1               |   |
| Port5                       | Access | 1      | 1               |   |
| Port6                       | Access | 1      | 1               |   |
| Port7                       | Access | 1      | 1               |   |
| Showing 1 to 8 of 8 entries |        |        |                 |   |

### 2.2.2 Multiple VLAN Subnets

#### *Network* > *VLAN* > *VLAN* Settings

This page shows a list of available multi-VLAN subnets. Each configured VLAN ID can map directly to a subnet within the LAN. Each LAN port can be assigned a unique IP address and a VLAN specific DHCP server can be configured to assign IP address leases to devices on this VLAN.

VLAN ID: The PVID of the VLAN that will have all member devices be part of the same subnet range.

**IP** Address: The IP address associated with a port assigned this VLAN ID.

Subnet Mask: Subnet Mask for the above IP Address

#### Figure 11: Multiple VLAN Subnets

|                                                                                                    | 🙆 Status          | 🛜 Wireless | 💻 Network | 🚯 VPN | 🚊 Security | ô Maintenance |   |   |
|----------------------------------------------------------------------------------------------------|-------------------|------------|-----------|-------|------------|---------------|---|---|
| Network >                                                                                                    | » VLAN » VLAN Set | tings      |           |       |            |               | ? | 0 |
| The router supports virtual network isolation on the LAN with the use of VLANs. LAN devices can be configured to communicate in a subnetwork defined by VLAN identifiers. |                   |            |           |       |            |               |   |   |

| VLAN Configuration          |                                  |              |                                                              |
|-----------------------------|----------------------------------|--------------|--------------------------------------------------------------|
| Vlan Enable                 | 01                               |              |                                                              |
|                             | Sav                              | e Cancel     |                                                              |
| VLAN List                   |                                  |              |                                                              |
| Show 10 • entries           | [Right click on record to get mo | ore options] | ٩                                                            |
| Name 🔂                      | VLAN ID 😔                        | IP Address 🕀 | Subnet Mask ⊖                                                |
| Default                     | 1                                | 192.168.50.1 | 255.255.255.0                                                |
| Showing 1 to 1 of 1 entries |                                  |              | ↓ First     ↓ Previous     1     Next     ↓       Last     ↓ |
| Add New VLAN                |                                  |              |                                                              |

### 2.2.3 VLAN configuration

#### Network > VLAN > VLAN Settings

This page allows enabling or disabling the VLAN function on the router. Virtual LANs can be created in this router to provide segmentation capabilities for firewall rules and VPN policies. The LAN network is considered the default VLAN. Check the Enable VLAN box to add VLAN functionality to the LAN.

### Figure 12: VLAN Configuration

|         | 🗥 Status          | 🛜 Wireless | 💻 Network | 🚯 VPN | 🚊 Security | ô Maintenance |    |
|---------|-------------------|------------|-----------|-------|------------|---------------|----|
| Network | » VLAN » VLAN Set | tings      |           |       |            |               | 00 |

The router supports virtual network isolation on the LAN with the use of VLANs. LAN devices can be configured to communicate in a subnetwork defined by VLAN identifiers.

| VLAN Configuration            |                      |                          |                    |                 |                      |
|-------------------------------|----------------------|--------------------------|--------------------|-----------------|----------------------|
| Vlan Enable                   |                      | ON 111                   |                    |                 |                      |
|                               |                      | Save Can                 | cel                |                 |                      |
| VLAN List                     |                      |                          |                    |                 |                      |
| Show 10 • entries             | [Right click on reco | ord to get more options] |                    |                 | ٩                    |
| Name 🔂                        | VLAN ID              |                          | ⇔                  | Subnet Mask     | ⇔                    |
| Default                       | 1                    | 192.168.50.1             |                    | 255.255.255.0   |                      |
| Showing 1 to 1 of 1 entries   |                      |                          |                    | 🔀 First 👌 Previ | ious 1 Next > Last > |
| Add New VLAN                  |                      |                          |                    |                 |                      |
| VLAN Configuration            | I                    |                          |                    |                 | X                    |
| VLAN ID                       |                      | [Default: 1              | , Range: 2 - 4093] |                 |                      |
| Name                          |                      |                          |                    |                 |                      |
| Activate InterVLAN            |                      | OFF                      |                    |                 |                      |
| Routing                       |                      |                          |                    |                 |                      |
| Multi VLAN Subnet             |                      | -                        |                    |                 |                      |
| IP Address                    |                      | -                        |                    |                 |                      |
| Subnet Mask                   |                      |                          |                    |                 |                      |
| DHCP                          |                      |                          | 0.000              |                 |                      |
| DHCP Mode                     |                      | 🖲 None 🔘 DHCP Se         | erver O DHCP Rel   | ay              |                      |
| LAN Proxy<br>Enable DNS Proxy |                      | OFF                      |                    |                 |                      |
| Linable Dits Proxy            |                      | UT OFF                   |                    |                 |                      |
|                               |                      |                          |                    |                 |                      |
|                               |                      |                          |                    |                 | Save                 |

### 2.3 Configurable Port: DMZ Setup

This router supports one of the physical ports to be configured as a secondary WAN Ethernet port or a dedicated DMZ port. A DMZ is a sub network that is open to the public but behind the firewall. The DMZ adds an additional layer of security to the LAN, as specific services/ports that are exposed to the internet on the DMZ do not have to be exposed on the LAN. It is recommended that hosts that must be

exposed to the internet (such as web or email servers) be placed in the DMZ network. Firewall rules can be allowed to permit access specific services/ports to the DMZ from both the LAN or WAN. In the event of an attack to any of the DMZ nodes, the LAN is not necessarily vulnerable as well.

#### Network > Internet > DMZ DHCP Reserved IPs

DMZ configuration is identical to the LAN configuration. There are no restrictions on the IP address or subnet assigned to the DMZ port, other than the fact that it cannot be identical to the IP address given to the LAN interface of this gateway.

#### Figure 13: DMZ configuration

|         | 🕜 Status            | 🛜 Wireless       | 💻 Network | 🖒 VPN | 🚊 Security | 🌻 Maintenance |    |
|---------|---------------------|------------------|-----------|-------|------------|---------------|----|
| Network | » Internet » DMZ DI | HCP Reserved IPs |           |       |            |               | 00 |

This page allows user to configure the reserved IP Addresses for the DHCP Server configuration.In order to ensure certain DMZ devices always receive the same IP address when DHCP is enabled on the DMZ, bind the DMZ device's MAC address to a preferred IP address. This IP address will only be assigned to the matching MAC address.

#### DMZ DHCP Reserved IPs List

| Show 10 • entries                 | [Right click on record to | get more options] |                 |          |                         | ٩      |
|-----------------------------------|---------------------------|-------------------|-----------------|----------|-------------------------|--------|
| IP Address                        | ÷                         | MAC Address       |                 | ⇔        | Status                  | ⇔      |
|                                   |                           | No data ava       | ilable in table |          |                         |        |
| Showing 0 to 0 of 0 entries       |                           |                   |                 | И        | First 🔄 Previous Next 🗲 | Last 刘 |
| Add New DMZ DHCP Re               | served IP                 |                   |                 |          |                         |        |
| 🗥 Status                          | 🛜 Wireless                | 📮 Network         | ഹ്ല vpn         | Security | 🍄 Maintenance           |        |
| Network » Internet » DMZ Settings |                           |                   |                 |          |                         |        |

The De-Militarized Zone (DMZ) is a network which, when compared to the LAN, has fewer firewall restrictions, by default. This zone can be used to host servers and give public access to them.DMZ setup is similar to the LAN TCP/IP options. The network subnet for the DMZ can be different from the LAN, and firewall/VPN policies can be customized for the DMZ. The DMZ is typically used for network devices that you wish to expose to the internet, such as FTP or mail servers.

| DMZ Settings            |                                   |
|-------------------------|-----------------------------------|
| DMZ Setup<br>Enable DMZ | ON [11]                           |
| DMZ IP Address          |                                   |
| IP Address              | 172.17.100.254                    |
| Subnet Mask             | 255.255.255.0                     |
| DHCP for DMZ            |                                   |
| DHCP Mode               | 🔍 None 💿 DHCP Server 🔍 DHCP Relay |
| Starting IP Address     | 172.17.100.100                    |
| Ending IP Address       | 172.17.100.253                    |
| Default Gateway         | 172.17.100.254                    |
| Domain Name             | DLink                             |
| Lease Time              | 24 [Range: 1 - 262800] Hours      |
| Primary DNS Server      |                                   |
| Secondary DNS Server    |                                   |
| WINS Server             |                                   |
| Enable DNS Proxy        | ON III                            |
|                         | Save Cancel                       |

- Solution For DSR-500N and DSR-1000N, in order to configure a DMZ port, the router's configurable port must be set to DMZ in the *Setup* > *Internet Settings* > *Configurable Port* page.
- Solution For DSR-150N and DSR-250N, enabling DMZ will result in port 8 of the LAN switch being used for a dedicated DMZ port. The other 7 LAN ports remain unchanged.

## 2.4 Universal Plug and Play (UPnP)

#### *Network* > *LAN* > *UPnP*

Universal Plug and Play (UPnP) is a feature that allows the router to discovery devices on the network that can communicate with the router and allow for auto configuration. If a network device is detected by UPnP, the router can open internal or external ports for the traffic protocol required by that network device.

Once UPnP is enabled, you can configure the router to detect UPnP-supporting devices on the LAN (or a configured VLAN). If disabled, the router will not allow for automatic device configuration.

Configure the following settings to use UPnP:

- Advertisement Period: This is the frequency that the router broadcasts UPnP information over the network. A large value will minimize network traffic but cause delays in identifying new UPnP devices to the network.
- Advertisement Time to Live: This is expressed in hops for each UPnP packet. This is the number of steps a packet is allowed to propagate before being discarded. Small values will limit the UPnP broadcast range. A default of 4 is typical for networks with few switches.

### Figure 14: UPnP Configuration

| 🙆 Status             | 🛜 Wireless | 💻 Network | ഹ്ല VPN | Security | O Maintenance |    |
|----------------------|------------|-----------|---------|----------|---------------|----|
| Network » LAN » UPnP |            |           |         |          |               | 00 |

UPnP (Universal Plug and Play) is a feature that allows for automatic discovery of devices that can communicate with this security appliance.UPnP is useful for auto-configuring application rules, where internal/external ports for the traffic protocol required by a detected network device are opened without user intervention. The UPnP Port Map Table has the details of UPnP devices that respond to the router's advertisements, and thereby don't require corresponding application (port forwarding) rules to be configured.

| UPnP                                     |                                 |                                |
|------------------------------------------|---------------------------------|--------------------------------|
| UPnP Setup<br>Activate UPnP              | он Ш                            |                                |
| LAN Segment                              | LAN                             |                                |
| Advertisement Period                     | 1800 [Range: 1 - 86400] Seconds |                                |
| Advertisement Time To Live               | 4 [Range: 1 - 255] Hops         |                                |
|                                          | Save Cancel                     |                                |
| UPnP Port Map List                       |                                 |                                |
| Show 10 • entries [No right click option | 5]                              | ٩                              |
| Active 🗘 IP Address                      | Protocol ↔ Internal Port ↔      | External Port 🛛 😌              |
|                                          | No data available in table      |                                |
| Showing 0 to 0 of 0 entries              | H                               | First 🔄 Previous Next 🔰 Last 🔰 |

UPnP Port map Table

The UPnP Port map Table has the details of UPnP devices that respond to the router's advertisements. The following information is displayed for each detected device:

- Active: A yes/no indicating whether the port of the UPnP device that established a connection is currently active
- Protocol: The network protocol (i.e. HTTP, FTP, etc.) used by the DSR
- Int. Port (Internal Port): The internal ports opened by UPnP (if any)
- Ext. Port (External Port): The external ports opened by UPnP (if any)
- IP Address: The IP address of the UPnP device detected by this router

Click Refresh to refresh the portmap table and search for any new UPnP devices.

### 2.5 Captive Portal

LAN users can gain internet access via web portal authentication with the DSR. Also referred to as Run-Time Authentication, a Captive Portal is ideal for a web café scenario where users initiate HTTP connection requests for web access but are not interested in accessing any LAN services. Firewall policies underneath will define which users require authentication for HTTP access, and when a matching user request is made the DSR will intercept the request and prompt for a username / password. The login credentials are compared against the Runtime Authentication users in user database prior to granting HTTP access.

DSR-150/150N/250/250N does not have support for the Captive Portal feature.

#### Status > Network Information > CaptivePortal Sessions

The active run time internet sessions through the router's firewall are listed in the below table. These users are present in the local or external user database and have had their login credentials approved for internet access. A 'Disconnect' button allows the DSR admin to selectively drop an authenticated user. The "Block MAC" button will result in the selected client being added to the blocked list, and the current and future sessions from this client will be prevented.

### Figure 15: Active Runtime sessions

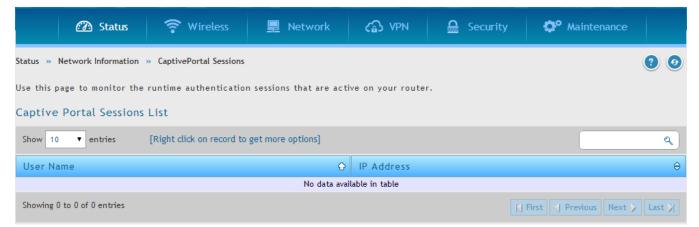

# 2.5.1 Captive Portal Setup

#### Security > Authentication > Login Profiles

Captive Portal is a security mechanism to selectively provide authentication on certain interfaces. This page displays configured custom Captive Portal profiles and indicates which are in use.

### Figure 16: Captive Portal Profile List

| 🖓 Status 🛜                                                                                                    | Wireless         | 💻 Network                  | යි VPN | <u> </u> Security | 4   | 🗘 Maintenance   |        |
|----------------------------------------------------------------------------------------------------|------------------|----------------------------|--------|-------------------|-----|-----------------|--------|
| Security » Authentication » Login Pro                                                                                                    | files            |                            |        |                   |     |                 | 00     |
| The table lists all the available Login Profiles in the system. This Login page is used for authentication on Captive Portal enabled interfaces. |                  |                            |        |                   |     |                 |        |
| Show 10 • entries [Right o                                                                                                    | lick on record 1 | o get more options]        |        |                   |     |                 | ٩      |
| Profile Name                                                                                                    | 🔂 Bro            | owser Title                |        |                   | ⇔   | Status          | ⇔      |
| default                                                                                                    | D-lir            | nk Unified Services Router |        |                   |     | SSLVPN          |        |
| default2                                                                                                    | D-lir            | nk Unified Services Router |        |                   |     | Not In Use      |        |
| Showing 1 to 2 of 2 entries                                                                                                    |                  |                            |        | K Firs            | t 🚽 | Previous 1 Next | Last 刘 |
| Add New Login Profile                                                                                                    |                  |                            |        |                   |     |                 |        |

List of Available Profiles: Any one of these profiles can be used for Captive Portal Login page while enabling Captive Portal.

Click "Add" in the Captive Portal setup page to allow defining customized captive portal login page information (Page Background Color, Header Details, Header Caption, Login Section Details, Advertisement Details, Footer Details and Captive Portal Header Image).

#### Security > Authentication > Login Profiles

To create a new Captive Portal, a profile with a unique policy name is to be created. The profile governs the entry screen shown to new sessions, and the browser message and background color / header can be customized to identify the service provider for internet access.

Figure 17: Customized Captive Portal Setup

| 🖾 Status 🛜 Wirele                                | ess 📮 Network                  | CB VPN               | Security             | ᅌ Maintenance           |        |
|--------------------------------------------------|--------------------------------|----------------------|----------------------|-------------------------|--------|
| Security » Authentication » Login Profiles       |                                |                      |                      |                         | 00     |
| The table lists all the available Login Profiles | in the system. This Login page | is used for authenti | cation on Captive Po | rtal enabled interfaces | i.     |
| Login Profiles List                              |                                |                      |                      |                         |        |
| Show 10 • entries [Right click on re             | cord to get more options]      |                      |                      |                         | ٩      |
| Profile Name 🗘                                   | Browser Title                  |                      | €                    | Status                  | ÷      |
| default                                          | D-link Unified Services Router |                      |                      | SSLVPN                  |        |
| default2                                         | D-link Unified Services Router |                      |                      | Not In Use              |        |
| Showing 1 to 2 of 2 entries                      |                                |                      | / First              | I Previous 1 Next >     | Last 刘 |
| Add New Login Profile                            |                                |                      |                      |                         |        |
| Login Profile Configuration                      |                                |                      |                      |                         | X      |
| <i>General Details</i><br>Profile Name           |                                |                      |                      |                         | Â      |
| Browser Title                                    |                                |                      |                      |                         |        |
| Background                                       | ● Image ○ Color                |                      |                      |                         |        |
| Page Background Image                            |                                |                      |                      |                         |        |
|                                                  | Default <u>Add Add</u>         | Add Add              | Add                  |                         |        |
| Minimal Page for Mobile<br>Devices               | ON III                         |                      |                      |                         |        |
| Header Details                                   |                                |                      |                      |                         |        |
| Background                                       | 🖲 Image 🗌 Color                |                      |                      |                         | -      |

| Header Background Image | Default     Add     Add     Add     Add |
|-------------------------|-----------------------------------------|
|                         |                                         |
|                         |                                         |
|                         | Add Add Add Add Add                     |
|                         |                                         |
|                         |                                         |
| Header Caption          |                                         |
| Caption Font            | Tahoma                                  |
| Font Size               | Small                                   |
|                         |                                         |
| Font Color              | Red                                     |
| Login Details           |                                         |
| Login Section Title     | Portal Login                            |
| Welcome Message         | Please Login!                           |
| Error Message           | Invalid UserName/Password               |
| Footer Details          |                                         |
| Change Footer Content   | OFF                                     |
|                         |                                         |
|                         |                                         |
|                         | Save                                    |

### Security > Firewall > Blocked Clients

Access for specific clients can be regulated by the Captive Portal as well. The Block Client page allows one to define a MAC address that will always be denied access through all configured Captive Portals.

### Figure 18: Blocking specific clients by their MAC address

| 🙆 Status                      | 🛜 Wireless                | 📮 Network         | ြာ VPN      | Security | 🍄 Maintenance             |        |
|-------------------------------|---------------------------|-------------------|-------------|----------|---------------------------|--------|
| Security » Firewall » block   | edClients                 |                   |             |          |                           | 00     |
| This page shows a list of cli | ents MAC addresses bloc   | ked by admin.     |             |          |                           |        |
| Block MAC Clients List        |                           |                   |             |          |                           |        |
| Show 10 • entries             | [Right click on record to | get more options] |             |          |                           | ٩      |
| MAC Address                   |                           | ÷                 | Description |          |                           | ⇔      |
|                               |                           | No data availabl  | e in table  |          |                           |        |
| Showing 0 to 0 of 0 entries   |                           |                   |             |          | First   Previous   Next > | Last 刘 |
| Add New Blocked Clien         | ts                        |                   |             |          |                           |        |

# 2.5.2 Captive Portals on a VLAN

#### *Network* > *VLAN* > *VLAN Settings*

Captive Portals can be enabled on a per-VLAN basis. Hosts of a particular VLAN can be directed to authenticate via the Captive Portal, which may be a customized portal with unique instructions and branding as compared to another VLAN. The most critical aspect of this configuration page is choosing the authentication server. All users (VLAN hosts) that want to gain internet access via the selected Captive Portal will be authenticated through the selected server.

### Figure 19: VLAN based configuration of Captive Portals

| 🕜 Status                                                      | 🛜 Wireless              | 💻 Network               | යි VPN               | Security                     | Maintenance             |         |
|---------------------------------------------------------------|-------------------------|-------------------------|----------------------|------------------------------|-------------------------|---------|
| Network » VLAN » VLAN Set                                     | ttings                  |                         |                      |                              |                         | 00      |
| The router supports virtual r<br>defined by VLAN identifiers. | network isolation on th | e LAN with the use of V | /LANs. LAN device    | s can be configured t        | o communicate in a subr | network |
| VLAN Configuration                                            |                         |                         |                      |                              |                         |         |
| Vlan Enable                                                   |                         | ON                      |                      |                              |                         |         |
|                                                               |                         | Save                    | ancel                |                              |                         |         |
| VLAN List                                                     |                         |                         |                      |                              |                         |         |
| Show 10 • entries                                             | [Pight click on record  | I to get more options]  |                      |                              |                         |         |
|                                                               |                         |                         |                      |                              |                         | ٩       |
| Name 🕜                                                        | VLAN ID                 |                         |                      | ⊖ Subnet Ma<br>255.255.255.0 | sk                      | ÷       |
| Showing 1 to 1 of 1 entries                                   |                         | 172.100.30.1            |                      |                              | ( Devices 1 Next )      | Leet NI |
| Showing Fito For Ferrares                                     |                         |                         |                      | N First                      | Previous 1 Next >       | Last    |
| Add New VLAN                                                  |                         |                         |                      |                              |                         |         |
|                                                               |                         |                         |                      |                              |                         |         |
| VLAN Configuration                                            | 1                       |                         |                      |                              |                         | X       |
| VLAN ID                                                       |                         | [Defaul                 | t: 1, Range: 2 - 409 | 3]                           |                         |         |
| Name                                                          |                         |                         |                      |                              |                         |         |
| Activate InterVLAN                                            |                         | OFF                     |                      |                              |                         |         |
| Routing                                                       |                         |                         |                      |                              |                         |         |
| Multi VLAN Subnet                                             |                         | 1                       |                      |                              |                         |         |
| IP Address                                                    |                         | 1                       |                      |                              |                         |         |
| Subnet Mask                                                   |                         |                         |                      |                              |                         |         |
| DHCP<br>DHCP Mode                                             |                         | None      DHCF          | Server OD            | HCP Relay                    |                         |         |
| LAN Proxy                                                     |                         |                         |                      |                              |                         |         |
| Enable DNS Proxy                                              |                         | OFF                     |                      |                              |                         |         |
|                                                               |                         |                         |                      |                              |                         |         |
|                                                               |                         |                         |                      |                              |                         |         |

# Chapter 3. Connecting to the Internet: WAN Setup

This router has two WAN ports that can be used to establish a connection to the internet. The following ISP connection types are supported: DHCP, Static, PPPoE, PPTP, L2TP, 3G Internet (via USB modem).

It is assumed that you have arranged for internet service with your Internet Service Provider (ISP). Please contact your ISP or network administrator for the configuration information that will be required to setup the router.

# 3.1 Internet Setup Wizard

#### Setup > Wizard > Internet

The Internet Connection Setup Wizard is available for users new to networking. By going through a few straightforward configuration pages you can take the information provided by your ISP to get your WAN connection up and enable internet access for your network.

### Figure 20: Internet Connection Setup Wizard

|                                                                                           |                    | 0.76.0     |                                  | 10 - 1 - N                                                             | Vizard System Search C |
|-------------------------------------------------------------------------------------------|--------------------|------------|----------------------------------|------------------------------------------------------------------------|------------------------|
| 🙆 Status                                                                                  | 🛜 Wireless         | 💻 Network  | A VPN                            | Security                                                               | O Maintenance          |
| Vizards                                                                                   |                    |            |                                  |                                                                        |                        |
| Internet Connecti<br>This wizard will guide<br>your new D-Link Unifi<br>the Internet.     | you in connecting  | to<br>Run  | default Ou                       | Wizard<br>I will guide you in<br>tbound Policy, VP<br>etwork Settings. |                        |
| Wireless Wizard<br>This wizard will guide<br>and easy steps to cor<br>wireless interface. |                    |            | Users Wi<br>This Wizard<br>user. | zard<br>I guides you in cre                                            | eating a new<br>Run    |
| Dynamic DNS Wiz<br>This Wizard helps in c<br>WAN 1 or WAN 2 setti                         | onfiguring Dynamic | DNS<br>Run |                                  | Time Wizard<br>I helps you in con<br>ettings.                          | figuring Date<br>Run   |

| Internet Conned                                   | stion Wizard                                                                                                    |                                                                                                    | X              |
|---------------------------------------------------|----------------------------------------------------------------------------------------------------|----------------------------------------------------------------------------------------------------|----------------|
|                                                   | Current Conne                                                                                                    | ection type DHCP                                                                                                    |                |
| Internet Conne                                    | ection                                                                                                    |                                                                                                    |                |
|                                                   | Internet connection automatically<br>in IP Address. Most Cable Modems use<br>ation                                            | PPPoE<br>Choose this option if your Internet<br>a username and password to get on<br>modems use this type of connection | line. Most DSL |
| username and pass<br>Choose this if your          | Internet connection requires PPTP<br>word to get online<br>r Internet connection requires PPTP<br>and password to get online. | Static IP Address<br>Choose this option if your Internet<br>provided you with IP Address inform<br>manually configured  |                |
| L2TP<br>Choose this if your<br>username and passy | Internet connection requires L2TP<br>word to get online                                                                       |                                                                                                    |                |
| Step: [1 of 2]                                    |                                                                                                    | P                                                                                                    | revious Next   |

| Internet Connec    | tion Wizard              |                  |       | X        |
|--------------------|--------------------------|------------------|-------|----------|
|                    | DHCP Cor                 | nnection Details |       |          |
| DHCP Connection    | on (Dynamic IP Address)  |                  |       |          |
| MAC Address Source | Use Default Address 🔻    | Host Name        | admin |          |
| DNS settings       |                          |                  |       |          |
| DNS Server Source  | Get Dynamically from I 🔻 |                  |       |          |
|                    |                          |                  |       |          |
|                    |                          |                  |       |          |
|                    |                          |                  |       |          |
|                    |                          |                  |       |          |
|                    |                          |                  |       |          |
| Step: [2 of 2]     |                          |                  | Previ | ous Save |

You can start using the Wizard by logging in with the administrator password for the router. Once authenticated set the time zone that you are located in, and then choose the type of ISP connection type: DHCP, Static, PPPoE, PPTP, L2TP. Depending on the connection type a username/password may be required to register this router with the ISP. In most cases the default settings can be used if the ISP did not specify that parameter. The last step in the Wizard is to click the Connect button, which confirms the settings by establishing a link with the ISP. Once connected, you can move on and configure other features in this router.

Solution 3 Solution 3 Solution 3

# 3.2 WAN Configuration

#### *Network > Internet > WAN1Settings*

You must either allow the router to detect WAN connection type automatically or configure manually the following basic settings to enable Internet connectivity:

• ISP Connection type: Based on the ISP you have selected for the primary WAN link for this router, choose Static IP address, DHCP client, Point-to-Point Tunneling Protocol (PPTP), Point-to-Point Protocol over Ethernet (PPPoE), Layer 2 Tunneling Protocol (L2TP). Required fields for the selected ISP type become highlighted. Enter the following information as needed and as provided by your ISP:

- PPPoE Profile Name. This menu lists configured PPPoE profiles, particularly useful when configuring multiple PPPoE connections (i.e. for Japan ISPs that have multiple PPPoE support).
- ISP login information. This is required for PPTP and L2TP ISPs.
  - User Name
  - Password
  - Secret (required for L2TP only)
- MPPE Encryption: For PPTP links, your ISP may require you to enable Microsoft Point-to-Point Encryption (MPPE).
- Split Tunnel (supported for PPTP and L2TP connection). This setting allows your LAN hosts to access internet sites over this WAN link while still permitting VPN traffic to be directed to a VPN configured on this WAN port.
  - Solution If split tunnel is enabled, DSR won't expect a default route from the ISP server. In such case, user has to take care of routing manually by configuring the routing from Static Routing page.
- Connectivity Type: To keep the connection always on, click Keep Connected. To log out after the connection is idle for a period of time (useful if your ISP costs are based on logon times), click Idle Timeout and enter the time, in minutes, to wait before disconnecting in the Idle Time field.
- My IP Address: Enter the IP address assigned to you by the ISP.
- Server IP Address: Enter the IP address of the PPTP or L2TP server.

DSR-150/150N/250/250N doesn't have a dual WAN support.

# 3.2.1 WAN Port IP address

Your ISP assigns you an IP address that is either dynamic (newly generated each time you log in) or static (permanent). The IP Address Source option allows you to define whether the address is statically provided by the ISP or should be received dynamically at each login. If static, enter your IP address, IPv4 subnet mask, and the ISP gateway's IP address. PPTP and L2TP ISPs also can provide a static IP address and subnet to configure, however the default is to receive that information dynamically from the ISP.

### 3.2.2 WAN DNS Servers

The IP Addresses of WAN Domain Name Servers (DNS) are typically provided dynamically from the ISP but in some cases you can define the static IP addresses of the DNS servers. DNS servers map Internet domain names (example: www.google.com) to IP addresses. Click to indicate whether to get DNS server addresses automatically from your ISP or to use ISP-specified addresses. If it's latter, enter addresses for the primary and secondary DNS servers. To avoid connectivity problems, ensure that you enter the addresses correctly.

## 3.2.3 **DHCP WAN**

For DHCP client connections, you can choose the MAC address of the router to register with the ISP. In some cases you may need to clone the LAN host's MAC address if the ISP is registered with that LAN host.

### Figure 21: Manual WAN configuration

| 🖽 Status 🛜 Wireless                                                                                    | 💻 Network           | යි VPN        | Security            | 🗘 Maintenance              |      |
|----------------------------------------------------------------------------------------------------|---------------------|---------------|---------------------|----------------------------|------|
| Network » Internet » WAN1 Settings                                                                     |                     |               |                     |                            | 00   |
| This page allows you to set up your Internet conr<br>Account Information etc. This information is usua |                     |               |                     | ion such as the IP Address | ses, |
| IPv4 WAN Settings                                                                                      |                     |               |                     |                            |      |
| WAN Setup                                                                                              |                     |               |                     |                            |      |
| Connection Type                                                                                        | Static IP           | ¥             |                     |                            |      |
| Enable VLAN Tag                                                                                        | OFF                 |               |                     |                            |      |
| Static IP                                                                                              |                     |               |                     |                            |      |
| IP Address                                                                                             | 0.0.0.0             |               |                     |                            |      |
| IP Subnet Mask                                                                                         | 0.0.0.0             |               |                     |                            |      |
| Gateway IP Address                                                                                     | 0.0.0.0             |               |                     |                            |      |
| Domain Name System (DNS) Servers                                                                       |                     |               |                     |                            |      |
| Primary DNS Server                                                                                     | 0.0.0.0             |               |                     |                            |      |
| Secondary DNS Server                                                                                   | 0.0.0.0             |               |                     |                            |      |
| MAC Address                                                                                            |                     |               |                     |                            |      |
| MAC Address Source                                                                                     | Use Default MAC     | Clone your PC | 's MAC 🛛 🔍 Use this | MAC                        |      |
| Port Setup                                                                                             |                     |               |                     |                            |      |
| MTU Size                                                                                               | 🖲 Default 🛛 🔍 Custo | m             |                     |                            |      |
| Port Speed                                                                                             | Auto Sense          | ¥             |                     |                            |      |
|                                                                                                    | Save                | ancel         |                     |                            |      |

# 3.2.4 **PPPoE**

#### *Network > Internet > WAN1Settings*

The PPPoE ISP settings are defined on the WAN Configuration page. There are two types of PPPoE ISP's supported by the DSR: the standard username/password PPPoE and Japan Multiple PPPoE.

| Figure 22: PPPoE o                                                     | configurat | ion for stand                                                                                                    | ard ISPs        |                   |                           |      |
|------------------------------------------------------------------------|------------|----------------------------------------------------------------------------------------------------|-----------------|-------------------|---------------------------|------|
| 🐼 Status                                                               | 🛜 Wireless | 📮 Network                                                                                                    | 🖒 VPN           | 💂 Security        | ᅌ Maintenance             |      |
| Network » Internet » WAN1 Setti                                        | ngs        |                                                                                                    |                 |                   |                           | 0 0  |
| This page allows you to set up yo<br>Account Information etc. This inf |            |                                                                                                    |                 |                   | ion such as the IP Addres | ses, |
| IPv4 WAN Settings                                                      |            |                                                                                                    |                 |                   |                           |      |
| WAN Setup                                                              |            |                                                                                                    |                 |                   |                           |      |
| Connection Type                                                        |            | PPPoE (Username/Passw                                                                                                    | /or: ▼          |                   |                           |      |
| Enable VLAN Tag                                                        |            | OFF                                                                                                    |                 |                   |                           |      |
| PPPoE Profile Configuration<br>Address Mode                            | n          | 🖲 Dynamic IP 🛛 S                                                                                                    | tatic IP        |                   |                           |      |
| User Name                                                              |            | dlink                                                                                                    |                 |                   |                           |      |
| Password                                                               |            | •••••                                                                                                    |                 |                   |                           |      |
| Service                                                                |            |                                                                                                    | Optional        |                   |                           |      |
| Authentication Type                                                    |            | Auto-negotiate                                                                                                    | •               |                   |                           |      |
| Reconnect Mode                                                         |            | Always On O                                                                                                    | n Demand        |                   |                           |      |
| Domain Name System (DNS)                                               | Servers    |                                                                                                    |                 |                   |                           |      |
| DNS Server Source                                                      |            | Get Dynamically from the second second se | om ISP 🔍 Use TI | hese DNS Servers  |                           |      |
| MAC Address<br>MAC Address Source                                      |            | Use Default MAC                                                                                                    | Clone your PC   | 's MAC 🔍 Use this | MAC                       |      |
| Port Setup<br>MTU Size                                                 |            | ● Default  ○ Cust                                                                                                    | o m             |                   |                           |      |
| Port Speed                                                             |            | Auto Sense                                                                                                    | T               |                   |                           |      |
|                                                                        |            | Save                                                                                                    | Cancel          |                   |                           |      |

Most PPPoE ISP's use a single control and data connection, and require username / password credentials to login and authenticate the DSR with the ISP. The ISP connection type for this case is "PPPoE (Username/Password)". The GUI will prompt you for authentication, service, and connection settings in order to establish the PPPoE link.

For some ISP's, most popular in Japan, the use of "Japanese Multiple PPPoE" is required in order to establish concurrent primary and secondary PPPoE connections between the DSR and the ISP. The Primary connection is used for the bulk of data and internet traffic and the Secondary PPPoE connection carries ISP specific (i.e. control) traffic between the DSR and the ISP.

### Figure 23: WAN configuration for Japanese Multiple PPPoE (part 1)

| 🖽 Status 🛜 Wireless                                                                                    | 📮 Network                            | යි VPN        | Security          | 🏈 Maintenance                |
|----------------------------------------------------------------------------------------------------|--------------------------------------|---------------|-------------------|------------------------------|
| Network » Internet » WAN1 Settings                                                                     |                                      |               |                   | 00                           |
| This page allows you to set up your Internet conr<br>Account Information etc. This information is usua |                                      |               |                   | on such as the IP Addresses, |
| IPv4 WAN Settings                                                                                      |                                      |               |                   |                              |
| WAN Setup                                                                                              |                                      |               |                   |                              |
| Connection Type                                                                                        | Japanese multiple PPPoE              | •             |                   |                              |
| Enable VLAN Tag                                                                                        | OFF                                  |               |                   |                              |
| Japanese PPPoE                                                                                         |                                      |               |                   |                              |
| Address Mode                                                                                           | 🖲 Dynamic IP 🛛 🔍 St                  | atic IP       |                   |                              |
| User Name                                                                                              | dlink                                |               |                   |                              |
| Password                                                                                               |                                      |               |                   |                              |
| Service                                                                                                |                                      | Optional      |                   |                              |
| Authentication Type                                                                                    | Auto-negotiate                       | T             |                   |                              |
| Reconnect Mode                                                                                         | Always On Or                         | Demand        |                   |                              |
| Primary PPPoE Domain Name System (DNS)<br>DNS Server Source                                            | ● Get Dynamically fro                | m ISP 🔍 Use T | hese DNS Servers  |                              |
| Secondary PPPoE Profile Configuration<br>Address Mode                                                  | ● Dynamic IP                         | atic IP       |                   |                              |
| User Name                                                                                              | dlink                                |               |                   |                              |
| Password                                                                                               |                                      |               |                   |                              |
| Service                                                                                                |                                      |               |                   |                              |
| Authentication Type                                                                                    | Auto-negotiate                       | •             |                   |                              |
| Reconnect Mode                                                                                         | Always On Or                         | Demand        |                   |                              |
| Secondary PPPoE Domain Name System (DI<br>DNS Server Source                                            | NS) Servers<br>◉ Get Dynamically fro | m ISP 🔍 Use T | hese DNS Servers  |                              |
| MAC Address<br>MAC Address Source                                                                      | Use Default MAC                      | Clone your PC | 's MAC 🔍 Use this | MAC                          |
| Port Setup<br>MTU Size                                                                                 | ◉ Default  ◎ Custo                   | m             |                   |                              |
| Port Speed                                                                                             | Auto Sense                           | ¥             |                   |                              |
|                                                                                                    | Save                                 | Cancel        |                   |                              |

There are a few key elements of a multiple PPPoE connection:

- Primary and secondary connections are concurrent
- Each session has a DNS server source for domain name lookup, this can be assigned by the ISP or configured through the GUI

- The DSR acts as a DNS proxy for LAN users
- Only HTTP requests that specifically identify the secondary connection's domain name (for example \*.flets) will use the secondary profile to access the content available through this secondary PPPoE terminal. All other HTTP / HTTPS requests go through the primary PPPoE connection.

When Japanese multiple PPPoE is configured and secondary connection is up, some predefined routes are added on that interface. These routes are needed to access the internal domain of the ISP where he hosts various services. These routes can even be configured through the static routing page as well.

# Figure 24: WAN configuration for Japanese Multiple PPPoE (part 2)(its in figure 22 itself)

| Secondary PPPoE Profile Configu | ration                   |
|---------------------------------|--------------------------|
| Address Mode:                   | Oynamic IP               |
| IP Address:                     | 0.0.0.0                  |
| IP Subnet Mask:                 | 0.0.0                    |
| User Name:                      | dlink                    |
| Password:                       | ••••                     |
| Service:                        | (Optional)               |
| Authentication Type:            | Auto-negotiate 💌         |
| Reconnect Mode:                 | Always On On Demand      |
| Maximum Idle Time:              | 5                        |
| Secondary PPPoE Domain Name S   | System (DNS) Servers     |
| DNS Server Source:              | Get Dynamically from ISP |
| Primary DNS Server:             | 0.0.0                    |
| Secondary DNS Server:           | 0.0.0.0                  |
| Mac Address                     |                          |
| MAC Address Source:             | Use Default Address      |
| MAC Address:                    | 41                       |

### 3.2.5 Russia L2TP and PPTP WAN

For Russia L2TP WAN connections, you can choose the address mode of the connection to get an IP address from the ISP or configure a static IP address provided by the ISP. For DHCP client connections, you can choose the MAC address of the router to register with the ISP. In some cases you may need to clone the LAN host's MAC address if the ISP is registered with that LAN host.

### Figure 25: Russia L2TP ISP configuration

| 🙆 Status 🛜 Wireless                                                                                                    | 🖳 Network                | යි VPN          | Security        | 🗘 Maintenance            |       |
|----------------------------------------------------------------------------------------------------|--------------------------|-----------------|-----------------|--------------------------|-------|
| Network » Internet » WAN1 Settings                                                                                         |                          |                 |                 |                          | 00    |
| This page allows you to set up your Internet con<br>Account Information etc. This information is usua<br>IPv4 WAN Settings |                          |                 |                 | on such as the IP Addres | sses, |
| WAN Setup                                                                                                    |                          |                 |                 |                          |       |
| Connection Type                                                                                                    | Puesian dual second LOTO | -               |                 |                          |       |
|                                                                                                    | Russian dual access L2TP | ·               |                 |                          |       |
| Enable VLAN Tag                                                                                                    | OFF                      |                 |                 |                          |       |
| Russian L2TP                                                                                                    |                          |                 |                 |                          |       |
| Address Mode                                                                                                    | 🖲 Dynamic IP 🔍 Stat      | ic IP           |                 |                          |       |
| Server Address                                                                                                    | 0.0.0.0                  |                 |                 |                          |       |
|                                                                                                    |                          |                 |                 |                          |       |
| User Name                                                                                                    | dlink                    |                 |                 |                          |       |
| Password                                                                                                    |                          |                 |                 |                          |       |
| Secret                                                                                                    |                          | Optional        |                 |                          |       |
| Split Tunnel                                                                                                    | OFF                      |                 |                 |                          |       |
| Reconnect Mode                                                                                                    | 🖲 Always On 🔍 On D       | emand           |                 |                          |       |
| Domain Name System (DNS) Servers<br>DNS Server Source                                                                      | Get Dynamically from     | ISP 🔍 Use Th    | ese DNS Servers |                          |       |
| MAC Address                                                                                                    |                          |                 |                 |                          |       |
| MAC Address Source                                                                                                    | 🖲 Use Default MAC 🛛 🤇    | Clone your PC's | MAC 🔍 Use this  | MAC                      |       |
| Port Setup                                                                                                    |                          |                 |                 |                          |       |
| MTU Size                                                                                                    | 🖲 Default 🛛 🔍 Custom     |                 |                 |                          |       |
| Port Speed                                                                                                    | Auto Sense               | ▼.              |                 |                          |       |

# 3.2.6 Russia Dual Access PPPoE

For Russia dual access PPPoE connections, you can choose the address mode of the connection to get an IP address from the ISP or configure a static IP address provided by the ISP.

### Figure 26: Russia Dual access PPPoE configuration

| 2 Status                                                                                  | 🛜 Wireless | 📮 Network            | 🚯 VPN           | Security           | ᅌ Maintenance             |       |
|-------------------------------------------------------------------------------------------|------------|----------------------|-----------------|--------------------|---------------------------|-------|
| Network » Internet » WAN1 Set                                                             | tings      |                      |                 |                    |                           | 00    |
| This page allows you to set up y<br>Account Information etc. This ir<br>IPv4 WAN Settings |            |                      |                 |                    | ion such as the IP Addres | ises, |
| WAN Setup                                                                                 |            |                      |                 |                    |                           |       |
| Connection Type                                                                           | 1.27       | P (Username/Password | • •             |                    |                           |       |
| Enable VLAN Tag                                                                           |            | OFF                  | · · ·           |                    |                           |       |
| L2TP                                                                                      |            |                      |                 |                    |                           |       |
| Address Mode                                                                              | ۲          | Dynamic IP 🔍 Sta     | tic IP          |                    |                           |       |
| Server Address                                                                            | 0.0        | 0.0                  |                 |                    |                           |       |
| User Name                                                                                 | dlin       | k                    |                 |                    |                           |       |
| Password                                                                                  |            |                      |                 |                    |                           |       |
| Secret                                                                                    |            |                      | Optional        |                    |                           |       |
| Split Tunnel                                                                              |            | OFF                  | -,              |                    |                           |       |
| Reconnect Mode                                                                            | ۲          | Always On On         | Demand          |                    |                           |       |
| Domain Name System (DNS                                                                   | Servers    |                      |                 |                    |                           |       |
| DNS Server Source                                                                         |            | Get Dynamically from | ISP 🔍 Use Th    | ese DNS Servers    |                           |       |
| MAC Address                                                                               |            |                      |                 |                    |                           |       |
| MAC Address Source                                                                        | ۲          | Use Default MAC      | Clone your PC's | s MAC 🛛 🔍 Use this | MAC                       |       |
| Port Setup                                                                                |            |                      |                 |                    |                           |       |
| MTU Size                                                                                  | ۲          | Default 🔍 Custon     | n               |                    |                           |       |
| Port Speed                                                                                | Aut        | to Sense             | ¥               |                    |                           |       |
|                                                                                           |            | Save C               | ancel           |                    |                           |       |

#### **Unified Services Router**

|         | 🗥 Status          | 🛜 Wireless | 💻 Network                                        | යි vpn | Security | 🗭 Maintenance              |     |   |
|---------|-------------------|------------|--------------------------------------------------|--------|----------|----------------------------|-----|---|
| Network | » Internet » WAN1 | Settings   |                                                  |        |          |                            | ?   | 0 |
|         |                   |            | ction. Ensure that you<br>y provided by your ISP |        |          | ion such as the IP Address | es, |   |

| IPv4 WAN Settings                                     |                                                          |
|-------------------------------------------------------|----------------------------------------------------------|
| WAN Setup                                             |                                                          |
| Connection Type                                       | Russian dual access PPTP 🔻                               |
| Enable VLAN Tag                                       | UI OFF                                                   |
| Russian PPTP                                          |                                                          |
| Address Mode                                          | 🖲 Dynamic IP 🛛 🔍 Static IP                               |
| Server Address                                        | 0.0.0.0                                                  |
| User Name                                             | dlink                                                    |
| Password                                              |                                                          |
| MPPE Encryption                                       | OFF                                                      |
| Split Tunnel                                          | OFF                                                      |
| Reconnect Mode                                        | Always On On Demand                                      |
| Domain Name System (DNS) Servers<br>DNS Server Source | Get Dynamically from ISP     O     Use These DNS Servers |
| MAC Address                                           |                                                          |
| MAC Address Source                                    | ● Use Default MAC 🛛 Clone your PC's MAC 🔍 Use this MAC   |
| Port Setup                                            |                                                          |
| MTU Size                                              | Default Custom                                           |
| Port Speed                                            | Auto Sense 🔻                                             |
|                                                       | Save Cancel                                              |

### **Unified Services Router**

|         | 🝘 Status          | 🛜 Wireless                                        | 📮 Network | ഹ്ല VPN | Security | 鏱 Maintenance              |     |
|---------|-------------------|---------------------------------------------------|-----------|---------|----------|----------------------------|-----|
| Network | » Internet » WAN1 | Settings                                          |           |         |          |                            | 00  |
|         |                   | p your Internet conne<br>s information is usually |           |         |          | ion such as the IP Address | es, |
| IPv4 WA | AN Settings       |                                                   |           |         |          |                            |     |

| WAN Setup                        |                                                        |
|----------------------------------|--------------------------------------------------------|
|                                  |                                                        |
| Connection Type                  | Russian dual access L2TP 🔻                             |
| Enable VLAN Tag                  | OFF                                                    |
| Russian L2TP                     |                                                        |
| Address Mode                     | 🖲 Dynamic IP 🛛 🔍 Static IP                             |
| Server Address                   | 0.0.0.0                                                |
| User Name                        | dlink                                                  |
| Password                         | •••••                                                  |
| Secret                           | Optional                                               |
| Split Tunnel                     | OFF                                                    |
| Reconnect Mode                   | Always On On Demand                                    |
| Domain Name System (DNS) Servers |                                                        |
| DNS Server Source                | Get Dynamically from ISP     O Use These DNS Servers   |
| MAC Address                      |                                                        |
| MAC Address Source               | ● Use Default MAC 🔍 Clone your PC's MAC 🔍 Use this MAC |
| Port Setup                       |                                                        |
| MTU Size                         | 🖲 Default 🔍 Custom                                     |
| Port Speed                       | Auto Sense 🔻                                           |
|                                  |                                                        |
|                                  | Save Cancel                                            |

#### **Unified Services Router**

| 🕜 Status                  | 🛜 Wireless | 💻 Network | 🚯 VPN | 🚊 Security | 🌻 Maintenance |    |
|---------------------------|------------|-----------|-------|------------|---------------|----|
| Network » Internet » WAN1 | Settings   |           |       |            |               | 00 |

This page allows you to set up your Internet connection. Ensure that you have the Internet connection information such as the IP Addresses, Account Information etc. This information is usually provided by your ISP or network administrator.

| Pv4 WAN Settings                                             |                                                                                                    |
|--------------------------------------------------------------|----------------------------------------------------------------------------------------------------|
| WAN Setup                                                    |                                                                                                    |
| Connection Type                                              | Russian dual access PPPoE 🔻                                                                                                    |
| Enable VLAN Tag                                              | OFF                                                                                                    |
| Russian PPPoE                                                |                                                                                                    |
| Address Mode                                                 | 🖲 Dynamic IP 🛛 🔍 Static IP                                                                                                    |
| User Name                                                    | dlink                                                                                                    |
| Password                                                     | •••••                                                                                                    |
| Service                                                      | Optional                                                                                                    |
| Authentication Type                                          | Auto-negotiate 🔻                                                                                                    |
| Reconnect Mode                                               | Always On On Demand     On Demand     On     On Demand     On     On    |
| Domain Name System (DNS) Servers<br>DNS Server Source        | Get Dynamically from ISP     Use These DNS Servers                                                                                                    |
| MAC Address<br>MAC Address Source                            | ● Use Default MAC                                                                                                    |
| WAN Physical Setting<br>Address Mode                         | Oynamic IP O Static IP                                                                                                    |
| WAN Physical Setting Domain Name System<br>DNS Server Source | <ul> <li>Get Dynamically from ISP</li> <li>Use These DNS Servers</li> </ul>                                                                                                    |
| Port Setup<br>MTU Size                                       | Default      Custom     Custom     C |
| Port Speed                                                   | Auto Sense 🔻                                                                                                    |
|                                                              | Save Cancel                                                                                                    |

# 3.2.7 WAN Configuration in an IPv6 Network

#### *Network* > *IPv6* > *WAN1Settings*

For IPv6 WAN connections, this router can have a static IPv6 address or receive connection information when configured as a DHCPv6 client. In the case where the ISP assigns you a fixed address to access the internet, the static configuration settings must be completed. In addition to the IPv6 address assigned to your router, the IPv6 prefix length defined by the ISP is needed. The default IPv6 Gateway address is the server at the ISP that this router will connect to for accessing the internet. The primary and secondary DNS servers on the ISP's IPv6 network are used for resolving internet addresses, and these are provided along with the static IP address and prefix length from the ISP.

When the ISP allows you to obtain the WAN IP settings via DHCP, you need to provide details for the DHCPv6 client configuration. The DHCPv6 client on the gateway can be either stateless or stateful. If a stateful client is selected the gateway will connect to the ISP's DHCPv6 server for a leased address. For stateless DHCP there need not be a DHCPv6 server available at the ISP, rather ICMPv6 discover messages will originate from this gateway and will be used for auto configuration. A third option to specify the IP address and prefix length of a preferred DHCPv6 server is available as well.

### Figure 27: IPv6 WAN Setup page

|         | 🝘 Status           | 🛜 Wireless | 💻 Network | r vpn          | Security | 🍄 Maintenance |    |
|---------|--------------------|------------|-----------|----------------|----------|---------------|----|
| Network | » IPv6 » WAN1 Sett | ings       |           |                |          |               | 00 |
|         |                    | <b>19</b>  | IPv6 Mode | is not enabled | ł        |               |    |

This page allows user to IPv6 related Option1 configurations. This router can have a static IPv6 address or receive connection information when configured as a DHCPv6 client or connect to ISP using username and password (PPPoE). The DHCPv6 client on the gateway can be either stateless or stateful. If a stateful client is selected the gateway will connect to the ISP's DHCPv6 server for a leased address. For stateless DHCP there need not be a DHCPv6 server available at the ISP, rather ICMPv6 discover messages will originate from this gateway and will be used for auto configuration.

| IPv6 Wan Settings         |                                          |  |
|---------------------------|------------------------------------------|--|
| IPv6 WAN Setup            |                                          |  |
| Connection Type           | DHCPv6                                   |  |
| DHCPv6                    |                                          |  |
| DHCPv6 Auto Configuration | 🖲 Stateless Address 🛛 🔍 Stateful Address |  |
| Prefix Delegation         | OFF                                      |  |
|                           | Save Cancel                              |  |
|                           |                                          |  |
|                           |                                          |  |

Prefix Delegation: Select this option to request router advertisement prefix from any available DHCPv6 servers available on the ISP, the obtained prefix is updated to the advertised prefixes on the LAN side. This option can be selected only in Stateless Address Auto Configuration mode of DHCPv6 Client.

When IPv6 is PPPoE type, the following PPPoE fields are enabled.

- Username: Enter the username required to log in to the ISP.
- Password: Enter the password required to login to the ISP.
- Authentication Type: The type of Authentication in use by the profile: Auto-Negotiate/PAP/CHAP/MS-CHAP/MS-CHAPv2.
- Dhcpv6 Options: The mode of Dhcpv6 client that will start in this mode: disable dhcpv6/stateless dhcpv6/stateful dhcpv6/stateless dhcpv6 with prefix delegation.
- Primary DNS Server: Enter a valid primary DNS Server IP Address.

• Secondary DNS Server: Enter a valid secondary DNS Server IP Address.

Click Save Settings to save your changes.

# 3.2.8 Checking WAN Status

#### Status > System Information > Device > WANx

The connection status and a summary of configured settings for all WAN interfaces are available on the WAN Status page. You can view the following key connection status information for each WAN port:

- Connection time: The connection uptime
- Connection type: Dynamic or Static IP address
- Connection state: This is whether the WAN is connected or disconnected to an ISP. The Link State is whether the physical WAN connection in place; the Link State can be up (i.e. cable inserted) while the WAN connection state is down.
- IP address / subnet mask: IP Address assigned
- Gateway IP address: WAN Gateway Address

### Figure 28: Connection Status information for both WAN ports

| 🐼 Status                      | 🛜 Wireless         | 💻 Network   | යි VPN | Security | ᅌ Maintenance |    |
|-------------------------------|--------------------|-------------|--------|----------|---------------|----|
| Status » System Information » | Device » WAN2      |             |        |          |               | 00 |
| System LAN Dedicat            | ted WAN Rollover W | AN Wireless |        |          |               |    |

All of your Rollover WAN network connection details are displayed on the Device Status page.

#### Rollover WAN Information

| Description           | Rollover WAN Info          |  |
|-----------------------|----------------------------|--|
| MAC Address           | 00:11:BB:CC:DD:70          |  |
| IPv4 Address          | 0.0.0.0 / 255.255.255.0    |  |
| IPv6 Address          | 1                          |  |
| Status                | DOWN                       |  |
| IPv6 Connection Type  | threeg                     |  |
| IPv6 Connection State | Not Yet Connected          |  |
| Prefix Obtained       |                            |  |
| NAT (IPv4 Only)       | Enabled                    |  |
| IPv4 Connection Type  | 3G Internet                |  |
| IPv4 Connection State | Not Yet Connected          |  |
| Link State            | LINK DOWN                  |  |
| WAN Mode              | Use only single port: WAN1 |  |
| Gateway               | 0.0.0.0                    |  |
| Primary DNS           | 0.0.0.0                    |  |
| Secondary DNS         | 0.0.0.0                    |  |

The WAN status page allows you to Enable or Disable static WAN links. For WAN settings that are dynamically received from the ISP, you can Renew or Release the link parameters if required.

### 3.2.9 VLAN ON WAN

This page allows you to set up your internet connection if it uses tagged VLAN headers for interacting with the ISP. Ensure that you have the Internet connection information such as the IP Addresses, Account Information etc. This information is usually provided by your ISP or network administrator. With VLAN on WAN support the router is able to get addresses to access the tagged interface.

#### Network>Internet>WAN1 Settings

### Figure 29: Enabling VLAN on WAN

| 🖓 Status 📮                                                                                            | Network                  | <u> </u> Security  | 🌮 Maintenance             |               |
|----------------------------------------------------------------------------------------------------|--------------------------|--------------------|---------------------------|---------------|
| Network » Internet » WAN1 Settings                                                                    |                          |                    |                           | 00            |
| This page allows you to set up your Internet con<br>Account Information etc. This information is usua |                          |                    | n information such as the | IP Addresses, |
| IPv4 WAN Settings                                                                                     |                          |                    |                           |               |
| WAN Setup                                                                                             |                          |                    |                           |               |
| Connection Type                                                                                       | Dynamic IP (DHCP)        |                    |                           |               |
| Enable VLAN Tag                                                                                       | ON                       |                    |                           |               |
| VLAN ID                                                                                               | 0                        |                    |                           |               |
| <i>Dynamic IP (DHCP)</i><br>Host Name                                                                 |                          |                    |                           |               |
| DNS Servers (Domain Name System)<br>DNS Server Source                                                 | Get Dynamically from ISP | Use These DNS S    | ervers                    |               |
| MAC Address<br>MAC Address Source                                                                     | ● Use Default MAC  ○ Cl  | lone your PC's MAC | Use this MAC              |               |
| Port Setup<br>MTU Size                                                                                | 🖲 Default 🛛 Custom       |                    |                           |               |
| Port Speed                                                                                            | Auto Sense 🔻             |                    |                           |               |
|                                                                                                    | Save Cance               | el                 |                           |               |

# **3.3 Bandwidth Controls**

#### Network > Internet > Traffic Management > Bandwidth Profilers

Bandwidth profiles allow you to regulate the traffic flow from the LAN to WAN 1 or WAN 2. This is useful to ensure that low priority LAN users (like guests or HTTP service) do not monopolize the available WAN's bandwidth for cost-savings or bandwidth-priority-allocation purposes.

Bandwidth profiles configuration consists of enabling the bandwidth control feature from the GUI and adding a profile which defines the control parameters. The profile can then be associated with a traffic selector, so that bandwidth profile can be applied to the traffic matching the selectors. Selectors are elements like IP addresses or services that would trigger the configured bandwidth regulation.

#### Figure 30: List of Configured Bandwidth Profiles

| 🕢 Status                       | 🛜 Wireless             | 📮 Network              | ഹ്ല VPN            | Security                | 🔅 Maintenance          |        |
|--------------------------------|------------------------|------------------------|--------------------|-------------------------|------------------------|--------|
| Network » Internet » Traffic A | Aanagement » Bandwid   | th Profiles            |                    |                         |                        | 90     |
| Bandwidth Profiles Tra         | ffic Shaping           |                        |                    |                         |                        |        |
| This page shows the list of co | nfigured bandwidth pr  | ofiles. These profiles | then can be used v | with the traffic select | cors.                  |        |
| Bandwidth Profiles             |                        |                        |                    |                         |                        |        |
| Enable Bandwidth Profile       | s                      | ON                     |                    |                         |                        |        |
|                                | I                      | Save                   | Cancel             |                         |                        |        |
| Bandwidth Profiles List        |                        |                        |                    |                         |                        |        |
| Show 10 <b>v</b> entries       | [Right click on record | to get more options]   |                    |                         |                        | ٩      |
| Name                           | 🔂 🛛 Bandwidth Ra       | te / Priority          |                    |                         |                        | ⇔      |
|                                |                        | No data ava            | ilable in table    |                         |                        |        |
| Showing 0 to 0 of 0 entries    |                        |                        |                    | K Fir                   | st 🔄 Previous 🛛 Next 🔪 | Last 刘 |
| Add New Bandwidth Pr           | ofile                  |                        |                    |                         |                        |        |

To create a new bandwidth profile, click Add in the List of Bandwidth Profiles. The following configuration parameters are used to define a bandwidth profile:

- Profile Name: This identifier is used to associate the configured profile to the traffic selector
- You can choose to limit the bandwidth either using priority or rate.
  - If using priority "Low", "High", and "Medium" can be selected. If there is a low priority profile associated with traffic selector A and a high priority profile associated with traffic selector B, then the WAN bandwidth allocation preference will be to traffic selector B packets.
  - For finer control, the Rate profile type can be used. With this option the minimum and maximum bandwidth allowed by this profile can be limited.
- Choose the WAN interface that the profile should be associated with.

#### Figure 31: Bandwidth Profile Configuration

| Bandwidth Profile Configuration |                   |    | X   |
|---------------------------------|-------------------|----|-----|
| Name                            |                   |    |     |
| Policy Type                     | Outbound <b>v</b> |    |     |
| WAN Interface                   | Dedicated WAN 🔻   |    |     |
| Profile Type                    | Priority •        |    |     |
| Priority                        | Low               |    |     |
|                                 |                   |    |     |
|                                 |                   |    |     |
|                                 |                   |    |     |
|                                 |                   |    |     |
|                                 |                   |    |     |
|                                 |                   | Sa | ive |

#### Network > Internet > Traffic Management > Bridge Traffic Selectors

Once a profile has been created it can then be associated with a traffic flow from the LAN to WAN. To create a traffic selector, click Add on the Traffic Selectors page. Traffic selector configuration binds a bandwidth profile to a type or source of LAN traffic with the following settings:

- Available profiles: Assign one of the defined bandwidth profiles
- Service: You can have the selected bandwidth regulation apply to a specific service (i.e. FTP) from the LAN. If you do not see a service that you want, you can configure a custom service through the *Advanced* > *Firewall Settings* > *Custom Services* page. To have the profile apply to all services, select ANY.
- Traffic Selector Match Type: this defines the parameter to filter against when applying the bandwidth profile. A specific machine on the LAN can be identified via IP address or MAC address, or the profile can apply to a LAN port or VLAN group. As well a wireless network can be selected by its BSSID for bandwidth shaping. In order to restrict services from all IP addresses or specific subnets, the subnet mask field can be configured in conjunction with the IP address to regulate inbound traffic.

### Figure 32: Traffic Selector Configuration

|                                                                    | 🕜 Status        | 🛜 Wireles         | is 📃 Network             | 🖒 VPN             | 🚊 Security | Maintenance |  |
|--------------------------------------------------------------------|-----------------|-------------------|--------------------------|-------------------|------------|-------------|--|
| Network » Internet » Traffic Management » Bridge Traffic Selectors |                 |                   |                          |                   |            | 00          |  |
| Ban                                                                | dwidth Profiles | Traffic Shaping B | ridge Bandwidth Profiles | Bridge Traffic Se | electors   |             |  |

This page shows the list of static routes configured on the router. User can also add, delete and edit the configured routes.Use this page to define static routes. Be sure to enter a destination address, subnet mask, gateway and metric foreach configured static route. The Interface dropdown menu will show all available configured wired interfaces on the router as options. Once a bridge bandwidth profile has been created it can then be associated with a traffic flow from the LANPort-1 toDMZ. Bridge traffic selectors are elements like IP addresses or services that require their outbound traffic to be regulated.

#### Bridge Traffic Selectors List

| Show 10 • entries [Right click on record to | get more options]          |                          | ٩                          |
|---------------------------------------------|----------------------------|--------------------------|----------------------------|
| Service 🏠 Traffic Selector Match T          | уре 🕀                      | Bridge Bandwidth Profile | ⇔                          |
|                                             | No data available in table |                          |                            |
| Showing 0 to 0 of 0 entries                 |                            | First                    | Previous   Next >   Last > |
| Add New Bridge Traffic Selector             |                            |                          |                            |
| Bridge Traffic Selector Configuratio        | n                          |                          | ×                          |
| Available Profiles                          | hh 🔻                       |                          |                            |
| Service                                     | AIM                        |                          |                            |
| Traffic Selector Match Type                 | MAC Address 🔻              |                          |                            |
| MAC Address                                 |                            |                          |                            |
|                                             |                            |                          |                            |
|                                             |                            |                          |                            |
|                                             |                            |                          |                            |
|                                             |                            |                          |                            |
|                                             |                            |                          |                            |
|                                             |                            |                          |                            |
|                                             |                            |                          | Save                       |

### 3.3.1 Bandwidth Controls in Bridge Mode

Network > Internet > Traffic Management > Bridge Bandwidth Profile Configuration

Network > Internet > Traffic Management > Bridge Traffic Selectors

The above traffic management applies to classical or NAT routing modes. When the system is in bridge mode (where the LAN1 and WAN2/DMZ ports are in the same network), traffic management factors in traffic type and bandwidth available on the ports part of the bridge.

For Bandwidth Profiles, the major difference between the options available in bridge mode compared to standard classical / NAT routing mode is the interface options are not applicable. There is no association of the bandwidth profile with a particular outbound or inbound interface as this profile can only apply to the bridge network. Similarly, Traffic Selectors for bridge mode do not factor in port / SSID / VLAN as these concepts to not apply to the bridge network.

| Figure | 33. | Bridge | Randwidth | Profile   | Configuration |
|--------|-----|--------|-----------|-----------|---------------|
| riguit | 55. | Driuge | Danuwiuth | I I UIIIC | Configuration |

| Bridge Bandwidth Profile | Configuration     | ×    |
|--------------------------|-------------------|------|
| Name                     |                   |      |
| Policy Type              | Outbound          |      |
| Profile Type             | Priority <b>v</b> |      |
| Priority                 | Low               |      |
|                          |                   |      |
|                          |                   | Save |

### Figure 34: Bridge Traffic Selector Configuration

|                                                                                                    | 🕢 Status           | 🛜 Wireless           | 📮 Network            | යි VPN            | <u> Security</u> | ᅌ Maintenance |    |
|----------------------------------------------------------------------------------------------------|--------------------|----------------------|----------------------|-------------------|------------------|---------------|----|
| Network » Internet » Traffic Management » Bridge Traffic Selectors                                                                                    |                    |                      |                      |                   |                  |               | 00 |
| Band                                                                                                    | width Profiles Tra | affic Shaping Bridge | e Bandwidth Profiles | Bridge Traffic Se | electors         |               |    |
| This page shows the list of static routes configured on the router. User can also add, delete and edit the configured routes. Use this page to define |                    |                      |                      |                   |                  |               |    |

This page shows the list of static routes configured on the router. User can also add, delete and edit the configured routes.Use this page to define static routes. Be sure to enter a destination address, subnet mask, gateway and metric foreach configured static route. The Interface dropdown menu will show all available configured wired interfaces on the router as options. Once a bridge bandwidth profile has been created it can then be associated with a traffic flow from the LANPort-1 toDMZ. Bridge traffic selectors are elements like IP addresses or services that require their outbound traffic to be regulated.

#### Bridge Traffic Selectors List

| Show 10                         | ▼ entries    | [Right click on record to get more options] |                      |                        | ٩                          |
|---------------------------------|--------------|---------------------------------------------|----------------------|------------------------|----------------------------|
| Service                         | Û            | Traffic Selector Match Type                 | ⇔                    | Bridge Bandwidth Profi | e ⇔                        |
|                                 |              | No dat                                      | a available in table |                        |                            |
| Showing 0 to                    | 0 of 0 entri | es                                          |                      | K Firs                 | t I Previous Next > Last > |
| Add New Bridge Traffic Selector |              |                                             |                      |                        |                            |

| Bridge Traffic Selector Configu | ration      |   | ×    |
|---------------------------------|-------------|---|------|
| Available Profiles              | hh          | • |      |
| Service                         | AIM         | • |      |
| Traffic Selector Match Type     | MAC Address | • |      |
| MAC Address                     |             |   |      |
|                                 |             |   |      |
|                                 |             |   |      |
|                                 |             |   |      |
|                                 |             |   |      |
|                                 |             |   |      |
|                                 |             |   |      |
|                                 |             |   | Save |

### **3.4 Features with Multiple WAN Links**

This router supports multiple WAN links. This allows you to take advantage of failover and load balancing features to ensure certain internet dependent services are prioritized in the event of unstable WAN connectivity on one of the ports.

#### *Network > Internet > WAN Mode*

To use Auto Failover or Load Balancing, WAN link failure detection must be configured. This involves accessing DNS servers on the internet or ping to an internet address (user defined). If required, you can configure the number of retry attempts when the link seems to be disconnected or the threshold of failures that determines if a WAN port is down.

# 3.4.1 Auto Failover

In this case one of your WAN ports is assigned as the primary internet link for all internet traffic. The secondary WAN port is used for redundancy in case the primary link goes down for any reason. Both WAN ports (primary and secondary) must be configured to connect to the respective ISP's before enabling this feature. The secondary WAN port will remain unconnected until a failure is detected on the primary link (either port can be assigned as the primary). In the event of a failure on the primary port, all internet traffic will be rolled over to the backup port. When configured in Auto Failover mode, the link status of the primary WAN port is checked at regular intervals as defined by the failure detection settings.

Note that bothWAN1, WAN2 and WAN3 can be configured as the primary internet link.

- Auto-Rollover using WAN port
- Primary WAN: Selected WAN is the primary link (WAN1/WAN2/WAN3)
- Secondary WAN: Selected WAN is the secondary link.

Failover Detection Settings: To check connectivity of the primary internet link, one of the following failure detection methods can be selected:

- DNS lookup using WAN DNS Servers: DNS Lookup of the DNS Servers of the primary link is used to detect primary WAN connectivity.
- DNS lookup using DNS Servers: DNS Lookup of the custom DNS Servers can be specified to check the connectivity of the primary link.
- Ping these IP addresses: These IP's will be pinged at regular intervals to check the connectivity of the primary link.
- Retry Interval is: The number tells the router how often it should run the above configured failure detection method.
- Failover after: This sets the number of retries after which failover is initiated.
- DSR-1000, DSR-1000N, DSR-500, DSR-500N, DSR-250, DSR-250N, DSR-150N, and DSR-150N support 3G USB Modem as a failover link when the internet access is lost.

# 3.4.2 Load Balancing

This feature allows you to use multiple WAN links (and presumably multiple ISP's) simultaneously. After configuring more than one WAN port, the load balancing option is available to carry traffic over more than one link. Protocol bindings are used to segregate and assign services over one WAN port in order to manage internet flow. The configured failure detection method is used at regular intervals on all configured WAN ports when in Load Balancing mode.

DSR currently support three algorithms for Load Balancing:

**Round Robin**: This algorithm is particularly useful when the connection speed of one WAN port greatly differs from another. In this case you can define protocol bindings to route low-latency services (such as VOIP) over the higher-speed link and let low-volume background traffic (such as SMTP) go over the lower speed link. Protocol binding is explained in next section.

**Spillover**: If Spillover method is selected, the primary WAN acts as a dedicated link until a defined bandwidth threshold are reached. After this, the secondary WAN will be used for new connections. Inbound connections on the secondary WAN are permitted with this mode, as the spillover logic governs outbound connections moving from the primary to secondary WAN. You can configure spillover mode by using following options:

- Load Tolerance: It is the percentage of bandwidth after which the router switches to secondary WAN.
- Max Bandwidth: This sets the maximum bandwidth tolerable by the primary WAN for outbound traffic.

If the link bandwidth of outbound traffic goes above the load tolerance value of max bandwidth, the router will spillover the next connections to secondary WAN.

For example, if the maximum bandwidth of primary WAN is 1 Kbps and the load tolerance is set to 70. Now every time a new connection is established the bandwidth increases. After a certain number of connections say bandwidth reached 70% of 1Kbps, the new outbound connections will be spilled-over to secondary WAN. The maximum value of load tolerance is 80% and the minimum is 20%.

DSR-1000, DSR-1000N, DSR-500 and DSR-500N support the traffic load balancing between physical WAN port and the 3G USB Modem.

Load balancing is particularly useful when the connection speed of one WAN port greatly differs from another. In this case you can define protocol bindings to route low-latency services (such as VOIP) over the higher-speed link and let low-volume background traffic (such as SMTP) go over the lower speed link.

# Figure 35: Load Balancing is available when multiple WAN ports are configured and Protocol Bindings have been defined

| 🗥 Status 🛜 Wireless                                                                                                    | 🖳 Network 🥻                    | B VPN                | 盈 Security        | 🌻 Maintenance             |            |
|----------------------------------------------------------------------------------------------------|--------------------------------|----------------------|-------------------|---------------------------|------------|
| Network » Internet » WAN Mode                                                                                                    |                                |                      |                   |                           | 00         |
| This page allows user to configure the policies on<br>router to access the internet. Load balancing allo<br>not excessively overloaded. Auto-Rollover uses a l<br>Option fails for any reason. | ws traffic to and from the int | ernet to be shar     | ed across both co | onfigured links to ensure | one ISP is |
| WAN Mode                                                                                                    |                                |                      |                   |                           |            |
| WAN Mode Setup<br>WAN Mode                                                                                                    | Load Balancing 🔻               |                      |                   |                           |            |
| Load Balancing Setup<br>Load Balancing                                                                                                    | Round Robin Spillov            | er Mode              |                   |                           |            |
| WAN health check                                                                                                    | WAN DNS Servers 🔻              |                      |                   |                           |            |
| Retry Interval is                                                                                                    | 30 [Default: 30, Rang          | e: 5 - 999] Seconds  | 5                 |                           |            |
| Failover After                                                                                                    | 4 [Default: 4, Range           | e: 2 - 999] Failures |                   |                           |            |
| Spillover Configuration Setup                                                                                                    |                                |                      |                   |                           |            |
| Load Tolerance                                                                                                    | 80 [Default: 80, Rang          | e: 20 - 80]          |                   |                           |            |
| Max Bandwidth                                                                                                    | 8192 bps                       | •                    | (Max. 100 Mbps)   |                           |            |
|                                                                                                    | Save Cance                     | I                    |                   |                           |            |

### 3.4.3 Protocol Bindings

#### Network > Routing > Protocol Binding

Protocol bindings are useful when the Load Balancing feature is in use. Choosing from a list of configured services or any of the user-defined services, the type of traffic can be assigned to go over only one of the available WAN ports. For increased flexibility the source network or machines can be specified as well as the destination network or machines. For example the VOIP traffic for a set of LAN IP addresses can be assigned to one WAN and any VOIP traffic from the remaining IP addresses

can be assigned to the other WAN link. Protocol bindings are only applicable when load balancing mode is enabled and more than one WAN is configured.

# Figure 36: Protocol binding setup to associate a service and/or LAN source to a WAN and/or destination network

| 🝘 Status                                                                                                    | 🛜 Wireless    | 📃 Network | ഹ്രം vpn      | 🔒 Security | 🍄 Maintenance  | e |
|----------------------------------------------------------------------------------------------------|---------------|-----------|---------------|------------|----------------|---|
| Network » Routing » Protocol Binding                                                                                                    |               |           |               |            |                |   |
| This page shows the configured protocol bindings. A user can also add, delete, edit, enable or disable the protocol bindings.Protocol bindings are required when the Load Balancing feature is in use, and are only applicable when two Option links are configured. This feature lets you assign a service to a particular Option link to ensure the high priority services are sent to the more reliable or less expensive ISP.<br>Protocol Bindings List |               |           |               |            |                |   |
| Show 10 • entries [Right click on record to get more options]                                                                                                    |               |           |               |            |                | ٩ |
| Status 🔂 Service                                                                                                    | ⊖ Local Gatew | ay ⊖ S    | ource Network | ⊖ Desti    | nation Network | ⇔ |
| No data available in table                                                                                                    |               |           |               |            |                |   |
| Showing 0 to 0 of 0 entries Next > Last >                                                                                                    |               |           |               |            |                |   |
| Add New Protocol Binding                                                                                                    |               |           |               |            |                |   |

# 3.4.4 IP Aliasing

#### *Network > Internet > IP Aliasing*

A single WAN ethernet port can be accessed via multiple IP addresses by adding an alias to the port. This is done by configuring an IP Alias address.

### Figure 37: Configuring the IP Alias

|                                                                                                    | 🕋 Status            | 🛜 Wireless | 💻 Network | r vpn | Security | 🔅 Maintenance           |        |
|----------------------------------------------------------------------------------------------------|---------------------|------------|-----------|-------|----------|-------------------------|--------|
| Network » Internet » IP Aliasing                                                                                                    |                     |            |           |       |          |                         |        |
| This page displays the configured IP Aliases on Option interfaces . User can also add, delete and edit the IP Alias also.A single Option Ethernet port<br>can be accessed via multiple IP addresses by adding a alias to the port. This is done by configuring IP Alias.<br>IP Aliasing List |                     |            |           |       |          |                         |        |
| Show 10 Tentries [Right click on record to get more options]                                                                                                    |                     |            |           |       |          |                         |        |
| Port                                                                                                    | Û                   | IP Address |           | ⊖ Sub | net Mask |                         | ÷      |
| No data available in table                                                                                                    |                     |            |           |       |          |                         |        |
| Showing                                                                                                    | 0 to 0 of 0 entries |            |           |       | H        | First d Previous Next > | Last 刘 |
| Add New IP Aliasing                                                                                                    |                     |            |           |       |          |                         |        |

Interface: Sets the interface on which IP Alias is being configured.

IP Address: Sets the IP address of the IP Alias.

Subnet Mask: Sets the Subnet Mask of the IP Alias.

Click Save Settings to save your changes.

Click Don't Save Settings to revert to the previous settings.

### Figure 38: IP Alias Configuration

| IP Aliasing Configuration              |       | 8    |
|----------------------------------------|-------|------|
| Interface<br>IP Address<br>Subnet Mask | • WAN |      |
|                                        |       | Save |

List of IP Aliases

The List of IP Aliases displays the configured IP Aliases on the router.

Interface Name: The interface on which the Alias was configured.

IP Address: The IP Address of the configured IP Alias.

Subnet Mask: The Subnet Mask of the configured IP Alias.

Edit: Opens the IP Alias configuration page to edit the selected IP Alias.

Add: Opens the IP Alias configuration page to add a new IP Alias.

Delete: Deletes the selected IP Aliases.

# 3.5 Routing Configuration

Routing between the LAN and WAN will impact the way this router handles traffic that is received on any of its physical interfaces. The routing mode of the gateway is core to the behavior of the traffic flow between the secure LAN and the internet.

# 3.5.1 Routing Mode

#### Network > Internet > Routing

This device supports classical routing, network address translation (NAT), and transport mode routing.

- With classical routing, devices on the LAN can be directly accessed from the internet by their public IP addresses (assuming appropriate firewall settings). If your ISP has assigned an IP address for each of the computers that you use, select Classic Routing.
- NAT is a technique which allows several computers on a LAN to share an Internet connection. The computers on the LAN use a "private" IP address range while the WAN port on the router is configured with a single "public" IP address. Along with connection sharing, NAT also hides internal IP addresses from the computers on the Internet. NAT is required if your ISP has assigned only one IP address to you. The computers that connect through the router will need to be assigned IP addresses from a private subnet.
- When Transparent Routing Mode is enabled, NAT is not performed on traffic between LAN and WAN. Broadcast and multicast packets that arrive on the LAN interface are switched to the WAN and vice versa, if they do not get filtered by firewall or VPN policies. To maintain the LAN and WAN in the same broadcast domain select Transparent mode, which allows bridging of traffic from LAN to WAN and vice versa, except for router-terminated traffic and other management traffic. All DSR features (such as 3G modem support) are supported in transparent mode assuming the LAN and WAN are configured to be in the same broadcast domain.
- NAT routing has a feature called "NAT Hair-pinning" that allows internal network users on the LAN and DMZ to access internal servers (e.g. an internal FTP server) using their externally-known domain name. This is also referred to as "NAT loopback" since LAN generated traffic is redirected through the firewall to reach LAN servers by their external name.
- When Bridge Mode routing is enabled, the first physical LAN port and secondary WAN/DMZ (port 2) interfaces are bridged together at Layer 2, creating an aggregate network. The other LAN ports and the primary WAN (WAN1) are not part of this bridge, and the router asks as a NAT device for these other ports. With Bridge mode for the LAN port 1 and WAN2/DMZ interfaces, L2 and L3 broadcast traffic as well as ARP / RARP packets are passed through. When WAN2

receives tagged traffic the tag information will be removed before the packet is forwarded to the LAN port 1 interface.

🖎 Bridge mode option is available on DSR-500 / 500N / 1000 / 1000N products only.

### Figure 39: Routing Mode to determine traffic routing between WAN and LAN

| 🙆 Status                                                                                                    | 🛜 Wireless               | 具 Network             | ഹ്രം vpn          | 👮 Security              | 🔅 Maintenance                  |     |
|----------------------------------------------------------------------------------------------------|--------------------------|-----------------------|-------------------|-------------------------|--------------------------------|-----|
| Network » Internet » Routin                                                                                 | g                        |                       |                   |                         |                                | ? 0 |
| This page allows user to con<br>handled when received on or<br>addresses from internet devi<br>Routing Mode | ne physical interface. I | NAT is the most commo | n application for | most routers, and allow | -<br>vs you to hide internal L |     |
| <i>Routing Settings</i><br>Routing Settings                                                                 |                          | NAT Classical         | Routing O Tra     | ansparent               |                                |     |

## 3.5.2 Dynamic Routing (RIP)

DSR- 150/150N/250/250N does not support RIP.

### Setup > Internet Settings > Routing Mode

Dynamic routing using the Routing Information Protocol (RIP) is an Interior Gateway Protocol (IGP) that is common in LANs. With RIP this router can exchange routing information with other supported routers in the LAN and allow for dynamic adjustment of routing tables in order to adapt to modifications in the LAN without interrupting traffic flow.

The RIP direction will define how this router sends and receives RIP packets. Choose between:

- Both: The router both broadcasts its routing table and also processes RIP information received from other routers. This is the recommended setting in order to fully utilize RIP capabilities.
- Out Only: The router broadcasts its routing table periodically but does not accept RIP information from other routers.
- In Only: The router accepts RIP information from other routers, but does not broadcast its routing table.
- None: The router neither broadcasts its route table nor does it accept any RIP packets from other routers. This effectively disables RIP.
  - The RIP version is dependent on the RIP support of other routing devices in the LAN.
- Disabled: This is the setting when RIP is disabled.
- RIP-1 is a class-based routing version that does not include subnet information. This is the most commonly supported version.
- RIP-2 includes all the functionality of RIPv1 plus it supports subnet information. Though the data is sent in RIP-2 format for both RIP-2B and RIP-2M, the mode in which packets are sent is different. RIP-2B broadcasts data in the entire subnet while RIP-2M sends data to multicast addresses.

If RIP-2B or RIP-2M is the selected version, authentication between this router and other routers (configured with the same RIP version) is required. MD5 authentication is used in a first/second key exchange process. The authentication key validity lifetimes are configurable to ensure that the routing information exchange is with current and supported routers detected on the LAN.

## 3.5.3 Static Routing

### Network > Routing >Static Routes

### Advanced > IPv6 > IPv6 Static Routing

Manually adding static routes to this device allows you to define the path selection of traffic from one interface to another. There is no communication between this router and other devices to account for

changes in the path; once configured the static route will be active and effective until the network changes.

The List of Static Routes displays all routes that have been added manually by an administrator and allows several operations on the static routes. The List of IPv4 Static Routes and List of IPv6 Static Routes share the same fields (with one exception):

- Name: Name of the route, for identification and management.
- Active: Determines whether the route is active or inactive. A route can be added to the table and made inactive, if not needed. This allows routes to be used as needed without deleting and re-adding the entry. An inactive route is not broadcast if RIP is enabled.
- Private: Determines whether the route can be shared with other routers when RIP is enabled. If the route is made private, then the route will not be shared in a RIP broadcast or multicast. This is only applicable for IPv4 static routes.
- Destination: the route will lead to this destination host or IP address.
- IP Subnet Mask: This is valid for IPv4 networks only, and identifies the subnet that is affected by this static route
- Interface: The physical network interface (WAN1, WAN2, WAN3, DMZ or LAN), through which this route is accessible.
- Gateway: IP address of the gateway through which the destination host or network can be reached.
- Metric: Determines the priority of the route. If multiple routes to the same destination exist, the route with the lowest metric is chosen.

### Figure 40: Static route configuration fields

| 🕐 Status                     | (î:•       | Wireless         | <u></u> N  | letwork   | ഹം vp             | N 💆    | Security | ᅌ Maintenance           | 2        |
|------------------------------|------------|------------------|------------|-----------|-------------------|--------|----------|-------------------------|----------|
| Network » Routing » Static R | outes      |                  |            |           |                   |        |          |                         | 00       |
| Static Routes List           |            |                  |            |           |                   |        |          |                         |          |
| Show 10 🔻 entries            | [Right cli | ick on record to | get more o | ptions]   |                   |        |          |                         | ٩        |
| Name 🟠 Destination           | ⇔          | Subnet Mas       | k ⊖        |           |                   | erface | ⊖ Metric | ⊖ Active ⊕ P            | rivate 🕀 |
|                              |            |                  |            | No data a | vailable in table |        |          |                         |          |
| Showing 0 to 0 of 0 entries  |            |                  |            |           |                   |        |          | First   Previous   Next | 🖒 Last 刘 |
| Add New Static Route         |            |                  |            |           |                   |        |          |                         |          |
| Static Route Configu         | uration    |                  |            |           |                   |        |          |                         | X        |
| Route Name                   |            |                  |            |           |                   |        |          |                         |          |
| Active                       |            |                  | OFF        |           |                   |        |          |                         |          |
| Private                      |            |                  | OFF        |           |                   |        |          |                         |          |
| Destination IP Addres        | is.        |                  |            |           |                   |        |          |                         |          |
| IP Subnet Mask               |            |                  |            |           |                   |        |          |                         |          |
| Interface                    |            |                  | WAN        |           | •                 |        |          |                         |          |
| Gateway IP Address           |            |                  |            |           |                   |        |          |                         |          |
| Metric                       |            |                  |            | [Rang     | ;e: 2 -15]        |        |          |                         |          |
|                              |            |                  |            |           |                   |        |          |                         |          |
|                              |            |                  |            |           |                   |        |          |                         |          |
|                              |            |                  |            |           |                   |        |          |                         |          |
|                              |            |                  |            |           |                   |        |          |                         | Save     |

## 3.5.4 OSPFv2

### *Network* > *Routing* > *OSPF*

OSPF is an interior gateway protocol that routes Internet Protocol (IP) packets solely within a single routing domain. It gathers link state information from available routers and constructs a topology map of the network.

OSPF version 2 is a routing protocol which described in RFC2328 - OSPF Version 2. OSPF is IGP (Interior Gateway Protocols).OSPF is widely used in large networks such as ISP backbone and enterprise networks.

DSR-150, DSR-150N, DSR-250 and DSR-250 don't support OSPFv2.

### Figure 41: OSPFv2 configured parameters

| Ć              | 孢 Status     | ŝ           | Wireless       |        | 📮 Network           |       | ഹ് vpn        |      | 🔒 s   | ecurity  |      | 🔅 Maintenance         |        |
|----------------|--------------|-------------|----------------|--------|---------------------|-------|---------------|------|-------|----------|------|-----------------------|--------|
| Network » Rou  | uting » OSF  | PF          |                |        |                     |       |               |      |       |          |      | (                     | 00     |
| This page show | vs the OSPF  | v2 paramete | ers configure  | ed on  | the router.User car | n als | o edit the OS | PFv2 | confi | gured pa | aram | eters.                |        |
| OSPFv2 List    |              |             |                |        |                     |       |               |      |       |          |      |                       |        |
| Show 10        | entries      | [Right o    | lick on record | to get | t more options]     |       |               |      |       |          |      |                       | ٩      |
| Status 🔂       | Port ⊖       | Area 😔      | Priority       | € Ι    | Hello Interval      | ⊜     | Dead Inter    | val  | ⇔     | Cost     | ⇔    | Authentication Type   | ⇔      |
| DISABLED       | LAN          |             | 1              | 1      | 10                  |       | 40            |      |       | 10       |      | None                  |        |
| DISABLED       | WAN1         |             | 1              | 1      | 10                  |       | 40            |      |       | 10       |      | None                  |        |
| DISABLED       | WAN2         |             | 1              | 1      | 10                  |       | 40            |      |       | 10       |      | None                  |        |
| Showing 1 to 3 | of 3 entries |             |                |        |                     |       |               |      |       | K        | Firs | t d Previous 1 Next > | Last 刘 |

Interface: The physical network interface on which OSPFv2 is Enabled/Disabled.

Status: This column displays the Enable/Disable state of OSPFv2 for a particular interface.

Area: The area to which the interface belongs. Two routers having a common segment; their interfaces have to belong to the same area on that segment. The interfaces should belong to the same subnet and have similar mask.

Priority: Helps to determine the OSPFv2 designated router for a network. The router with the highest priority will be more eligible to become Designated Router. Setting the value to 0, makes the router ineligible to become Designated Router. The default value is 1.Lower value means higher priority.

HelloInterval: The number of seconds for HelloInterval timer value. Setting this value, Hello packet will be sent every timer value seconds on the specified interface. This value must be the same for all routers attached to a common network. The default value is 10 seconds.

DeadInterval: The number of seconds that a device's hello packets must not have been seen before its neighbors declare the OSPF router down. This value must be the same for all routers attached to a common network. The default value is 40 seconds.

OSPF requires these intervals to be exactly the same between two neighbors. If any of these intervals are different, these routers will not become neighbors on a particular segment

Cost: The cost of sending a packet on an OSPFv2 interface.

Authentication Type:. This column displays the type of authentication to be used for OSPFv2.If Authentication type is none the interface does not authenticate OSPF packets. If Authentication Type is Simple then OSPF packets are authenticated using simple text key. If Authentication Type is MD5 then the interface authenticates OSPF packets with MD5 authentication.

### Figure 42: OSPFv2 configuration

| OSPFv2 Configuration   |      |                                | X |
|------------------------|------|--------------------------------|---|
| OSPFv2 Enable          | ON   |                                |   |
| Interface              | WAN1 |                                |   |
| Area                   |      | [Range: 0 - 200]               |   |
| Priority               | 1    | [Default:1, Range: 0 - 255]    |   |
| Hello Interval         | 10   | [Default:10, Range: 1 - 65535] |   |
| Dead Interval          | 40   | [Default:40, Range: 1 - 65535] |   |
| Cost                   | 10   | [Default:10, Range: 1 - 65535] |   |
| Authentication Type    | Md5  | •                              |   |
| Md5 Key ID             |      | [Range: 1 - 255]               |   |
| Md5 Authentication Key |      |                                |   |
|                        |      |                                |   |
|                        |      | Save                           |   |

## 3.5.5 OSPFv3

### *Network* > *IPv6* > *OSPFv3*

Open Shortest Path First version 3 (OSPFv3) supports IPv6. To enable an OSPFv3 process on a router, you need to enable the OSPFv3 process globally, assign the OSPFv3 process a router ID, and enable the OSPFv3 process on related interfaces.

 $\boxtimes\,$  DSR-150, DSR-150N, DSR-250 and DSR-250 don't support OSPFv3.

### Figure 43: OSPFv3 configured parameters

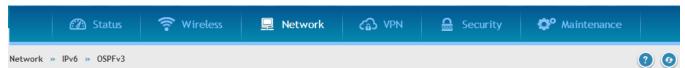

This page shows the OSPFv3 parameters configured on the router.User can also edit the OSPFv3 configured parameters.OSPF(Open Shortest Path First) version 3 is a routing protocol for IPv6 Networks (OSPFv3) described in RFC2740.OSPF is an IGP (Interior Gateway Protocol) used to distribute routing information within a single Autonomous System. Compared with RIP, OSPF can provide scalable network support and faster convergence times.OSPF can be used to design and build large and complicated networks.

#### OSPFv3 List

| Show 10 • entrie       | es [Right o | click on record to get more | options]         |                  | ٩               |
|------------------------|-------------|-----------------------------|------------------|------------------|-----------------|
| Status 🔂               | Port 😔      | Priority ⊖                  | Hello Interval ↔ | Dead Interval    | ⊖ Cost ⊖        |
| DISABLED               | LAN         | 1                           | 10               | 40               | 10              |
| DISABLED               | WAN1        | 1                           | 10               | 40               | 10              |
| DISABLED               | WAN2        | 1                           | 10               | 40               | 10              |
| Showing 1 to 3 of 3 en | tries       |                             |                  | First I Previous | 1 Next ≽ Last ≽ |

Interface: The physical network interface on which OSPFv3 is Enabled/Disabled.

Status: This column displays the Enable/Disable state of OSPFv3 for a particular interface.

Priority: Helps to determine the OSPFv3 designated router for a network. The router with the highest priority will be more eligible to become Designated Router. Setting the value to 0, makes the router ineligible to become Designated Router. The default value is 1.Lower Value means higher priority.

HelloInterval: The number of seconds for HelloInterval timer value. Setting this value, Hello packet will be sent every timer value seconds on the specified interface. This value must be the same for all routers attached to a common network. The default value is 10 seconds.

DeadInterval: The number of seconds that a device's hello packets must not have been seen before its neighbors declare the OSPF router down. This value must be the same for all routers attached to a common network. The default value is 40 seconds.

OSPF requires these intervals to be exactly the same between two neighbors. If any of these intervals are different, these routers will not become neighbors on a particular segment

Cost: The cost of sending a packet on an OSPFv3 interface.

Save

### Figure 44: OSPFv3 configuration

| SPFv3 Configuration |                               | X     |
|---------------------|-------------------------------|-------|
| OSPFv3 Enable       | ON THE                        |       |
| Interface           | WAN1                          |       |
| Priority            | 1 [Default:1, Range: 0 - 255  | 5]    |
| Hello Interval      | 10 [Default:10, Range: 1 - 65 | 5535] |
| Dead Interval       | 40 [Default:40, Range: 1 - 65 | 5535] |
| Cost                | 10 [Default:10, Range: 1 - 65 | 5535] |
|                     |                               |       |
|                     |                               |       |
|                     |                               |       |
|                     |                               |       |
|                     |                               |       |

## 3.5.6 6to4 Tunneling

### *Network* > *IPv6* > 6 to 4 *Tunneling*

6to4 is an Internet transition mechanism for migrating from IPv4 to IPv6, a system that allows IPv6 packets to be transmitted over an IPv4 network. Select the check box to **Enable Automatic Tunneling** and allow traffic from an IPv6 LAN to be sent over an IPv4 Option to reach a remote IPv6 network.

| 🝘 Status                                                                                                    | 🛜 Wireless | 📮 Network | ഹ്ല vpn | Security | 🏟 Maintenance |  |  |
|----------------------------------------------------------------------------------------------------|------------|-----------|---------|----------|---------------|--|--|
| Network » IPv6 » 6 to 4 Tunneling                                                                                                    |            |           |         |          |               |  |  |
| • IPv6 Mode is not enabled                                                                                                    |            |           |         |          |               |  |  |
| This page allows user to enable/disable the 6 to 4 tunneling.With this option enabled IPv4 address information is embedded in IPv6 addresses on the LAN. This option is very common in network that use both IPv4 and IPv6 nodes.<br>IPv6 to IPv4 Tunneling |            |           |         |          |               |  |  |
| Activate Auto Tunneling                                                                                                    | [          | OFF       |         |          |               |  |  |
|                                                                                                    | 1          | Save      | Cancel  |          |               |  |  |
|                                                                                                    |            |           |         |          |               |  |  |

## Figure 45: 6 to 4 tunneling

## 3.5.7 ISATAP Tunnels

### *Network > IPv6 > ISATAP Tunnels*

ISATAP (Intra-Site Automatic Tunnel Addressing Protocol) is an IPv6 transition mechanism meant to transmit IPv6 packets between dual-stack nodes on top of an IPv4 network. ISATAP specifies an IPv6-IPv4 compatibility address format as well as a means for site border router discovery. ISATAP also specifies the operation of IPv6 over a specific link layer - that being IPv4 used as a link layer for IPv6.

### Figure 46: ISATAP Tunnels Configuration

| 🙆 Status 🛜 Wireless                                                                               | s 📃 Network              | යි VPN           | <u> </u> Security | 🌮 Maintenance               |            |
|---------------------------------------------------------------------------------------------------|--------------------------|------------------|-------------------|-----------------------------|------------|
| Network » IPv6 » ISATAP Tunnels                                                                   |                          |                  |                   |                             | 00         |
|                                                                                                   | IPv6 Mode                | is not enabled   |                   |                             |            |
| This page shows the list of available ISATAP tun<br>connectivity between IPv6 nodes within the LA |                          |                  |                   | is page.ISATAP is available | to provide |
| ISATAP Tunnels List                                                                               |                          |                  |                   |                             |            |
| Show 10 • entries [Right click on reco                                                            | ord to get more options] |                  |                   |                             | ٩          |
| Local Endpoint                                                                                    | 🗘 ISATAP                 | Subnet Prefix    |                   |                             | ⇔          |
|                                                                                                   | No data av               | ailable in table |                   |                             |            |
| Showing 0 to 0 of 0 entries                                                                       |                          |                  | K                 | First     Previous   Next   | Last 刘     |
| Add New ISATAP Tunnel                                                                             |                          |                  |                   |                             |            |
| ISATAP Tunnels Configuration                                                                      |                          |                  |                   |                             | X          |
| ISATAP Subnet Prefix                                                                              |                          | K                |                   |                             |            |
| End Point Address                                                                                 | ● LAN ◎ Other            | IP               |                   |                             |            |
|                                                                                                   |                          |                  |                   |                             |            |
|                                                                                                   |                          |                  |                   |                             |            |
|                                                                                                   |                          |                  |                   |                             |            |
|                                                                                                   |                          |                  |                   |                             |            |
|                                                                                                   |                          |                  |                   |                             |            |
|                                                                                                   |                          |                  |                   |                             |            |
|                                                                                                   |                          |                  |                   |                             |            |
|                                                                                                   |                          |                  |                   |                             |            |
|                                                                                                   |                          |                  |                   | Sa                          | ve         |

ISATAP Subnet Prefix: This is the 64-bit subnet prefix that is assigned to the logical ISATAP subnet for this intranet. This can be obtained from your ISP or internet registry, or derived from RFC 4193.

End Point Address: This is the endpoint address for the tunnel that starts with this router. The endpoint can be the LAN interface (assuming the LAN is an IPv4 network), or a specific LAN IPv4 address.

IPv4 Address: The end point address if not the entire LAN.

## 3.6 Configurable Port - WAN Option

This router supports one of the physical ports to be configured as a secondary WAN Ethernet port or a dedicated DMZ port. If the port is selected to be a secondary WAN interface, all configuration pages relating to WAN2 are enabled.

## 3.7 WAN3 (3G) Configuration

This router supports one of the physical ports WAN3 to be configured for 3G internet access.

### Network > Internet > WAN3 Settings

WAN3 configuration for the 3G USB modem is available only on WAN3 interface.

There are a few key elements of WAN 3 configuration.

- Reconnect Mode: Select one of the following options
  - Always On: The connection is always on.
  - Username: Enter the username required to log in to the ISP.
  - On Demand: The connection is automatically ended if it is idle for a specified number of minutes. Enter the number of minutes in the Maximum Idle Time field. This feature is useful if your ISP charges you based on the amount of time that you are connected.
- Password: Enter the password required to login to the ISP.
- Dial Number: Enter the number to dial to the ISP.
- Authentication Protocol: Select one of None, PAP or CHAP Authentication Protocols to connect to the ISP.
- APN: Enter the APN (Access Point Name) provided by the ISP.

### Domain Name System (DNS) Servers

- Domain name servers (DNS) convert Internet names such as www.dlink.com, to IP addresses to route traffic to the correct resources on the Internet. If you configure your router to get an IP address dynamically from the ISP, then you need to specify the DNS server source in this section.
- DNS Server Source: Choose one of the following options:
  - Get Dynamically from ISP: Choose this option if your ISP did not assign a static DNS IP address.
  - Use These DNS Servers: Choose this option if your ISP assigned a static DNS IP address for you to use. Also complete the fields that are highlighted white in this section.
  - Primary DNS Server: Enter a valid primary DNS Server IP Address.
  - o Secondary DNS Server: Enter a valid secondary DNS Server IP Address.

- Configurable Port: This page allows you to assign the functionality intended for the Configurable Port. Choose from the following options:
  - WAN: If this option is selected, configure the WAN3. The WAN Mode options are now available as there are two WAN ports for the gateway.
  - DMZ: If this option is selected, you are able to configure the DMZ port on the DMZ Configuration menu.

Click Save Settings to save your changes.

Click Don't Save Settings to revert to the previous settings.

### Figure 47: WAN3 configuration for 3G internet

| 🕢 Status                                                          | 🛜 Wireless                            | 📮 Network               | රබු VPN            | <u> </u> Security     | 🔅 Maintenance            |          |
|-------------------------------------------------------------------|---------------------------------------|-------------------------|--------------------|-----------------------|--------------------------|----------|
| Network » Internet » WAN3 S                                       | ettings                               |                         |                    |                       |                          | 00       |
| This page allows user to config<br>System Information-> USB State |                                       | to enable this router t | to connect to a 3G | internet, please chec | k the USB card status on | Status-> |
| Rollover WAN Settings                                             |                                       |                         |                    |                       |                          |          |
| Rollover WAN (3G Interne<br>Reconnect Mode                        | · · · · · · · · · · · · · · · · · · · | ● Always On   ○ On      | Demand             |                       |                          |          |
| 3G Internet Connection 7<br>User Name                             | [ype                                  | admin                   | Optional           |                       |                          |          |
| Password                                                          | [                                     |                         | Optional           |                       |                          |          |
| Dial-In Number                                                    | [                                     | *99#                    |                    |                       |                          |          |
| Authentication Protocol                                           |                                       | None                    | T                  |                       |                          |          |
| APN Required                                                      |                                       | ON                      |                    |                       |                          |          |
| APN                                                               | [                                     | wap.isp.com             |                    |                       |                          |          |
| Domain Name System (DM<br>DNS Server Source                       |                                       | ● Get Dynamically from  | m ISP 🔍 Use The    | ese DNS Servers       |                          |          |
| Port Setup<br>MTU Size                                            |                                       | ● Default  ○ Custo      | o m                |                       |                          |          |
|                                                                   |                                       | Save                    | Cancel             |                       |                          |          |

Cellular 3G internet access is available on WAN3 via a 3G USB modem for DSR-1000 and DSR-1000N. The cellular ISP that provides the 3G data plan will provide the authentication requirements to establish a connection. The dial Number and APN are specific to the cellular carriers. Once the connection type settings are configured and saved, navigate to the WAN status page (Network > Internet > WAN# Settings) and Enable the WAN3 link to establish the 3G connection.

The 3G USB modem can be configured as the third WAN in DSR-1000 and DSR- 1000N.

## 3.8 WAN Port Settings

### Network > Internet > WAN1 Settings

The physical port settings for each WAN link can be defined here. If your ISP account defines the WAN port speed or is associated with a MAC address, this information is required by the router to ensure a smooth connection with the network.

The default MTU size supported by all ports is 1500. This is the largest packet size that can pass through the interface without fragmentation. This size can be increased, however large packets can introduce network lag and bring down the interface speed. Note that a 1500 byte size packet is the largest allowed by the Ethernet protocol at the network layer.

The port speed can be sensed by the router when Auto is selected. With this option the optimal port settings are determined by the router and network. The duplex (half or full) can be defined based on the port support, as well as one of three port speeds: 10 Mbps, 100 Mbps and 1000 Mbps (i.e. 1 Gbps). The default setting is 100 Mbps for all ports.

The default MAC address is defined during the manufacturing process for the interfaces, and can uniquely identify this router. You can customize each WAN port's MAC address as needed, either by letting the WAN port assume the current LAN host's MAC address or by entering a MAC address manually.

#### Figure 48: Physical WAN port settings 🕢 Status 🛜 Wireless Network 🞧 VPN 🔒 Security Maintenance Network » Internet » WAN1 Settings ? 0 This page allows you to set up your Internet connection. Ensure that you have the Internet connection information such as the IP Addresses, Account Information etc. This information is usually provided by your ISP or network administrator. IPv4 WAN Settings WAN Setup Connection Type Dynamic IP (DHCP) • Enable VLAN Tag OFF Dynamic IP (DHCP) Host Name DNS Servers (Domain Name System) DNS Server Source Get Dynamically from ISP Use These DNS Servers MAC Address MAC Address Source Port Setup Default Ocustom MTU Size Port Speed Auto Sense •

Save

The 3G USB Modem can be configured as dedicated WAN2 for DSR-500 and DSR-500N as well as dedicated WAN3 for DSR-1000 and DSR-1000N.

Cancel

## Chapter 4. Wireless Access Point Setup

This router has an integrated 802.11n radio that allows you to create an access point for wireless LAN clients. The security/encryption/authentication options are grouped in a wireless Profile, and each configured profile will be available for selection in the AP configuration menu. The profile defines various parameters for the AP, including the security between the wireless client and the AP, and can be shared between multiple APs instances on the same device when needed.

Up to four unique wireless networks can be created by configuring multiple "virtual" APs. Each such virtual AP appears as an independent AP (unique SSID) to supported clients in the environment, but is actually running on the same physical radio integrated with this router.

You will need the following information to configure your wireless network:

- Types of devices expected to access the wireless network and their supported Wi-Fi<sup>™</sup> modes
- The router's geographical region
- The security settings to use for securing the wireless network.
  - Profiles may be thought of as a grouping of AP parameters that can then be applied to not just one but multiple AP instances (SSIDs), thus avoiding duplication if the same parameters are to be used on multiple AP instances or SSIDs.

## 4.1 Wireless Settings Wizard

### Setup > Wizard > Wireless Settings

The Wireless Network Setup Wizard is available for users new to networking. By going through a few straightforward configuration pages you can enable a Wi-Fi<sup>™</sup> network on your LAN and allow supported 802.11 clients to connect to the configured Access Point.

### Figure 49: Wireless Network Setup Wizards

| Internet Connection Wizard<br>This wizard will guide you in connecting<br>your new D-Link Unified Services Router to<br>the Internet. | Security Wizard<br>This wizard will guide you in configuring<br>default Outbound Policy, VPN Passthrough |
|----------------------------------------------------------------------------------------------------|----------------------------------------------------------------------------------------------------|
|                                                                                                    | and VPN Network Settings. Run                                                                            |
| Wireless Wizard                                                                                                    | Users Wizard                                                                                             |
| This wizard will guide you through common                                                                                             | This Wizard guides you in creating a new                                                                 |
| and easy steps to configure your router's                                                                                             | user.                                                                                                    |
| wireless interface.                                                                                                    | Run                                                                                                    |
| Dynamic DNS Wizard                                                                                                    | Date and Time Wizard                                                                                     |
| This Wizard helps in configuring Dynamic DNS                                                                                          | This Wizard helps you in configuring Date                                                                |
| WAN 1 or WAN 2 settings.                                                                                                    | and Time settings.                                                                                       |
| Run                                                                                                    | Run                                                                                                    |

### **Unified Services Router**

| Wireless Wizard                                                                                                    | X                                                                                                    |
|----------------------------------------------------------------------------------------------------|----------------------------------------------------------------------------------------------------|
| Wireless Wiz                                                                                                    | ard Configuration                                                                                                    |
| Network Name (SSID)         Wireless Security         Password         Wireless Security Password: Between 8 and 63         characters (A longer WPA key is more secure than a short one) | Network Key TypeManualAutomatic: To prevent outsiders from accessing your<br>network, the router will automatically assign a security<br>to your network.Manual: Use this options if you prefer to create our own<br>key. |
| Step: [1 of 1]                                                                                                    | Previous Save                                                                                                    |

| Wireless Wizard     |                 | ×                                                                                                    |
|---------------------|-----------------|----------------------------------------------------------------------------------------------------|
|                     | Wireless Wizard | Configuration                                                                                                    |
| Network Name (SSID) |                 | Network Key Type Automatic <ul> <li>Automatic: To prevent outsiders from accessing your network, the router will automatically assign a security to your network.</li> </ul> |
|                     |                 | Manual: Use this options if you prefer to create our own key.                                                                                                    |
|                     |                 |                                                                                                    |
|                     |                 |                                                                                                    |
|                     |                 |                                                                                                    |
| Step: [1 of 1]      |                 | Previous Save                                                                                                    |

## 4.1.1 Wireless Network Setup Wizard

This wizard provides a step-by-step guide to create and secure a new access point on the router. The network name (SSID) is the AP identifier that will be detected by supported clients. The Wizard uses a TKIP+AES cipher for WPA / WPA2 security; depending on support on the client side, devices associate with this AP using either WPA or WPA2 security with the same pre-shared key.

The wizard has the option to automatically generate a network key for the AP. This key is the preshared key for WPA or WPA2 type security. Supported clients that have been given this PSK can associate with this AP. The default (auto-assigned) PSK is "passphrase".

The last step in the Wizard is to click the Connect button, which confirms the settings and enables this AP to broadcast its availability in the LAN.

## 4.1.2 Add Wireless Device with WPS

With WPS enabled on your router, the selected access point allows supported WPS clients to join the network very easily. When the Auto option for connecting a wireless device is chose, you will be presented with two common WPS setup options:

• Personal Identification Number (PIN): The wireless device that supports WPS may have an

alphanumeric PIN, and if entered in this field the AP will establish a link to the client. Click Connect to complete setup and connect to the client.

- **Push Button Configuration (PBC):** for wireless devices that support PBC, press and hold down on this button and within 2 minutes, click the PBC connect button. The AP will detect the wireless device and establish a link to the client.
- You need to enable at least one AP with WPA/WPA2 security and also enable WPS in the *Advanced > Wireless Settings > WPS* page to use the WPS wizard.

## 4.1.3 Manual Wireless Network Setup

This button on the Wizard page will link to the *Setup> Wireless Settings> Access Points* page. The manual options allow you to create new APs or modify the parameters of APs created by the Wizard.

## 4.2 Wireless Profiles

### Wireless > General > Profiles

The profile allows you to assign the security type, encryption and authentication to use when connecting the AP to a wireless client. The default mode is "open", i.e. no security. This mode is insecure as it allows any compatible wireless clients to connect to an AP configured with this security profile.

To create a new profile, use a unique profile name to identify the combination of settings. Configure a unique SSID that will be the identifier used by the clients to communicate to the AP using this profile. By choosing to broadcast the SSID, compatible wireless clients within range of the AP can detect this profile's availability.

The AP offers all advanced 802.11 security modes, including WEP, WPA, WPA2 and WPA+WPA2 options. The security of the Access point is configured by the Wireless Security Type section:

- Open: select this option to create a public "open" network to allow unauthenticated devices to access this wireless gateway.
- WEP (Wired Equivalent Privacy): this option requires a static (pre-shared) key to be shared between the AP and wireless client. Note that WEP does not support 802.11n data rates; is it appropriate for legacy 802.11 connections.
- WPA (Wi-Fi Protected Access): For stronger wireless security than WEP, choose this option. The encryption for WPA will use TKIP and also CCMP if required. The authentication can be a pre-shared key (PSK), Enterprise mode with RADIUS server, or both. Note that WPA does not support 802.11n data rates; is it appropriate for legacy 802.11 connections.
- WPA2: this security type uses CCMP encryption (and the option to add TKIP encryption) on either PSK (pre-shared key) or Enterprise (RADIUS Server) authentication.
- WPA + WPA2: this uses both encryption algorithms, TKIP and CCMP. WPA clients will use TKIP and WPA2 clients will use CCMP encryption algorithms.

WPA+WPA2" is a security option that allows devices to connect to an AP using the strongest security that it supports. This mode allows legacy devices that only support WPA2 keys (such as an older wireless printer) to connect to a secure AP where all the other wireless clients are using WPA2.

# Figure 50: List of Available Profiles shows the options available to secure the wireless link

| 🕜 Status                                                                                                    | 🛜 Wireless             | 💻 Network              | යි VPN     | Security   | 🔅° Maintenance             |  |  |  |  |  |
|----------------------------------------------------------------------------------------------------|------------------------|------------------------|------------|------------|----------------------------|--|--|--|--|--|
| Wireless » General » Profiles                                                                                                    |                        |                        |            |            |                            |  |  |  |  |  |
| A profile is a grouping of wireless settings which can be shared across multiple APs. AP specific settings are configured on the Access Point<br>Configuration page. The profile allows for easy duplication of SSIDs, security settings, encryption methods, client authentication, etc. across APs.<br>Profiles List |                        |                        |            |            |                            |  |  |  |  |  |
| Show 10 • entries                                                                                                    | [Right click on record | d to get more options] |            |            | ٩                          |  |  |  |  |  |
| Profile Name 🔂                                                                                                    | SSID ⇔                 | Broadcast ⇔            | Security ⇔ | Encryption | ⊖ Authentication           |  |  |  |  |  |
| default1                                                                                                    | DSR-500N_1             | Enabled                | OPEN       | NONE       | NONE                       |  |  |  |  |  |
| Showing 1 to 1 of 1 entries                                                                                                    |                        |                        |            | H Firs     | t Previous 1 Next > Last > |  |  |  |  |  |
| Add New Profile                                                                                                    |                        |                        |            |            |                            |  |  |  |  |  |

## 4.2.1 WEP Security

If WEP is the chosen security option, you must set a unique static key to be shared with clients that wish to access this secured wireless network. This static key can be generated from an easy-to-remember passphrase and the selected encryption length.

- Authentication: select between Open System, or Shared Key schemes
- Encryption: select the encryption key size -- 64 bit WEP or 128 bit WEP. The larger size keys provide stronger encryption, thus making the key more difficult to crack
- WEP Passphrase: enter an alphanumeric phrase and click Generate Key to generate 4 unique WEP keys with length determined by the encryption key size. Next choose one of the keys to be used for authentication. The selected key must be shared with wireless clients to connect to this device.

### Figure 51: Profile configuration to set network security

| 🙆 Status                                                         | 🛜 Wireles           | ss 💻 Networ              | k ക്ര    | VPN    | Secur      | ity   | <b>©°</b> Maintenance |        |
|------------------------------------------------------------------|---------------------|--------------------------|----------|--------|------------|-------|-----------------------|--------|
| Wireless » General » Profiles                                    |                     |                          |          |        |            |       |                       | 00     |
| A profile is a grouping of wire<br>Configuration page. The profi |                     |                          |          |        |            |       |                       |        |
| Profiles List                                                    |                     |                          |          |        |            |       |                       |        |
| Show 10 • entries                                                | [Right click on rec | ord to get more options] |          |        |            |       |                       | ٩      |
| Profile Name 🗘                                                   | SSID ⇔              | Broadcast 🕀              | Security | ⇔      | Encryption | ⇔     | Authentication        | ÷      |
| default1                                                         | AutoTest            | Enabled                  | WEP      |        | 128        |       | Shared                |        |
| Showing 1 to 1 of 1 entries                                      |                     |                          |          |        |            | First | I Next                | Last 刘 |
| Add New Profile                                                  |                     |                          |          |        |            |       |                       |        |
| Profile Configuration                                            | n                   |                          |          |        |            |       |                       | X      |
| Profile Name                                                     |                     |                          |          |        |            |       |                       | Î      |
| SSID                                                             |                     |                          |          | [Lengt | h: 1 -32]  |       |                       |        |
| Broadcast SSID                                                   |                     | ON III                   |          |        |            |       |                       |        |
| Security                                                         |                     | WEP                      | •        |        |            |       |                       |        |
| WEP Index and Keys                                               |                     |                          |          |        |            |       |                       |        |
| Authentication                                                   |                     | Open System              | •        |        |            |       |                       |        |
| Encryption                                                       |                     | 64 bit WEP               | •        |        |            |       |                       |        |
| WEP Passphrase                                                   |                     |                          |          | Ger    | nerate Key |       |                       |        |
| WEP Key 1                                                        |                     | ۲                        |          |        |            |       |                       |        |
| WEP Key 2                                                        |                     | 0                        |          |        |            |       |                       |        |
| WEP Key 3                                                        |                     | 0                        |          |        |            |       |                       |        |
|                                                                  |                     |                          |          |        |            |       | Sa                    | ave    |

## 4.2.2 WPA or WPA2 with PSK

A pre-shared key (PSK) is a known passphrase configured on the AP and client both and is used to authenticate the wireless client. An acceptable passphrase is between 8 to 63 characters in length.

## 4.3 Creating and Using Access Points

### Wireless > General > Access Points

Once a profile (a group of security settings) is created, it can be assigned to an AP on the router. The AP SSID can be configured to broadcast its availability to the 802.11 environment can be used to establish a WLAN network.

The AP configuration page allows you to create a new AP and link to it one of the available profiles. This router supports multiple AP's referred to as virtual access points (VAPs). Each virtual AP that has a unique SSIDs appears as an independent access point to clients. This valuable feature allows the router's radio to be configured in a way to optimize security and throughput for a group of clients as required by the user. To create a VAP, click the "add" button on the *Wireless* > *General* > *Access Points* page. After setting the AP name, the profile dropdown menu is used to select one of the configured profiles.

The AP Name is a unique identifier used to manage the AP from the GUI, and is not the SSID that is detected by clients when the AP has broadcast enabled.

### Figure 52: Virtual AP configuration

| 🕢 Status                                                                              | 🛜 Wireless               | 💻 Network           | යි vpn        | 🚊 Security            | 🗘 Mainten               | ance            |
|---------------------------------------------------------------------------------------|--------------------------|---------------------|---------------|-----------------------|-------------------------|-----------------|
| Wireless » General » Access                                                           | Points                   |                     |               |                       |                         | 0 0             |
| The List of Available Access I<br>all radios) can be reviewed a<br>Access Points List |                          |                     |               | device. From this sum | mary list, the status o | 0.0             |
| Show 10 <b>•</b> entries                                                              | [Right click on record t | o get more options] |               |                       |                         | ٩               |
| Status 🔂 Virtual AP                                                                   | ⊖ SSID ⊖ Br              | oadcast ⊖ Pro       | file Name → 🕀 | Active Time $\Theta$  | Start Time ⊖            | Stop Time 🛛   Ə |
| Enabled ap1                                                                           | AutoTest En              | abled defa          | ılt1          | No (Turn-off)         | •                       |                 |
| Showing 1 to 1 of 1 entries                                                           |                          |                     |               | Н                     | First   Previous   1    | Next > Last >   |
| Add New Access Point                                                                  |                          |                     |               |                       |                         |                 |
| Access Point Configu                                                                  | uration                  |                     |               |                       |                         | X               |
| AP Name                                                                               |                          |                     |               |                       |                         |                 |
| Profile Name                                                                          |                          | default1            | T             |                       |                         |                 |
| Active Time                                                                           |                          | OFF                 |               |                       |                         |                 |
| WLAN Partition                                                                        |                          | OFF                 |               |                       |                         |                 |
|                                                                                       |                          |                     |               |                       |                         |                 |
|                                                                                       |                          |                     |               |                       |                         |                 |
|                                                                                       |                          |                     |               |                       |                         |                 |
|                                                                                       |                          |                     |               |                       |                         |                 |
|                                                                                       |                          |                     |               |                       |                         |                 |
|                                                                                       |                          |                     |               |                       |                         |                 |
|                                                                                       |                          |                     |               |                       |                         |                 |
|                                                                                       |                          |                     |               |                       |                         | Save            |

| Access Point Configuration                                                                              | 8                      |
|----------------------------------------------------------------------------------------------------|------------------------|
| AP Name<br>Profile Name<br>Active Time<br>Schedule Control<br>Start Time<br>Stop Time<br>WLAN Partition | nute AM •<br>nute AM • |
|                                                                                                    | Save                   |

A valuable power saving feature is the start and stop time control for this AP. You can conserve on the radio power by disabling the AP when it is not in use. For example on evenings and weekends if you know there are no wireless clients, the start and stop time will enable/disable the access point automatically.

Once the AP settings are configured, you must enable the AP on the radio on the *Wireless* > *General* > *Access Points* page. The status field changes to "Enabled" if the AP is available to accept wireless clients. If the AP is configured to broadcast its SSID (a profile parameter), a green check mark indicating it is broadcasting will be shown in the List of Available Access points.

# Figure 53: List of configured access points (Virtual APs) shows one enabled access point on the radio, broadcasting its SSID

|                 | 🕜 Status            | 🛜 Wireless           | 💻 Netv              | work 🖒       | VPN | 🚊 Security           | 🗘 Mainte              | enance           |
|-----------------|---------------------|----------------------|---------------------|--------------|-----|----------------------|-----------------------|------------------|
| Wireless » Ge   | eneral » Access Poi | ints                 |                     |              |     |                      |                       | 0 0              |
| all radios) car | n be reviewed and   |                      |                     |              |     | vice. From this summ | mary list, the status | of each AP (over |
| Access Poir     |                     |                      |                     |              |     |                      |                       |                  |
| Show 10         | ▼ entries [F        | Right click on recor | d to get more optio | ns]          |     |                      |                       |                  |
| Status 🔂        | Virtual AP ⊖        |                      | Broadcast ⊖         | Profile Name |     | Active Time ⊖        | Start Time ⊖          | Stop Time →      |
| Enabled         | ap1                 | AutoTest             | Enabled             | default1     | N   | lo (Turn-off)        | •                     |                  |
| Showing 1 to 1  | l of 1 entries      |                      |                     |              |     | K                    | First   Previous   1  | Next > Last >    |
| Add New A       | Access Point        |                      |                     |              |     |                      |                       |                  |
| Access Po       | oint Configura      | ition                |                     |              |     |                      |                       | ×                |
| AP Name         | ,                   |                      |                     |              |     |                      |                       |                  |
| Profile         | Name                |                      | default1            | T            |     |                      |                       |                  |
| Active T        | ime                 |                      | OFF                 |              |     |                      |                       |                  |
| WLAN Pa         | ar titio n          |                      | OFF                 |              |     |                      |                       |                  |
|                 |                     |                      |                     |              |     |                      |                       |                  |
|                 |                     |                      |                     |              |     |                      |                       |                  |
|                 |                     |                      |                     |              |     |                      |                       |                  |
|                 |                     |                      |                     |              |     |                      |                       |                  |
|                 |                     |                      |                     |              |     |                      |                       |                  |
|                 |                     |                      |                     |              |     |                      |                       |                  |
|                 |                     |                      |                     |              |     |                      |                       | Save             |

The clients connected to a particular AP can be viewed by using the Status Button on the List of Available Access Points. Traffic statistics are shown for that individual AP, as compared to the summary stats for each AP on the Statistics table. Connected clients are sorted by the MAC address and indicate the security parameters used by the wireless link, as well as the time connected to this particular AP. Clicking the Details button next to the connected client will give the detailed send and receive traffic statistics for the wireless link between this AP and the client.

## 4.3.1 Primary benefits of Virtual APs:

- Optimize throughput: if 802.11b, 802.11 g, and 802.11n clients are expected to access the LAN via this router, creating 3 VAPs will allow you to manage or shape traffic for each group of clients. A unique SSID can be created for the network of 802.11b clients and another SSID can be assigned for the 802.11n clients. Each can have different security parameters remember, the SSID and security of the link is determined by the profile. In this way legacy clients can access the network without bringing down the overall throughput of more capable 802.11n clients.
- Optimize security: you may wish to support select legacy clients that only offer WEP security while using WPA2 security for the majority of clients for the radio. By creating two VAPs configured with different SSIDs and different security parameters, both types of clients can connect to the LAN. Since WPA2 is more secure, you may want to broadcast this SSID and not broadcast the SSID for the VAP with WEP since it is meant to be used for a few legacy devices in this scenario.

## 4.4 Tuning Radio Specific Settings

### Wireless > General > Radio Settings

The Radio Settings page lets you configure the channels and power levels available for the AP's enabled on the DSR. The router has a dual band 802.11n radio, meaning either 2.4 GHz or 5 GHz frequency of operation can be selected (not concurrently though). Based on the selected operating frequency, the mode selection will let you define whether legacy connections or only 802.11n connections (or both) are accepted on configured APs.

### Figure 54: Radio card configuration options

| 🖓 Status 🛜 Wireless                               | 💻 Network                 | 🚯 VPN       | Security | Maintenance |    |
|---------------------------------------------------|---------------------------|-------------|----------|-------------|----|
| Wireless » General » Radio Settings               |                           |             |          |             | 00 |
| This page allows you to configure the hardware se | ttings for each available | radio card. |          |             |    |
| Radio Settings                                    |                           |             |          |             |    |
| Operating Frequency                               | 2.4GHz                    | •           |          |             |    |
| Mode                                              | g and b                   | •           |          |             |    |
| Channel Spacing                                   | 20MHz                     | •           |          |             |    |
| Current Channel                                   | 1 - 2.412GHz              |             |          |             |    |
| Channel                                           | Auto                      | •           |          |             |    |
| Transmission Rate                                 | Best(Automatic)           | •           |          |             |    |
|                                                   | Save C                    | ancel       |          |             |    |

The ratified 802.11n support on this radio requires selecting the appropriate broadcast (NA or NG etc.) mode, and then defining the channel spacing and control side band for 802.11n traffic. The default settings are appropriate for most networks. For example, changing the channel spacing to 40 MHz can improve bandwidth at the expense of supporting earlier 802.11n clients.

The available transmission channels are governed by regulatory constraints based on the region setting of the router. The maximum transmission power is similarly governed by regulatory limits; you have the option to decrease from the default maximum to reduce the signal strength of traffic out of the radio.

### 4.5 WMM

### Wireless > Advanced > WMM

Wi-Fi Multimedia (WMM) provides basic Quality of service (QoS) features to IEEE 802.11 networks. WMM prioritizes traffic according to four Access Categories (AC) - voice, video, best effort, and background.

### Figure 55: Wi-Fi Multimedia

| 🕢 Status                                                                           | 🛜 Wireless             | 💻 Network                         | I VPN            | 💂 Security        | Maintenance      |        |
|------------------------------------------------------------------------------------|------------------------|-----------------------------------|------------------|-------------------|------------------|--------|
| Wireless » Advanced » WMM                                                          |                        |                                   |                  |                   |                  | 00     |
| This page allows you to config                                                     | ure the Wi-Fi Multime  | edia(WMM) configura               | tion parameters. |                   |                  |        |
| WMM Settings                                                                       |                        |                                   |                  |                   |                  |        |
| Wi-Fi Multimedia Configu<br>Profile Name<br>Enable WMM<br>Default Class Of Service | ration                 | default1<br>III OFF<br>Background | T T              |                   |                  |        |
| IP TOS/DiffServ Mapping<br>Show 10 • entries                                       | [No right click option | s]                                |                  |                   |                  | ٩      |
| IP DSCP / TOS                                                                      |                        | ¢                                 | Class Of Service |                   |                  | €      |
| 0                                                                                  |                        |                                   | Defaul 🔻         |                   |                  |        |
| 1                                                                                  |                        |                                   | Defaul 🔻         |                   |                  |        |
| 2                                                                                  |                        |                                   | Defaul 🔻         |                   |                  |        |
| 3                                                                                  |                        |                                   | Defaul 🔻         |                   |                  |        |
| 4                                                                                  |                        |                                   | Defaul 🔻         |                   |                  |        |
| 5                                                                                  |                        |                                   | Defaul 🔻         |                   |                  |        |
| 6                                                                                  |                        |                                   | Defaul 🔻         |                   |                  |        |
| 7                                                                                  |                        |                                   | Defaul 🔻         |                   |                  |        |
| 8                                                                                  |                        |                                   | Defaul 🔻         |                   |                  |        |
| 9                                                                                  |                        |                                   | Defaul 🔻         |                   |                  |        |
| Showing 1 to 10 of 64 entries                                                      |                        |                                   |                  | First    Previous | 1 2 3 4 5 Next > | Last 刘 |
|                                                                                    |                        | Save                              | Cancel           |                   |                  |        |

### **Profile Name:**

This field allows you to select the available profiles in wireless settings.

### Enable WMM:

This field allows you to enable WMM to improve multimedia transmission.

### **Default Class of Service:**

This field allows you to select the available Access Categories (voice, video, best effort, and background).

## 4.6 Wireless distribution system (WDS)

### Wireless > Advanced > WDS

Wireless distribution system is a system enabling the wireless interconnection of access points in a network. This feature is only guaranteed to work only between devices of the same type.

### Figure 56: Wireless Distribution System

| 🖓 Status 🛜 W                             | reless 📃 Network                 | යි VPN              | 盈 Security | 🔅 Maintenance        |        |
|------------------------------------------|----------------------------------|---------------------|------------|----------------------|--------|
| Wireless » Advanced » WDS                |                                  |                     |            |                      | 00     |
|                                          | ) Operatio                       | on Succeeded        |            |                      |        |
| This page allows you to configure the Wi | eless Distribution System (WDS)  | configuration param | eters.     |                      |        |
| WDS Settings                             |                                  |                     |            |                      |        |
| WDS Enable                               | ON III                           |                     |            |                      |        |
| WDS Encryption                           | 128                              |                     |            |                      |        |
| WDS Security                             | WEP                              |                     |            |                      |        |
| WDS Authentication                       | Shared                           |                     |            |                      |        |
| System MAC Address                       | 00:19:21:68:50:04                |                     |            |                      |        |
|                                          | Save                             | Cancel              |            |                      |        |
| WDS Peer MAC Address List                |                                  |                     |            |                      |        |
| Show 10 • entries [Right clie            | k on record to get more options] |                     |            |                      | ٩      |
| MAC Address                              |                                  |                     |            |                      | Ŷ      |
|                                          | No data ava                      | ailable in table    |            |                      |        |
| Showing 0 to 0 of 0 entries              |                                  |                     | [] Fir     | st 🚽 Previous Next 🗲 | Last 刘 |
| Add New WDS                              |                                  |                     |            |                      |        |

This feature is only guaranteed to work only between devices of the same type (i.e. using the same chipset/driver). For example between two DSR250N boxes, or between two DSR1000N. It should also interoperate between a DSR 1000N and DSR 500 N boxes since they are based on the same chipset/driver.

When the user enables the WDS links use the same security configuration as the default access point. The WDS links do not have true WPA/WPA2 support, as in there is no WPA key handshake performed. Instead the Session Key to be used with a WDS Peer is computed using a hashing function (similar to the one used for computing a WPA PMK). The inputs to this function are a PSK (configurable by an administrator from the WDS page) and an internal "magic" string (non-configurable).

In effect the WDS links use TKIP/AES encryption, depending on the encryption configured for the default AP. In case the default AP uses mixed encryption (TKIP + AES). The WDS link will use the AES encryption scheme.

The WDS page would consist of two sections. The first section provides general WDS settings shared by all its WDS peers.

WDS Enable - This would be a check box

WDS Encryption - Displays the type of encryption used. It could be one of OPEN/64 bit WEP/128 bit WEP/TKIP/AES (Use the term being used throughout the box i.e. either CCMP or AES).

**WDS Passphrase** - This is required if the encryption selected is TKIP/CCMP. We would expect it to be within 8~63 ASCII characters. In the WDS configuration page this field is mandatory and has to be same on the two WDS peers, when the security is configured in TKIP/AES mode. The WDS links use this as the PSK for the connection.

**DUT's Mac Address** - This would be the mac address of this box. This should be configured in the peer's WDS configuration page to be able to establish a WDS link with this box. This field in the WDS Configuration section displays the device's mac address, which needs to be specified on the WDS peer for making a connection to this device (Similarly the WDS peers MAC address will have to be specified on this device for the WDS link to be established between the two devices).

The second section will have the list of configured WDS peers with buttons to Add/Delete Peer entries. We support up to a maximum of 4 WDS links per box.

The both devices need to have same wireless settings (wireless mode, encryption, authentication method, WDS passphrase, WDS MAC address and wireless SSID) when we configure WDS features in DSR router.

The "Add WDS Peer" section allows the user to specify a WDS peer. The "WDS Peers" table displays the list of WDS peers currently configured on the device. A maximum of 4 WDS peers can be specified in any given mode.

## 4.7 Advanced Wireless Settings

### Wireless > Advanced > Advanced Sttings

Sophisticated wireless administrators can modify the 802.11 communication parameters in this page. Generally, the default settings are appropriate for most networks. Please refer to the GUI integrated help text for further details on the use of each configuration parameter.

#### 🛜 Wireless 💂 Network Maintenance 🙆 Status ക് VPN 👘 Security Wireless » Advanced » Advanced Settings ? 0 This page is used to specify advanced configuration settings for the radio. Advanced Wireless Settings Beacon Interval 100 [Default: 100, Range: 40 - 3500 ] Milliseconds 2 Dtim Interval [Default: 2, Range: 1 - 255] RTS Threshold 2346 [Default: 2346, Range: 256 - 2346 ] Fragmentation Threshold 2346 [Default: 2346, Range: 257 - 2346 ] Preamble Mode • Long Protection Mode None • Power Save Enable OFF Cancel

### Figure 57: Advanced Wireless communication settings

## 4.8 Wi-Fi Protected Setup (WPS)

### Wireless > Advanced > WPS

WPS is a simplified method to add supporting wireless clients to the network. WPS is only applicable for APs that employ WPA or WPA2 security. To use WPS, select the eligible VAPs from the dropdown list of APs that have been configured with this security and enable WPS status for this AP.

The WPS Current Status section outlines the security, authentication, and encryption settings of the selected AP. These are consistent with the AP's profile. There are two setup options available for :

- **Personal Identification Number (PIN):** The wireless device that supports WPS may have an alphanumeric PIN, if so add the PIN in this field. The router will connect within 60 seconds of clicking the "Configure via PIN" button immediately below the PIN field. There is no LED indication that a client has connected.
- **Push Button Configuration (PBC):** for wireless devices that support PBC, press and hold down on this button and within 2 minutes click the PBC connect button. The AP will detect the wireless device and establish a link to the client.
  - More than one AP can use WPS, but only one AP can be used to establish WPS links to client at any given time.

### Figure 58: WPS configuration for an AP with WPA/WPA2 profile

| 🐼 Status                                                                     | 🛜 Wireless                                                                                          | 💻 Network | යි VPN | Security | ᅌ Maintenance |    |  |  |  |  |  |
|------------------------------------------------------------------------------|----------------------------------------------------------------------------------------------------|-----------|--------|----------|---------------|----|--|--|--|--|--|
| Wireless » Advanced » WPS                                                    |                                                                                                    |           |        |          |               | 00 |  |  |  |  |  |
| Please configure at least one AP with WPA/WPA2 security to use this feature. |                                                                                                    |           |        |          |               |    |  |  |  |  |  |
|                                                                              | This page allows you to define and modify the Wi-Fi Protected Setup (WPS) configuration parameters. |           |        |          |               |    |  |  |  |  |  |
| WPS Settings                                                                 |                                                                                                    |           |        |          |               |    |  |  |  |  |  |
| WPS Configuration                                                            |                                                                                                    |           |        |          |               |    |  |  |  |  |  |
| VAP Name                                                                     |                                                                                                    | None      |        |          |               |    |  |  |  |  |  |
| WPS Status                                                                   |                                                                                                    | ON        |        |          |               |    |  |  |  |  |  |
| WPS Current Status                                                           |                                                                                                    |           |        |          |               |    |  |  |  |  |  |
| Security                                                                     |                                                                                                    | N/A       |        |          |               |    |  |  |  |  |  |
| Authentication                                                               |                                                                                                    | N/A       |        |          |               |    |  |  |  |  |  |
| Encryption                                                                   |                                                                                                    | N/A       |        |          |               |    |  |  |  |  |  |

## Chapter 5. Securing the Private Network

You can secure your network by creating and applying rules that your router uses to selectively block and allow inbound and outbound Internet traffic. You then specify how and to whom the rules apply. To do so, you must define the following:

- Services or traffic types (examples: web browsing, VoIP, other standard services and also custom services that you define)
- Direction for the traffic by specifying the source and destination of traffic; this is done by specifying the "From Zone" (LAN/WAN/DMZ) and "To Zone" (LAN/WAN/DMZ)
- Schedules as to when the router should apply rules
- Any Keywords (in a domain name or on a URL of a web page) that the router should allow or block
- Rules for allowing or blocking inbound and outbound Internet traffic for specified services on specified schedules
- MAC addresses of devices that should not access the internet
- Port triggers that signal the router to allow or block access to specified services as defined by port number
- Reports and alerts that you want the router to send to you

You can, for example, establish restricted-access policies based on time-of-day, web addresses, and web address keywords. You can block Internet access by applications and services on the LAN, such as chat rooms or games. You can block just certain groups of PCs on your network from being accessed by the WAN or public DMZ network.

## 5.1 Firewall Rules

### Security > Firewall > Firewall Rules > IPv4 Firewall Rules

Inbound (WAN to LAN/DMZ) rules restrict access to traffic entering your network, selectively allowing only specific outside users to access specific local resources. By default all access from the insecure WAN side are blocked from accessing the secure LAN, except in response to requests from the LAN or DMZ. To allow outside devices to access services on the secure LAN, you must create an inbound firewall rule for each service.

If you want to allow incoming traffic, you must make the router's WAN port IP address known to the public. This is called "exposing your host." How you make your address known depends on how the WAN ports are configured; for this router you may use the IP address if a static address is assigned to the WAN port, or if your WAN address is dynamic a DDNS (Dynamic DNS) name can be used.

Outbound (LAN/DMZ to WAN) rules restrict access to traffic leaving your network, selectively allowing only specific local users to access specific outside resources. The default outbound rule is to allow access from the secure zone (LAN) to either the public DMZ or insecure WAN. On other hand the default outbound rule is to deny access from

DMZ to insecure WAN. You can change this default behavior in the *Firewall Settings* > *Default Outbound Policy* page. When the default outbound policy is allow always, you can to block hosts on the LAN from accessing internet services by creating an outbound firewall rule for each service.

### Figure 59: List of Available Firewall Rules

| 🖽 Status                                                                                                    | 🛜 Wireless                                                 | 💻 Network              | ഹ്ല vpn                | Security                 | 🗘 Maintenance                   | 2          |  |  |  |
|----------------------------------------------------------------------------------------------------|------------------------------------------------------------|------------------------|------------------------|--------------------------|---------------------------------|------------|--|--|--|
| iecurity » Firewall » Firewall Rules » IPv4 Firewall Rules                                                                                                    |                                                            |                        |                        |                          |                                 |            |  |  |  |
| IPv4 Firewall Rules   IPv6 Firewall Rules   Bridge Firewall Rules                                                                                                    |                                                            |                        |                        |                          |                                 |            |  |  |  |
| A firewall is a security mechanism to selectively block or allow certain types of traffic in accordance with rules specified by network administrators.<br>You can use this page to manage the firewall rules that control traffic to and from your network. The List of Available Firewall Rules table includes<br>all firewall rules for this device and allows several operations on the firewall rules.<br>F <b>irewall Rules</b> |                                                            |                        |                        |                          |                                 |            |  |  |  |
| Default Outbound Policy<br>Always                                                                                                    | Default Outbound Policy for IPv4<br>Always © Allow © Block |                        |                        |                          |                                 |            |  |  |  |
|                                                                                                    |                                                            | Save                   | Cancel                 |                          |                                 |            |  |  |  |
| IPv4 Firewall Rules Li                                                                                                    | st                                                         |                        |                        |                          |                                 |            |  |  |  |
| Show 10 <pre> entries</pre>                                                                                                    | [Right click on recor                                      | d to get more options] |                        |                          |                                 | ٩          |  |  |  |
| Status From Zone Zon                                                                                                    | ne <sup>⊕</sup> Service ⊕ Bl<br>Al                         | low Source ⊖<br>Hosts  | Destination<br>Hosts ⊖ | Local<br>Server Destinat | $\Theta \xrightarrow{Log} Rule$ | Priority ⊖ |  |  |  |
|                                                                                                    |                                                            | No data av             | ailable in table       |                          |                                 |            |  |  |  |
| Showing 0 to 0 of 0 entries Next > Last >                                                                                                    |                                                            |                        |                        |                          |                                 |            |  |  |  |
| Add New IPv4 Firewall                                                                                                    | Rule                                                       |                        |                        |                          |                                 |            |  |  |  |

## 5.2 Defining Rule Schedules

Security > Firewall > Schedules

Firewall rules can be enabled or disabled automatically if they are associated with a configured schedule. The schedule configuration page allows you to define days of the week and the time of day for a new schedule, and then this schedule can be selected in the firewall rule configuration page.

All schedules will follow the time in the routers configured time zone. Refer to the section on choosing your Time Zone and configuring NTP servers for more information.

### Figure 60: List of Available Schedules to bind to a firewall rule

| 🖓 Status 🛜 Wir                                                                                                    | eless 📃 Network                           | 🚯 VPN               | Security                  | 🌮 Maintenance             |         |
|----------------------------------------------------------------------------------------------------|-------------------------------------------|---------------------|---------------------------|---------------------------|---------|
| Security » Firewall » Schedules                                                                                       |                                           |                     |                           |                           | 00      |
| When you create a firewall rule, you can s<br>allows several operations on the Schedule                               |                                           | le applies. The tab | le lists all the Availabl | e Schedules for this devi | ice and |
| Schedules List                                                                                                    |                                           |                     |                           |                           |         |
| Show 10 • entries [Right click or                                                                                     | n record to get more options]             |                     |                           |                           | ٩       |
| Name 🗘 Day(s)                                                                                                    | ⊖ Start Tim                               |                     | ⊖ End                     | Time                      | ⇔       |
|                                                                                                    | No data av                                | ailable in table    |                           |                           |         |
| Showing 0 to 0 of 0 entries                                                                                           |                                           |                     | K                         | First d Previous Next     | Last    |
| Add New Schedule                                                                                                    |                                           |                     |                           |                           |         |
| Schedules Configuration                                                                                               |                                           |                     |                           |                           | X       |
| Name                                                                                                    |                                           |                     |                           |                           | ŕ       |
| Scheduled Days<br>Do you want this schedule<br>to be active on all days<br>or specific days?                          | ◯ All Days ● Si                           | pecific Days        |                           |                           |         |
| Monday                                                                                                    | Tue:                                      | sday                |                           | OFF                       |         |
| Wednesday                                                                                                    | OFF Thu                                   | rsday               |                           | OFF                       |         |
| Friday<br>Sunday                                                                                                    | OFF Satu                                  | rday                |                           | OFF                       |         |
| Start Time<br>Start Time                                                                                              | НН ММ АМ/РМ<br>10 35<br>11 36 АМ<br>РМ    |                     |                           |                           |         |
| End Time<br>End Time                                                                                                  | НН АМ АМ/РМ<br>10 35<br>11 36 АМ<br>27 РМ |                     |                           |                           | Ţ       |
|                                                                                                    |                                           |                     |                           |                           | Save    |
| Schedules Configuration                                                                                               |                                           |                     |                           |                           | X       |
| Scheduled Time of Day<br>Do you want this schedule<br>to be active all day or at<br>specific times<br>during the day? | ○ All Day ⑧ Sp                            | ecific Times        |                           |                           | •       |

### 5.3 Configuring Firewall Rules

#### Security > Firewall > Firewall Rules > IPv4 Firewall Rules

All configured firewall rules on the router are displayed in the Firewall Rules list. This list also indicates whether the rule is enabled (active) or not, and gives a summary of the From/To zone as well as the services or users that the rule affects.

To create a new firewall rules, follow the steps below:

- 1. View the existing rules in the List of Available Firewall Rules table.
- 2. To edit or add an outbound or inbound services rule, do the following:
- To edit a rule, click the checkbox next to the rule and click Edit to reach that rule's configuration page.
- To add a new rule, click Add to be taken to a new rule's configuration page. Once created, the new rule is automatically added to the original table.
  - **3.** Chose the From Zone to be the source of originating traffic: either the secure LAN, public DMZ, or insecure WAN. For an inbound rule WAN should be selected as the From Zone.
  - 4. Choose the To Zone to be the destination of traffic covered by this rule. If the From Zone is the WAN, the To Zone can be the public DMZ or secure LAN. Similarly if the From Zone is the LAN, then the To Zone can be the public DMZ or insecure WAN.
  - 5. Parameters that define the firewall rule include the following:
    - Service: ANY means all traffic is affected by this rule. For a specific service the drop down list has common services, or you can select a custom defined service.
    - Action & Schedule: Select one of the 4 actions that this rule defines: BLOCK always, ALLOW always, BLOCK by schedule otherwise ALLOW, or ALLOW by schedule otherwise BLOCK. A schedule must be preconfigured in order for it to be available in the dropdown list to assign to this rule.
    - Source & Destination users: For each relevant category, select the users to which the rule applies:
      - Any (all users)
      - Single Address (enter an IP address)
      - Address Range (enter the appropriate IP address range)

- Log: traffic that is filtered by this rule can be logged; this requires configuring the router's logging feature separately.
- QoS Priority: Outbound rules (where To Zone = insecure WAN only) can have the traffic marked with a QoS priority tag. Select a priority level:
  - Normal-Service: ToS=0 (lowest QoS)
  - Minimize-Cost: ToS=1
  - Maximize-Reliability: ToS=2
  - Maximize-Throughput: ToS=4
- Minimize-Delay: ToS=8 (highest QoS)
- 6. Inbound rules can use Destination NAT (DNAT) for managing traffic from the WAN. Destination NAT is available when the To Zone = DMZ or secure LAN.
  - With an inbound allow rule you can enter the internal server address that is hosting the selected service.
  - You can enable port forwarding for an incoming service specific rule (From Zone = WAN) by selecting the appropriate checkbox. This will allow the selected service traffic from the internet to reach the appropriate LAN port via a port forwarding rule.
  - Translate Port Number: With port forwarding, the incoming traffic to be forwarded to the port number entered here.
  - External IP address: The rule can be bound to a specific WAN interface by selecting either the primary WAN or configurable port WAN as the source IP address for incoming traffic.
- This router supports multi-NAT and so the External IP address does not necessarily have to be the WAN address. On a single WAN interface, multiple public IP addresses are supported. If your ISP assigns you more than one public IP address, one of these can be used as your primary IP address on the WAN port, and the others can be assigned to servers on the LAN or DMZ. In this way the LAN/DMZ server can be accessed from the internet by its aliased public IP address.
- Outbound rules can use Source NAT (SNAT) in order to map (bind) all LAN/DMZ traffic matching the rule parameters to a specific WAN interface or external IP address (usually provided by your ISP).

Once the new or modified rule parameters are saved, it appears in the master list of firewall rules. To enable or disable a rule, click the checkbox next to the rule in the list of firewall rules and choose Enable or Disable.

The router applies firewall rules in the order listed. As a general rule, you should move the strictest rules (those with the most specific services or addresses) to the top of the list. To reorder rules, click the checkbox next to a rule and click up or down.

Figure 61: Example where an outbound SNAT rule is used to map an external IP address (209.156.200.225) to a private DMZ IP address (10.30.30.30)

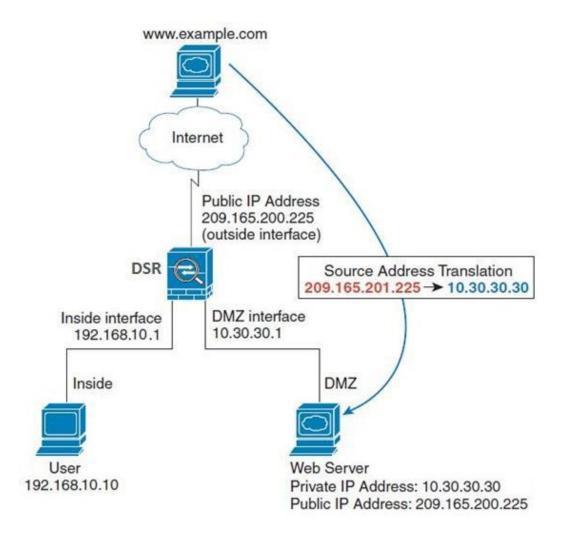

Showing 0 to 0 of 0 entries

Add New IPv4 Firewall Rule

Q

Rule Priority 🕀

Log⊜

| | First | Previous | Next > | Last >|

nternet estination<sup>⊖</sup>

# Figure 62: The firewall rule configuration page allows you to define the To/From zone, service, action, schedules, and specify source/destination IP addresses as needed.

|                                                            | 🝘 Status         | 🛜 Wireless        | 💻 Network | යි VPN | Security | 🍎 Maintenance |  |  |
|------------------------------------------------------------|------------------|-------------------|-----------|--------|----------|---------------|--|--|
| Security » Firewall » Firewall Rules » IPv4 Firewall Rules |                  |                   |           |        |          |               |  |  |
| IPv4 F                                                     | irewall Rules IP | v6 Firewall Rules |           |        |          |               |  |  |

A firewall is a security mechanism to selectively block or allow certain types of traffic in accordance with rules specified by network administrators You can use this page to manage the firewall rules that control traffic to and from your network. The List of Available Firewall Rules table includes all firewall rules for this device and allows several operations on the firewall rules.

No data available in table

| irewall Rul                 | es                        |                         |                      |                    |                   |                        |                 |         |
|-----------------------------|---------------------------|-------------------------|----------------------|--------------------|-------------------|------------------------|-----------------|---------|
| <i>Default Ou</i><br>Always | tbound F                  | olicy for               | · IPv4               | Allow              | O Block           |                        |                 |         |
| IPv4 Firev                  | vall Pula                 | e Liet                  |                      | Sav                | /e                | Cancel                 |                 |         |
| Show 10                     | • entrie:                 |                         | Right click on r     | ecord to get m     | ore options]      |                        |                 |         |
| Status 🖓                    | From<br>Zone <sup>⊕</sup> | To<br>Zone <sup>⊕</sup> | Service $_{\ominus}$ | Block /<br>Allow ⊖ | Source<br>Hosts ⊖ | Destination<br>Hosts ⊖ | Local<br>Server | lr<br>D |

| IPv4 Firewall Rules Configuration |                        |                 | X    |
|-----------------------------------|------------------------|-----------------|------|
|                                   |                        |                 |      |
| From Zone                         | SECURE (LAN)           |                 |      |
| To Zone                           | INSECURE (WAN)         |                 |      |
| Service                           | ANY <b>v</b>           |                 |      |
| Action                            | Always Block 🔻         |                 |      |
| Source Hosts                      | ● Any ○ Single Address | O Address Range |      |
| Destination Hosts                 | Any O Single Address   | O Address Range |      |
| Log                               | Never O Always         |                 |      |
| QoS Priority                      | Normal-Service 🔻       |                 |      |
|                                   |                        |                 |      |
|                                   |                        |                 |      |
|                                   |                        |                 |      |
|                                   |                        |                 | Save |

| IPv6 Firewall Rules Configuration         |                                                                                                    | X    |
|-------------------------------------------|----------------------------------------------------------------------------------------------------|------|
| From Zone<br>To Zone<br>Service<br>Action | SECURE (LAN)       INSECURE (WAN)       ANY       Block Always                                                                     |      |
| Source Hosts<br>Destination Hosts         | <ul> <li>Any</li> <li>Single Address</li> <li>Address Range</li> <li>Any</li> <li>Single Address</li> <li>Address Range</li> </ul> |      |
| Log                                       | Never O Always                                                                                                    |      |
|                                           |                                                                                                    |      |
|                                           |                                                                                                    | Save |

### 5.4 Configuring IPv6 Firewall Rules

#### Security > Firewall > Firewall Rules > IPv4 Firewall Rules

All configured IPv6 firewall rules on the router are displayed in the Firewall Rules list. This list also indicates whether the rule is enabled (active) or not, and gives a summary of the From/To zone as well as the services or users that the rule affects.

#### Figure 63: The IPv6 firewall rule configuration page allows you to define the To/From zone, service, action, schedules, and specify source/destination IP addresses as needed.

| 🕜 Status                                                                                       | 🛜 Wireless              | 💻 Network             | s cጔ vp              | N 🔮 S           | ecurity 📢           | 🎾 Maintenanc  | e        |
|------------------------------------------------------------------------------------------------|-------------------------|-----------------------|----------------------|-----------------|---------------------|---------------|----------|
| ecurity » Firewall » Firewa                                                                    | ll Rules » IPv6 Firewal | l Rules               |                      |                 |                     |               | 00       |
| IPv4 Firewall Rules IPv                                                                        | v6 Firewall Rules       |                       |                      |                 |                     |               |          |
| firewall is a security mecha<br>ou can use this page to man<br>Il firewall rules for this devi | age the firewall rules  | that control traffic  | to and from yo       |                 |                     |               |          |
| Pv6 Firewall Rules                                                                             |                         |                       |                      |                 |                     |               |          |
| Default Outbound Policy<br>Always                                                              | ı for IPv6              | ● Allow ○ Bloc        | k                    |                 |                     |               |          |
|                                                                                                |                         | Save                  | Cancel               |                 |                     |               |          |
| Show 10 • entries                                                                              | [Right click on recor   | d to get more options | ]                    |                 |                     |               | ٩        |
| Status & From<br>Zone                                                                          | ⊖ To ⊖<br>Zone ⊖        | Service ⊖             | Action               | Source<br>Hosts | ⊖ Destination Hosts | on 😔          | Log ⊖    |
|                                                                                                |                         | No dat                | a available in table |                 |                     |               |          |
| Showing 0 to 0 of 0 entries                                                                    |                         |                       |                      |                 | K First             | Previous Next | > Last > |
| Add New IPv6 Firewall                                                                          |                         |                       |                      |                 |                     |               | X        |
| From Zone                                                                                      |                         | SECURE (LAN)          | •                    |                 |                     |               |          |
| To Zone                                                                                        |                         | INSECURE (WAN)        | •                    |                 |                     |               |          |
| Service                                                                                        |                         | ANY                   | T                    |                 |                     |               |          |
| Action                                                                                         |                         | Block Always          | Ŧ                    |                 |                     |               |          |
| Source Hosts                                                                                   |                         | 🔾 Any 💿 Sin           | gle Address          | O Address Ra    | nge                 |               |          |
| From                                                                                           |                         | 192.168.1.22          |                      |                 |                     |               |          |
| Prefix Length                                                                                  |                         | [R                    | ange: 0 - 128]       |                 |                     |               |          |
| Destination Hosts                                                                              |                         | 🖲 Any 🔍 Sin           | gle Address          | O Address Ra    | nge                 |               |          |
| Log                                                                                            |                         | O Never 💿             | Always               |                 |                     |               |          |
|                                                                                                |                         |                       |                      |                 |                     |               |          |
|                                                                                                |                         |                       |                      |                 |                     |               | Save     |

#### Figure 64: List of Available IPv6 Firewall Rules

|                                                            | 🕜 Status       | 🛜 Wireless        | 💻 Network | A VPN | 🚨 Security | 🔅 Maintenance |    |
|------------------------------------------------------------|----------------|-------------------|-----------|-------|------------|---------------|----|
| Security » Firewall » Firewall Rules » IPv6 Firewall Rules |                |                   |           |       |            |               | 00 |
| IPv4                                                       | Firewall Rules | v6 Firewall Rules |           |       |            |               |    |

A firewall is a security mechanism to selectively block or allow certain types of traffic in accordance with rules specified by network administrators. You can use this page to manage the firewall rules that control traffic to and from your network. The List of Available Firewall Rules table includes all firewall rules for this device and allows several operations on the firewall rules.

#### IPv6 Firewall Rules

| <i>Default Out</i><br>Always | tbou   | nd Policy    | for l | Pv6               | Allow          | Bloc    | k      |   |                 |   |                      |              |         |     |
|------------------------------|--------|--------------|-------|-------------------|----------------|---------|--------|---|-----------------|---|----------------------|--------------|---------|-----|
|                              |        |              |       |                   | Save           |         | Cance  | I |                 |   |                      |              |         |     |
| Show 10                      | • e    | ntries       | [Ri   | ght click on reco | rd to get more | options | ]      |   |                 |   |                      |              |         | ٩   |
| Status                       | Û      | From<br>Zone | ⇔     | To<br>Zone ⊖      | Service        | ⇔       | Action | ⇔ | Source<br>Hosts | ⇔ | Destination<br>Hosts | ⇔            | Log     | ⇔   |
| No data available in table   |        |              |       |                   |                |         |        |   |                 |   |                      |              |         |     |
| Showing 0 to                 | 0 of 0 | entries      |       |                   |                |         |        |   |                 |   | First    Pi          | revious Next | : > Las | t 刘 |
| Add New IPv6 Firewall Rule   |        |              |       |                   |                |         |        |   |                 |   |                      |              |         |     |
|                              |        |              |       |                   |                |         |        |   |                 |   |                      |              |         |     |

### 5.4.1 Firewall Rule Configuration Examples

Example 1: Allow inbound HTTP traffic to the DMZ

**Situation:** You host a public web server on your local DMZ network. You want to allow inbound HTTP requests from any outside IP address to the IP address of your web server at any time of day.

Solution: Create an inbound rule as follows.

| Parameter                      | Value                               |
|--------------------------------|-------------------------------------|
| From Zone                      | Insecure (WAN1/WAN2/WAN3)           |
| To Zone                        | Public (DMZ)                        |
| Service                        | НТТР                                |
| Action                         | ALLOW always                        |
| Send to Local Server (DNAT IP) | 192.168.5.2 (web server IP address) |
| Destination Users              | Any                                 |
| Log                            | Never                               |

Example 2: Allow videoconferencing from range of outside IP addresses

Situation: You want to allow incoming videoconferencing to be initiated from a restricted range of outside IP addresses (132.177.88.2 - 132.177.88.254), from a branch office.

**Solution:** Create an inbound rule as follows. In the example, CUSeeMe (the video conference service used) connections are allowed only from a specified range of external IP addresses.

| Parameter                      | Value                     |
|--------------------------------|---------------------------|
| From Zone                      | Insecure (WAN1/WAN2/WAN3) |
| To Zone                        | Secure (LAN)              |
| Service                        | CU-SEEME:UDP              |
| Action                         | ALLOW always              |
| Send to Local Server (DNAT IP) | 192.168.10.11             |
| Destination Users              | Address Range             |
| From                           | 132.177.88.2              |
| То                             | 134.177.88.254            |
| Enable Port Forwarding         | Yes (enabled)             |

Example 3: Multi-NAT configuration

**Situation:** You want to configure multi-NAT to support multiple public IP addresses on one WAN port interface.

**Solution:** Create an inbound rule that configures the firewall to host an additional public IP address. Associate this address with a web server on the DMZ. If you arrange with your ISP to have more than one public IP address for your use, you can use the additional public IP addresses to map to servers on your LAN. One of these public IP addresses is used as the primary IP address of the router. This address is used to provide Internet access to your LAN PCs through NAT. The other addresses are available to map to your DMZ servers.

The following addressing scheme is used to illustrate this procedure:

- WAN IP address: 10.1.0.118
- LAN IP address: 192.168.10.1; subnet 255.255.255.0
- Web server host in the DMZ, IP address: 192.168.12.222
- Access to Web server: (simulated) public IP address 10.1.0.52

| Parameter | Value                     |
|-----------|---------------------------|
| From Zone | Insecure (WAN1/WAN2/WAN3) |
| To Zone   | Public (DMZ)              |
| Service   | нттр                      |
| Action    | ALLOW always              |

| Send to Local Server (DNAT IP) | 192.168.12.222 ( web server local IP address) |
|--------------------------------|-----------------------------------------------|
| Destination Users              | Single Address                                |
| From                           | 10.1.0.52                                     |
| WAN Users                      | Any                                           |
| Log                            | Never                                         |

Example 4: Bloc

Example 4: Block traffic by schedule if generated from specific range of machines

**Use Case:** Block all HTTP traffic on the weekends if the request originates from a specific group of machines in the LAN having a known range of IP addresses, and anyone coming in through the Network from the WAN (i.e. all remote users).

#### **Configuration:**

- 1. Setup a schedule:
- To setup a schedule that affects traffic on weekends only, navigate to Security: Schedule, and name the schedule "Weekend"
- Define "weekend" to mean 12 am Saturday morning to 12 am Monday morning

   all day Saturday & Sunday
- In the Scheduled days box, check that you want the schedule to be active for "specific days". Select "Saturday" and "Sunday"
- In the scheduled time of day, select "all day" this will apply the schedule between 12 am to 11:59 pm of the selected day.
- Click apply now schedule "Weekend" isolates all day Saturday and Sunday from the rest of the week.

#### Figure 65: Schedule configuration for the above example.

| 🙆 Status                                                           | 🛜 Wireless               | 💻 Network            | ഹ് VPN              | 🔒 Security                | 🗘 Maintenance             |         |
|--------------------------------------------------------------------|--------------------------|----------------------|---------------------|---------------------------|---------------------------|---------|
| Security » Firewall » Schedule:                                    | 5                        |                      |                     |                           |                           | 00      |
| When you create a firewall rule<br>allows several operations on th |                          | schedule when the ru | le applies. The tab | le lists all the Availabl | e Schedules for this devi | ice and |
| Schedules List                                                     |                          |                      |                     |                           |                           |         |
| Show 10 • entries [i                                               | Right click on record to | get more options]    |                     |                           |                           | ٩       |
| Name 🔂 I                                                           | Day(s)                   | ⊖ Start Tim          | е                   | ⊖ En d                    | Time                      | ÷       |
|                                                                    |                          | No data av           | ailable in table    |                           |                           |         |
| Showing 0 to 0 of 0 entries                                        |                          |                      |                     | Н                         | First   Previous   Next   | Last 刘  |
| Add New Schedule                                                   |                          |                      |                     |                           |                           |         |
| Schedules Configurati                                              | on                       |                      |                     |                           |                           | X       |
| Name                                                               | [                        |                      |                     |                           |                           | Ê       |
| Scheduled Days                                                     | L                        |                      |                     |                           |                           |         |
| Do you want this sched                                             | lule                     | All Days O Sp        | ecific Days         |                           |                           |         |
| to be active on all days                                           | 5                        |                      |                     |                           |                           |         |
| or specific days?                                                  |                          |                      |                     |                           |                           |         |
| Scheduled Time of Day                                              |                          |                      |                     |                           |                           |         |
| Do you want this sched                                             |                          | ○ All Day ● Spe      | cific Times         |                           |                           |         |
| to be active all day or                                            | at                       |                      |                     |                           |                           |         |
| specific times<br>during the day?                                  |                          |                      |                     |                           |                           |         |
|                                                                    |                          |                      |                     |                           |                           |         |
| Start Time                                                         |                          |                      |                     |                           |                           |         |
| Start Time                                                         |                          | 1                    |                     |                           |                           |         |
|                                                                    |                          | HH MM AM/PM          |                     |                           |                           |         |
|                                                                    |                          | 07 42                |                     |                           |                           |         |
|                                                                    |                          | 08 43 AM<br>09 44 DM |                     |                           |                           |         |
|                                                                    |                          |                      |                     |                           |                           |         |
| End Time<br>End Time                                               |                          | <u>.</u>             |                     |                           |                           |         |
|                                                                    |                          | li<br>li             |                     |                           |                           |         |
|                                                                    |                          | HH MM AM/PM          |                     |                           |                           |         |
|                                                                    |                          | 07 42<br>08 43 AM    |                     |                           |                           |         |
|                                                                    |                          |                      |                     |                           |                           |         |
|                                                                    |                          |                      |                     |                           |                           | *       |
|                                                                    |                          |                      |                     |                           | S                         | ave     |

- 2. Since we are trying to block HTTP requests, it is a service with To Zone: Insecure (WAN1/WAN2/WAN3) that is to be blocked according to schedule "Weekend".
- **3**. Select the Action to "Block by Schedule, otherwise allow". This will take a predefined schedule and make sure the rule is a blocking rule during the defined dates/times. All other times outside the schedule will not be affected by this firewall blocking rule

- 4. As we defined our schedule in schedule "Weekend", this is available in the dropdown menu
- 5. We want to block the IP range assigned to the marketing group. Let's say they have IP 192.168.10.20 to 192.168.10.30. On the Source Users dropdown, select Address Range and add this IP range as the From and To IP addresses.
- 6. We want to block all HTTP traffic to any services going to the insecure zone. The Destination Users dropdown should be "any".
- 7. We don't need to change default QoS priority or Logging (unless desired) clicking apply will add this firewall rule to the list of firewall rules.
- 8. The last step is to enable this firewall rule. Select the rule, and click "enable" below the list to make sure the firewall rule is active

### 5.5 Security on Custom Services

#### Security > Firewall > Custom Services

Custom services can be defined to add to the list of services available during firewall rule configuration. While common services have known TCP/UDP/ICMP ports for traffic, many custom or uncommon applications exist in the LAN or WAN. In the custom service configuration menu you can define a range of ports and identify the traffic type (TCP/UDP/ICMP) for this service. Once defined, the new service will appear in the services list of the firewall rules configuration menu.

#### Figure 66: List of user defined services.

| 🕜 Status                                                                                                    | 🛜 Wireless                   | 💻 Network        | යි VPN          | Security | 🏈 Maintenance                  |  |  |  |  |
|----------------------------------------------------------------------------------------------------|------------------------------|------------------|-----------------|----------|--------------------------------|--|--|--|--|
| Security » Firewall » Custon                                                                                                    | n Services                   |                  |                 |          | 0 0                            |  |  |  |  |
| When you create a firewall rule, you can specify a service that is controlled by the rule Common types of services are available for selection, and<br>you can create your own custom services. This page allows creation of custom services against which firewall rules can be defined. Once defined,<br>the new service will appear in the List of Available Custom Services table.<br>Custom Services List |                              |                  |                 |          |                                |  |  |  |  |
| Show 10 • entries                                                                                                    | [Right click on record to ge | et more options] |                 |          | ٩                              |  |  |  |  |
| Name 🗘                                                                                                    | Туре                         | ⊖ ICMP Type / P  | ort Range       |          | ⇔                              |  |  |  |  |
|                                                                                                    |                              | No data ava      | ilable in table |          |                                |  |  |  |  |
| Showing 0 to 0 of 0 entries                                                                                                    |                              |                  |                 | Н        | First J Previous Next > Last > |  |  |  |  |
| Add New Custom Servic                                                                                                    | e                            |                  |                 |          |                                |  |  |  |  |

#### Figure 67: Custom Services configuration

| Custom Services Configuration  |                                                     | X |
|--------------------------------|-----------------------------------------------------|---|
| Name<br>Type                   | TCP V                                               |   |
| Port Type                      | ● Port Range   ○ Multiple Ports                     |   |
| Start Port                     | [Range: 0 - 65535]                                  |   |
| Finish Port                    | [Range: 0 - 65535]                                  |   |
|                                |                                                     |   |
|                                |                                                     |   |
|                                |                                                     |   |
|                                |                                                     |   |
|                                |                                                     |   |
|                                | Pave                                                |   |
|                                | Save                                                |   |
| Created services are available | ailable as options for firewall rule configuration. |   |

Name: Name of the service for identification and management purposes.

Type: The layer 3 Protocol that the service uses. (TCP, UDP, BOTH, ICMP or ICMPv6)

Port Type: This fields allows to select Port Range or Multiple Ports

ICMP Type: This field is enabled when the layer 3 protocol (in the Type field) is selected as ICMP or ICMPv6. The ICMP type is a numeric value that can range between 0 and 40, while for ICMPv6 the type ranges from 1 to 255. For a list of ICMP types, visit the following URL: http://www.iana.org/assignments/icmp-parameters.

Start Port: The first TCP, UDP or BOTH port of a range that the service uses. If the service uses only one port, then the Start Port will be the same as the Finish Port.

Finish Port: The last port in the range that the service uses. If the service uses only one port, then the Finish Port will be the same as the Start Port.

Port: The port that the service uses.

### 5.6 ALG support

#### Security > Firewall > ALGs > SMTP ALGs

Application Level Gateways (ALGs) are security component that enhance the firewall and NAT support of this router to seamlessly support application layer protocols. In some cases enabling the ALG will allow the firewall to use dynamic ephemeral TCP/ UDP ports to communicate with the known ports a particular client application (such as H.323 or RTSP) requires, without which the admin would have to open large number of ports to accomplish the same support. Because the ALG understands the protocol used by the specific application that it supports, it is a very secure and efficient way of introducing support for client applications through the router's firewall.

#### Figure 68: Available ALG support on the router.

| A Status                                                                                        | 🛜 Wireless             | 💻 Network              | යි VPN   | Security | 🍄 Maintenance |   |   |
|-------------------------------------------------------------------------------------------------|------------------------|------------------------|----------|----------|---------------|---|---|
| Security » Firewall » ALGs »                                                                    | SMTP ALGs              |                        |          |          |               | ? | 0 |
| ALGS SMTP ALGS App                                                                              | proved Mail IDs Bloo   | cked Mail IDs 🛛 Mail F | iltering |          |               |   |   |
| This page allows the user to e                                                                  | enable the SMTP ALG.   |                        |          |          |               |   |   |
| SMTP ALG                                                                                        |                        |                        |          |          |               |   |   |
| Status<br>Port                                                                                  |                        | ON [Range: 1           | - 65535] |          |               |   |   |
|                                                                                                 | I                      | Save                   | Cancel   |          |               |   |   |
| 🝘 Status                                                                                        | 🛜 Wireless             | 💻 Network              | 🚯 VPN    | Security | Maintenance   |   |   |
| Security » Firewall » ALGs                                                                      |                        |                        |          |          |               | ? | 0 |
| ALGS SMTP ALGS AP                                                                               | proved Mail IDs Bloo   | cked Mail IDs Mail F   | iltering |          |               |   |   |
| Application Level Gateway allo<br>application layer "control/dat<br>number of ALGs for common a | a" protocols such as T | FTP, SIP, RTSP etc. Ea |          |          |               |   |   |

#### ALGs

| RTSP  | ON     |          |
|-------|--------|----------|
| SIP   | ON III |          |
| H.323 | ON III |          |
| TFTP  | ON III |          |
|       | Sav    | e Cancel |
|       |        |          |

### 5.7 VPN Passthrough for Firewall

#### Security > Firewall > VPN Passthrough

This router's firewall settings can be configured to allow encrypted VPN traffic for IPsec, PPTP, and L2TP VPN tunnel connections between the LAN and internet. A specific firewall rule or service is not appropriate to introduce this passthrough support; instead the appropriate check boxes in the VPN Passthrough page must be enabled.

#### Figure 69: Passthrough options for VPN tunnels

|            | 🕜 Status                                                 | 🛜 Wireless | 💻 Network              | 🚯 VPN              | 🚊 Security            | <b>©°</b> Maintenance               |
|------------|----------------------------------------------------------|------------|------------------------|--------------------|-----------------------|-------------------------------------|
| Security   | » Firewall » VPN Pa                                      | issthrough |                        |                    |                       | 00                                  |
| firewall r | allows user to cont<br>ules based on the si<br>isthrough |            | P and L2TP) passthroug | h on the router. I | nabled passthrough cl | heckboxes have higher priority than |
| IPSe       | c                                                        | [          | ON                     |                    |                       |                                     |
| РРТР       |                                                          | l          | ON III                 |                    |                       |                                     |
| L2TP       |                                                          | l          | ON                     |                    |                       |                                     |
|            |                                                          | l          | Save                   | Cancel             |                       |                                     |

### 5.8 Bridge Mode Firewall

#### Security > Firewall > Firewall Rules > Bridge Firewall rules

When Bridge is the selected system routing mode, Layer 2 level firewall rules are available to manage network traffic. These firewall rules will be applied between the two ports that are part of the bridge: LAN1 and the WAN2/DMZ physical ports.

Bridge mode option is available on DSR-500 / 500N / 1000 / 1000N products only.

#### Figure 70: List of Configured Firewall Rules for the Bridge

| 🙆 Status                                                                                                    | 🛜 Wireless                | 💻 Network         | 🕼 VPN              | 🔒 Security           | 🗘° Mair         | ntenance             |  |  |  |
|----------------------------------------------------------------------------------------------------|---------------------------|-------------------|--------------------|----------------------|-----------------|----------------------|--|--|--|
| Security » Firewall » Firewal                                                                                                    | ll Rules » Bridge Firewa  | ll Rules          |                    |                      |                 | 0 0                  |  |  |  |
| IPv4 Firewall Rules IPv                                                                                                    | v6 Firewall Rules         |                   |                    |                      |                 |                      |  |  |  |
| A firewall is a security mechanism to selectively block or allow certain types of traffic in accordance with rules specified by network administrators.<br>You can use this page to manage the firewall rules that control traffic between interfaces of your Bridged network. The List of Bridge Firewall Rules<br>table includes all firewall rules for the bridged network and allows several operations on the firewall rules.By default in bridge Mode, all access is<br>able includes all firewall rules for the bridged network and allows several operations on the firewall rules.By default in bridge Mode, all access is<br>allowed for Inbound and Outbound direction between the interfaces of the bridged network. Inbound Rules govern access from DMZ Port to the LAN<br>Port1 interface. Oubound rules restrict access to traffic leaving your LAN Port1 interface. Firewall rules are applied in the order listed. As a general<br>rule, you should move the strictest rules (those with the most specific services or addresses) to the top of the list.<br>List of Bridge Firewall Rules |                           |                   |                    |                      |                 |                      |  |  |  |
| Show 10 • entries                                                                                                    | [Right click on record to | get more options] |                    |                      |                 | ٩                    |  |  |  |
| Status 👌 Direction                                                                                                    | ⊖ <sup>Service</sup> ⊖    |                   |                    | estination ⊖<br>osts | ÷ • • • •       | Destination ⊖<br>MAC |  |  |  |
|                                                                                                    |                           | No data           | available in table |                      |                 |                      |  |  |  |
| Showing 0 to 0 of 0 entries                                                                                                    |                           |                   |                    |                      | First    Previo | ous Next > Last >    |  |  |  |
| Add New Bridge Firewall                                                                                                    | I Rule                    |                   |                    |                      |                 |                      |  |  |  |

Firewall rules configured for the bridge will filter traffic based on protocol, outgoing range of ports and/or the incoming range of ports. The processing is at L2 and can apply either to the LAN1 port or the WAN2/DMZ port (not both).

| Figure 71: Bridge Firewall Rule configuration | Figure | 71: | Bridge | Firewall | Rule | configuratio |
|-----------------------------------------------|--------|-----|--------|----------|------|--------------|
|-----------------------------------------------|--------|-----|--------|----------|------|--------------|

| Custom Services Configuration |                             | X |
|-------------------------------|-----------------------------|---|
| Name                          |                             |   |
| Туре                          | ТСР 🔻                       |   |
| Port Type                     | Port Range O Multiple Ports |   |
| Start Port                    | [Range: 0 - 65535]          |   |
| Finish Port                   | [Range: 0 - 65535]          |   |
|                               |                             |   |
|                               |                             |   |
|                               |                             |   |
|                               |                             |   |
|                               |                             |   |
|                               |                             |   |
|                               | Sav                         | e |
| L                             |                             |   |

### 5.9 Application Rules

#### Security > Firewall > Dynamic Port Forwarding

Application rules are also referred to as port triggering. This feature allows devices on the LAN or DMZ to request one or more ports to be forwarded to them. Port triggering waits for an outbound request from the LAN/DMZ on one of the defined outgoing ports, and then opens an incoming port for that specified type of traffic. This can be thought of as a form of dynamic port forwarding while an application is transmitting data over the opened outgoing or incoming port(s).

Port triggering application rules are more flexible than static port forwarding that is an available option when configuring firewall rules. This is because a port triggering rule does not have to reference a specific LAN IP or IP range. As well ports are not left open when not in use, thereby providing a level of security that port forwarding does not offer.

> Port triggering is not appropriate for servers on the LAN, since there is a dependency on the LAN device making an outgoing connection before incoming ports are opened.

Some applications require that when external devices connect to them, they receive data on a specific port or range of ports in order to function properly. The router must send all incoming data for that application only on the required port or range of ports. The router has a list of common applications and games with corresponding outbound and inbound ports to open. You can also specify a port triggering rule by defining the type of traffic (TCP or UDP) and the range of incoming and outgoing ports to open when enabled.

#### Figure 72: List of Available Application Rules showing 4 unique rules

| 🙆 Status                             | 🛜 Wireless             | 💻 Networ              | < 🏠 VPN                  | Security               | 🔅 Maintena        | nce                  |
|--------------------------------------|------------------------|-----------------------|--------------------------|------------------------|-------------------|----------------------|
| Security » Firewall » Dynamic        | e Port Forwarding      |                       |                          |                        |                   | 00                   |
| Application Rules Appli              | ication Rules Statu    | IS                    |                          |                        |                   |                      |
| The table lists all the available    | e port triggering ru   | les and allows severa | l operations on the      | rules.                 |                   |                      |
| Application Rules List               |                        |                       |                          |                        |                   |                      |
| Show 10   entries                    | [Right click on record | to get more options]  |                          |                        |                   | ٩                    |
| Name ⊖ Status ⊖                      | Protocol \varTheta     | Interface $\ominus$   | Outgoing<br>Start Port ⊖ | Outgoing<br>End Port ⊖ |                   | ncoming<br>nd Port ⊖ |
|                                      |                        | No da                 | ta available in table    |                        |                   |                      |
| Showing 0 to 0 of 0 entries          |                        |                       |                          |                        | First    Previous | Next 🔪 🛛 Last 刘      |
| Add New Application Rule             | e                      |                       |                          |                        |                   |                      |
|                                      |                        |                       | 6124815                  | IN TRUE IL ZAMBURZADI  |                   |                      |
| Application Rules Co                 | nfiguration            |                       |                          |                        |                   | X                    |
| Application Rules<br>Name            |                        |                       |                          |                        |                   |                      |
| Enable                               |                        | OFF                   |                          |                        |                   |                      |
| Protocol                             |                        | 🖲 TCP 🔍 U             | DP                       |                        |                   |                      |
| Interface                            |                        | 🖲 LAN 🔍 D             | MZ                       |                        |                   |                      |
| Outgoing (Trigger) Pol<br>Start Port | rt Range               | [] [F                 | ange: 0 - 65535]         |                        |                   |                      |
| To                                   |                        | [F                    | ange: 0 - 65535]         |                        |                   |                      |
| Incoming (Response) F<br>Start Port  | Port Range             | [F                    | ange: 0 - 65535]         |                        |                   |                      |
| То                                   |                        | [[[                   | ange: 0 - 65535]         |                        |                   |                      |
|                                      |                        |                       |                          |                        |                   | Save                 |

The application rule status page will list any active rules, i.e. incoming ports that are being triggered based on outbound requests from a defined outgoing port.

### 5.10 Web Content Filtering

The gateway offers some standard web filtering options to allow the admin to easily create internet access policies between the secure LAN and insecure WAN. Instead of creating policies based on the type of traffic (as is the case when using firewall rules), web based content itself can be used to determine if traffic is allowed or dropped.

### 5.10.1 Static Content Filtering

#### Security > Web Content Filter > Static Filtering

Content filtering must be enabled to configure and use the subsequent features (list of Trusted Domains, filtering on Blocked Keywords, etc.). Proxy servers, which can be used to circumvent certain firewall rules and thus a potential security gap, can be blocked for all LAN devices. Java applets can be prevented from being downloaded from internet sites, and similarly the gateway can prevent ActiveX controls from being downloaded via Internet Explorer. For added security cookies, which typically contain session information, can be blocked as well for all devices on the private network.

# Figure 73: Content Filtering used to block access to proxy servers and prevent ActiveX controls from being downloaded

|            | 🕜 Status             | 🛜 Wireless                                        | 💻 Network | 🎧 VPN        | 🔒 Security | 🌮 Maintenance             |           |
|------------|----------------------|---------------------------------------------------|-----------|--------------|------------|---------------------------|-----------|
| Security > | » Web Content Filter | » Static Filtering                                |           |              |            |                           | 00        |
|            |                      |                                                   | Operatio  | on Succeeded |            |                           |           |
| Stati      | ic Filtering Appro   | ved URL Blocked Ke                                | ywords    |              |            |                           |           |
|            | , which will block a | allows the user to blo<br>ccess to the site. To s |           |              |            | ⇒site's name (web site UR | L) can be |
| Cont       | ent Filtering        |                                                   | ON        |              |            |                           |           |
| Web        | Proxy                |                                                   | ON M      |              |            |                           |           |
| Java       |                      | l                                                 | ON        |              |            |                           |           |
| Activ      | veX.                 | l                                                 | ON        |              |            |                           |           |
| Brow       | vser Cookies         | l                                                 | ON        |              |            |                           |           |
|            |                      | l                                                 | Save      | Cancel       |            |                           |           |

### 5.10.2 Approved URLs

#### Security > Web Content Filter > Static Filtering > Approved URl

The Approved URLs is an acceptance list for all URL domain names. Domains added to this list are allowed in any form. For example, if the domain "yahoo" is added to this list then all of the following URL's are permitted access from the LAN: www.yahoo.com, yahoo.co.uk, etc. Import/export from a text or CSV file for Approved URLs is also supported

#### Figure 74: Two trusted domains added to the Approved URLs List

| 🙆 Status 🛜 Wireless                                                                     | 💻 Network              | <                     | 💂 Securit          | y 🌣 Maintenance             |          |
|-----------------------------------------------------------------------------------------|------------------------|-----------------------|--------------------|-----------------------------|----------|
| Security » Web Content Filter » Static Filtering >                                      | Approved URL           |                       |                    |                             | 00       |
| Static Filtering Approved URL Blocked                                                   | Keywords               |                       |                    |                             |          |
| This page displays the approved URLs. The list o<br>firewall rules or blocked keywords. | f websites here are a  | lways allowed to be   | accessed, and have | higher priority than any co | nfigured |
| Approved URLs List                                                                      |                        |                       |                    |                             |          |
| Show 10 • entries [Right click on record                                                | d to get more options] |                       |                    |                             | ٩        |
| URL                                                                                     |                        |                       |                    |                             | ÷        |
| Showing 0 to 0 of 0 entries                                                             | No da                  | ta available in table |                    | K First Previous Next       | Last X   |
|                                                                                         |                        |                       |                    |                             |          |
| Add New Approved URL Upload UR                                                          | Ls List from File      | Export URLs Lis       | st to File         |                             |          |
| Approved URLs Configuration                                                             |                        |                       |                    |                             | ×        |
| URL                                                                                     | www.dlink.com          |                       |                    |                             |          |
|                                                                                         |                        |                       |                    |                             |          |
|                                                                                         |                        |                       |                    |                             |          |
|                                                                                         |                        |                       |                    |                             |          |
|                                                                                         |                        |                       |                    |                             |          |
|                                                                                         |                        |                       |                    |                             |          |
|                                                                                         |                        |                       |                    |                             |          |
|                                                                                         |                        |                       |                    |                             |          |
|                                                                                         |                        |                       |                    |                             |          |
|                                                                                         |                        |                       |                    |                             | Save     |

### 5.10.3 Blocked Keywords

#### Security > Web Content Filter > Static Filtering > Blocked Keywords

Keyword blocking allows you to block all website URL's or site content that contains the keywords in the configured list. This is lower priority than the Approved URL List; i.e. if the blocked keyword is present in a site allowed by a Trusted Domain in the Approved URL List, then access to that site will be allowed. Import/export from a text or CSV file for keyword blocking is also supported.

#### Figure 75: One keyword added to the block list

| 2 Status                                                       | 🛜 Wireless                | 💻 Network         | 🚯 VPN             | 💂 Security | 🌻 Maintenance         |        |
|----------------------------------------------------------------|---------------------------|-------------------|-------------------|------------|-----------------------|--------|
| Security » Web Content Filter »                                | » Static Filtering » Bl   | ocked Keywords    |                   |            |                       | 00     |
|                                                                |                           | Operatio          | on Succeeded      |            |                       |        |
| Static Filtering Approv                                        | ed URL Blocked Key        | words             |                   |            |                       |        |
| You can block access to websi<br>characters in the URLs or the |                           |                   |                   |            |                       | d      |
| Blocked All URL Configurati<br>Block All URL                   | ion                       | OFF               |                   |            |                       |        |
|                                                                |                           | Save              | ancel             |            |                       |        |
| Blocked Keywords List                                          |                           |                   |                   |            |                       |        |
| Show 10 🔻 entries                                              | [Right click on record to | get more options] |                   |            |                       | ٩      |
| Keyword                                                        |                           |                   | 🔂 Status          |            |                       | ⇔      |
| GUN                                                            |                           |                   | Enabled           |            |                       |        |
| Showing 1 to 1 of 1 entries                                    |                           |                   |                   | K Firs     | t   Previous 1 Next > | Last 刘 |
| Add New Keyword                                                | pload Keywords Lis        | from File Expo    | ort Keywords List | to File    |                       |        |

### 5.10.4 Export Web Filter

#### Security > Web Content Filter > Static Filtering > Approved URL

Export Approved URLs: Feature enables the user to export the URLs to be allowed to a .csv (comma-separated value) file which can then be downloaded to the local host. The user has to click the export button to get the csv file.

Export Blocked Keywords: This feature enables the user to export the keywords to be blocked to a csv file which can then be downloaded to the local host. The user has to click the export button to get the csv file.

#### Figure 76: Export Approved URL list

| 🝘 Status                                                        | 🛜 Wireless                | 💻 Network               | යි VPN            | Security              | 🍄 Maintenance             |        |
|-----------------------------------------------------------------|---------------------------|-------------------------|-------------------|-----------------------|---------------------------|--------|
| Security » Web Content Filter                                   | » Static Filtering » Ap   | pproved URL             |                   |                       |                           | 0      |
| Static Filtering Appro                                          | ved URL Blocked Key       | words                   |                   |                       |                           |        |
| This page displays the approv<br>firewall rules or blocked keyv |                           | ebsites here are always | allowed to be ac  | cessed, and have high | er priority than any conf | igured |
| Approved URLs List                                              |                           |                         |                   |                       |                           |        |
| Show 10 • entries                                               | [Right click on record to | get more options]       |                   |                       |                           | ٩      |
| URL                                                             |                           |                         |                   |                       |                           | Û      |
|                                                                 |                           | No data ava             | ilable in table   |                       |                           |        |
| Showing 0 to 0 of 0 entries                                     |                           |                         |                   | M                     | First 🔄 Previous Next >   | Last 刘 |
| Add New Approved URL                                            | Upload URLs I             | ist from File           | port URLs List to | o File                |                           |        |

### 5.10.5 Dynamic WCF

Security > Web Content Filter > Dynamic Filtering

#### Figure 77: Dynamic WCF

| 20 S                               | Status 🧕          | 📃 Network        | යි VPN |     | Security     | 🗘° Mainter     | nance |
|------------------------------------|-------------------|------------------|--------|-----|--------------|----------------|-------|
| ecurity » Web Content Filter » [   | Dynamic Filtering |                  |        |     |              |                | 00    |
| his page displays the list of cate | gories to be blo  | cked.            |        |     |              |                |       |
| ynamic Filtering                   |                   |                  |        |     |              |                |       |
|                                    |                   |                  |        |     |              |                |       |
| Adult                              | OFF               | News             |        | OFF | Job Search   |                | OFF   |
| Gambling                           | OFF               | Travel/Tourism   |        | OFF | Shopping     |                | OFF   |
| Entertainment                      | OFF               | Chat Rooms/IMs   |        | OFF | Dating Sites | s              | OFF   |
| Game Sites                         | OFF               | Investment Site: | 5      | OFF | E-Banking    |                | OFF   |
| Crime Terrorism                    | OFF               | Personal Beliefs | /Cults | OFF | Politics     |                | OFF   |
| Sports                             | OFF               | www-E-Mail Site  | s      | OFF | Violence/U   | ndesirable     | OFF   |
| Malicious                          | OFF               | Search Sites     |        | OFF | Health Site  | 5              | OFF   |
| Clubs and Societies                | OFF               | Music/Video      |        | OFF | Business Or  | riented        | OFF   |
| Government Blocking List           | OFF               | Educational      |        | OFF | Advertising  |                | OFF   |
| Drugs/Alcohol                      | OFF               | Computing/IT     |        | OFF | Swimsuit/Li  | ingerie/Models | OFF   |
| Remote Control/Desktop             | OFF               |                  |        |     |              |                |       |
|                                    |                   | Save             | Cancel |     |              |                |       |

This feature allows the administrator to block access from a range of web content categories. The router must be upgraded with the the WCF license and then the Content Filtering option, which allows the user to filter out internet sites, needs to be enabled.

The Dynamic Content Filtering configuration page will let the administrator choose from a range of pre-defined categories to be blocked. When enabled, access to a website belonging to one of these configured categories will be blocked with an error page.

- Adult Content: Sites that host explicit sex content, nudity and sites that use profanity.
- News: Sites that offer news and information on current events, including newspapers, broadcasters and other publishers.
- Job Search: Sites that offer job listings, interview coaching and other employment-related services.
- Gambling: Sites that offer online gambling or information about gambling.
- Travel/Tourism: Sites with travel and tourism information like city maps and services including planning trips, reservations for bus/train/airlines, hotel booking etc.
- Shopping: Online shops, catalogs, auction sites and classified ads etc.
- Entertainment: Websites for TV, movies, entertainment news etc. and sites hosting video content of movies, TV streaming etc.
- Chatrooms/IM: Social networking sites, chartrooms and instant messaging sites.
- Dating Sites: Online dating, matchmaking, relationship advice, personal ads and web pages related to marriage.
- Game Sites: Sites that offer online games, MORPG and information about computer games, cheat codes etc.
- Investment Sites: Sites for brokerages, trusts, insurance and other investments related organizations.
- E-banking: Sites providing online banking services offered by financial institutions
- Crime/Terrorism: Sites providing information on anti-social activities like murder, sabotage, bombing etc.
- Personal Beliefs/Cults: Sites about religion, places of worship, religious groups, and occultism.

- Politics: Sites about politics, elections and legislation and sites that promote a politician or political party.
- Sports: Sites about sports teams, fan clubs, and generally about all kinds of sports.
- www Email Sites: Websites that allow users to send and/or receive email through a web accessible email account.

### 5.11 IP/MAC Binding

#### *Network > LAN > LAN DHCP Reserved IPs*

Another available security measure is to only allow outbound traffic (from the LAN to WAN) when the LAN node has an IP address matching the MAC address bound to it. This is IP/MAC Binding, and by enforcing the gateway to validate the source traffic's IP address with the unique MAC Address of the configured LAN node, the administrator can ensure traffic from that IP address is not spoofed. In the event of a violation (i.e. the traffic's source IP address doesn't match up with the expected MAC address having the same IP address) the packets will be dropped and can be logged for diagnosis.

## Figure 78: The following example binds a LAN host's MAC Address to an IP address served by DSR. If there is an IP/MAC Binding

violation, the violating packet will be dropped and logs will be captured

| 🕜 Status                    | 🛜 Wireless             | 📮 Network            | 🚯 VPN            | Security   | ô Maintenance           |        |
|-----------------------------|------------------------|----------------------|------------------|------------|-------------------------|--------|
| Network » LAN » LAN DHCP    | Reserved IPs           |                      |                  |            |                         | 00     |
| LAN DHCP Reserved IPs       | List                   |                      |                  |            |                         |        |
| Show 10  entries            | [Right click on record | to get more options] |                  |            |                         | ٩      |
| Host Name                   | ÷ I                    | MAC Address          |                  | ⊖ IP Addre | 55                      | ⇔      |
|                             |                        | No data av           | ailable in table |            |                         |        |
| Showing 0 to 0 of 0 entries |                        |                      |                  | K          | First 🔄 Previous Next 🕻 | Last 刘 |
| Add New DHCP Reserve        | ed IP                  |                      |                  |            |                         |        |
| LAN DHCP Reserved           | IP Configuratio        | n                    |                  |            |                         | X      |
| Host Name                   |                        | test-ipmac1          |                  |            |                         |        |
| IP Address                  |                        | 97.0.0.8             |                  |            |                         |        |
| MAC Address                 |                        | 00:11:AA:22:33:BB    |                  |            |                         |        |
| Associate with              |                        | ON III               |                  |            |                         |        |
| IP /MAC Binding             |                        |                      |                  |            |                         |        |
|                             |                        |                      |                  |            |                         |        |
|                             |                        |                      |                  |            |                         |        |
|                             |                        |                      |                  |            |                         |        |
|                             |                        |                      |                  |            |                         |        |
|                             |                        |                      |                  |            |                         |        |
|                             |                        |                      |                  |            |                         |        |
|                             |                        |                      |                  |            |                         |        |
|                             |                        |                      |                  |            | S                       | ave    |

### 5.12 Intrusion Prevention (IPS)

#### Security > Firewall > IPs

The gateway's Intrusion Prevention System (IPS) prevents malicious attacks from the internet from accessing the private network. Static attack signatures loaded to the DSR allow common attacks to be detected and prevented. The checks can be enabled between the WAN and DMZ or LAN, and a running counter will allow the administrator to see how many malicious intrusion attempts from the WAN have been detected and prevented.

DSR-150/150N does not support Intrusion Prevention System.

#### Figure 79: Intrusion Prevention features on the router

| 20 S                 | tatus        | 🛜 Wireless           | 💻 Network              | යි VPN              | Security           | Maintenance |    |
|----------------------|--------------|----------------------|------------------------|---------------------|--------------------|-------------|----|
| Security » Firewall  | » IPS        |                      |                        |                     |                    |             | 00 |
| This page allows use | er to config | ure Intrusion Detect | ion System and Intrusi | ion Preventions sys | tem on the router. |             |    |
| IPS                  |              |                      |                        |                     |                    |             |    |
| Intrusion Detec      | tion/Prev    | ention Enable        |                        |                     |                    |             |    |
| Enable Intrusio      | n Detectio   | n                    | OFF                    |                     |                    |             |    |
| Enable Intrusio      | n Preventi   | on                   | OFF                    |                     |                    |             |    |
| IPS Checks Activ     | ve Betwee    | n                    |                        |                     |                    |             |    |
| LAN and WAN          |              |                      | OFF                    |                     |                    |             |    |
| IPS Status           |              |                      |                        |                     |                    |             |    |
| Number of Sign       | atures Loa   | ded (                | )                      |                     |                    |             |    |
|                      |              | l                    | Save                   | Cancel              |                    |             |    |

### 5.13 Protecting from Internet Attacks

#### Security > Firewall > Attack Checks

Attacks can be malicious security breaches or unintentional network issues that render the router unusable. Attack checks allow you to manage WAN security threats such as continual ping requests and discovery via ARP scans. TCP and UDP flood attack checks can be enabled to manage extreme usage of WAN resources.

Additionally certain Denial-of-Service (DoS) attacks can be blocked. These attacks, if uninhibited, can use up processing power and bandwidth and prevent regular network services from running normally. ICMP packet flooding, SYN traffic flooding, and Echo storm thresholds can be configured to temporarily suspect traffic from the offending source.

#### Figure 80: Protecting the router and LAN from internet attacks

| 🝘 Status                                               | 🛜 Wireless          | 💻 Networl         | < 🏠 VPN                     | Security             | 🍄 Maintenance |    |
|--------------------------------------------------------|---------------------|-------------------|-----------------------------|----------------------|---------------|----|
| Security » Firewall » Attack Cl                        | necks               |                   |                             |                      |               | 00 |
| This page allows you to specify                        | whether or not to p | rotect against co | mmon attacks from th        | e LAN and WAN networ | ks.           |    |
| Attack Checks                                          |                     |                   |                             |                      |               |    |
| WAN Security Checks<br>Stealth Mode<br>Block TCP Flood |                     | он Ш              |                             |                      |               |    |
| LAN Security Checks<br>Block UDP Flood                 | [                   | OFF               |                             |                      |               |    |
| ICSA Settings<br>Block ICMP Notification               |                     | ON                |                             |                      |               |    |
| Block Fragmented Packets<br>Block Multicast Packets    | · [                 | OFF OFF           |                             |                      |               |    |
| Block Spoofed IP Packets                               | [                   | OFF               |                             |                      |               |    |
| DoS Attacks<br>SYN Flood Detect Rate                   | [                   | 128 [Ran          | ge:1 - 10000] max/sec       |                      |               |    |
| Echo Storm                                             |                     | 15 [Ran           | ge: 1 - 10000] Ping pkts./s | ec                   |               |    |
| ICMP Flood                                             |                     | 100 [Ran          | ge: 1 - 10000] ICMP pkts./: | sec                  |               |    |
|                                                        |                     | Save              | Cancel                      |                      |               |    |

#### WAN Security Checks:

Enable Stealth Mode: If Stealth Mode is enabled, the router will not respond to port scans from the WAN. This makes it less susceptible to discovery and attacks.

Block TCP Flood: If this option is enabled, the router will drop all invalid TCP packets and be protected from a SYN flood attack.

#### LAN Security Checks:

Block UDP Flood: If this option is enabled, the router will not accept more than 20 simultaneous, active UDP connections from a single computer on the LAN.

UDP Connection Limit: You can set the number of simultaneous active UDP connections to be accepted from a single computer on the LAN; the default is 25

#### **ICSA Settings**:

Block ICMP Notification: selecting this prevents ICMP packets from being identified as such. ICMP packets, if identified, can be captured and used in a Ping (ICMP) flood DoS attack.

Block Fragmented Packets: selecting this option drops any fragmented packets through or to the gateway

Block Multicast Packets: selecting this option drops multicast packets, which could indicate a spoof attack, through or to the gateway.

#### **DoS Attacks:**

SYN Flood Detect Rate (max/sec): The rate at which the SYN Flood can be detected.

Echo Storm (ping pkts/sec): The number of ping packets per second at which the router detects an Echo storm attack from the WAN and prevents further ping traffic from that external address.

ICMP Flood (ICMP pkts/sec): The number of ICMP packets per second at which the router detects an ICMP flood attack from the WAN and prevents further ICMP traffic from that external address.

The ping on LAN interfaces is enabled in default. To disable the ping response from LAN hosts to the LAN/WAN port of the device uncheck the "Allow Ping from LAN" option.

### 5.14 IGMP Proxy to manage multicast traffic

#### *Network* > *LAN* > *IGMP Setup*

IGMP snooping allows the router to 'listen' in on IGMP network traffic through the router. This then allows the router to filter multicast traffic and direct this only to hosts that need this stream. This is helpful when there is a lot of multicast traffic on the network (say from an IPTV application) where all LAN hosts do not need to receive this multicast traffic. Enabling IGMP snooping allows the router to regulate the amount of multicast traffic on the network, to prevent flooding all LAN hosts. Active IGMP snooping is referred to IGMP Proxy, and this is available on your router.

#### Figure 81: Enabling IGMP Proxy for the LAN

| î Status                                                                                                    | 🛜 Wireless             | 📃 Network                | යි VPN | 盈 Security | 💭 Maintenance                                                     |
|----------------------------------------------------------------------------------------------------|------------------------|--------------------------|--------|------------|-------------------------------------------------------------------|
| Network » LAN » IGMP Setup                                                                                  |                        |                          |        |            | 0 0                                                               |
| The IGMP Proxy page allows t<br>on IGMP network traffic. The<br>multicast group that they hav<br>IGMP Setup | router filters multica | st traffic through the r |        |            | ping, and lets the router listen in from receiving traffic from a |
| IGMP Setup<br>IGMP Proxy                                                                                    | l                      | on III<br>Save (         | Cancel |            |                                                                   |

Enable IGMP Proxy: selecting this allows the router to listen in on IGMP traffic through the network, and manage multicast streams bound for the LAN

In the event that aWAN uses Russia Dual Access PPTP / L2TP connection, the outbound interface for IGMP traffic can be selected. Either the physical link (DHCP) or the PPP link (PPTP / L2TP) can be designated to carry IGMP outbound traffic. This applies to any WAN that uses Russia Dual Access PPTP, which is set at based on the WAN configuration. This setting is specific for Russia Dual Access ISPs where streaming services are run on the physical links only.

### Chapter 6. IPsec / PPTP / L2TP VPN

A VPN provides a secure communication channel ("tunnel") between two gateway routers or a remote PC client. The following types of tunnels can be created:

- Gateway-to-gateway VPN: to connect two or more routers to secure traffic between remote sites.
- Remote Client (client-to-gateway VPN tunnel): A remote client initiates a VPN tunnel as the IP address of the remote PC client is not known in advance. The gateway in this case acts as a responder.
- Remote client behind a NAT router: The client has a dynamic IP address and is behind a NAT Router. The remote PC client at the NAT router initiates a VPN tunnel as the IP address of the remote NAT router is not known in advance. The gateway WAN port acts as responder.
- PPTP server for LAN / WAN PPTP client connections.
- L2TP server for LAN / WAN L2TP client connections.

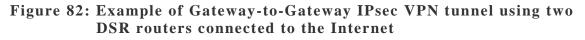

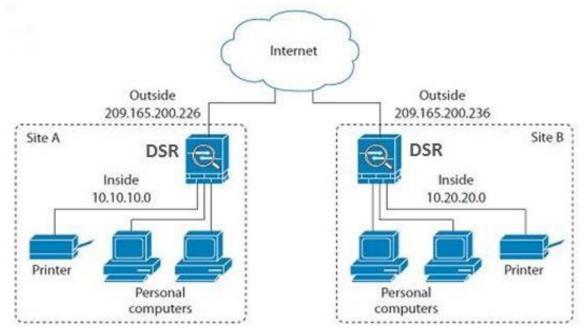

# Figure 83: Example of three IPsec client connections to the internal network through the DSR IPsec gateway

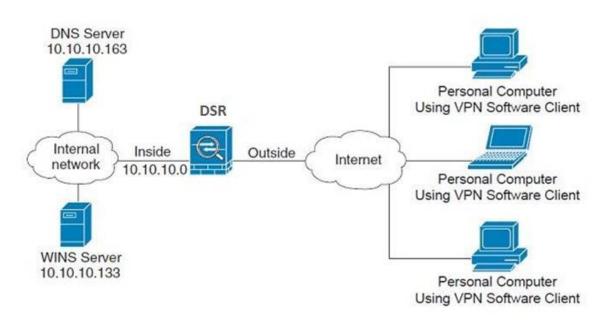

### 6.1 VPN Wizard

#### Setup > Wizard > VPN Wizard

You can use the VPN wizard to quickly create both IKE and VPN policies. Once the IKE or VPN policy is created, you can modify it as required.

#### Figure 84: VPN Wizard launch screen

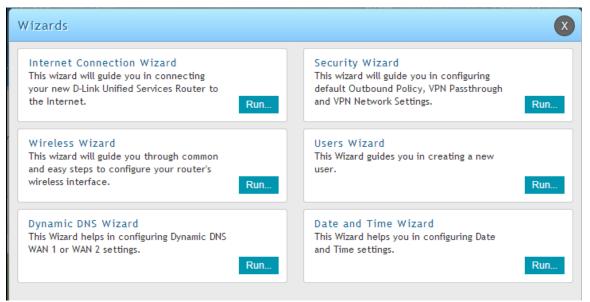

To easily establish a VPN tunnel using VPN Wizard, follow the steps below:

- 1. Select the VPN tunnel type to create
- The tunnel can either be a gateway to gateway connection (site-to-site) or a tunnel to a host on the internet (remote access).
- Set the Connection Name and pre-shared key: the connection name is used for management, and the pre-shared key will be required on the VPN client or gateway to establish the tunnel. The pre-shared key has a maximum length of 64 digits.
- Determine the local gateway for this tunnel; if there is more than one WAN configured the tunnel can be configured for either of the gateways.
  - 2. Configure Remote and Local WAN address for the tunnel endpoints
- Remote Gateway Type: identify the remote endpoint of the tunnel by FQDN or static IP address
- Remote WAN IP address / FQDN: This field is enabled only if the peer you are trying to connect to is a Gateway. For VPN Clients, this IP address or Internet Name is determined when a connection request is received from a client.
- Local Gateway Type: identify this router's endpoint of the tunnel by FQDN or static IP address
- Local WAN IP address / FQDN: This field can be left blank if you are not using a different FQDN or IP address than the one specified in the WAN port's configuration.

- **3.** Configure the Secure Connection Remote Accessibility fields to identify the remote network:
- Remote LAN IP address: address of the LAN behind the peer gateway
- Remote LAN Subnet Mask: the subnet mask of the LAN behind the peer
  - Note: The IP address range used on the remote LAN must be different from the IP address range used on the local LAN.
  - 4. Review the settings and click Connect to establish the tunnel.

The Wizard will create an Auto IPsec policy with the following default values for a VPN Client or Gateway policy (these can be accessed from a link on the Wizard page):

| Parameter                | Default value from Wizard                            |
|--------------------------|------------------------------------------------------|
| Exchange Mode            | Aggressive (Client policy ) or Main (Gateway policy) |
| ID Type                  | FQDN                                                 |
| Local WAN ID             | wan_local.com (only applies to Client policies)      |
| Remote WAN ID            | wan_remote.com (only applies to Client policies)     |
| Encryption Algorithm     | 3DES                                                 |
| Authentication Algorithm | SHA-1                                                |
| Authentication Method    | Pre-shared Key (max 64 digits)                       |
| PFS Key-Group            | DH-Group 2(1024 bit)                                 |
| Life Time (Phase 1)      | 24 hours                                             |
| Life Time (Phase 2)      | 8 hours                                              |
| NETBIOS                  | Enabled (only applies to Gateway policies)           |

The VPN Wizard is the recommended method to set up an Auto IPsec policy. Once the Wizard creates the matching IKE and VPN policies required by the Auto policy, one can modify the required fields through the edit link. Refer to the online help for details.

Easy Setup Site to Site VPN Tunnel:

If you find it difficult to configure VPN policies through VPN wizard use easy setup site to site VPN tunnel. This will add VPN policies by importing a file containing VPN policies.

### 6.2 Configuring IPsec Policies

#### VPN > IPSec VPN > Policies

An IPsec policy is between this router and another gateway or this router and an IPsec client on a remote host. The IPsec mode can be either tunnel or transport depending on the network being traversed between the two policy endpoints.

- Transport: This is used for end-to-end communication between this router and the tunnel endpoint, either another IPsec gateway or an IPsec VPN client on a host. Only the data payload is encrypted and the IP header is not modified or encrypted.
- Tunnel: This mode is used for network-to-network IPsec tunnels where this gateway is one endpoint of the tunnel. In this mode the entire IP packet including the header is encrypted and/or authenticated.

When tunnel mode is selected, you can enable NetBIOS and DHCP over IPsec. DHCP over IPsec allows this router to serve IP leases to hosts on the remote LAN. As well in this mode you can define the single IP address, range of IPs, or subnet on both the local and remote private networks that can communicate over the tunnel.

### Figure 85: IPsec policy configuration

|                                                        | æ                                                                                                    | Status                                                     |       | 🛜 Wireless         |                            | 💻 Netv     | work                                 | ക            | VPN    |            | Security     | ¢          | <sup>•</sup> Mainten | ance    |        |   |
|--------------------------------------------------------|----------------------------------------------------------------------------------------------------|------------------------------------------------------------|-------|--------------------|----------------------------|------------|--------------------------------------|--------------|--------|------------|--------------|------------|----------------------|---------|--------|---|
| VPN » I                                                | PSec VPN →                                                                                                    | » Policies                                                 |       |                    |                            |            |                                      |              |        |            |              |            |                      |         | ?      | 0 |
|                                                        | e shows th<br>from this (                                                                                      |                                                            | onfig | ured IPsec VPN     | policie                    | es on the  | router. A                            | user can     | also a | dd, delete | , edit, enat | ole, disab | le and exp           | ort IP: | ec VPN |   |
| IPSec P                                                | Policies                                                                                                    | List                                                       |       |                    |                            |            |                                      |              |        |            |              |            |                      |         |        |   |
| Show 1                                                 | 0 <b>v</b> en                                                                                                  | ntries                                                     | [Rig  | ht click on record | to get                     | more optic | ons]                                 |              |        |            |              |            |                      | -       |        | ٩ |
| Status                                                 | ÷                                                                                                    | Name                                                       | ÷     | Backup<br>Tunnel   | ÷ .                        | Туре       | <ul><li>⇒ IPSe</li><li>Mod</li></ul> |              | Lo     | cal<br>⊖   | Remote       | ÷          | Auth                 | ÷       | Encr   | ÷ |
|                                                        |                                                                                                    |                                                            |       | Name               |                            | ١          | √o data ava                          | ilable in ta | ole    |            |              |            |                      |         |        |   |
| Showing                                                | 0 to 0 of 0                                                                                                    | entries                                                    |       |                    |                            |            |                                      |              |        |            |              | First      | Previous             | Next    | Last   |   |
|                                                        | New IPSe                                                                                                    |                                                            |       |                    |                            |            |                                      |              |        |            |              |            |                      |         |        |   |
| Show 1                                                 | 0 <b>v</b> en                                                                                                  | ntries                                                     |       |                    |                            |            |                                      |              |        |            |              |            |                      | _       | _      | ٩ |
| Status                                                 | ¢                                                                                                    | Name                                                       | ⇔     | Primary<br>Tunnel  | ⇔                          | Туре       | ⊖ IPS                                |              | Lo     | cal<br>⊖   | Remote       | ⇔          | Auth                 | ÷       | Encr   | • |
|                                                        |                                                                                                    |                                                            |       | Name               |                            | 1          | No data ava                          | ilable in ta | ole    |            |              |            |                      |         |        |   |
| Showing                                                | 0 to 0 of 0                                                                                                    | entries                                                    |       |                    |                            |            |                                      |              |        |            |              | 🖌 First 🕔  | Previous             | Next    | > Last |   |
| IPSec                                                  | : Policy                                                                                                    | Config                                                     | urat  | ion                |                            |            |                                      |              |        |            |              |            |                      |         |        | x |
| Pol<br>IP I<br>IKE<br>IPS<br>Sel<br>Ren<br>IP J<br>Ena | ral<br>icy Name<br>icy Type<br>Protocol<br>Version<br>ec Mode<br>ect Loca<br>note End<br>Address /<br>ble Mode | Version<br>l Gatewa<br>point<br>/ FQDN<br>e Config<br>8105 | у     |                    | IPv4<br>IKE1<br>Tun<br>Ded |            | AN                                   |              |        |            |              |            |                      |         |        | • |
|                                                        |                                                                                                    |                                                            |       |                    |                            |            |                                      |              |        |            |              |            |                      |         | Save   |   |

#### **Unified Services Router**

| Enable NetBIOS           | OFF    |   |
|--------------------------|--------|---|
| Enable RollOver          | OFF    |   |
| Protocol                 | ESP    | T |
| Enable DHCP              | OFF    |   |
| Local IP                 | Subnet | T |
| Local Start IP Address   |        |   |
| Local Subnet Mask        |        |   |
| Remote IP                | Subnet | × |
| Remote Start IP Address  |        |   |
| Remote Subnet Mask       |        |   |
| Enable Keepalive         | OFF    |   |
| hase1(IKE SA Parameters) |        |   |

Once the tunnel type and endpoints of the tunnel are defined you can determine the Phase 1 / Phase 2 negotiation to use for the tunnel. This is covered in the IPsec mode setting, as the policy can be Manual or Auto. For Auto policies, the Internet Key Exchange (IKE) protocol dynamically exchanges keys between two IPsec hosts. The Phase 1 IKE parameters are used to define the tunnel's security association details. The Phase 2 Auto policy parameters cover the security association lifetime and encryption/authentication details of the phase 2 key negotiation.

The VPN policy is one half of the IKE/VPN policy pair required to establish an Auto IPsec VPN tunnel. The IP addresses of the machine or machines on the two VPN endpoints are configured here, along with the policy parameters required to secure the tunnel

| Sec Policy Configuration  |          |          |         |     | X |
|---------------------------|----------|----------|---------|-----|---|
| Phase1(IKE SA Parameters) | 24       |          | 20      |     |   |
| Exchange Mode             | Main     | ۲        |         |     |   |
| Direction / Type          | Both     | ٠        | ]       |     |   |
| Nat Traversal             | ON 111   |          |         |     |   |
| NAT Keep Alive Frequency  | 20       |          | Seconds |     |   |
| Local Identifier Type     | Local Wa | n IP 🔻   |         |     |   |
| Remote Identifier Type    | Remote W | 'an IP 🔻 | ]       |     |   |
| Encryption Algorithm      |          |          |         |     |   |
| DES                       | OFF      | 3 DE S   |         | OFF |   |
| AES-128                   | ON U     | AES-192  |         | OFF |   |
| AES -256                  | OFF      |          |         |     |   |
| BLOWFISH                  | OFF      |          |         |     |   |
| 0107400                   | The set  |          |         |     |   |

#### Figure 86: IPsec policy configuration continued (Auto policy via IKE)

A Manual policy does not use IKE and instead relies on manual keying to exchange authentication parameters between the two IPsec hosts. The incoming and outgoing security parameter index (SPI) values must be mirrored on the remote tunnel endpoint. As well the encryption and integrity algorithms and keys must match on the remote IPsec host exactly in order for the tunnel to establish successfully. Note that using Auto policies with IKE are preferred as in some IPsec implementations the SPI (security parameter index) values require conversion at each endpoint.

DSR supports VPN roll-over feature. This means that policies configured on primary WAN will rollover to the secondary WAN in case of a link failure on a primary WAN. This feature can be used only if your WAN is configured in Auto-Rollover mode.

| IPSec Policy Configuration | 1      |                  |        | ×    |
|----------------------------|--------|------------------|--------|------|
| Phase2-(Auto Policy Parame | eters) | <u></u>          |        | *    |
| SA Lifetime                | 3600   | Seconds <b>T</b> |        |      |
| Encryption Algorithm       |        |                  |        |      |
| DES                        | OFF    | NONE             | OFF    |      |
| 3DE S                      | OFF    | AES-128          | ON THE |      |
| AES -192                   | OFF    | AES-256          | OFF    |      |
| TWOFISH (128)              | OFF    | TWOFISH (192)    | OFF    |      |
| TWOFISH (256)              | OFF    |                  |        |      |
| BLOWFISH                   | OFF    |                  |        |      |
| CAST128                    | OFF    |                  |        |      |
| Integrity Algorithm        |        |                  |        |      |
| MD5                        | OFF    | SHA-1            | ON THE | Ţ    |
|                            |        |                  |        | Save |
|                            |        |                  |        | Jave |
| Integrity Algorithm        |        |                  |        |      |
| MD5                        | OFF    | SHA-1            | ON     |      |
| SHA2-224                   | OFF    | SHA2-256         | OFF    |      |
| SHA2-384                   | OFF    | SHA2-512         | OFF    |      |
| PFS Key Group              | OFF    |                  |        |      |
|                            |        |                  |        |      |
|                            |        |                  |        | Save |
|                            |        |                  |        |      |

#### Figure 87: IPsec policy configuration continued (Auto / Manual Phase 2)

### 6.2.1 Extended Authentication (XAUTH)

You can also configure extended authentication (XAUTH). Rather than configure a unique VPN policy for each user, you can configure the VPN gateway router to authenticate users from a stored list of user accounts or with an external authentication server such as a RADIUS server. With a user database, user accounts created in the router are used to authenticate users.

With a configured RADIUS server, the router connects to a RADIUS server and passes to it the credentials that it receives from the VPN client. You can secure the connection between the router and the RADIUS server with the authentication protocol supported by the server (PAP or CHAP). For RADIUS – PAP, the router first checks in the user database to see if the user credentials are available; if they are not, the router connects to the RADIUS server.

### 6.2.2 Internet over IPsec tunnel

In this feature all the traffic will pass through the VPN Tunnel and from the Remote Gateway the packet will be routed to Internet. On the remote gateway side, the outgoing packet will be SNAT'ed.

## 6.3 Configuring VPN clients

Remote VPN clients must be configured with the same VPN policy parameters used in the VPN tunnel that the client wishes to use: encryption, authentication, life time, and PFS key-group. Upon establishing these authentication parameters, the VPN Client user database must also be populated with an account to give a user access to the tunnel.

> VPN client software is required to establish a VPN tunnel between the router and remote endpoint. Open source software (such as OpenVPN or Openswan) as well as Microsoft IPsec VPN software can be configured with the required IKE policy parameters to establish an IPsec VPN tunnel. Refer to the client software guide for detailed instructions on setup as well as the router's online help.

The user database contains the list of VPN user accounts that are authorized to use a given VPN tunnel. Alternatively VPN tunnel users can be authenticated using a configured RADIUS database. Refer to the online help to determine how to populate the user database and/or configure RADIUS authentication.

## 6.4 PPTP / L2TP Tunnels

This router supports VPN tunnels from either PPTP or L2TP ISP servers. The router acts as a broker device to allow the ISP's server to create a TCP control connection between the LAN VPN client and the VPN server.

## 6.4.1 PPTP Tunnel Support

#### VPN > PPTP VPN > Client

PPTP VPN Client can be configured on this router. Using this client we can access remote network which is local to PPTP server. Once client is enabled, the user can access VPN > PPTP VPN > Active Users page and establish PPTP VPN tunnel clicking Connect. To disconnect the tunnel, click Drop.

#### Figure 88: PPTP tunnel configuration – PPTP Client

| 🖓 Status 🛜 Wireless                              | 🖳 Network                     | A VPN          | Security             | 🐡 Maintenance   |            |
|--------------------------------------------------|-------------------------------|----------------|----------------------|-----------------|------------|
| VPN » PPTP VPN » Client                          |                               |                |                      |                 | <b>?</b> Ø |
| PPTP VPN Client can be configured on this router | . Using this client we can ac | cess remote ne | twork which is local | to PPTP server. |            |
| PPTP Client                                      |                               |                |                      |                 |            |
| Client                                           | ON                            |                |                      |                 |            |
| Server IP                                        | 0.0.0.0                       |                |                      |                 |            |
| Remote Network                                   | 0.0.0.0                       |                |                      |                 |            |
| Remote Netmask                                   | 0 [Range: 0 - 32]             |                |                      |                 |            |
| Username                                         | dlink                         |                |                      |                 |            |
| Password                                         | •••••                         |                |                      |                 |            |
| Mppe Encryption                                  | OFF                           |                |                      |                 |            |
| Idle Time Out                                    | 0 [Range: 300 - 18            | 00] Seconds    |                      |                 |            |
| Auto Dial                                        | OFF                           |                |                      |                 |            |
|                                                  | Save Cano                     | el             |                      |                 |            |

#### Figure 89: PPTP VPN connection status

|            | 🝘 Status                                                                                  | 🛜 Wireless               | 💻 Network | යි VPN | Security | 🍄 Maintenance         | •          |  |  |
|------------|-------------------------------------------------------------------------------------------|--------------------------|-----------|--------|----------|-----------------------|------------|--|--|
| VPN » PP   | /PN » PPTP VPN » Active Users                                                             |                          |           |        |          |                       |            |  |  |
| Active PP1 | ctive PPTP tunnels connections are listed here, as LAN VPN clients are active PPTP users. |                          |           |        |          |                       |            |  |  |
| PPTP Ac    | PPTP Active Users List                                                                    |                          |           |        |          |                       |            |  |  |
| Show 10    | ▼ entries                                                                                 | [No right click options] |           |        |          |                       | ٩          |  |  |
| User Na    | me                                                                                        | ç                        | Remote IP |        | ♦ PPTI   | P IP                  | ⇔          |  |  |
|            | No data available in table                                                                |                          |           |        |          |                       |            |  |  |
| Showing 0  | to 0 of 0 entries                                                                         |                          |           |        |          | First I Previous Next | t 🗲 Last 刘 |  |  |

#### VPN > PPTP VPN > Server

A PPTP VPN can be established through this router. Once enabled a PPTP server is available on the router for LAN and WAN PPTP client users to access. Once the PPTP server is enabled, PPTP clients that are within the range of configured IP addresses of allowed clients can reach the router's PPTP server. Once authenticated by the PPTP server (the tunnel endpoint), PPTP clients have access to the network managed by the router.

The range of IP addresses allocated to PPTP clients can coincide with the LAN subnet. As well the PPTP server will default to local PPTP user authentication, but can be configured to employ an external authentication server should one be configured.

### Figure 90: PPTP tunnel configuration – PPTP Server

| 🖓 Status 🛜 Wireless                                                                                                    | 💻 Network                      | 🚯 VPN             | Security | ô Maintenance |    |
|----------------------------------------------------------------------------------------------------|--------------------------------|-------------------|----------|---------------|----|
| VPN » PPTP VPN » Server                                                                                                    |                                |                   |          |               | 00 |
| PPTP allows an external user to connect to your<br>range of IP addresses for clients connecting to yo<br>with LAN hosts, access any servers present etc.<br>PPTP Server |                                |                   |          |               |    |
| Server Setup<br>Enable PPTP Server<br>PPTP Routing Mode                                                                                                    | Enable IPv4<br>Nat O Classical | T                 |          |               |    |
| Range of IP Addresses (Allocated to PPTP<br>Starting IP Address                                                                                                    | Clients)                       |                   |          |               |    |
| Ending IP Address                                                                                                    |                                |                   |          |               |    |
| Authentication Database<br>Authentication                                                                                                    | Local User Database            | T                 |          |               |    |
| Authentication Supported<br>PAP                                                                                                    | OFF                            |                   |          |               |    |
| СНАР                                                                                                    | OFF                            |                   |          |               |    |
| MS-CHAP                                                                                                    | OFF                            |                   |          |               |    |
| MS-CHAPv2                                                                                                    | OFF                            |                   |          |               |    |
| User Time-out<br>Idle TimeOut                                                                                                    | 0 [Range: 30]                  | 1900] C           |          |               |    |
|                                                                                                    | V [Kange: 300                  | ) - 1800] Seconds |          |               |    |
| Netbios Setup<br>Netbios                                                                                                    | OFF                            |                   |          |               |    |
|                                                                                                    | Save C                         | ancel             |          |               |    |

## 6.4.2 L2TP Tunnel Support

#### VPN > L2TP VPN > Server

A L2TP VPN can be established through this router. Once enabled a L2TP server is available on the router for LAN and WAN L2TP client users to access. Once the L2TP server is enabled, L2TP clients that are within the range of configured IP addresses of allowed clients can reach the router's L2TP server. Once authenticated by the L2TP server (the tunnel endpoint), L2TP clients have access to the network managed by the router.

### Figure 91: L2TP tunnel configuration – L2TP Server

| 🙆 Status 🛜 Wirele                                                                                                    | ess 📃 Network                | යි VPN             | <u> </u> Security | 🍄 Maintenance |    |
|----------------------------------------------------------------------------------------------------|------------------------------|--------------------|-------------------|---------------|----|
| VPN » L2TP VPN » Server                                                                                                    |                              |                    |                   |               | 00 |
| L2TP allows an external user to connect to y<br>and define a range of IP addresses for client:<br>communicate with LAN hosts, access any serv<br>L2TP Server | s connecting to your router. |                    |                   |               |    |
| Server Setup                                                                                                    |                              |                    |                   |               |    |
| Enable L2TP Server                                                                                                    | Enable IPv4                  | •                  |                   |               |    |
| L2TP Routing Mode                                                                                                    | 🖲 Nat 🔍 Classical            |                    |                   |               |    |
| Range of IP Addresses (Allocated to L<br>Starting IP Address                                                                                                 | 2TP Clients)                 |                    |                   |               |    |
| Ending IP Address                                                                                                    |                              |                    |                   |               |    |
| Authentication Database<br>Authentication                                                                                                    | Local User Database          | •                  |                   |               |    |
| Authentication Supported<br>PAP                                                                                                    | OFF                          |                    |                   |               |    |
| СНАР                                                                                                    | OFF                          |                    |                   |               |    |
| MS-CHAP                                                                                                    | OFF                          |                    |                   |               |    |
| MS-CHAPv2                                                                                                    | OFF                          |                    |                   |               |    |
| Encryption                                                                                                    |                              |                    |                   |               |    |
| Secret Key                                                                                                    | OFF                          |                    |                   |               |    |
| User Time-out                                                                                                    |                              |                    |                   |               |    |
| Idle TimeOut                                                                                                    | 0 [Range: 3                  | 00 - 1800] Seconds |                   |               |    |
|                                                                                                    | Save                         | Cancel             |                   |               |    |

#### **Unified Services Router**

| 🗥 Status                                                                                                    | 🛜 Wireless            | 💻 Network           | CB VPN                  | Security | O Maintenance |    |
|----------------------------------------------------------------------------------------------------|-----------------------|---------------------|-------------------------|----------|---------------|----|
| VPN » L2TP VPN » Server                                                                                        |                       |                     |                         |          |               | 00 |
| L2TP allows an external user t<br>and define a range of IP addre<br>communicate with LAN hosts,<br>L2TP Server | sses for clients conn | ecting to your rou  |                         |          |               |    |
| Server Setup<br>Enable L2TP Server                                                                             |                       | Enable IPv6         | T                       |          |               |    |
| L2TP Routing Mode                                                                                              |                       | Nat O Class         | ical                    |          |               |    |
| Range of IP Addresses (,<br>Starting IP Address                                                                | Allocated to L2TP (   | lients)             |                         |          |               |    |
| Ending IP Address                                                                                              |                       |                     |                         |          |               |    |
| IPv6 Prefix<br>IPv6 Prefix                                                                                     |                       |                     |                         |          |               |    |
| IPv6 Prefix Length                                                                                             |                       | admin [Rang         | ge: 0 - 128]            |          |               |    |
| Authentication Database<br>Authentication                                                                      | ?                     | Local User Database | •                       |          |               |    |
| Authentication Support<br>PAP                                                                                  | ed .                  | OFF                 |                         |          |               |    |
| CHAP                                                                                                    |                       | OFF                 |                         |          |               |    |
| MS-CHAP                                                                                                    |                       | OFF                 |                         |          |               |    |
| MS-CHAPv2                                                                                                    |                       | OFF                 |                         |          |               |    |
| Encryption<br>Secret Key                                                                                       |                       | OFF                 |                         |          |               |    |
| <i>User Time-out</i><br>Idle TimeOut                                                                           |                       | 0 [Rang             | ge: 300 - 1800] Seconds |          |               |    |
|                                                                                                    |                       | Save                | Cancel                  |          |               |    |

#### VPN > L2TP VPN > Client

A L2TP VPN Client can be configured on this router. Using this client we can access remote network which are local to the L2TP server. Once the client is enabled, the user can access Status > Active VPN page and establish L2TP VPN tunnel clicking Connect. To disconnect the tunnel, click Drop.

A L2TP VPN can be established through this router. Once enabled a L2TP server is available on the router for LAN and WAN L2TP client users to access. Once the L2TP server is enabled, L2TP clients that are configured with the remote L2TP network server range (IP address and Netmask) can reach an endpoint router's L2TP

server. Once authenticated by the L2TP server (the tunnel endpoint), L2TP clients have access to the local network managed by the router.

#### Figure 92: L2TP tunnel configuration – L2TP Client

| 🙆 Status                    | 🛜 Wireless             | 💻 Network              | A VPN            | Security               | Maintenance     |    |
|-----------------------------|------------------------|------------------------|------------------|------------------------|-----------------|----|
| VPN » L2TP VPN » Client     |                        |                        |                  |                        |                 | 00 |
| L2TP VPN Client can be conf | igured on this router. | Using this client we o | an access remote | network which is local | to L2TP server. |    |
| L2TP Client                 |                        |                        |                  |                        |                 |    |
| Client                      |                        | ON                     |                  |                        |                 |    |
| Server IP                   | [                      | 0.0.0.0                |                  |                        |                 |    |
| Remote Network              | [                      | 0.0.0.0                |                  |                        |                 |    |
| Remote Netmask              | [                      | 0 [Range:              | 0 - 32]          |                        |                 |    |
| Username                    | [                      | dlink                  |                  |                        |                 |    |
| Password                    | [                      |                        |                  |                        |                 |    |
| Reconnect Mode              |                        | Always On Or           | n Demand         |                        |                 |    |
| Enable MPPE                 |                        | OFF                    |                  |                        |                 |    |
| Auto Dial                   |                        | OFF                    |                  |                        |                 |    |
|                             | l                      | Save                   | Cancel           |                        |                 |    |

## 6.5 GRE Tunnel Support

#### VPN > GRE > GRE Tunnels

GRE tunnels allow for broadcast traffic on the LAN of the router to be passed over the internet and received by remote LAN hosts. This is primarily useful in the D-Link Discovery Protocol (DDP) application where broadcast traffic from one LAN host is to be received by all LAN hosts in the local subnets of the GRE endpoints.

- 🖎 DSR-150/150N:
- 🖎 DSR-500/500N: 15

5

There are two simple steps involved in establishing a GRE tunnel on the router:

- 1. Create a GRE tunnel from the GUI
- 2. Setup a static route for the remote local networks using the GRE tunnel

#### Figure 93: GRE Tunnel configuration

| 🙆 Status                             | 🛜 Wireless                | 💻 Network         | යි VPN           | 盈 Security | 🔅 Maintenance           |        |
|--------------------------------------|---------------------------|-------------------|------------------|------------|-------------------------|--------|
| VPN » GRE » GRE Tunnels              |                           |                   |                  |            |                         | 00     |
| This page allows user to add/        | edit GRE tunnel config    | uration.          |                  |            |                         |        |
| GRE Tunnels List                     |                           |                   |                  |            |                         |        |
| Show 10 • entries                    | [Right click on record to | get more options] |                  |            |                         | ٩      |
| Tunnel Name                          |                           | 🔂 Interface       |                  | ⊖ Remote I | þ                       | ÷      |
|                                      |                           | No data ava       | ailable in table |            |                         |        |
| Showing 0 to 0 of 0 entries          |                           |                   |                  | И          | First 🔄 Previous Next 🗦 | Last 刘 |
| Add New GRE Tunnel                   |                           |                   |                  |            |                         |        |
| GRE Tunnels Configu                  | ration                    |                   |                  |            |                         | X      |
| GRE Tunnel Name                      |                           |                   |                  |            |                         |        |
| IP Address                           |                           |                   |                  |            |                         |        |
| Subnet Mask                          |                           |                   |                  |            |                         |        |
| Interface                            |                           | WAN1              | T                |            |                         |        |
| Remote End Address                   |                           |                   |                  |            |                         |        |
| Enable DDP Broadcast                 |                           | OFF               |                  |            |                         |        |
| Static Route Configure<br>IP Address | ation                     |                   |                  |            |                         |        |
| Subnet Mask                          |                           |                   |                  |            |                         |        |
| Gateway IP Address                   |                           |                   |                  |            |                         |        |
|                                      |                           |                   |                  |            |                         |        |
|                                      |                           |                   |                  |            | Sa                      | ive    |

When creating the GRE tunnel, the IP Address should be a unique address that identifies that GRE tunnel endpoint. It will be referenced in the other router's static route as the Gateway IP address. The Remote End Address in the GRE tunnel configuration page is the WAN IP address of the other endpoint router.

Once the tunnel is established, a static route on the router can be made using the interface set to the configured GRE tunnel name. The destination IP address of the static route is the remote LAN subnet, and the route's gateway IP address will be the

GRE tunnel IP of the terminating router (the same router that manages the remote LAN subnet). Once these two steps are completed, all DDP broadcast traffic can flow between remote LAN subnets via the GRE Tunnel.

## 6.6 **OpenVPN Support**

#### VPN > Open VPN > Settings

OpenVPN allows peers to authenticate each other using a pre-shared secret key, certificates, or username/password. When used in a multiclient-server configuration, it allows the server to release an authentication certificate for every client, using signature and Certificate authority. An Open VPN can be established through this router. Check/Uncheck this and click save settings to start/stop the OpenVPN server.

- Mode: OpenVPN daemon mode. It can run in server mode, client mode or access server client mode. In access server client mode, the user has to download the auto login profile from the OpenVPN Access Server and upload the same to connect.
- Server IP: OpenVPN server IP address to which the client connects (applicable in client mode).
- VPN Network: Address of the Virtual Network.
- VPN Netmask: Netmask of the Virtual Network.
- Port: The port number on which OpenVPN server (or Access Server) runs.
- Tunnel Protocol: The protocol used to communicate with the remote host. Ex: TCP, UDP. UDP is the default.
- Encryption Algorithm: The cipher with which the packets are encrypted. Ex: BF-CBC, AES-128, AES-192 and AES-256. BF-CBC is the default
- Hash algorithm: Message digest algorithm used to authenticate packets. Ex: SHA1, SHA256 and SHA512. SHA1 is the default.
- Tunnel Type: Select Full Tunnel to redirect all the traffic through the tunnel. Select Split Tunnel to redirect traffic to specified resources (added via OpenVPN client routes) through the tunnel. Full Tunnel is the default.
- Enable Client to Client communication: Enable this to allow OpenVPN clients to communicate with each other in split tunnel case. Disabled by default.
- Upload Access Server Client Configuration: The user has to download the auto login profile and upload here to connect this router to the OpenVPN Access Server.
- Certificates: Select the set of certificates OpenVPN server uses. First Row: Set of certificates and keys the server uses. Second Row: Set of certificates and keys newly uploaded.
- Enable TLS Authentication Key: Enabling this adds TLS authentication which adds an additional layer of authentication. Can be checked only when the TLS key is uploaded. Disabled by default.

Click Save Settings to save the settings.

### Figure 94: OpenVPN configuration

| penven settings           |                 |                           |                              |                 |
|---------------------------|-----------------|---------------------------|------------------------------|-----------------|
| OpenVPN                   |                 | ON                        |                              |                 |
| Mode                      |                 | ● Server ○ Client ○       | Access Server Client         |                 |
| VPN Network               |                 | 128.10.0.0                |                              |                 |
| VPN Netmask               |                 | 255.255.0.0               |                              |                 |
| Port                      |                 | 1194 [Default: 1194, Ra   | ange: 1024 - 65535]          |                 |
| Tunnel Protocol           |                 | ◯ TCP                     |                              |                 |
| Encryption Algorithm      |                 | BF-CBC V                  |                              |                 |
| Hash Algorithm            |                 | SHA1 V                    |                              |                 |
| Tunnel Type               |                 | ● Full Tunnel  ○ Split Tu | unnel                        |                 |
| Certificates              |                 |                           |                              |                 |
| CA Subject Name           | Server / Client | Cert Subject Name         | Server / Client Key Uploaded | Dh Key Uploaded |
| Enable Tls Authentication | Kev             |                           |                              |                 |
| Enable Tls Authentication |                 | Disabled                  |                              |                 |
|                           |                 | Save Cance                | el                           |                 |

## 6.6.1 OpenVPN Remote Network

### VPN > Open VPN > Remote Networks

This page allows the user to add/edit a remote network and netmask which allows the other OpenVPN clients to reach this network.

| enVPN Remote Network | Configuration  |      |
|----------------------|----------------|------|
| Common Name          | DHQ            |      |
| Remote Network       | 192.168.10.111 |      |
| Subnet Mask          | 255.255.255.0  |      |
|                      |                |      |
|                      |                |      |
|                      |                |      |
|                      |                | Save |

Figure 95: OpenVPN Remote Network

Common Name: Common Name of the OpenVPN client certificate.

Remote Network: Network address of the remote resource.

Subnet Mask: Netmask of the remote resource.

## 6.6.2 OpenVPN Authentication

#### *VPN > Open VPN > Authentication*

This page allows the user to upload required certificates and keys.

### Figure 96: OpenVPN Authentication

|                  | 🝘 Status                                  | 🛜 Wireless              | 💻 Network                 | යි vpn            | Security                | Of Maintenance             |    |
|------------------|-------------------------------------------|-------------------------|---------------------------|-------------------|-------------------------|----------------------------|----|
| VPN » Op         | enVPN » Authentica                        | ation                   |                           |                   |                         | (                          | 00 |
| Openvpn p        | provides authentica                       | tion using certificates | . This page allows you t  | o upload required | l certificates and keys | s which are in pem format. |    |
| OpenVPI          | N Authentication                          | n                       |                           |                   |                         |                            |    |
|                  | <i>d Certificate (CA</i><br>ficate Status |                         | No                        |                   |                         |                            |    |
| Brow             | se Certificate File                       |                         | Choose File No file chose | n                 |                         |                            |    |
|                  |                                           |                         | Upload                    |                   |                         |                            |    |
|                  | / Client Certifico<br>ficate Status       |                         | No                        |                   |                         |                            |    |
| Brow             | se Certificate File                       |                         | Choose File No file chose | n                 |                         |                            |    |
|                  |                                           |                         | Upload                    |                   |                         |                            |    |
| Server<br>Key S  | / Client Key<br>itatus                    |                         | No                        |                   |                         |                            |    |
| Brow             | se Key File                               |                         | Choose File No file chose | n                 |                         |                            |    |
|                  |                                           |                         | Upload                    |                   |                         |                            |    |
| DH Key<br>Key S  | ,<br>itatus                               |                         | No                        |                   |                         |                            |    |
| Brow             | se Key File                               |                         | Choose File No file chose | n                 |                         |                            |    |
|                  |                                           |                         | Upload                    |                   |                         |                            |    |
| Tls Aut<br>Key S | thentication Key                          |                         | No                        |                   |                         |                            |    |
|                  | se Key File                               |                         | Choose File No file chose | n                 |                         |                            |    |
|                  |                                           |                         | Upload                    |                   |                         |                            |    |

**Trusted Certificate** (CA Certificate): Browse and upload the pem formatted CA Certificate.

Server/Client Certificate: Browse and upload the pem formatted Server/Client Certificate.

Server/Client Key: Browse and upload the pem formatted Server/Client Key.

**DH Key**: Browse and upload the pem formatted Diffie Hellman Key.

**TLS Authentication Key**: Browse and upload the pem formatted TLS Authentication Key.

## Chapter 7. SSL VPN

The router provides an intrinsic SSL VPN feature as an alternate to the standard IPsec VPN. SSL VPN differs from IPsec VPN mainly by removing the requirement of a preinstalled VPN client on the remote host. Instead, users can securely login through the SSL User Portal using a standard web browser and receive access to configured network resources within the corporate LAN. The router supports multiple concurrent sessions to allow remote users to access the LAN over an encrypted link through a customizable user portal interface, and each SSL VPN user can be assigned unique privileges and network resource access levels.

The remote user can be provided different options for SSL service through this router:

- VPN Tunnel: The remote user's SSL enabled browser is used in place of a VPN client on the remote host to establish a secure VPN tunnel. A SSL VPN client (Active-X or Java based) is installed in the remote host to allow the client to join the corporate LAN with pre-configured access/policy privileges. At this point a virtual network interface is created on the user's host and this will be assigned an IP address and DNS server address from the router. Once established, the host machine can access allocated network resources.
- **Port Forwarding**: A web-based (ActiveX or Java) client is installed on the client machine again. Note that Port Forwarding service only supports TCP connections between the remote user and the router. The router administrator can define specific services or applications that are available to remote port forwarding users instead of access to the full LAN like the VPN tunnel.

ActiveX clients are used when the remote user accesses the portal using the Internet Explorer browser. The Java client is used for other browsers like Mozilla Firefox, Netscape Navigator, Google Chrome, and Apple Safari.

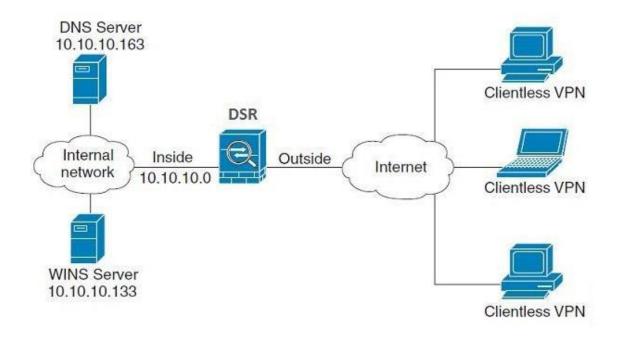

### Figure 97: Example of clientless SSL VPN connections to the DSR

## 7.1 Groups and Users

#### Security > Authentication > User Database > Groups

The group page allows creating, editing and deleting groups. The groups are associated to set of user types. The lists of available groups are displayed in the "List of Group" page with Group name and description of group.

- Click Add to create a group.
- Click Edit to update an existing group.
- Click Delete to clear an existing group.

#### Figure 98: List of groups

|                                                    | 🕢 Status                                                                                                   | 🛜 Wireless                | 💻 Network         | ക vpn       | Security | Maintenance            |        |  |  |  |
|----------------------------------------------------|----------------------------------------------------------------------------------------------------|---------------------------|-------------------|-------------|----------|------------------------|--------|--|--|--|
| Security » Authentication » User Database » Groups |                                                                                                    |                           |                   |             |          |                        |        |  |  |  |
| Get                                                | Get User DB Groups Users                                                                                   |                           |                   |             |          |                        |        |  |  |  |
| This page                                          | This page shows the list of added groups to the router. The user can add, delete and edit the groups also. |                           |                   |             |          |                        |        |  |  |  |
| Groups                                             | List                                                                                                    |                           |                   |             |          |                        |        |  |  |  |
| Show 1                                             | o • entries                                                                                                | [Right click on record to | get more options] |             |          |                        | ٩      |  |  |  |
| Group                                              | Name                                                                                                    |                           | ÷                 | Description |          |                        | ⇔      |  |  |  |
| ADMIN                                              |                                                                                                    |                           |                   | Admin Group |          |                        |        |  |  |  |
| GUEST                                              |                                                                                                    |                           |                   | Guest Group |          |                        |        |  |  |  |
| Showing                                            | 1 to 2 of 2 entries                                                                                        |                           |                   |             | H Fir    | st   Previous 1 Next > | Last 刘 |  |  |  |
| Add N                                              |                                                                                                    |                           |                   |             |          |                        |        |  |  |  |

Group configuration page allows creating a group with a different type of users. The user types are as follows:

- PPTP User: These are PPTP VPN tunnel LAN users that can establish a tunnel with the PPTP server on the WAN.
- L2TP User: These are L2TP VPN tunnel LAN users that can establish a tunnel with the L2TP server on the WAN.
- Xauth User: This user's authentication is performed by an externally configured RADIUS or other Enterprise server. It is not part of the local user database.
- SSLVPN User: This user has access to the SSL VPN services as determined by the group policies and authentication domain of which it is a member. The domain-determined SSL VPN portal will be displayed when logging in with this user type.
- Admin: This is the router's super-user, and can manage the router, use SSL VPN to access network resources, and login to L2TP/PPTP servers on the WAN. There will always be one default administrator user for the GUI

- Guest User (read-only): The guest user gains read only access to the GUI to observe and review configuration settings. The guest does not have SSL VPN access.
- Captive Portal User: Captive portal users obtain internet access via approval from the router. The access is determined based on captive portal policies.

Idle Timeout: This is the login timeout period for users of this group.

#### Figure 99: User group configuration

| Group Configuration |                                          | X  |
|---------------------|------------------------------------------|----|
| Group Name          |                                          |    |
| Description         |                                          |    |
| User Type           |                                          |    |
| User Type           | Admin O Network O Guest                  |    |
| PPTP User           | OFF                                      |    |
| L2TP User           | OFF                                      |    |
| SSLVPN User         | OFF                                      |    |
| Idle Timeout        | 10 [Default: 10, Range: 1 - 999] Minutes |    |
|                     |                                          |    |
|                     |                                          |    |
|                     |                                          |    |
|                     |                                          |    |
|                     |                                          |    |
|                     | Sa                                       | /e |

When SSLVPN users are selected, the SSLVPN settings are displayed with the following parameters as captured in SSLVPN Settings. As per the Authentication Type SSL VPN details are configured.

- Authentication Type: The authentication Type can be one of the following: Local User Database (default), RADIUS-PAP, RADIUS-CHAP, RADIUS-MSCHAP, RADIUS-MSCHAPv2, NT Domain, Active Directory and LDAP.
- Authentication Secret: If the domain uses RADIUS authentication then the authentication secret is required (and this has to match the secret configured on the RADIUS server).
- Workgroup: This is required is for NT domain authentication. If there are multiple workgroups, user can enter the details for up to two workgroups.
- LDAP Base DN: This is the base domain name for the LDAP authentication server. If there are multiple LDAP authentication servers, users can enter the details for up to two unique LDAP Base DN.
- Active Directory Domain: If the domain uses the Active Directory authentication, the Active Directory domain name is required. Users configured in the Active Directory database are given access to the SSL VPN portal with their Active Directory username and password. If there are multiple Active Directory domains, user can enter the details for up to two authentication domains.

- Timeout: The timeout period for reaching the authentication server.
- Retries: The number of retries to authenticate with the authentication server after which the DSR stops trying to reach the server.

### Figure 100: SSLVPN Settings

| 🙆 Status                                                                                                    | 🛜 Wireless             | 💻 Network               | 🚯 VPN              | 🔒 Security               | Of Maintenance             |        |
|----------------------------------------------------------------------------------------------------|------------------------|-------------------------|--------------------|--------------------------|----------------------------|--------|
| VPN » SSL VPN » Portal Layo                                                                                                    | uts                    |                         |                    |                          |                            | 00     |
| The table lists the SSL portal<br>a custom page for remote SSL<br>are specific to a domain are                                                                                                    | VPN users that is pr   | esented upon authentica | tion. Login instru | uctions, available servi | ices, and other usage deta |        |
| SSL VPN Portal Layouts                                                                                                    | List                   |                         |                    |                          |                            |        |
| Show 10 <pre> entries</pre>                                                                                                    | [Right click on record | to get more options]    |                    |                          |                            | ٩      |
| Layout Name                                                                                                    | 🔂 Use Co               | ount $\Theta$           | Portal URL         |                          |                            | ⇔      |
| SSLVPN                                                                                                    | 0                      |                         | https://0.0.0.0:44 | 13/portal/SSLVPN         |                            |        |
| Showing 1 to 1 of 1 entries                                                                                                    |                        |                         |                    | K Firs                   | t   Previous 1 Next >      | Last 刘 |
| Add New SSL VPN Porta                                                                                                    | I Layout               |                         |                    |                          |                            |        |
| SSL VPN Portal Layou                                                                                                    | ut Configuration       | 1                       |                    |                          |                            | X      |
| Portal Layout and The<br>Portal Layout Name<br>Login Profile Name<br>Portal Site Title<br>Banner Title<br>Banner Message<br>Display Banner Messag<br>on Login Page<br>HTTP Meta Tags for C<br>Control (Recommende | ge<br>ach e            | de fault                |                    |                          | Sav                        | /e     |
| ActiveX Web Cache Cl<br>SSL VPN Portal Authen<br>Authentication Type<br>SSL VPN Portal Pages<br>VPN Tunnel page<br>Port Forwarding                                                                                | ntication              | LDAP                    | T                  |                          | Sa                         | ve     |

Login Deligion

#### **Login Policies**

To set login policies for the group, select the corresponding group click "Login policies". The following parameters are configured:

- Group Name: This is the name of the group that can have its login policy edited
- Disable Login: Enable to prevent the users of this group from logging into the devices management interface(s)
- Deny Login from WAN interface: Enable to prevent the users of this group from logging in from a WAN (wide area network) interface. In this case only login through LAN is allowed.

#### Figure 101: Group login policies options

| Login Policies                                                              |   |        |                                                                                                    |
|-----------------------------------------------------------------------------|---|--------|----------------------------------------------------------------------------------------------------|
| Show 10 • entries                                                           |   |        | ٩                                                                                                    |
| Group                                                                       | Û | Status | ⇔                                                                                                    |
| ADMIN                                                                       |   | Allow  |                                                                                                    |
| GUEST                                                                       |   | Deny   |                                                                                                    |
| Showing 1 to 2 of 2 entries                                                 |   |        | Image: First index previous in the second second |
| Add Login Policies                                                          |   |        |                                                                                                    |
| Login Policies Configuration                                                |   |        | ×                                                                                                    |
| Group Name ADMIN<br>Disable Login OF<br>Deny Login from WAN OF<br>Interface |   | v      |                                                                                                    |
|                                                                             |   |        | Save                                                                                                    |

#### **Policy by Browsers**

To set browser policies for the group, select the corresponding group click "Policy by Browsers". The following parameters are configured:

- Group Name: This is the name of the group that can have its login policy edited
- Deny Login from Defined Browsers: The list of defined browsers below will be used to prevent the users of this group from logging in to the routers GUI. All non-defined browsers will be allowed for login for this group.

- Allow Login from Defined Browsers: The list of defined browsers below will be used to allow the users of this group from logging in to the routers GUI. All non-defined browsers will be denied for login for this group.
- Defined Browsers: This list displays the web browsers that have been added to the Defined Browsers allotment, upon which group login policies can be defined. (Check Box at First Column Header): Selects all the defined browsers in the table.
- Delete: Deletes the selected browser(s).

You can add to the list of Defined Browsers by selecting a client browser from the drop down menu and clicking Add. This browser will then appear in the above list of Defined Browsers.

• Click Save Settings to save your changes.

| Browser Policies                                    |                                |                                  |
|-----------------------------------------------------|--------------------------------|----------------------------------|
| Show 10 • entries                                   |                                | ٩                                |
| Group 🗘 Added Client                                | Browsers                       | ⊖ Status ⊖                       |
|                                                     | No data available in table     |                                  |
| Showing 0 to 0 of 0 entries                         |                                | K First               ← Previous |
| Add Browser Policies                                |                                |                                  |
| Browser Policies Configuration                      |                                | X                                |
| Group Name<br>Add Defined Browser<br>Client Browser | ADMIN        Internet Explorer |                                  |
|                                                     |                                | Save                             |

### Figure 102: Browser policies options

#### Policy by IP

To set policies by IP for the group, select the corresponding group click "Policy by IP". The following parameters are configured:

• Group Name: This is the name of the group that can have its login policy edited

- Deny Login from Defined Browsers: The list of defined browsers below will be used to prevent the users of this group from logging in to the routers GUI. All non-defined browsers will be allowed for login for this group.
- Allow Login from Defined Browsers: The list of defined browsers below will be used to allow the users of this group from logging in to the routers GUI. All non-defined browsers will be denied for login for this group.
- Defined Browsers: Displays the web browsers that have been added to the Defined Browsers list, upon which group login policies can be defined.
- Check Box At First Column Header: Selects all defined browsers in the table.
- Delete: Deletes the selected browser(s).

You can add to the list of Defined Browsers by selecting a client browser from the drop down menu and clicking Add. This browser will then appear in the above list of Defined Browsers.

• Click Save Settings to save your changes.

#### Figure 103: IP policies options

| IP Policies                   |                            |                                               |
|-------------------------------|----------------------------|-----------------------------------------------|
| Show 10 • entries             |                            | ٩                                             |
| Group 🗘 Source Address Type   |                            | $\Theta$ Mask Length $\Theta$ Status $\Theta$ |
|                               | No data available in table |                                               |
| Showing 0 to 0 of 0 entries   |                            | H First A Previous Next > Last >              |
| Add IP Policies               | 281.61                     |                                               |
| IP Policies Configuration     |                            | X                                             |
| Group Name                    | ADMIN                      |                                               |
| Defined Address Configuration |                            |                                               |
| Source Address Type           | IP Address T               |                                               |
| Network Address / IP Address  |                            |                                               |
|                               |                            |                                               |
|                               |                            |                                               |
|                               |                            |                                               |
|                               |                            |                                               |
|                               |                            |                                               |
|                               |                            |                                               |
|                               |                            |                                               |
|                               |                            |                                               |
|                               |                            |                                               |
|                               |                            | Save                                          |

Solution Login Policies, Policy by Browsers, Policy by IP are applicable SSL VPN user only.

#### Security > Authentication > User Database > Users

The Users page allows the administrator to add, edit or delete existing groups. Each user is associated to configured groups. The Lists of Available Users is displayed in the "List of Users" page with User name, associated group and Login status.

- Click Add to create a user.
- Click Edit to update an existing user.
- Click Delete to clear an existing user

#### Figure 104: Available Users with login status and associated Group

| 🐼 Status                                                                                                    | (î•        | Wireless         | 💻 Network         | 6 | ഹ vpn         | Securi            | ty 🗘 Mainte       | enance |            |
|----------------------------------------------------------------------------------------------------|------------|------------------|-------------------|---|---------------|-------------------|-------------------|--------|------------|
| Security » Authentication »                                                                                                    | User Datab | oase » Users     |                   |   |               |                   |                   | (      | <b>?</b> Ø |
| Get User DB Groups                                                                                                    | Users      |                  |                   |   |               |                   |                   |        |            |
| This page shows a list of available users in the system. A user can add, delete and edit the users also. This page can also be used for setting policies<br>on users.<br>Users List |            |                  |                   |   |               |                   |                   |        |            |
| Show 10 <b>v</b> entries                                                                                                    | [Right cl  | ick on record to | get more options] |   |               |                   |                   |        | ٩          |
| User Name                                                                                                    | ¢          | Group Name       | 9                 | ⇔ | Login Sta     | tus               |                   |        | ⇔          |
| admin                                                                                                    |            | ADMIN            |                   |   | Enabled (LAN  | I) Enabled (WAN)  |                   |        |            |
| guest                                                                                                    |            | GUEST            |                   |   | Disabled (LAI | N) Disabled (WAN) |                   |        |            |
| Showing 1 to 2 of 2 entries                                                                                                    |            |                  |                   |   |               |                   | First    Previous | Next 💡 | Last 刘     |
| Add New User                                                                                                    |            |                  |                   |   |               |                   |                   |        |            |

### 7.1.1 Users and Passwords

#### Security > Authentication > User Database > Users > Add New Users

The user configurations allow creating users associated to group. The user settings contain the following key components:

- User Name: This is unique identifier of the user.
- First Name: This is the user's first name
- Last Name: This is the user's last name
- Select Group: A group is chosen from a list of configured groups.
- Password: The password associated with the user name.

- Confirm Password: The same password as above is to be re-entered to prevent against typing errors.
- Idle Timeout: The session timeout for the user.

It is recommended that passwords contains no dictionary words from any language, and is a mixture of letters (both uppercase and lowercase), numbers, and symbols. The password can be up to 30 characters.

| Figure | 105: | User | configuration | options |
|--------|------|------|---------------|---------|
|--------|------|------|---------------|---------|

| User Configuration |                | 8    |
|--------------------|----------------|------|
| User Name          | sam            | ]    |
| First Name         | sam            | ]    |
| Last Name          | admin          | ]    |
| Select Group       | ADMIN <b>*</b> | ]    |
| Password           | •••••          | ]    |
| Confirm Password   | •••••          | ]    |
|                    |                |      |
|                    |                |      |
|                    |                |      |
|                    |                |      |
|                    |                |      |
|                    |                |      |
|                    |                | Save |

### 7.1.2 Adding many users to the Local User Database

#### Security > Authentication > User Database > Get User DB

The DSR administrator can add users to the local built-in database directly via an appropriately-formatted comma separated value (CSV) file. The advantage of this feature is to allow for a large number of users to be added to the system with one operation, and the same file can be uploaded to multiple DSR devices as needed. Once uploaded the specific users in the local user database can be modified via the GUI as needed.

#### Figure 106: Import a CSV file with multiple users to the User Database

|                                                         | 🕋 Status                 | 🛜 Wireless              | 💻 Network                 | යි VPN | Security | 🍄 Maintenance |  |  |  |
|---------------------------------------------------------|--------------------------|-------------------------|---------------------------|--------|----------|---------------|--|--|--|
| Security » Authentication » User Database » Get User DB |                          |                         |                           |        |          |               |  |  |  |
| Get                                                     | Get User DB Groups Users |                         |                           |        |          |               |  |  |  |
| This page                                               | allows user to imp       | ort a CSV formatted use | er database to the rout   | ter.   |          |               |  |  |  |
| Get Use                                                 | er DB                    |                         |                           |        |          |               |  |  |  |
| Sele                                                    | ct User DB File          |                         | Choose File No file chose | en     |          |               |  |  |  |
|                                                         |                          | Į                       | Upload                    |        |          |               |  |  |  |

The following parameters must be used to define the User database CSV file.

- 1. Create an empty text file with a .csv extension
- 2. Each line in the file corresponds to a single user entry. Every line should end with carriage return equivalent of CRLF. Do not add comments or other text in this file.
- 3. Formatting rules:
  - a) All the fields must be enclosed within double quotes.
  - b) Consecutive fields are seperated by commas.
  - c) There should be no leading or trailing spaces in a line.
  - d) There should be no spaces between fields.

Each line in the CSV user database file should follow the following format:

"UserName", "FirstName", "LastName", "GroupName", "MultiLogin", "Password"

The above sample has fields that can assume the following values:

- Username (text field): Name of the user and identifier in the DSR's database, and so it must be unique in the local user database.
- FirstName (text field): This is a user detail and need not be unique.
- LastName (text field): This is a user detail and need not be unique.
- GroupName (text field): The group that is associated with this user.
- MultiLogSup (Boolean value): With this enabled ("1"), then multiple users can share a single username and password.
- Password (text field): password to assign for this username
- The Group for a corresponding user ("GroupName" in the CSV) must be created via the GUI in advance of the User Database CSV upload action.
- 🖎 None of the above fields can be left empty or NULL in the User Database CSV.

## 7.2 Using SSL VPN Policies

#### VPN > SSL VPN > SSL VPN Server Policy

SSL VPN Policies can be created on a Global, Group, or User level. User level policies take precedence over Group level policies and Group level policies take precedence over Global policies. These policies can be applied to a specific network resource, IP address or ranges on the LAN, or to different SSL VPN services supported by the router. The List of Available Policies can be filtered based on whether it applies to a user, group, or all users (global).

A more specific policy takes precedence over a generic policy when both are applied to the same user/group/global domain. I.e. a policy for a specific IP address takes precedence over a policy for a range of addresses containing the IP address already referenced.

### Figure 107: List of SSL VPN polices (Global filter)

|                                                                                                    | 🕢 Stat                        | tus 🛜   | Wireless | 💻 Network   | 🚯 VPN | 🔒 Security | 🗘° Ma | intenance |          |  |  |
|----------------------------------------------------------------------------------------------------|-------------------------------|---------|----------|-------------|-------|------------|-------|-----------|----------|--|--|
| VPN » SSL VPN » SSL VPN Server Policy                                                                                                    |                               |         |          |             |       |            |       |           |          |  |  |
| This SSLVPN Enable feature enables Option users to use SSLVPN functionality.Policies are useful to permit or deny access to specific network resources, IP addresses, or IP networks. They may be defined at the user, group or global level. By Default, a global PERMIT policy (not displayed) was already configured over all addresses and over all services/ports SSL VPN Server Policies List |                               |         |          |             |       |            |       |           |          |  |  |
| Show 10 • entries [Right click on record to get more options]                                                                                                    |                               |         |          |             |       |            |       |           | ٩        |  |  |
| Name                                                                                                    | Ŷ                             | Service | ⇔        | Destination | ⇔     | Permission | ⇔     | Scope     | ⇔        |  |  |
| No data available in table                                                                                                    |                               |         |          |             |       |            |       |           |          |  |  |
| Showing 0 to 0 of 0 entries Next > Last >                                                                                                    |                               |         |          |             |       |            |       |           | > Last > |  |  |
| Add N                                                                                                    | Add New SSL VPN Server Policy |         |          |             |       |            |       |           |          |  |  |

To add a SSL VPN policy, you must first assign it to a user, group, or make it global (i.e. applicable to all SSL VPN users). If the policy is for a group, the available configured groups are shown in a drop down menu and one must be selected. Similarly, for a user defined policy a SSL VPN user must be chosen from the available list of configured users.

The next step is to define the policy details. The policy name is a unique identifier for this rule. The policy can be assigned to a specific Network Resource (details follow in the subsequent section), IP address, IP network, or all devices on the LAN of the router. Based on the selection of one of these four options, the appropriate configuration fields are required (i.e. choosing the network resources from a list of defined resources, or defining the IP addresses). For applying the policy to addresses the port range/port number can be defined.

The final steps require the policy permission to be set to either permit or deny access to the selected addresses or network resources. As well the policy can be specified for one or all of the supported SSL VPN services (i.e. VPN tunnel) Once defined, the policy goes into effect immediately. The policy name, SSL service it applies to, destination (network resource or IP addresses) and permission (deny/permit) is outlined in a list of configured policies for the router.

| Figure | 108: | SSL | VPN | policy | configuration |
|--------|------|-----|-----|--------|---------------|
|--------|------|-----|-----|--------|---------------|

| SSL VPN Server Policies Configurati                      | ion                     | x |
|----------------------------------------------------------|-------------------------|---|
| Policy Type                                              | ● Global ○ Group ○ User |   |
| SSL VPN Policy<br>Apply Policy to<br>Policy Name<br>ICMP | Network Resource        |   |
| Port Range / Port Number<br>Defined Resources            | τ                       |   |
| Permission                                               | Permit O Deny           |   |
|                                                          |                         |   |
|                                                          |                         |   |
|                                                          | Save                    |   |

To configure a policy for a single user or group of users, enter the following information:

- Policy for: The policy can be assigned to a group of users, a single user, or all users (making it a global policy). To customize the policy for specific users or groups, the user can select from the Available Groups and Available Users drop down.
- Apply policy to: This refers to the LAN resources managed by the DSR, and the policy can provide (or prevent) access to network resources, IP address, IP network, etc.
- Policy name: This field is a unique name for identifying the policy. IP address: Required when the governed resource is identified by its IP address or range of addresses.
- Mask Length: Required when the governed resource is identified by a range of addresses within a subnet.
- ICMP: Select this option to include ICMP traffic
- Port range: If the policy governs a type of traffic, this field is used for defining TCP or UDP port number(s) corresponding to the governed traffic. Leaving the starting and ending port range blank corresponds to all UDP and TCP traffic.
- Service: This is the SSL VPN service made available by this policy. The services offered are VPN tunnel, port forwarding or both.
- Defined resources: This policy can provide access to specific network resources. Network resources must be configured in advance of creating the policy to make them available for selection as a defined resource. Network resources are created with the following information

• Permission: The assigned resources defined by this policy can be explicitly permitted or denied.

## 7.2.1 Using Network Resources

#### VPN > SSL VPN > Resources

Network resources are services or groups of LAN IP addresses that are used to easily create and configure SSL VPN policies. This shortcut saves time when creating similar policies for multiple remote SSL VPN users.

Adding a Network Resource involves creating a unique name to identify the resource and assigning it to one or all of the supported SSL services. Once this is done, editing one of the created network resources allows you to configure the object type (either IP address or IP range) associated with the service. The Network Address, Mask Length, and Port Range/Port Number can all be defined for this resource as required. A network resource can be defined by configuring the following in the GUI:

- Resource name: A unique identifier name for the resource.
- Service: The SSL VPN service corresponding to the resource (VPN tunnel, Port Forwarding or All).

# Figure 109: List of configured resources, which are available to assign to SSL VPN policies

| 🗥 Status                                                                                                    | 🛜 Wireless                                                            | 💻 Network                                        | යි VPN                                    |                      | Security                          | 🍄 Maintenance                                  |                          |
|----------------------------------------------------------------------------------------------------|-----------------------------------------------------------------------|--------------------------------------------------|-------------------------------------------|----------------------|-----------------------------------|------------------------------------------------|--------------------------|
| VPN » SSL VPN » Resources                                                                                                    |                                                                       |                                                  |                                           |                      |                                   |                                                | 00                       |
| Network resources are services<br>when creating similar policies for<br>or services after they login to t<br>re-routed based on configured<br>that is being made accessible to<br>SSL VPN Resources List | or multiple remote S<br>the User Portal and I<br>port forwarding rule | SL VPN users. Port forv<br>aunch the Port Forwar | warding allows rem<br>ding service. Traff | iote SSL<br>fic from | users to access<br>the remote use | s specified network and r to the router is det | oplications<br>ected and |
| Show 10 • entries [R                                                                                                    | Right click on record to                                              | get more options]                                |                                           |                      |                                   |                                                | ٩                        |
| Name 🔂 Service                                                                                                    | ⊖ Туре                                                                |                                                  | ect                                       | ⇔                    | Port 😌                            | Mask Length                                    | ⇔                        |
|                                                                                                    | "                                                                     | No data ava                                      | ilable in table                           |                      |                                   | 1                                              |                          |
| Showing 0 to 0 of 0 entries                                                                                                    |                                                                       |                                                  |                                           |                      | K Fi                              | rst 🔄 Previous Next                            | > Last >                 |
| Add New Resource                                                                                                    |                                                                       |                                                  |                                           |                      |                                   |                                                |                          |
| SSL VPN Resources Co                                                                                                    | nfiguration                                                           |                                                  |                                           |                      |                                   |                                                | ×                        |
| SSL VPN Resources<br>Resource Name                                                                                                    |                                                                       |                                                  |                                           |                      |                                   |                                                |                          |
| Service                                                                                                    |                                                                       | VPN Tunnel                                       | Port Forwardi                             | ng 🤅                 | All                               |                                                |                          |
| Resource Object Config<br>ICMP                                                                                                    | uration                                                               | OFF                                              |                                           |                      |                                   |                                                |                          |
| Object Type                                                                                                    |                                                                       | IP Address                                       | •                                         |                      |                                   |                                                |                          |
| Object Address                                                                                                    |                                                                       |                                                  |                                           |                      |                                   |                                                |                          |
| Port Range / Port Numb<br>Begin                                                                                                    | per                                                                   | [Range                                           | : 0 - 65535]                              |                      |                                   |                                                |                          |
| End                                                                                                    |                                                                       | [Range                                           | : 0 - 65535]                              |                      |                                   |                                                |                          |
|                                                                                                    |                                                                       |                                                  |                                           |                      |                                   |                                                |                          |
|                                                                                                    |                                                                       |                                                  |                                           |                      |                                   |                                                | Save                     |

## 7.3 Application Port Forwarding

#### Setup > VPN Settings > SSL VPN Server > Port Forwarding

Port forwarding allows remote SSL users to access specified network applications or services after they login to the User Portal and launch the Port Forwarding service. Traffic from the remote user to the router is detected and re-routed based on configured port forwarding rules.

Internal host servers or TCP applications must be specified as being made accessible to remote users. Allowing access to a LAN server requires entering the local server IP

address and TCP port number of the application to be tunneled. The table below lists some common applications and corresponding TCP port numbers:

| TCP Application                 | Port Number  |
|---------------------------------|--------------|
| FTP Data (usually not needed)   | 20           |
| FTP Control Protocol            | 21           |
| SSH                             | 22           |
| Telnet                          | 23           |
| SMTP (send mail)                | 25           |
| HTTP (web)                      | 80           |
| POP3 (receive mail)             | 110          |
| NTP (network time protocol)     | 123          |
| Citrix                          | 1494         |
| Terminal Services               | 3389         |
| VNC (virtual network computing) | 5900 or 5800 |

As a convenience for remote users, the hostname (FQDN) of the network server can be configured to allow for IP address resolution. This host name resolution provides users with easy-to-remember FQDN's to access TCP applications instead of error-prone IP addresses when using the Port Forwarding service through the SSL User Portal.

To configure port forwarding, following are required:

- Local Server IP address: The IP address of the local server which is hosting the application.
- TCP port: The TCP port of the application

Once the new application is defined it is displayed in a list of configured applications for port forwarding.

allow users to access the private network servers by using a hostname instead of an IP address, the FQDN corresponding to the IP address is defined in the port forwarding host configuration section.

- Local server IP address: The IP address of the local server hosting the application. The application should be configured in advance.
- Fully qualified domain name: The domain name of the internal server is to be specified

Once the new FQDN is configured, it is displayed in a list of configured hosts for port forwarding.

Defining the hostname is optional as minimum requirement for port forwarding is identifying the TCP application and local server IP address. The local server IP address of the configured hostname must match the IP address of the configured application for port forwarding.

### Figure 110: List of Available Applications for SSL Port Forwarding

| Port Forwarding List for Configured App | lications                  |                 |                    |               |
|-----------------------------------------|----------------------------|-----------------|--------------------|---------------|
| Show 10 • entries                       |                            |                 |                    | ٩             |
| Local Server IP Address                 |                            | TCP Port Number |                    | ÷             |
|                                         | No data available in table |                 |                    |               |
| Showing 0 to 0 of 0 entries             |                            |                 | 🕅 First 🔄 Previous | Next 🍾 Last 刘 |
| Add New Rule                            |                            |                 |                    |               |
| Port Forwarding List for Configure      | d Applications             | Let Patr        |                    | X             |
| Local Server IP Address                 |                            |                 |                    |               |
| TCP Port Number                         | [Range: 0 - 65535]         |                 |                    |               |
|                                         |                            |                 |                    |               |
|                                         |                            |                 |                    |               |
|                                         |                            |                 |                    |               |
|                                         |                            |                 |                    |               |
|                                         |                            |                 |                    |               |
|                                         |                            |                 |                    |               |
|                                         |                            |                 |                    |               |
|                                         |                            |                 |                    |               |
|                                         |                            |                 |                    | Save          |
|                                         |                            |                 |                    |               |

| Port Forwarding List for Configured Host Nam | nes                           |                                                                                                    |
|----------------------------------------------|-------------------------------|----------------------------------------------------------------------------------------------------|
| Show 10 • entries                            |                               | ٩                                                                                                    |
| Local Server IP Address                      | G Fully Qualified Domain Name | ⇔                                                                                                    |
|                                              | No data available in table    |                                                                                                    |
| Showing 0 to 0 of 0 entries                  |                               | Image: First indicating the second second |
| Add New Rule                                 |                               |                                                                                                    |

| DED 1 D. D. DED 1E011                                  |                       | Senal: UBU 117 (455789 L Firmware: 7 UU WW |
|--------------------------------------------------------|-----------------------|--------------------------------------------|
| Port Forwarding List for Host C                        | onfiguration          | X                                          |
| Local Server IP Address<br>Fully Qualified Domain Name | 192.168.15.25<br>test |                                            |
|                                                        |                       |                                            |
|                                                        |                       |                                            |
|                                                        |                       |                                            |
|                                                        |                       |                                            |
|                                                        |                       |                                            |
|                                                        |                       |                                            |
|                                                        |                       | Save                                       |

## 7.4 SSL VPN Client Configuration

#### *VPN > SSL VPN > SSL VPN Clients*

An SSL VPN tunnel client provides a point-to-point connection between the browserside machine and this router. When a SSL VPN client is launched from the user portal, a "network adapter" with an IP address from the corporate subnet, DNS and WINS settings is automatically created. This allows local applications to access services on the private network without any special network configuration on the remote SSL VPN client machine.

It is important to ensure that the virtual (PPP) interface address of the VPN tunnel client does not conflict with physical devices on the LAN. The IP address range for the SSL VPN virtual network adapter should be either in a different subnet or non-overlapping range as the corporate LAN.

The IP addresses of the client's network interfaces (Ethernet, Wireless, etc.) cannot be identical to the router's IP address or a server on the corporate LAN that is being accessed through the SSL VPN tunnel.

#### Figure 111: SSL VPN client adapter and access configuration

| 🖾 Status 🎅                                                                                                    | Wireless 💻 Network | CB VPN                 | 🔒 Security | 🍄 Maintenance |   |  |
|----------------------------------------------------------------------------------------------------|--------------------|------------------------|------------|---------------|---|--|
| VPN » SSL VPN » SSL VPN Client                                                                                                    |                    |                        |            | 0             | 0 |  |
| An SSL VPN tunnel client provides a point-to-point connection between the browser-side machine and this device. When a SSL VPN client is<br>launched from the user portal, a "network adapter" with an IP address, DNS and WINS settings is automatically created, which allows local<br>applications to talk to services on the private network without any special network configuration on the remote SSL VPN client machine.<br>SSL VPN Client |                    |                        |            |               |   |  |
| Full Tunnel Support                                                                                                    | ON III             |                        |            |               |   |  |
| DNS Suffix                                                                                                    |                    |                        |            |               |   |  |
| Primary DNS Server                                                                                                    |                    |                        |            |               |   |  |
| Secondary DNS Server                                                                                                    |                    |                        |            |               |   |  |
| Client Address Range Begin                                                                                                    | 192.168.251.1      |                        |            |               |   |  |
| Client Address Range End                                                                                                    | 192.168.251.254    |                        |            |               |   |  |
| LCP Timeout                                                                                                    | 60 [Rang           | e: 1 - 999999] Seconds |            |               |   |  |
|                                                                                                    | Save               | Cancel                 |            |               |   |  |

The router allows full tunnel and split tunnel support. Full tunnel mode just sends all traffic from the client across the VPN tunnel to the router. Split tunnel mode only sends traffic to the private LAN based on pre-specified client routes. These client routes give the SSL client access to specific private networks, thereby allowing access control over specific LAN services.

Client level configuration supports the following:

- Enable Split Tunnel Support: With a split tunnel, only resources which are referenced by client routes can be accessed over the VPN tunnel. With full tunnel support (if the split tunnel option is disabled the DSR acts in full tunnel mode) all addresses on the private network are accessible over the VPN tunnel. Client routes are not required.
- DNS Suffix: The DNS suffix name which will be given to the SSL VPN client. This configuration is optional.
- Primary DNS Server: DNS server IP address to set on the network adaptor created on the client host. This configuration is optional.
- Secondary DNS Server: Secondary DNS server IP address to set on the network adaptor created on the client host. This configuration is optional.
- Client Address Range Begin: Clients who connect to the tunnel get a DHCP served IP address assigned to the network adaptor from the range of addresses beginning with this IP address

Client Address Range End: The ending IP address of the DHCP range of addresses served to the client network adaptor.

#### VPN > SSL VPN > Client Routes

If the SSL VPN client is assigned an IP address in a different subnet than the corporate network, a client route must be added to allow access to the private LAN through the VPN tunnel. As well a static route on the private LAN's firewall (typically this router) is needed to forward private traffic through the VPN Firewall to the remote SSL VPN

client. When split tunnel mode is enabled, the user is required to configure routes for VPN tunnel clients:

- Destination network: The network address of the LAN or the subnet information of the destination network from the VPN tunnel clients' perspective is set here.
- Subnet mask: The subnet information of the destination network is set here.

### Figure 112: Configured client routes only apply in split tunnel mode

|                                             | 🕜 Status                             | 🛜 Wireless                                                                  | 💻 Network                                         | 🚯 VPN                               | 👮 Security                                      | O Maintenance                                                                                                    |
|---------------------------------------------|--------------------------------------|-----------------------------------------------------------------------------|---------------------------------------------------|-------------------------------------|-------------------------------------------------|----------------------------------------------------------------------------------------------------|
| VPN » SSL '                                 | VPN » Client Rout                    | tes                                                                         |                                                   |                                     |                                                 | 0 0                                                                                                    |
| addresses is<br>The table sh<br>network the | redirected thro<br>hows the destinat | ugh the SSL VPN tunnel<br>tion routes that will be<br>I mode you should add | s, and all other traffic<br>configured on the SSL | is redirected us<br>VPN client. For | ing the hosts (SSL VP)<br>example if the SSL VP | at only traffic to these destination<br>N Clients) native network interface.<br>N Client wishes to access the LAN |
| Show 10                                     | ▼ entries                            | [Right click on record to                                                   | get more options]                                 |                                     |                                                 | ٩                                                                                                    |
| Destinati                                   | on Network                           |                                                                             |                                                   | Û                                   | Subnet Mask                                     | 0                                                                                                    |
|                                             |                                      |                                                                             | No data avai                                      | ilable in table                     |                                                 |                                                                                                    |
| Showing 0 to                                | o 0 of 0 entries                     |                                                                             |                                                   |                                     |                                                 | ↓ First ↓ Previous Next ↓ Last ↓                                                                                  |
| Add New                                     | v Client Route                       |                                                                             |                                                   |                                     |                                                 |                                                                                                    |
| SSL VPI                                     | N Client Rout                        | te Configuration                                                            |                                                   |                                     |                                                 | 8                                                                                                    |
|                                             | nation Network<br>et Mask            |                                                                             |                                                   |                                     |                                                 |                                                                                                    |
|                                             |                                      |                                                                             |                                                   |                                     |                                                 | Save                                                                                                    |

🖎 Steps to Install/Uninstall SSLVPN tunnel in MAC OS

l.Open terminal and run "visudo" as root and it will open sudoers file

- 2. Add "username ALL=NOPASSWD: /usr/sbin/chown,/bin/chmod,/bin/rm" at the bottom of the sudoers file, save and close the file. (Username is the user name of the MAC account but not SSLVPN user name).
- While uninstalling SSLVPN tunnel, when it asks for password, enter the MAC user account password but not the root password or SSL VPN user password

### 7.5 User Portal

#### VPN > SSL VPN > Portal Layouts

When remote users want to access the private network through an SSL tunnel (either using the Port Forwarding or VPN tunnel service), they login through a user portal. This portal provides the authentication fields to provide the appropriate access levels and privileges as determined by the router administrator. The domain where the user account is stored must be specified, and the domain determines the authentication method and portal layout screen presented to the remote user.

# Figure 113: List of configured SSL VPN portals. The configured portal can then be associated with an authentication domain

|                                                                                                    | 🝘 Status                       | 🛜 Wireless             | 💻 Network            | A VPN              | 盈 Security       | 🍄 Maintenance       |        |
|----------------------------------------------------------------------------------------------------|--------------------------------|------------------------|----------------------|--------------------|------------------|---------------------|--------|
| VPN » SS                                                                                                    | VPN » SSL VPN » Portal Layouts |                        |                      |                    |                  |                     |        |
| The table lists the SSL portal layouts configured for this device and allows several operations on the portal layouts.The router allows you to create<br>a custom page for remote SSL VPN users that is presented upon authentication. Login instructions, available services, and other usage details that<br>are specific to a domain are useful to present on the authentication portal. Portals are assigned to the user domain.<br>SSL VPN Portal Layouts List |                                |                        |                      |                    |                  |                     |        |
| Show 10                                                                                                    | ▼ entries                      | [Right click on record | to get more options] |                    |                  |                     | ٩      |
| Layout                                                                                                    | Name                           | 🔂 Use Co               | ount 🕀               | Portal URL         |                  |                     | ÷      |
| SSLVPN                                                                                                    |                                | 0                      |                      | https://0.0.0.0:44 | 13/portal/SSLVPN |                     |        |
| Showing 1                                                                                                    | to 1 of 1 entries              |                        |                      |                    | K Firs           | t Previous 1 Next > | Last 刘 |
| Add N                                                                                                    | ew SSL VPN Porta               | I Layout               |                      |                    |                  |                     |        |

### 7.5.1 Creating Portal Layouts

#### Setup > VPN Settings > SSL VPN Server > Portal Layouts

The router allows you to create a custom page for remote SSL VPN users that is presented upon authentication. There are various fields in the portal that are customizable for the domain, and this allows the router administrator to communicate details such as login instructions, available services, and other usage details in the portal visible to remote users. During domain setup, configured portal layouts are available to select for all users authenticated by the domain. The default portal LAN IP address is https://192.168.10.1/scgibin/userPortal/portal. This is the same page that opens when the "User Portal" link is clicked on the SSL VPN menu of the router GUI.

The router administrator creates and edits portal layouts from the configuration pages in the SSL VPN menu. The portal name, title, banner name, and banner contents are all customizable to the intended users for this portal. The portal name is appended to the SSL VPN portal URL. As well, the users assigned to this portal (through their authentication domain) can be presented with one or more of the router's supported SSL services such as the VPN Tunnel page or Port Forwarding page.

To configure a portal layout and theme, following information is needed:

- Portal layout name: A descriptive name for the custom portal that is being configured. It is used as part of the SSL portal URL.
- Portal site title: The portal web browser window title that appears when the client accesses this portal. This field is optional.
- Banner title: The banner title that is displayed to SSL VPN clients prior to login. This field is optional.
- Banner message: The banner message that is displayed to SSL VPN clients prior to login. This field is optional.
- Display banner message on the login page: The user has the option to either display or hide the banner message in the login page.
- HTTP meta tags for cache control: This security feature prevents expired web pages and data from being stored in the client's web browser cache. It is recommended that the user selects this option.
- ActiveX web cache cleaner: An ActiveX cache control web cleaner can be pushed from the gateway to the client browser whenever users login to this SSL VPN portal.
- SSL VPN portal page to display: The User can either enable VPN tunnel page or Port Forwarding, or both depending on the SSL services to display on this portal.

Once the portal settings are configured, the newly configured portal is added to the list of portal layouts.

#### VPN>SSL VPN>Portal Layout>Add New SSl VPN Portal Layout

This pages allows the admin to create a custom SSL VPN portal layout. This new portal is for local DB authentication using the SSL VPN group user, and then the port forward connection for this local database portal is available.

### Figure 114: SSL VPN Portal configuration

| SSL VPN Portal Layout Configuration                                                                                             |         |   |
|----------------------------------------------------------------------------------------------------|---------|---|
| Portal Layout and Theme Name<br>Portal Layout Name<br>Login Profile Name<br>Portal Site Title<br>Banner Title<br>Banner Message | default |   |
| Display Banner Message<br>on Login Page                                                                                         | OFF     |   |
| HTTP Meta Tags for Cache<br>Control (Recommended)                                                                               | III OFF | • |
|                                                                                                    | Save    |   |

# Chapter 8. Advanced Configuration Tools

## 8.1 USB Device Setup

## Status > System Information > USB Status

The D-Link Services Router has a USB interface for printer access, file sharing and on the DSR-1000 / DSR-1000N models, 3G modem support. There is no configuration on the GUI to enable USB device support. Upon inserting your USB storage device, printer cable or 3G modem the DSR router will automatically detect the type of connected peripheral.

- USB Mass Storage: also referred to as a "share port", files on a USB disk connected to the DSR can be accessed by LAN users as a network drive.
- USB Printer: The DSR can provide the LAN with access to printers connected through the USB. The printer driver will have to be installed on the LAN host and traffic will be routed through the DSR between the LAN and printer.
- USB 3G modem: A 3G modem dongle can be plugged in and used as a secondary WAN. Load balancing, auto-failover, or primary WAN access can be configured through the 3G interface.

To configure printer on a Windows machine, follow below given steps:

- Click 'Start' on the desktop.
- Select 'Printers and faxes' option.
- Right click and select 'add printer' or click on 'Add printer' present at the left menu.
- Select the 'Network Printer' radio button and click next (select "device isn't listed in case of Windows7").
- Select the 'Connect to printer using URL' radio button ('Select a shared printer by name 'in case of Windows 7) and give the following URL http://<Router's LAN IP address>:631/printers/<Model Name> (Model Name can be found in the USB status page of router's GUI).
- Click 'next' and select the appropriate driver from the displayed list.
- Click on 'next' and 'finish' to complete adding the printer.

## Figure 115: USB Device Detection

| 🐼 Status                                                                                                    | 🛜 Wireless                                                        | 💻 Network                               | A VPN               | 盈 Security             | 🗘° Maintenance            |           |
|----------------------------------------------------------------------------------------------------|-------------------------------------------------------------------|-----------------------------------------|---------------------|------------------------|---------------------------|-----------|
| atus » System Information »                                                                                                    | <ul> <li>USB Status</li> </ul>                                    |                                         |                     |                        |                           | ? @       |
| nis page displays informatio                                                                                                    | n about the USB device                                            | es connected to the US                  | B port(s).This page | e will update dynamica | ally to show the status o | f the USB |
| evices connected to the ro                                                                                                    | uter.                                                             |                                         |                     |                        |                           |           |
| SB(s) Status                                                                                                    |                                                                   |                                         |                     |                        |                           |           |
| Description                                                                                                    |                                                                   |                                         | USB Port 1          |                        |                           |           |
| Status                                                                                                    |                                                                   |                                         | disconnected        |                        |                           |           |
| Vendor                                                                                                    |                                                                   |                                         | NA                  |                        |                           |           |
| Model                                                                                                    |                                                                   |                                         | NA                  |                        |                           |           |
| Туре                                                                                                    |                                                                   |                                         | NA                  |                        |                           |           |
| Mount Status                                                                                                    |                                                                   |                                         | NA                  |                        |                           |           |
|                                                                                                    |                                                                   |                                         |                     |                        |                           |           |
|                                                                                                    | 🛜 Wireless                                                        | 📮 Network                               |                     | 0 6 1                  | Maintenance               |           |
| 🕐 Status                                                                                                    | The wireless                                                      |                                         | ြာ VPN              | 🔒 Security             | • Maintenance             |           |
|                                                                                                    |                                                                   | <u>aa</u> Network                       | CâO VPN             | Security               | wamtenance                | 00        |
| atus » System Information »                                                                                                    | > Device >> System                                                |                                         | CêO VPN             | Security               | W Maintenance             | 0 (       |
| atus » System Information »                                                                                                    |                                                                   |                                         | CâO VPN             | 📆 Security             | Maintenance               | 00        |
| atus » System Information »<br>System LAN Dedicat                                                                                                    | Device » System                                                   | AN Wireless                             |                     |                        |                           | onder is  |
| atus » System Information »                                                                                                    | Device » System                                                   | AN Wireless                             |                     |                        |                           | or is     |
| atus » System Information »<br>System LAN Dedicat                                                                                                    | Device » System                                                   | AN Wireless                             |                     |                        |                           | omber is  |
| atus » System Information »<br>System LAN Dedical<br>I of your Internet and netw<br>so displayed here.<br>ystem Information                             | Device » System                                                   | AN Wireless                             |                     |                        |                           | nber is   |
| atus » System Information »<br>System LAN Dedical<br>I of your Internet and netw<br>so displayed here.                                                  | Device » System                                                   | AN Wireless                             |                     |                        |                           | mber is   |
| atus » System Information »<br>System LAN Dedican<br>Lof your Internet and networks<br>displayed here.<br>Arstem Information<br>General                 | Device » System<br>ted WAN Rollover W/<br>work connection detail  | AN Wireless                             |                     |                        |                           | mber is   |
| atus » System Information »<br>System LAN Dedical<br>I of your Internet and networks<br>odisplayed here.<br>ystem Information<br>General<br>System Name | Device » System<br>ted WAN Rollover W/<br>work connection details | AN Wireless<br>s are displayed on the l |                     |                        |                           | e (       |

## 8.2 USB share port

#### Maintenance > Administration > USB SharePort

This page allows configure the SharePort feature available in this router.

## Figure 116: USB SharePort

| 🙆 Status 🎅 Wirele                         | ss 🚊 Network 🕼 | VPN 🔒 Security | OP Maintenance |
|-------------------------------------------|----------------|----------------|----------------|
| aintenance » Administration » USB Share P | orts           |                | 0 0            |
| SB Share Ports                            |                |                |                |
| USB Share Port Setup                      |                |                |                |
| Enable USB Printer                        | or 3           |                |                |
| Enable sharing                            | OFF            |                |                |
| Printer Enabled Interfaces List           |                |                |                |
| Interface Name                            | Enable Printer | Enable Stora   | ge             |
| default                                   | OFF            | OFF            |                |

#### USB-1:

Enable USB Printer: Select this option to allow the USB printer connected to the router to be shared across the network.

The USB printer can be accessed on any LAN host (with appropriate printer driver installed) connected to the router by using the following command in the host's add printers window

http://<Router's IP:631>/printers/<Device Model> (Device Model can be found in the USB settings page).

Enable Sharing: Select this option to allow the USB storage device connected to the router to be shared across the network.

#### USB-2:

Enable USB Printer: Select this option to allow the USB printer connected to the router to be shared across the network.

The USB printer can be accessed on any LAN host (with appropriate printer driver installed) connected to the router by using the following command in the host's add printers window

http://<Router's IP:631>/printers/<Device Model> (Device Model can be found in the USB settings page).

Enable Sharing: Select this option to allow the USB storage device connected to the router to be shared across the network.

#### Sharing Enabled interfaces:

The LAN interfaces on which USB sharing is enabled, at least one interface must be selected to begin sharing.

Enable Printer: Enables printer sharing on the selected interface.

Enable Storage: Enables storage device sharing on the selected interface.

## 8.3 SMS service

#### Maintenance > Administration > SMS Service > Inbox

The D-Link Services Router has a USB interface to connect 3G modem support to send and receive Short Messaging Service. The received messages can be seen in the Inbox and allows the user to create a new SMS. If WAN3 is used in dedicated wan mode, load balancing mode or if 3G USB Device is not connected to router then the controls on this page will be greyed out.

## Figure 117: SMS Service – Send SMS

|                                                                                                    | <i>@</i> ∆ s                                       | itatus 🛜          | Wireless         | 💻 Network                                                                                                    | ഹ്ല vpn | Security | 🔅 Maintenance |   |  |  |
|----------------------------------------------------------------------------------------------------|----------------------------------------------------|-------------------|------------------|----------------------------------------------------------------------------------------------------|---------|----------|---------------|---|--|--|
| Maintenar                                                                                           | laintenance » Administration » SMS Service » Inbox |                   |                  |                                                                                                    |         |          |               |   |  |  |
| Inbox Create SMS                                                                                    |                                                    |                   |                  |                                                                                                    |         |          |               |   |  |  |
| This page allows the users to check received messages in the Inbox and also to create new messages. |                                                    |                   |                  |                                                                                                    |         |          |               |   |  |  |
| Inbox                                                                                               |                                                    |                   |                  |                                                                                                    |         |          |               |   |  |  |
| Show 1                                                                                              | 0 🔻 entr                                           | ries [Right cl    | ick on record to | get more options]                                                                                                    |         |          |               | ٩ |  |  |
| S.N€                                                                                                | Sende⊖                                             | Time Stamp ↔      | Text             |                                                                                                    |         |          |               | ⇔ |  |  |
| 0                                                                                                   | IA-IDEA                                            | 13/10/18,22:23:02 |                  | Idea welcomes you to Mumbai! Roam across India on Idea at affordable call rates (with free incoming SMS)!Idea Mumbai helpline<br>no.+919702012345 |         |          |               |   |  |  |
| 1                                                                                                   | IA-IDEA                                            | 13/10/25,10:51:33 |                  | Idea welcomes you to Mumbai! Roam across India on Idea at affordable call rates (with free incoming SMS)!Idea Mumbai helpline no. +919702012345   |         |          |               |   |  |  |
| Showing                                                                                             | Showing 1 to 2 of 2 entries                        |                   |                  |                                                                                                    |         |          |               |   |  |  |

The following details are displayed in SMS INBOX page:

- Sno: Displays the serial number of message in the inbox.
- Sender: Displays the sender of the particular message.
- TimeStamp: Displays the time when the message was sent
- Text: Displays the content of the particular Message.

The following actions are performed:

- Delete: Deletes the SMS having that particular Sno. Only one message can be deleted at a time.
- Refresh: Updates the inbox with new SMS (if any).
- Reply: Lets the user create a new SMS in reply to a particular message by the selected sender. "Receiver" field in the createSms.htm page is filled with the sender's number.
- Forward: Lets the user forward a selected SMS. "Text Message" field in the createSms.htm page is filled with the "Text" of the selected message.

Figure 118: SMS Service – Receive SMS

| 🕜 Status                      | 🛜 Wireless                                                                         | 💻 Network    | යි VPN | Security | Maintenance |    |  |  |  |  |
|-------------------------------|------------------------------------------------------------------------------------|--------------|--------|----------|-------------|----|--|--|--|--|
| Maintenance » Administratior  | n » SMS Service » Creat                                                            | e SMS        |        |          |             | 00 |  |  |  |  |
| Inbox Create SMS              |                                                                                    |              |        |          |             |    |  |  |  |  |
| This page will allow users to | This page will allow users to create a new SMS and send it to a particular number. |              |        |          |             |    |  |  |  |  |
| Compose Message               |                                                                                    |              |        |          |             |    |  |  |  |  |
| Receiver                      | [                                                                                  | 8184904351   |        |          |             |    |  |  |  |  |
| Text Message                  |                                                                                    | Text Message |        |          |             |    |  |  |  |  |
|                               |                                                                                    |              |        |          |             |    |  |  |  |  |
|                               |                                                                                    |              |        | <i>h</i> |             |    |  |  |  |  |
|                               | ļ                                                                                  | Send Message | Cancel |          |             |    |  |  |  |  |

The following details to be provided in Create Message page:

- Receiver: Enter the phone number of the intended receiver of the message.
- Text Message: Enter the body of the message here

Click Send Message to send the message.

Click Don't Save Settings to reset Receiver and Text Message fields.

## 8.4 External Authentication

The local user database present in the router itself is typically used for granting management access for the GUI or CLI. External authentication servers are typically more secure, and can be used for allowing wireless AP connections, authenticating IPsec endpoints, and even allowing access via a Captive Portal on the VLAN. This section describes the available authentication servers on the router, and also the configuration requirements.

In all cases, the "Server Checking" button is used to verify connectivity to the configured server(s).

## 8.4.1 POP3 Server

#### Security > Authentication > External Auth Server > POP3 Server

POP3 is an application layer protocol most commonly used for e-mail over a TCP/IP connection. The authentication server can be used with SSL encryption over port 995to send encrypted traffic to the POP3 server. The POP3 server's certificate is verified by a user-uploaded CA certificate. If SSL encryption is not used, port 110 will be used for the POP3 authentication traffic.

The DSR router acts only as a POP3 client to authenticate a user by contacting an external POP3 server. This authentication option is available for IPsec, PPTP/L2TP

Server and Captive Portal users. Note that POP3 for PPTP / L2TP servers is supported only with PAP and not with CHAP / MSCHAP / MSCHAPv2 encryption.

| Figure | 119: | POP3 | Authentication | Server | configuration |
|--------|------|------|----------------|--------|---------------|
|        |      |      |                |        |               |

| 🖓 Status 🛜 Wireless                              | 💻 Network            | යි VPN               | 🔒 Security | 🔅 Maintenance |    |
|--------------------------------------------------|----------------------|----------------------|------------|---------------|----|
| Security » Authentication » External Auth Server | > POP3 Server        |                      |            |               | 00 |
| Radius Server POP3 Server POP3 Trust             | ed CA LDAP Server AD | Server NT Dom        | ain        |               |    |
| This page allow user to configure pop3 authentic | ation servers.       |                      |            |               |    |
| POP3 Server Configuration                        |                      |                      |            |               |    |
| Server Check                                     | Server Checking      |                      |            |               |    |
| Authentication Server 1 (Primary)                |                      |                      |            |               |    |
| Authentication Port                              | 110 [Default: 110    | ), Range: 0 - 65535] |            |               |    |
| SSL Enable                                       | OFF                  |                      |            |               |    |
| Authentication Server 2 (Secondary)              |                      | Optional             |            |               |    |
| Authentication Port                              | 110 [Default: 110    | ), Range: 0 - 65535] |            |               |    |
| SSL Enable                                       | OFF                  |                      |            |               |    |
| Authentication Server 3 (Optional)               |                      | Optional             |            |               |    |
| Authentication Port                              | 110 [Default: 110    | ), Range: 0 - 65535] |            |               |    |
| SSL Enable                                       | OFF                  |                      |            |               |    |
| Timeout                                          | [Range: 1 - 9        | 199] Seconds         |            |               |    |
| Retries                                          | 5 [Range: 5 - 9      | 1]                   |            |               |    |
|                                                  | Save Ca              | ancel                |            |               |    |

The "Server Checking" button is used to verify connectivity to the configured server(s). A CA file is used as part of the POP3 negotiation to verify the configured authentication server identity. Each of the 3 configured servers can have a unique CA used for authentication.

Figure 120: POP3 CA file upload

| 🕐 Status                                                           | 🛜 Wireless                | 💻 Network         | 🚯 VPN           | 💂 Security | ᅌ Maintenance             |        |  |  |
|--------------------------------------------------------------------|---------------------------|-------------------|-----------------|------------|---------------------------|--------|--|--|
| Security » Authentication » External Auth Server » POP3 Trusted CA |                           |                   |                 |            |                           |        |  |  |
| Radius Server POP3 Se                                              | erver POP3 Trusted        | CA LDAP Server A  | D Server NT Do  | main       |                           |        |  |  |
| This page shows the list of POP3 CA Files.                         |                           |                   |                 |            |                           |        |  |  |
| POP3 CA Files List                                                 |                           |                   |                 |            |                           |        |  |  |
| Show 10 ▼ entries                                                  | [Right click on record to | get more options] |                 |            |                           | ٩      |  |  |
| CA File                                                            |                           |                   |                 |            |                           | ÷      |  |  |
|                                                                    |                           | No data ava       | ilable in table |            |                           |        |  |  |
| Showing 0 to 0 of 0 entries                                        |                           |                   |                 | И          | First 🔄 Previous 🛛 Next 🗲 | Last 刘 |  |  |
| Add CA File                                                        |                           |                   |                 |            |                           |        |  |  |

## 8.4.2 NT Domain Server

## Security > Authentication > External Auth Server > NT Domain

The NT Domain server allows users and hosts to authenticate themselves via a preconfigured Workgroup field. Typically Windows or Samba servers are used to manage the domain of authentication for the centralized directory of authorized users.

| Figure | 121. | NT  | Domain | Authentication | Server | configuration |
|--------|------|-----|--------|----------------|--------|---------------|
| riguit |      | TAT | Domain | Authentitation | BUIVU  | configuration |

| 🖓 Status 🛜 Wireless                                                         | 💻 Net                                                                     | work          | ക         | VPN      |  | Security | O Maintenance |   |   |
|-----------------------------------------------------------------------------|---------------------------------------------------------------------------|---------------|-----------|----------|--|----------|---------------|---|---|
| Security » Authentication » External Auth Server »                          | » NT Domain                                                               |               |           |          |  |          |               | ? | Ø |
| Radius Server POP3 Server POP3 Truste                                       | Radius Server POP3 Server POP3 Trusted CA LDAP Server AD Server NT Domain |               |           |          |  |          |               |   |   |
|                                                                             |                                                                           |               |           |          |  |          |               |   |   |
| This page allow you to configure NT Domain servers. NT Domain Configuration |                                                                           |               |           |          |  |          |               |   |   |
|                                                                             |                                                                           |               |           |          |  |          |               |   |   |
| Server Check                                                                | Server Ch                                                                 | ecking        |           |          |  |          |               |   |   |
| Authentication Server 1 (Primary)                                           |                                                                           |               |           |          |  |          |               |   |   |
| Authentication Server 2 (Secondary)                                         |                                                                           |               |           | Optional |  |          |               |   |   |
| Authentication Server 3 (Optional)                                          |                                                                           |               |           | Optional |  |          |               |   |   |
| Workgroup                                                                   |                                                                           |               |           |          |  |          |               |   |   |
| Second Workgroup                                                            |                                                                           |               |           | Optional |  |          |               |   |   |
| Third Workgroup                                                             |                                                                           |               |           | Optional |  |          |               |   |   |
| Timeout                                                                     |                                                                           | [Range: 1 - 9 | 999] Seco | onds     |  |          |               |   |   |
| Retries                                                                     | 5                                                                         | [Range: 5 - 9 | 9]        |          |  |          |               |   |   |
| First Administrator Account                                                 | admin                                                                     |               |           | Optional |  |          |               |   |   |
| Password                                                                    | •••••                                                                     |               |           | Optional |  |          |               |   |   |
| First Server Hostname                                                       |                                                                           |               |           | Optional |  |          |               |   |   |
| Second Administrator Account                                                |                                                                           |               |           | Optional |  |          |               |   |   |
| Password                                                                    |                                                                           |               |           | Optional |  |          |               |   |   |
| Second Server Hostname                                                      |                                                                           |               |           | Optional |  |          |               |   |   |
| Third Administrator Account                                                 |                                                                           |               |           | Optional |  |          |               |   |   |
| Password                                                                    |                                                                           |               |           | Optional |  |          |               |   |   |
| Third Server Hostname                                                       |                                                                           |               |           | Optional |  |          |               |   |   |
|                                                                             | Save                                                                      | Ca            | ancel     |          |  |          |               |   |   |

## 8.4.3 RADIUS Server

#### Security > Authentication > External Auth Server > RADIUS Server

Enterprise Mode for wireless security uses a RADIUS Server for WPA and/or WPA2 security. A RADIUS server must be configured and accessible by the router to authenticate wireless client connections to an AP enabled with a profile that uses RADIUS authentication.

• The Authentication IP Address is required to identify the server. A secondary RADIUS server provides redundancy in the event that the primary server cannot be reached by the router when needed.

- Authentication Port: the port for the RADIUS server connection
- Secret: enter the shared secret that allows this router to log into the specified RADIUS server(s). This key must match the shared secret on the RADIUS Server.
- The Timeout and Retries fields are used to either move to a secondary server if the primary cannot be reached, or to give up the RADIUS authentication attempt if communication with the server is not possible.

## Figure 122: RADIUS Server configuration

|            | 🕜 Status         | 🛜 Wireless             | 💻 Network      | ഹ് vP     | N 💭       | Security | ᅌ Maintenance |   |   |
|------------|------------------|------------------------|----------------|-----------|-----------|----------|---------------|---|---|
| Security > | Authentication » | External Auth Server » | Radius Server  |           |           |          |               | ? | 0 |
| Radi       | us Server POP3 S | erver POP3 Trusted     | CA LDAP Server | AD Server | NT Domain |          |               |   |   |

This page configures the RADIUS servers to be used for authentication. A RADIUS server maintains a database of user accounts used in larger environments. If a RADIUS server is configured in the LAN, it can be used for authenticating users that want to connect to the IPSec,L2TP,PPTP,SSL VPN and wireless networks provided by this device. If the first/primary RADIUS server is not accessible at any time, then the device will attempt to contact the secondary RADIUS server for user authentication.

Radius Server Configuration

| Server Check                        | Server Ch   | ecking                   |
|-------------------------------------|-------------|--------------------------|
| Authentication Server 1 (Primary)   | 192.168.1.2 |                          |
| Authentication Port                 | 1812        | [Range: 0 - 65535]       |
| Secret                              | ••••••      |                          |
| Timeout                             | 1           | [Range: 1 - 999] Seconds |
| Retries                             | 2           | [Range: 1 - 999]         |
| Authentication Server 2 (Secondary) | 192.168.1.3 |                          |
| Authentication Port                 | 1812        | [Range: 0 - 65535]       |
| Secret                              | ••••••      |                          |
| Timeout                             | 1           | [Range: 1 - 999] Seconds |
| Retries                             | 2           | [Range: 1 - 999]         |
| Authentication Server 3 (Optional)  | 192.168.1.4 |                          |
| Authentication Port                 | 1812        | [Range: 0 - 65535]       |
| Secret                              | •••••       |                          |
| Timeout                             | 1           | [Range: 1 - 999] Seconds |
| Retries                             | 2           | [Range: 1 - 999]         |
|                                     | Save        | Cancel                   |
|                                     |             |                          |

## 8.4.4 Active Directory Server

#### Security > Authentication > External Auth Server > AD Server

Active Directory authentication is an enhanced version of NT Domain authentication. The Kerberos protocol is leveraged for authentication of users, who are grouped in Organizational Units (OUs). In particular the Active Directory server can support more than a million users given is structure while the NT Domain server is limited to thousands.

The configured Authentication Servers and Active Directory domain(s) are used to validate the user with the directory of users on the external Windows based server. This authentication option is common for SSL VPN client users and is also useful for IPsec / PPTP / L2TP client authentication.

## Figure 123: Active Directory Authentication Server configuration

| 🖓 Status 🛜 Wireless                                                   | 💻 Network 🕻             | 🔒 VPN 🔮 Security | 🔅 Maintenance |     |  |  |  |  |
|-----------------------------------------------------------------------|-------------------------|------------------|---------------|-----|--|--|--|--|
| Security » Authentication » External Auth Server »                    | AD Server               |                  |               | 3 0 |  |  |  |  |
| Radius Server POP3 Server POP3 Truste                                 | d CA LDAP Server AD Ser | ver NT Domain    |               |     |  |  |  |  |
| This page allow to configure Active Directory authentication servers. |                         |                  |               |     |  |  |  |  |
| Active Directory Configuration                                        |                         |                  |               |     |  |  |  |  |
|                                                                       |                         |                  |               |     |  |  |  |  |
| Server Check                                                          | Server Checking         |                  |               |     |  |  |  |  |
| Authentication Server 1 (Primary)                                     |                         |                  |               |     |  |  |  |  |
| Authentication Server 2 (Secondary)                                   |                         | Optional         |               |     |  |  |  |  |
| Authentication Server 3 (Optional)                                    |                         | Optional         |               |     |  |  |  |  |
| Active Directory Domain                                               |                         |                  |               |     |  |  |  |  |
| Second Active Directory Domain                                        |                         | Optional         |               |     |  |  |  |  |
| Third Active Directory Domain                                         |                         | Optional         |               |     |  |  |  |  |
| Timeout                                                               | [Range: 1 - 999]        | Seconds          |               |     |  |  |  |  |
| Retries                                                               | 5 [Range: 5 - 9]        |                  |               |     |  |  |  |  |
| First Administrator Account                                           | admin                   | Optional         |               |     |  |  |  |  |
| Password                                                              |                         | Optional         |               |     |  |  |  |  |
| First Server Hostname                                                 |                         | Optional         |               |     |  |  |  |  |
| Second Administrator Account                                          |                         | Optional         |               |     |  |  |  |  |
| Password                                                              |                         | Optional         |               |     |  |  |  |  |
| Second Server Hostname                                                |                         | Optional         |               |     |  |  |  |  |
| Third Administrator Account                                           |                         | Optional         |               |     |  |  |  |  |
| Password                                                              |                         | Optional         |               |     |  |  |  |  |
| Third Server Hostname                                                 |                         | Optional         |               |     |  |  |  |  |
|                                                                       |                         |                  |               |     |  |  |  |  |
| 1                                                                     | Save Cance              | 2                |               |     |  |  |  |  |

## 8.4.5 LDAP Server

## Security > Authentication > External Auth Server > LDAP Server

The LDAP authentication method uses LDAP to exchange authentication credentials between the router and external server. The LDAP server maintains a large database of users in a directory structure, so users with the same username but belonging to different groups can be authenticated since the user information is stored in a hierarchal manner. Also of note is that configuring a LDAP server on Windows or Linux servers is considerably less complex than setting up NT Domain or Active Directory servers for user authentication.

The details configured on the router will be passed for authenticating the router and its hosts. The LDAP attributes, domain name (DN), and in some cases the administrator account & password are key fields in allowing the LDAP server to authenticate the router.

## Figure 124: LDAP Authentication Server configuration

| 🖾 Status 🛜 Wireless                                | 💻 Network                     | යි VPN 🔒       | Security | O Maintenance |    |
|----------------------------------------------------|-------------------------------|----------------|----------|---------------|----|
| Security » Authentication » External Auth Server » | LDAP Server                   |                |          |               | 00 |
| Radius Server POP3 Server POP3 Truste              | d CA LDAP Server AD Se        | rver NT Domain |          |               |    |
| This page allows a user to configure authenticatic | on servers for LDAP authentic | ation.         |          |               |    |
| LDAP Server Configuration                          |                               |                |          |               |    |
| Server Check                                       | Server Checking               |                |          |               |    |
| Authentication Server 1 (Primary)                  |                               | ]              |          |               |    |
| Authentication Server 2 (Secondary)                |                               | Optional       |          |               |    |
| Authentication Server 3 (Optional)                 |                               | Optional       |          |               |    |
| LDAP Attribute 1                                   |                               | Optional       |          |               |    |
| LDAP Attribute 2                                   |                               | Optional       |          |               |    |
| LDAP Attribute 3                                   |                               | Optional       |          |               |    |
| LDAP Attribute 4                                   |                               | Optional       |          |               |    |
| LDAP Base DN                                       |                               | ]              |          |               |    |
| Second LDAP Base DN                                |                               | Optional       |          |               |    |
| Third LDAP Base DN                                 |                               | Optional       |          |               |    |
| Timeout                                            | [Range: 1 - 999]              | Seconds        |          |               |    |
| Retries                                            | 5 [Range: 5 - 9]              |                |          |               |    |
| First Administrator Account                        | admin                         | Optional       |          |               |    |
| Password                                           | •••••                         | Optional       |          |               |    |
| Second Administrator Account                       |                               | Optional       |          |               |    |
| Password                                           |                               | Optional       |          |               |    |
| Third Administrator Account                        |                               | Optional       |          |               |    |
| Password                                           |                               | Optional       |          |               |    |
|                                                    | Save Canc                     | el             |          |               |    |

## 8.5 Authentication Certificates

## VPN > IPSec VPN > Certificates > Trusted Certificates

This gateway uses digital certificates for IPsec VPN authentication as well as SSL validation (for HTTPS and SSL VPN authentication). You can obtain a digital certificate from a well-known Certificate Authority (CA) such as VeriSign, or generate and sign your own certificate using functionality available on this gateway. The gateway comes with a self-signed certificate, and this can be replaced by one signed by a CA as per your networking requirements. A CA certificate provides strong assurance of the server's identity and is a requirement for most corporate network VPN solutions.

The certificates menu allows you to view a list of certificates (both from a CA and selfsigned) currently loaded on the gateway. The following certificate data is displayed in the list of Trusted (CA) certificates:

CA Identity (Subject Name): The certificate is issued to this person or organization

Issuer Name: This is the CA name that issued this certificate

Expiry Time: The date after which this Trusted certificate becomes invalid

A self certificate is a certificate issued by a CA identifying your device (or self-signed if you don't want the identity protection of a CA). The Active Self Certificate table lists the self certificates currently loaded on the gateway. The following information is displayed for each uploaded self certificate:

- Name: The name you use to identify this certificate, it is not displayed to IPsec VPN peers or SSL users.
- Subject Name: This is the name that will be displayed as the owner of this certificate. This should be your official registered or company name, as IPsec or SSL VPN peers are shown this field.
- Serial Number: The serial number is maintained by the CA and used to identify this signed certificate.
- Issuer Name: This is the CA name that issued (signed) this certificate
- Expiry Time: The date after which this signed certificate becomes invalid you should renew the certificate before it expires.

To request a self certificate to be signed by a CA, you can generate a Certificate Signing Request from the gateway by entering identification parameters and passing it along to the CA for signing. Once signed, the CA's Trusted Certificate and signed certificate from the CA are uploaded to activate the self-certificate validating the identity of this gateway. The self certificate is then used in IPsec and SSL connections with peers to validate the gateway's authenticity.

## Figure 125: Certificate summary for IPsec and HTTPS management

|                                | 🝘 Status                          | 🛜 Wireless                                           | 💻 Network                                      | යි VPN                       | 🚊 Security             | ô Maintenance                                                                     |          |
|--------------------------------|-----------------------------------|------------------------------------------------------|------------------------------------------------|------------------------------|------------------------|-----------------------------------------------------------------------------------|----------|
| VPN » IPSec                    | VPN » Certific                    | ates » Trusted Certificate:                          | 5                                              |                              |                        |                                                                                   | 00       |
| Trusted                        | Certificates                      | Active Self Certificate                              | s Self Certificate F                           | Requests                     |                        |                                                                                   |          |
| a trusted org<br>client presen | anization or a<br>ts a digital ce | uthority called the Certi                            | ficate Authority. The<br>tion process verifies | table contains the           | certificates of each C | ficate is generated, it is<br>A.When a remote VPN ga<br>by one of the trusted aut | teway or |
| Trusted Ce                     | rtificates (                      | CA Certificate) List                                 |                                                |                              |                        |                                                                                   |          |
| Show 10                        | ▼ entries                         | [Right click on record to                            | get more options]                              |                              |                        |                                                                                   | ٩        |
| CA Identit                     | y (Subject N                      | ame)                                                 |                                                | er Name<br>railable in table | ⊖ Expiry Date          | e & Time                                                                          | ⇔        |
| Showing 0 to                   | 0 of 0 entries                    |                                                      |                                                |                              | Н                      | First J Previous Next >                                                           | Last 刘   |
| Upload N                       | ew CA Certifi                     | cate                                                 |                                                |                              |                        |                                                                                   |          |
|                                | 🝘 Status                          | 🛜 Wireless                                           | 📮 Network                                      | යි VPN                       | Security               | 🍄 Maintenance                                                                     |          |
| VPN » IPSec                    | VPN » Certific                    | ates » Active Self Certific                          | ates                                           |                              |                        |                                                                                   | 00       |
| Trusted                        | Certificates                      | Active Self Certificate                              | Self Certificate                               | Requests                     |                        |                                                                                   |          |
|                                |                                   | ates issued to you by tru<br>this router using these |                                                |                              |                        | ation to remote IKE serve<br>ed:                                                  | ers. The |
| Active Self                    | f Certificat                      | es List                                              |                                                |                              |                        |                                                                                   |          |
| Show 10                        | ▼ entries                         | [Right click on record to                            | get more options]                              |                              |                        |                                                                                   | ٩        |
| Name                           | 🗘 Subjec                          | t Name ⊖                                             |                                                |                              | suer Name              | ⊖ Expiry Time                                                                     | ⇔        |
| Showing 0 to                   | 0 of 0 entries                    |                                                      | No data a                                      | vailable in table            | И                      | First J Previous Next >                                                           | Last 刘   |
| Upload N                       | ew Self Certi                     | ficate                                               |                                                |                              |                        |                                                                                   |          |
|                                | 🗥 Status                          | 🛜 Wireless                                           | 💻 Network                                      | A VPN                        | Security               | 🍄 Maintenance                                                                     |          |
| VPN » IPSec                    | VPN » Certific                    | ates » Self Certificate Rec                          | juests                                         |                              |                        |                                                                                   | 00       |
| Trusted                        | Certificates                      | Active Self Certificate                              | Self Certificate                               | Requests                     |                        |                                                                                   |          |
| The Self Cert                  | ificate Reques                    | ts table displays a list of                          | f all the certificate re                       | equests made.                |                        |                                                                                   |          |
| Self Certif                    | icate Reque                       | ests List                                            |                                                |                              |                        |                                                                                   |          |
| Show 10                        | ▼ entries                         | [Right click on record to                            | get more options]                              |                              |                        |                                                                                   | ٩        |
| Name                           |                                   |                                                      | -                                              | Status                       |                        |                                                                                   | ⇔        |
| Showing 0 to                   | 0 of 0 entries                    |                                                      | No data a                                      | vailable in table            |                        | First   Previous   Next                                                           | Last N   |
|                                |                                   |                                                      |                                                |                              |                        |                                                                                   |          |
| New Self                       | Certificate                       |                                                      |                                                |                              |                        |                                                                                   |          |

## 8.6 Advanced Switch Configuration

## Maintenance > Management > Power Saving

The DSR allows you to adjust the power consumption of the hardware based on your actual usage. The two "green" options available for your LAN switch are Power Saving by Link Status and Length Detection State. With "Power Saving by Link Status" option enabled, the total power consumption by the LAN switch is dependent function of on the number of connected ports. The overall current draw when a single port is connected is less than when all the ports are connected. With "Length Detection State" option enabled, the overall current supplied to a LAN port is reduced when a smaller cable length is connected on a LAN port.

Jumbo Frames support can be configured as an advanced switch configuration. Jumbo frames are Ethernet frames with more than 1500 bytes of payload. When this option is enabled, the LAN devices can exchange information at Jumbo frames rate.

# Image: Status Image: Wireless Maintenance Maintenance Maintenance Maintenance Maintenance Ink status By Link Status By Cable Length Detection Save Cancel

## Figure 126: Advanced Switch Settings

## 8.7 Package Manager

## Maintenance > Administration > Package Manager

A package is a set of files which are installed by the router from D-Link's repositories. This feature allows users to download new drivers for supported USB devices and language packs to enable multi-lingual support for the router's management interface. Multi-lingual support via the package manager allows the user to choose a language of choice so that the entire textual content in the router's user interface is presented in the selected language.

DSR-1000, DSR-1000N, DSR-500, and DSR-500N support the Package Manager feature.

This feature supports a single driver and single language pack to be stored in the router (i.e. these files are available for use after device reboot). There are 2 types of installations supported by this feature:

- 1. Manual Installation: Upon selecting manual installation, the user has to download the package which will then display the available languages that the router GUI now supports.
- Only drivers provided by D-Link can be used for manual installation. A validation process will be performed during installation.
- 2. Auto Installation: By selecting the link "click here" the Auto installation of the package is exercised. A page showing the list of available drivers / language packs is displayed from which the user can select and install one of the options. For this type of installation the router must be able to access the internet, as this will allow the user to download the package from a repository server which consists of all the available languages.

## **Figure 127: Device Drivers**

|                                | 🕜 Status                              | 🛜 Wireless                                         | 💻 Network                    | I VPN               | Security               | 🌻 Maintenance           |        |
|--------------------------------|---------------------------------------|----------------------------------------------------|------------------------------|---------------------|------------------------|-------------------------|--------|
| Maintenance                    | » Administration »                    | Package Manager                                    |                              |                     |                        |                         | 00     |
| This page sh                   | ows the list of avai                  | lable drivers. User ca                             | in install or uninstall t    | he drivers.         |                        |                         |        |
| Device Dr                      | ivers                                 |                                                    |                              |                     |                        |                         |        |
| List of De                     | efault Drivers                        |                                                    |                              |                     |                        |                         |        |
| Show 10                        | ▼ entries                             |                                                    |                              |                     |                        |                         | ٩      |
| Drive                          | Description                           |                                                    |                              |                     |                        | ⊖ In:                   | stalle |
| cdc-<br>acm                    | D-Link (DWM-156 A5,                   | DWM-156 A6, DWM-157 A                              | <b>1</b> )                   |                     |                        | •                       | 0.9    |
| option                         |                                       | DWM-152 A2, DWM-152 A<br>-303, EC-306), ZTE (MF-71 | 3, DWM-156 A1, DWM-156<br>0) | A2, DWM-156 A3, DWM | 156 A7, DWM-157 B1, DW |                         | 0.9    |
| Showing 1                      | to 2 of 2 entries                     |                                                    |                              |                     | K First                | Previous     1     Next | Last 刘 |
| Driver for yo                  | our device not listed?                | <u>click here</u> to see if upda                   | tes or new drivers are ava   | ilable.             |                        |                         |        |
| <i>Manual Ir</i><br>Select[    |                                       |                                                    | Choose File No file chos     | en                  |                        |                         |        |
|                                |                                       | l                                                  | Install                      |                     |                        |                         |        |
| <i>Install Hi</i><br>Install H | 1 1 1 1 1 1 1 1 1 1 1 1 1 1 1 1 1 1 1 |                                                    |                              |                     | a.                     |                         |        |

Device Drivers: Users can install drivers manually or can install from the listed drivers. List of Device Drivers: It allows the user to install or uninstall the available drivers. Manual Install: User can upload the provided driver package for installation. Browse: The user can choose the package to upload. Click on "Install" to save your changes.

## Figure 128: Installation of driver/language pack

| Aaintenance » Administration » Package Manager<br>This page shows the list of available drivers. User can install or uninstall the drivers.<br>Device Drivers<br>List of Device Drivers<br>Show 10 • entries | 00          |
|----------------------------------------------------------------------------------------------------|-------------|
| List of Device Drivers Show 10  entries                                                                                                    |             |
| List of Device Drivers Show 10 • entries                                                                                                    |             |
| List of Device Drivers Show 10  entries                                                                                                    |             |
| Show 10 v entries                                                                                                    |             |
|                                                                                                    |             |
|                                                                                                    | ٩           |
| Drive① Description                                                                                                    | In stalle 🕀 |
| cdc-<br>acm D-Link (DWM-156 A5, DWM-156 A6, DWM-157 A1)                                                                                                    | 0.9         |
| CN Chinese (Simplified) Language Installation Pack Version 1.0                                                                                                    | •           |
| DE German Language Installation Pack Version 1.0                                                                                                    | •           |
| ES Spanish Language Installation Pack Version 1.0                                                                                                    | •           |
| FR French Language Installation Pack Version 1.0                                                                                                    | •           |
| IT Italian Language Installation Pack Version 1.0                                                                                                    | •           |
| JP Japanese Language Installation Pack Version 1.0                                                                                                    | •           |
| D-Link (DWM-152 A1, DWM-152 A2, DWM-152 A3, DWM-156 A1, DWM-156 A2, DWM-156 A3, DWM-156 A7, DWM-157 B1, DWM-158 D1), Huawei (E-<br>option                                                                    | 0.9         |
| 1550, E-173, E-156, E-303, EC-306), ZTE (MF-710)                                                                                                    | •           |
| RU Russian Language Installation Pack Version 1.0                                                                                                    | •           |
| TC Chinese (Traditional) Language Installation Pack Version 1.0                                                                                                    | •           |
| Showing 1 to 10 of 10 entries                                                                                                    | Last 刘      |
| List of Default Drivers                                                                                                    |             |
| Show 10 • entries                                                                                                    | ٩)          |
| Drive <sup>O</sup> Description                                                                                                    | In stalle 😔 |
| cdc-<br>acm D-Link (DWM-156 A5, DWM-156 A6, DWM-157 A1)                                                                                                    | 0.9         |
| D-Link (DWM-152 A1, DWM-152 A2, DWM-152 A3, DWM-156 A1, DWM-156 A2, DWM-156 A3, DWM-156 A7, DWM-157 B1, DWM-158 D1), Huawei (E-option                                                                        | 0.9         |
| 1550, E-173, E-156, E-303, EC-306), ZTE (MF-710)                                                                                                    | 0.7         |
| Showing 1 to 2 of 2 entries 1 Next                                                                                                    | > Last >    |
| Driver for your device not listed? <u>click here</u> to see if updates or new drivers are available.                                                                                                    |             |
| Manual Install                                                                                                    |             |
| Select Driver Choose File No file chosen                                                                                                    |             |
| Install                                                                                                    |             |
| Install History                                                                                                    |             |
| Install History                                                                                                    |             |
|                                                                                                    |             |
|                                                                                                    |             |
|                                                                                                    |             |
|                                                                                                    |             |
|                                                                                                    |             |

Upon clicking on the link "click here", a page showing the list of device drivers is displayed.

Driver: Description of the driver name.

Description: This describes the type of language installation pack supported.

Installed: All the language installation packs or option 3G Driver for ThreeG V-1.0 displayed in the list of device drivers are shown in Red color by default since none of them have been selected. When a particular language installation pack or if Option Driver for ThreeG V-1.0 is selected then the button turns green in color.

Action: It consists of 2 options:

• Install 1.0: Click on "Install 1.0" to install a particular Language pack. Remove: To remove the installed language pack, click on "Remove".

Manual Install: User can upload the provided driver package for installation.

Install History: This displays the history of the language packs installed/uninstalled previously along with the respective date and time to show when they were installed/uninstalled.

## Figure 129: Selection of Installed Language

| 🐼 Status                      | 🛜 Wireless                                                                     | 💻 Network | A VPN  | 🚊 Security | Omega Maintenance |            |
|-------------------------------|--------------------------------------------------------------------------------|-----------|--------|------------|-------------------|------------|
| Maintenance » Administration  | » Set Language                                                                 |           |        |            |                   | <b>?</b> Ø |
|                               | <ul> <li>Please install drivers for languages in<br/>packagemanager</li> </ul> |           |        |            |                   |            |
| This page shows the list of a | vailable languages.                                                            |           |        |            |                   |            |
| Language Settings             |                                                                                |           |        |            |                   |            |
| Set Language                  |                                                                                | English   | T      |            |                   |            |
|                               |                                                                                | Save      | Cancel |            |                   |            |

Once the language has been selected by the user from the list of Device Drivers, the "Set Language" option under "Tools" menu will display the selected language. The user must select the language from the drop down list of "Set Language" and save the settings so that this configuration is applied in its entirety.

# Chapter 9. Administration & Management

## 9.1 Configuration Access Control

The primary means to configure this gateway via the browser-independent GUI. The GUI can be accessed from LAN node by using the gateway's LAN IP address and HTTP, or from the WAN by using the gateway's WAN IP address and HTTPS (HTTP over SSL).

Administrator and Guest users are permitted to login to the router's management interface. The user type is set in the Advanced > Users > Users page. The Admin or Guest user can be configured to access the router GUI from the LAN or the Internet (WAN) by enabling the corresponding Login Policy.

## Figure 130: User Login policy configuration

| 🖓 Status                         | 🛜 Wireless               | 💻 Network             | යි VPN            | 👮 Security       | 🔅 Maintenance       |        |
|----------------------------------|--------------------------|-----------------------|-------------------|------------------|---------------------|--------|
| Security » Authentication » Us   | ser Database » Groups    |                       |                   |                  |                     | 00     |
| Get User DB Groups U             | lsers                    |                       |                   |                  |                     |        |
| This page shows the list of add  | led groups to the rou    | ter. The user can add | , delete and edit | the groups also. |                     |        |
| Groups List                      |                          |                       |                   |                  |                     |        |
| Show 10 T entries [              | Right click on record to | get more options]     |                   |                  |                     | ٩      |
| Group Name                       |                          | ć                     | > Description     |                  |                     | ⇔      |
| ADMIN                            |                          |                       | Admin Group       |                  |                     |        |
| GUEST                            |                          |                       | Guest Group       |                  |                     |        |
| Showing 1 to 2 of 2 entries      |                          |                       |                   | K) Firs          | t 🚽 Previous 1 Next | Last 刘 |
| Add New Group                    |                          |                       |                   |                  |                     |        |
| Login Policies                   |                          |                       |                   |                  |                     |        |
| Show 10  entries                 |                          |                       |                   |                  |                     | ٩      |
| Group                            |                          | Û                     | Status            |                  |                     | ⊜      |
| ADMIN                            |                          |                       | Allow             |                  |                     |        |
| GUEST                            |                          |                       | Deny              |                  |                     |        |
| Showing 1 to 2 of 2 entries      |                          |                       |                   | K First          | t Previous 1 Next   | Last   |
| Login Policies Config            | uration                  |                       |                   |                  |                     | X      |
| Group Name                       |                          | ADMIN                 | •                 |                  |                     |        |
|                                  |                          |                       |                   |                  |                     |        |
| Disable Login                    |                          | OFF                   |                   |                  |                     |        |
| Deny Login from WAN<br>Interface |                          | OFF                   |                   |                  |                     |        |
| meenace                          |                          |                       |                   |                  |                     |        |
|                                  |                          |                       |                   |                  |                     |        |
|                                  |                          |                       |                   |                  |                     |        |
|                                  |                          |                       |                   |                  |                     |        |
|                                  |                          |                       |                   |                  |                     |        |
|                                  |                          |                       |                   |                  |                     |        |
|                                  |                          |                       |                   |                  |                     |        |
|                                  |                          |                       |                   |                  |                     |        |
|                                  |                          |                       |                   |                  |                     |        |
|                                  |                          |                       |                   |                  |                     | Save   |

# 9.1.1 Admin Settings

Maintenance > Administration > System settings

This page allows one to set the name of the router.

## Figure 131: Admin Settings

| Status                                                       | 🛜 Wireless     | 💻 Network | යි VPN | <u> </u> Security | 🔅 Maintenance |  |  |  |  |  |
|--------------------------------------------------------------|----------------|-----------|--------|-------------------|---------------|--|--|--|--|--|
| Maintenance » Administration » System Setting                |                |           |        |                   |               |  |  |  |  |  |
| This page allows user to set the router identification name. |                |           |        |                   |               |  |  |  |  |  |
| System Setting                                               | System Setting |           |        |                   |               |  |  |  |  |  |
| Current System Name                                          | ſ              | DSR-250N  |        |                   |               |  |  |  |  |  |
| New Name for System DSR-250N                                 |                |           |        |                   |               |  |  |  |  |  |
|                                                              | ļ              | Save      | Cancel |                   |               |  |  |  |  |  |

## 9.1.2 License Updates

#### Maintenance > Administration > Licsense Update

Certain features available in the DSR require a license. The licence is presented in the form of a code specific for this particular router, which when activated enables the use of this feature for a fixed duration. A license code is provided based on the router's MAC Address, so it is unique to that particular device.

Each license has the following three parameters:

Model: The license key model as it relates to the feature being enabled.

Activation Code: The specific activiation code corresponding to this license.

Expires: Licenses can either have a fixed duration, which would be displayed in this column, or are perpetual for the life of this router.

Currently, dynamic web content filtering (WCF) is the only license-controlled feature available in the DSR products.

## Figure 132: License upload field and List of Active Licenses

| 🔐 Status                                   | 🛜 Wireless               | 💻 Network               | 🚯 VPN            | 🔒 Security | ᅇ Maintenance           |        |
|--------------------------------------------|--------------------------|-------------------------|------------------|------------|-------------------------|--------|
| Maintenance » Administration               | n » License Update       |                         |                  |            |                         | 00     |
| This page shows the list of                | activated licenses and a | llso can be used for ac | tivating new WCF | licenses.  |                         |        |
| License Update                             |                          |                         |                  |            |                         |        |
| Licenses List                              |                          |                         |                  |            |                         |        |
| Show 10 🗸 entries                          | [No right click option   | s]                      |                  |            |                         | ٩      |
| License Model                              |                          | Activation Cod          |                  | €          | Expires                 | ÷      |
|                                            |                          | No data avi             | ailable in table |            |                         |        |
| Showing 0 to 0 of 0 entries                |                          |                         |                  | K Fi       | rst 🔄 Previous 🛛 Next 🍾 | Last 刘 |
| Activation Setup<br>License Activation Cod | le [                     |                         |                  |            |                         |        |
|                                            |                          | Activate                |                  |            |                         |        |

## 9.1.3 Remote Management

#### Maintenance > Management > Remote Management

Both HTTPS and telnet access can be restricted to a subset of IP addresses. The router administrator can define a known PC, single IP address or range of IP addresses that are allowed to access the GUI with HTTPS. The opened port for SSL traffic can be changed from the default of 443 at the same time as defining the allowed remote management IP address range.

#### Figure 133: Remote Management from the WAN

| 🙆 Status 🛜 Wir                                      | eless 📃 Network 🏠 VPN 🍰 Security 🔗 Maintenance                                               |
|-----------------------------------------------------|----------------------------------------------------------------------------------------------|
| intenance » Management » Remote Mana                | gement 😢 🤇                                                                                   |
| om this page a user can configure the r             | emote management feature. This feature can be used to manage the box remotely from WAN side. |
| emote Management                                    |                                                                                              |
| Demote Hanagement Catur                             |                                                                                              |
| Remote Management Setup<br>Enable Remote Management | ON THE                                                                                       |
| -                                                   |                                                                                              |
| HTTPS Port No                                       | 443 [Range: 1 - 65535]                                                                       |
| SSH                                                 | OFF                                                                                          |
| SNMP                                                | OFF                                                                                          |
| Access Control Setup                                |                                                                                              |
| ,<br>Access Type                                    | 💿 All IP Addresses 🛛 🔍 IP Address Range 🔍 Only Selected PC                                   |
| WAN Ping                                            |                                                                                              |
| Respond to Ping                                     | OFF                                                                                          |
|                                                     |                                                                                              |
|                                                     |                                                                                              |

#### *Maintenance > Administration > Web GUI Management*

This feature restricts management access via the GUI to a predefined set of IP addresses or VLAN subnets. When enabled, the GUI management access can be restricted for all LAN hosts, and instead enabled only via a specific IP address or specific VLAN subnet.

When this feature is enabled:

- Access will be allowed by the configured IP address or VLAN subnet, and no other LAN hosts will be allowed to access the GUI management interface.
- Only the GUI management is affected. CLI / SNMP are not affected by this control
- User will still need administrator credentials to modify configuration settings

## Figure 134: Web GUI Management from the WAN

| 🖽 Status 🛜 Wireless                            | 📃 Network                                                                                          | යි VPN            | Security | Maintenance           |        |  |  |  |  |
|------------------------------------------------|----------------------------------------------------------------------------------------------------|-------------------|----------|-----------------------|--------|--|--|--|--|
| Maintenance » Administration » Web GUI Managem | ent                                                                                                |                   |          |                       | 00     |  |  |  |  |
| This page allows the user to manage Device GUI | This page allows the user to manage Device GUI access/deny permissions to VLAN host/ VLAN Network. |                   |          |                       |        |  |  |  |  |
| Web GUI Management                             |                                                                                                    |                   |          |                       |        |  |  |  |  |
| Enable                                         | OFF                                                                                                |                   |          |                       |        |  |  |  |  |
|                                                | Save                                                                                               | Cancel            |          |                       |        |  |  |  |  |
| List of Allowed IP Address / Vlan Networ       | k                                                                                                  |                   |          |                       |        |  |  |  |  |
| Show 10 • entries [Right click on red          | ord to get more options]                                                                           |                   |          |                       | ٩      |  |  |  |  |
| Name 🏠 Access Type                             | ⊖ IP Ad                                                                                            | ddress / Vlan Net | twork    |                       | ⇔      |  |  |  |  |
|                                                | No data ava                                                                                        | ilable in table   |          |                       |        |  |  |  |  |
| Showing 0 to 0 of 0 entries                    |                                                                                                    |                   | Fi       | rst 🔄 Previous Next 🔪 | Last 刘 |  |  |  |  |
|                                                |                                                                                                    |                   |          |                       |        |  |  |  |  |

## 9.1.4 CLI Access

In addition to the web-based GUI, the gateway supports SSH and Telnet management for command-line interaction. The CLI login credentials are shared with the GUI for administrator users. To access the CLI, type "cli" in the SSH or console prompt and login with administrator user credentials.

## 9.2 SNMP Configuration

#### *Maintenance* > *Management* > *SNMP*

SNMP is an additional management tool that is useful when multiple routers in a network are being managed by a central Master system. When an external SNMP manager is provided with this router's Management Information Base (MIB) file, the manager can update the router's hierarchal variables to view or update configuration parameters. The router as a managed device has an SNMP agent that allows the MIB configuration variables to be accessed by the Master (the SNMP manager). The Access Control List on the router identifies managers in the network that have read-only or read-write SNMP credentials. The Traps List outlines the port over which notifications from this router are provided to the SNMP community (managers) and also the SNMP version (v1, v2c, v3) for the trap.

## Figure 135: SNMP Users, Traps, and Access Control

| Status                                         | 🛜 Wireless                | 💻 Network                 | 🚯 VPN              | Security              | O° Maintenance           |         |
|------------------------------------------------|---------------------------|---------------------------|--------------------|-----------------------|--------------------------|---------|
| Maintenance » Management                       | » SNMP                    |                           |                    |                       |                          | 00      |
| SNMP SNMP Trap Li                              | st Access Control List    | SNMP System Info          |                    |                       |                          |         |
| Simple Network Managemer                       |                           |                           |                    |                       |                          | eans to |
| nonitor and control netwo<br>SNMP v3 User List | rk devices, and to manag  | e configurations, statis  | tics contection, p | erformance, and secu  | ity.                     |         |
| Name                                           | Privilege                 |                           | Security           | Level                 |                          |         |
| admin                                          | RWUSER                    |                           | No-Auth No         | -Priv                 |                          |         |
| guest                                          | ROUSER                    |                           | No-Auth No         | -Priv                 |                          |         |
| 🙆 Status                                       | 🛜 Wireless                | 💻 Network                 | යි VPN             | Security              | 💠 Maintenance            |         |
| laintenance » Management                       | » SNMP » SNMP Trap List   | t                         |                    |                       |                          | 00      |
| SNMP SNMP Trap Lis                             | Access Control List       | SNMP System Info          |                    |                       |                          |         |
| he table lists all IP addres                   | ses of SNMP agents to wh  | nich the router will ser  | id trap messages.  |                       |                          |         |
| NMP Traps List                                 |                           |                           |                    |                       |                          |         |
| Show 10  v entries                             | [Right click on record to | get more options]         |                    |                       |                          | ٩       |
| IP Address                                     | 🔂 Port                    | ⊖ Community               |                    | ⊖ SNMP Vers           | ion                      | ⇔       |
|                                                |                           | No data avai              | able in table      |                       |                          |         |
| Showing 0 to 0 of 0 entries                    |                           |                           |                    | N                     | irst 🚽 Previous 🛛 Next 🌶 | Last    |
| Add SNMP Trap                                  |                           |                           |                    |                       |                          |         |
| 🕜 Status                                       | 🛜 Wireless                | 📃 Network                 | 🎧 VPN              | Security              | On the maintenance       |         |
| aintenance » Management                        | » SNMP » Access Control   | List                      |                    |                       |                          | 00      |
| SNMP SNMP Trap Li                              | st Access Control List    | SNMP System Info          |                    |                       |                          |         |
|                                                |                           |                           |                    |                       |                          |         |
| he table lists all IP addres                   | ses of SNMP agents to wh  | nich the router will allo | ows several operat | tions on the SNMP age | nts.                     |         |
| Show 10 • entries                              | [Right click on record to | get more options]         |                    |                       |                          | ٩       |
|                                                | ubnet Mask                |                           | unity              | ⊖ Acces               | s Type                   |         |
|                                                |                           |                           | able in table      | V ROOT                |                          |         |
|                                                |                           |                           |                    |                       |                          |         |
| Showing 0 to 0 of 0 entries                    |                           |                           |                    | И                     | first 🖪 Previous Next 🔾  | Last 刘  |
| Showing 0 to 0 of 0 entries Add Access Control |                           |                           |                    | И                     | irst 🔄 Previous 🛛 Next 🗦 | Last )  |

## Maintenance > Management > SNMP > SNMP System Info

The router is identified by an SNMP manager via the System Information. The identifier settings The SysName set here is also used to identify the router for SysLog logging.

## Figure 136: SNMP system information for this router

| 🙆 Status                                     | 🛜 Wireless           | 💻 Network               | යි VPN             | Security              | 🔅 Maintenance                      |
|----------------------------------------------|----------------------|-------------------------|--------------------|-----------------------|------------------------------------|
| Maintenance » Management »                   | SNMP » SNMP System   | Info                    |                    |                       | 0 9                                |
| SNMP SNMP Trap List                          | Access Control List  | SNMP System Info        |                    |                       |                                    |
| This page displays the curren modified here. | t SNMP configuration | of the router. The foll | owing MIB (Manager | ment Information Base | e) fields are displayed and can be |
| SNMP System Info                             |                      |                         |                    |                       |                                    |
| SysContact                                   | [                    |                         |                    |                       |                                    |
| SysLocation                                  | [                    |                         |                    |                       |                                    |
| SysName                                      | [                    | DSR-250N                |                    |                       |                                    |
|                                              |                      | Save                    | Cancel             |                       |                                    |

## 9.3 Configuring Time Zone and NTP

#### Maintenance > Administration > Date and Time

You can configure your time zone, whether or not to adjust for Daylight Savings Time, and with which Network Time Protocol (NTP) server to synchronize the date and time. You can choose to set Date and Time manually, which will store the information on the router's real time clock (RTC). If the router has access to the internet, the most accurate mechanism to set the router time is to enable NTP server communication.

Accurate date and time on the router is critical for firewall schedules, Wi-Fi power saving support to disable APs at certain times of the day, and accurate logging.

Please follow the steps below to configure the NTP server:

- 1. Select the router's time zone, relative to Greenwich Mean Time (GMT).
- 2. If supported for your region, click to Enable Daylight Savings.
- **3**. Determine whether to use default or custom Network Time Protocol (NTP) servers. If custom, enter the server addresses or FQDN.

## Figure 137: Date, Time, and NTP server setup

| 🖓 Status 🛜                                                                                      | Wireless 📃 Net | work                              | 🚊 Security | ô Maintenance             |         |
|-------------------------------------------------------------------------------------------------|----------------|-----------------------------------|------------|---------------------------|---------|
| Maintenance » Administration » Date                                                             | and Time       |                                   |            |                           | 00      |
| This page allows us to set the date, t<br>time in a network of computers. Acco<br>Date and Time |                |                                   |            | d to synchronize computer | · clock |
| Current Device Time                                                                             | Sat Jan 01 00: | 24:01 GMT 2011                    |            |                           |         |
| Time Zone                                                                                       | (GMT) Greenw   | vich Mean Tim 🔻                   |            |                           |         |
| Daylight Saving                                                                                 | OFF            |                                   |            |                           |         |
| NTP Servers                                                                                     | ON             |                                   |            |                           |         |
| NTP Server Type                                                                                 | Default        | Custom                            |            |                           |         |
| Time to re-synchronize                                                                          | 120            | [Default: 120, Range: 5 - 1440] / | Ainutes    |                           |         |
|                                                                                                 | Save           | Cancel                            |            |                           |         |

## 9.4 Log Configuration

This router allows you to capture log messages for traffic through the firewall, VPN, and over the wireless AP. As an administrator you can monitor the type of traffic that goes through the router and also be notified of potential attacks or errors when they are detected by the router. The following sections describe the log configuration settings and the ways you can access these logs.

## 9.4.1 Defining What to Log

## Maintenance > Log Settings > Facility Logs

The Logs Facility page allows you to determine the granularity of logs to receive from the router. There are three core components of the router, referred to as Facilities:

- Kernel: This refers to the Linux kernel. Log messages that correspond to this facility would correspond to traffic through the firewall or network stack.
- System: This refers to application and management level features available on this router, including SSL VPN and administrator changes for managing the unit.
- Wireless: This facility corresponds to the 802.11 driver used for providing AP functionality to your network.
- Local1-UTM: This facility corresponds to IPS (Intrusion Prevention System) which helps in detecting malicious intrusion attempts from the WAN.

For each facility, the following events (in order of severity) can be logged: Emergency, Alert, Critical, Error, Warning, Notification, Information, Debugging. When a particular severity level is selected, all events with severity equal to and greater than the chosen severity are captured. For example if you have configured CRITICAL level logging for the Wireless facility, then 802.11 logs with severities CRITICAL, ALERT, and EMERGENCY are logged. The severity levels available for logging are:

- EMERGENCY: system is unusable
- ALERT: action must be taken immediately
- CRITICAL: critical conditions
- ERROR: error conditions
- WARNING: warning conditions
- NOTIFICATION: normal but significant condition
- INFORMATION: informational
- DEBUGGING: debug-level messages

## Figure 138: Facility settings for Logging

| 🙆 Status                      | 🛜 Wireless                                                                                                    | E Ne         | etwork         | ഹ് VPN        | 🔒 Security      | Maintenance |    |
|-------------------------------|----------------------------------------------------------------------------------------------------|--------------|----------------|---------------|-----------------|-------------|----|
| aintenance » Logs Settings »  | Facility Logs                                                                                                    |              |                |               |                 |             | 00 |
| is page allows user to config | gure logging severity le                                                                                                    | evels for di | fferent loggin | g facilities. |                 |             |    |
| acility Logs                  |                                                                                                    |              |                |               |                 |             |    |
| Facility                      |                                                                                                    |              |                |               |                 |             |    |
| Select Facility               |                                                                                                    | 🖲 Kernel     | System         | O Local1-UTM  | Local0-Wireless |             |    |
| For Event Log                 |                                                                                                    |              |                |               |                 |             |    |
|                               | Ex                                                                                                    | ent Log      | Syslog         |               |                 |             |    |
| Emergency                     |                                                                                                    | OFF          | OFF            |               |                 |             |    |
| Alert                         |                                                                                                    | OFF          | OFF            |               |                 |             |    |
| Critical                      |                                                                                                    | OFF          | OFF            |               |                 |             |    |
| Error                         |                                                                                                    | OFF          | OFF            |               |                 |             |    |
| Warning                       | [                                                                                                    | OFF          | OFF            |               |                 |             |    |
| Notification                  | -                                                                                                    | OFF          | OFF            |               |                 |             |    |
| Information                   |                                                                                                    | OFF          | OFF            |               |                 |             |    |
| Debugging                     |                                                                                                    | OFF          | OFF            |               |                 |             |    |
|                               | line and the second second s |              |                |               |                 |             |    |

The display for logging can be customized based on where the logs are sent, either the Event Log viewer in the GUI (the Event Log viewer is in the *Status* > *Logs* page) or a remote Syslog server for later review. E-mail logs, discussed in a subsequent section, follow the same configuration as logs configured for a Syslog server.

#### Maintenance > Log Settings > Routing Logs

This page allows you to determine the type of traffic through the router that is logged for display in Syslog, E-mailed logs, or the Event Viewer. Denial of service attacks, general attack information, login attempts, dropped packets, and similar events can be captured for review by the IT administrator. Traffic through each network segment (LAN, WAN, DMZ) can be tracked based on whether the packet was accepted or dropped by the firewall.

Accepted Packets are those that were successfully transferred through the corresponding network segment (i.e. LAN to WAN). This option is particularly useful when the Default Outbound Policy is "Block Always" so the IT admin can monitor traffic that is passed through the firewall.

• Example: If Accept Packets from LAN to WAN is enabled and there is a firewall rule to allow SSH traffic from LAN, then whenever a LAN machine tries to make an SSH connection, those packets will be accepted and a message will be logged. (Assuming the log option is set to Allow for the SSH firewall rule.)

Dropped Packets are packets that were intentionally blocked from being transferred through the corresponding network segment. This option is useful when the Default Outbound Policy is "Allow Always".

• Example: If Drop Packets from LAN to WAN is enabled and there is a firewall

rule to block SSH traffic from LAN, then whenever a LAN machine tries to

make an SSH connection, those packets will be dropped and a message will

be logged. (Make sure the log option is set to allow for this firewall rule.)

Enabling accepted packet logging through the firewall may generate a significant volume of log messages depending on the typical network traffic. This is recommended for debugging purposes only.

In addition to network segment logging, unicast and multicast traffic can be logged. Unicast packets have a single destination on the network, whereas broadcast (or multicast) packets are sent to all possible destinations simultaneously. One other useful log control is to log packets that are dropped due to configured bandwidth profiles over a particular interface. This data will indicate to the admin whether the bandwidth profile has to be modified to account for the desired internet traffic of LAN users.

## Figure 139: Log configuration options for traffic through router

| 🖓 Status 🕈                            | 🛜 Wireless 📃 Network      | CB VPN ∰        | Security | d  |
|---------------------------------------|---------------------------|-----------------|----------|----|
| Maintenance » Logs Settings » Rou     | ting Logs                 |                 |          | 00 |
| The table lists all the available rou | uting Logs in the system. |                 |          |    |
| Routing Logs                          |                           |                 |          |    |
| Routing Log                           |                           |                 |          |    |
|                                       | Accepted Packets          | Dropped Packets |          |    |
| LAN to WAN                            | OFF                       | OFF             |          |    |
| WAN to LAN                            | OFF                       | OFF             |          |    |
| WAN to DMZ                            | OFF                       | OFF             |          |    |
| DMZ to WAN                            | OFF                       | OFF             |          |    |
| LAN to DMZ                            | OFF                       | OFF             |          |    |
| DMZ to LAN                            | OFF                       | OFF             |          |    |
| VLAN to VLAN                          | OFF                       | OFF             |          |    |
|                                       | Save                      | Cancel          |          |    |
|                                       |                           |                 |          |    |

## Maintenance > Log Settings > IPv6 logs

This page allows you to configure the IPv6 logging

#### Figure 140: IPv6 Log configuration options for traffic through router

|           | 🕜 Status                            | 🛜 Wireless                | 💻 Network     | A VPN  | 盈 Security | 🗘 Maintenance |    |
|-----------|-------------------------------------|---------------------------|---------------|--------|------------|---------------|----|
| Maintenar | nce » Logs Settings >               | » IPv6 Logs               |               |        |            |               | 00 |
| This page | e allows user to cont               | figure log settings for I | IPv6 network. |        |            |               |    |
| IPv6 Lo   | gs                                  |                           |               |        |            |               |    |
|           | <i>o WAN</i><br>epted Packets       |                           | OFF           |        |            |               |    |
| Drop      | oped Packets                        |                           | OFF           |        |            |               |    |
|           | Please configure a<br>epted Packets | t least one               | OFF           |        |            |               |    |
| Drop      | oped Packets                        |                           | OFF           |        |            |               |    |
|           |                                     |                           | Save          | Cancel |            |               |    |

## 9.4.2 Sending Logs to E-mail or Syslog

#### Maintenance > Log Settings > Remote Logs

Once you have configured the type of logs that you want the router to collect, they can be sent to either a Syslog server or an E-Mail address. For remote logging a key configuration field is the Remote Log Identifier. Every logged message will contain the configured prefix of the Remote Log Identifier, so that syslog servers or email addresses that receive logs from more than one router can sort for the relevant device's logs.

Once you enable the option to e-mail logs, enter the e-mail server's address (IP address or FQDN) of the SMTP server. The router will connect to this server when sending e-mails out to the configured addresses. The SMTP port and return e-mail addresses are required fields to allow the router to package the logs and send a valid e-mail that is accepted by one of the configured "send-to" addresses. Up to three e-mail addresses can be configured as log recipients.

In order to establish a connection with the configured SMTP port and server, define the server's authentication requirements. The router supports Login Plain (no encryption) or CRAM-MD5 (encrypted) for the username and password data to be sent to the SMTP server. Authentication can be disabled if the server does not have this requirement. In some cases the SMTP server may send out IDENT requests, and this router can have this response option enabled as needed.

Once the e-mail server and recipient details are defined you can determine when the router should send out logs. E-mail logs can be sent out based on a defined schedule by first choosing the unit (i.e. the frequency) of sending logs: Hourly, Daily, or Weekly. Selecting Never will disable log e-mails but will preserve the e-mail server settings.

#### 🛜 Wireless Network 🚊 Security Maintenance 🙆 Status Maintenance » Logs Settings » Remote Logs **? 9** This page allows user to configure the remote logging options for the router. Remote Logging DSR-250N Remote Log Identifier E-Mail Log E-Mail Server Address SMTP Port [Range: 1 - 65535] Return E-Mail Address Send to E-Mail Address (1) Send to E-Mail Address (2) Optional Send to E-Mail Address (3) Optional Authentication with SMTP None Plain Login CRAM-MD5 Respond to Identd from SMTP OFF E-Mail log by schedule Unit Hourly Daily Weekly Never Cancel

## Figure 141: E-mail configuration as a Remote Logging option

An external Syslog server is often used by network administrator to collect and store logs from the router. This remote device typically has less memory constraints than the local Event Viewer on the router's GUI, and thus can collect a considerable number of logs over a sustained period. This is typically very useful for debugging network issues or to monitor router traffic over a long duration. This router supports up to 8 concurrent Syslog servers. Each can be configured to receive different log facility messages of varying severity. To enable a Syslog server select the checkbox next to an empty Syslog server field and assign the IP address or FQDN to the Name field. The selected facility and severity level messages will be sent to the configured (and enabled) Syslog server once you save this configuration page's settings.

Figure 142: Syslog server configuration for Remote Logging (continued)

| 🙆 Status                    | 🛜 Wireless              | 💂 Network             | CD VPN      | 🔒 Security | Maintenance |    |
|-----------------------------|-------------------------|-----------------------|-------------|------------|-------------|----|
| Maintenance » Logs Settings | » Syslog Server         |                       |             |            |             | 00 |
| his page allows user to con | figure the syslog serve | r logging options for | the router. |            |             |    |
| Syslog Server Configur      | ation                   |                       |             |            |             |    |
| SysLog Server 1             |                         | OFF                   |             |            |             |    |
| SysLog Server 2             |                         | ()) OFF               |             |            |             |    |
| SysLog Server 3             |                         | OFF                   |             |            |             |    |
| SysLog Server 4             |                         | OFF                   |             |            |             |    |
| SysLog Server 5             |                         | OFF                   |             |            |             |    |
| SysLog Server 6             |                         | OFF                   |             |            |             |    |
| SysLog Server 7             |                         | OFF                   |             |            |             |    |
| SysLog Server 8             |                         | OFF                   |             |            |             |    |
|                             |                         | Save                  | Cancel      |            |             |    |

## 9.4.3 Event Log Viewer in GUI

#### Status > Logs > View All Logs

The router GUI lets you observe configured log messages from the Status menu. Whenever traffic through or to the router matches the settings determined in the **Tools** > **Log Settings** > **Logs Facility** or **Tools** > **Log Settings** > **Logs Configuration** pages, the corresponding log message will be displayed in this window with a timestamp.

> It is very important to have accurate system time (manually set or from a NTP server) in order to understand log messages.

#### Status > Sysytem Information > All Logs > IPSec VPN Logs

This page displays IPsec VPN log messages as determined by the configuration settings for facility and severity. This data is useful when evaluating IPsec VPN traffic and tunnel health.

#### Figure 143: VPN logs displayed in GUI event viewer

| 🕐 Status                      | 🛜 Wireless               | 💻 Network                | A VPN           | Security | ô Maintenance           |        |
|-------------------------------|--------------------------|--------------------------|-----------------|----------|-------------------------|--------|
| Status » System Information » | All Logs » IPSec VPN L   | .ogs                     |                 |          |                         | 00     |
| Current Logs Firewall         | Logs IPSec VPN Log       | SSL VPN Logs             |                 |          |                         |        |
| This page displays the captur | ed log messages specif   | ically for IPsec events. |                 |          |                         |        |
| Current IPSec VPN Logs        |                          |                          |                 |          |                         |        |
| Show 10 • entries             | [No right click options] |                          |                 |          |                         | ٩      |
| Logs                          |                          |                          |                 |          |                         | ÷      |
|                               |                          | No data ava              | ilable in table |          |                         |        |
| Showing 0 to 0 of 0 entries   |                          |                          |                 | K        | First 🔄 Previous Next 🔾 | Last 刘 |
| Clear All Send L              | ogs                      |                          |                 |          |                         |        |

## 9.5 Backing up and Restoring Configuration Settings

#### Maintenance > Firmware&config. > Backup/restore

You can back up the router's custom configuration settings to restore them to a different device or the same router after some other changes. During backup, your settings are saved as a file on your host. You can restore the router's saved settings from this file as well. This page will also allow you revert to factory default settings or execute a soft reboot of the router. This page also allows you to download and automate the dbglog package, agrouping of system status, statistics, and support logs that are useful for D-Link support to diagnose router issues.

**IMPORTANT!** During a restore operation, do NOT try to go online, turn off the router, shut down the PC, or do anything else to the router until the operation is complete. This will take approximately 1 minute. Once the LEDs are turned off, wait a few more seconds before doing anything with the router.

For backing up configuration or restoring a previously saved configuration, please follow the steps below:

- To save a copy of your current settings, click the Backup button in the Save Current Settings option. The browser initiates an export of the configuration file and prompts to save the file on your host.
- 2. If there is a USB storage device currently plugged in to the system, you can enable Autobackup of the configuration file to the USB file system. The snapshot of current configuration settings will be updated on the USB file system and overwrite any files with the same filename (i.e. if there was an earlier configuration backup done to this location).

- **3.** To restore your saved settings from a backup file, click Browse then locate the file on the host. After clicking Restore, the router begins importing the file's saved configuration settings. After the restore, the router reboots automatically with the restored settings.
- 4. To erase your current settings and revert to factory default settings, click the Default button. The router will then restore configuration settings to factory defaults and will reboot automatically. (See Appendix B for the factory default parameters for the router).

# Figure 144: Restoring configuration from a saved file will result in the current configuration being overwritten and a reboot

| 🖓 Status 🛜 Wireless                                                 | s 💻 Network                | A VPN              | 🔒 Security | 🔅 Maintenance |    |
|---------------------------------------------------------------------|----------------------------|--------------------|------------|---------------|----|
| Maintenance » Firmware & Config » Backup / Res                      | tore                       |                    |            |               | 00 |
| Backup / Restore Backup Settings                                    |                            |                    |            |               |    |
| This page allows user to do configuration relat                     | ed operations which includ | les backup and re: | store.     |               |    |
| Backup / Restore                                                    |                            |                    |            |               |    |
| Download Debug Logs                                                 |                            |                    |            |               |    |
|                                                                     | Download                   |                    |            |               |    |
| Config File Backup                                                  |                            |                    |            |               |    |
|                                                                     | Save to System (P          | C) Save to         | USB Port 1 |               |    |
| Restore Config File from System (PC)<br>Browse Saved Configurations | Choose File No file chos   | en                 |            |               |    |
|                                                                     | Restore                    |                    |            |               |    |
| Restore Config File from USB<br>USB Device Status                   | disconnected               |                    |            |               |    |
| Select File                                                         |                            |                    |            |               |    |
|                                                                     |                            |                    |            |               |    |
|                                                                     |                            |                    |            | Ŧ             |    |
|                                                                     | Restore                    |                    |            |               |    |

The configuration file can be encrypted during the backup process by enabling encryption. This will ensure confidential information like system username / passwords are not available for view by unauthorized sources. Selecting this option will apply to configuration files backed up on the host as well as a USB drive.

## 9.6 Generating DBGLOGs

## Tools > System

This page also allows you to download and automate the debug log (a.k.a. "dbglog") package, agrouping of system status, statistics, and support logs that are useful for D-Link support to diagnose router issues.

Clicking the download link for the debug logs will result in the package being saved on the host machine used to manage this router. This package (a compressed archive) can then be sent to D-Link support for evaluation.

## 9.7 Upgrading Router Firmware

## Maintenance > Firmware&config. > Firmware upgrade > Using System (PC)

You can upgrade to a newer software version from the Administration web page. In the Firmware Upgrade section, to upgrade your firmware, click Browse, locate and select the firmware image on your host, and click Upgrade. After the new firmware image is validated, the new image is written to flash, and the router is automatically rebooted with the new firmware. The Firmware Information and also the *Status* > *Device Info* > *Device Status* page will reflect the new firmware version.

**IMPORTANT!** During firmware upgrade, do NOT try to go online, turn off the DSR, shut down the PC, or interrupt the process in anyway until the operation is complete. This should take only a minute or so including the reboot process. Interrupting the upgrade process at specific points when the flash is being written to may corrupt the flash memory and render the router unusable without a low-level process of restoring the flash firmware (not through the web GUI).

#### Figure 145: Firmware version information and upgrade option

| 🙆 Status                    | 🛜 Wireless                | 💻 Network                               | ഹ്ല vpn              | Security             | 🌮 Maintenance            |          |
|-----------------------------|---------------------------|-----------------------------------------|----------------------|----------------------|--------------------------|----------|
| Maintenance » Firmware & C  | Config » Firmware Upgrade | <ul> <li>» Using System (PC)</li> </ul> |                      |                      |                          | 90       |
| Using System (PC)           | Jsing USB Check Upda      | te                                      |                      |                      |                          |          |
| This page allows user to up | ograde/downgrade the ro   | uter firmware. This pa                  | ge also shows the in | nformation regarding | firmware version and bui | ld time. |
| Using System (PC)           |                           |                                         |                      |                      |                          |          |
| Current Firmware Info       | ormation                  |                                         |                      |                      |                          |          |
| Firmware Version            | 2                         | 2.00_WW                                 |                      |                      |                          |          |
| Firmware Date               | ٦                         | Fue Jul 1 06:14:53 2014                 |                      |                      |                          |          |
| Firmware Upgrade            |                           |                                         |                      |                      |                          |          |
| Browse Firmware             |                           | Choose File No file chos                | en                   |                      |                          |          |
|                             |                           | Upgrade                                 |                      |                      |                          |          |

This router also supports an automated notification to determine if a newer firmware version is available for this router. By clicking the Check Now button in the notification section, the router will check a D-Link server to see if a newer firmware version for this router is available for download and update the Status field below.

**IMPORTANT!** After firmware 1.04B13, new user database architecture is introduced. The new user database is easier to setup and more intuitively to use. When users upgrade DSR's firmware to 1.04B13 or latter, DSR will automatically merge users in the old database into the new one. However, all user databases will be swept away when users downgrade firmware from 1.04B13 to the older one, e.g. 1.03B43. Please keep in mind: backup your user database for further restoring once you decide to downgrade firmware to the older one.

## 9.8 Upgrading Router Firmware via USB

#### Maintenance > Firmware&config. > Firmware upgrade > Using USb

This page allows user to upgrade the firmware, backup and restore the settings using a USB storage key.

Figure 146: Firmware upgrade and configuration restore/backup via USB

| 🖾 Status 🛜 Wireless                              | 💻 Network               | යි vpn           | Security | 🍄 Maintenance |    |
|--------------------------------------------------|-------------------------|------------------|----------|---------------|----|
| Maintenance » Firmware & Config » Firmware Upgra | de » Using USB          |                  |          |               | 00 |
|                                                  | Please Connect          | a USB Storage De | evice!   |               |    |
| Using System (PC) Using USB Check Up             | late                    |                  |          |               |    |
| This page allows user to upgrade/downgrade the   | router firmware via USB | Device.          |          |               |    |
| Using USB                                        |                         |                  |          |               |    |
| USB<br>USB Device Status                         | disconnected            |                  |          |               |    |
| Select Firmware                                  |                         |                  |          | <u>ه</u>      |    |
|                                                  |                         |                  |          |               |    |
|                                                  |                         |                  |          | *             |    |
|                                                  | Upgrade                 |                  |          |               |    |

## 9.9 Dynamic DNS Setup

#### Network > Internet > Dynamic DNS > Dynamic DNS WAN1 Settings

Dynamic DNS (DDNS) is an Internet service that allows routers with varying public IP addresses to be located using Internet domain names. To use DDNS, you must setup an account with a DDNS provider such as DynDNS.org, D-Link DDNS, or Oray.net.

Each configured WAN can have a different DDNS service if required. Once configured, the router will update DDNS services changes in the WAN IP address so that features that are dependent on accessing the router's WAN via FQDN will be directed to the correct IP address. When you set up an account with a DDNS service, the host and domain name, username, password and wildcard support will be provided by the account provider.

#### Figure 147: Dynamic DNS configuration

| 🗥 Status 🛜 Wireless                           | 📮 Network                  | 🚯 VPN     | Security | 🌻 Maintenance |    |
|-----------------------------------------------|----------------------------|-----------|----------|---------------|----|
| Network » Internet » Dynamic DNS » Dynamic DN | S WAN1 Settings            |           |          |               | 00 |
| Dynamic DNS WAN Settings                      |                            |           |          |               |    |
| Dynamic DNS WAN Settings                      |                            |           |          |               |    |
| WAN Mode<br>Current WAN Mode                  | use only single WAN port V | WAN1      |          |               |    |
| <i>WAN1</i><br>Dynamic DNS Service Type       | DynDNS ORAY                | DLINKDDNS | None     |               |    |
| Domain Name<br>Status                         |                            |           |          |               |    |
| User Name                                     | admin                      |           |          |               |    |
| Password<br>Allow Wildcards                   | OFF                        |           |          |               |    |
| Update Periodically                           | OFF 30 Days                |           |          |               |    |
|                                               | Save Car                   | ncel      |          |               |    |

## 9.10 Using Diagnostic Tools

#### Maintenance > Management > Diagnostics > Network Tools

The router has built in tools to allow an administrator to evaluate the communication status and overall network health.

#### Figure 148: Router diagnostics tools available in the GUI

| 🖾 Status 🛜 Wire                                               | eless 💻 Network                  | ഹ് VPN             | <u> Security</u>        | Maintenance          |    |
|---------------------------------------------------------------|----------------------------------|--------------------|-------------------------|----------------------|----|
| Maintenance » Management » Diagnostics »                      | Network Tools                    |                    |                         |                      | 00 |
| Network Tools Capture Packets S                               | ystem Check                      |                    |                         |                      |    |
| This page can be used for diagnostics purp                    | oose. This page provides user wi | th some diagnostic | tools like ping, dns la | okup and traceroute. |    |
| Network Tools                                                 |                                  |                    |                         |                      |    |
| Command Output for Ping and Trace<br>IP Address / Domain Name | www.dlink.com                    |                    |                         |                      |    |
|                                                               | Ping Tra                         | aceroute           |                         |                      |    |
| Command Output                                                |                                  |                    |                         |                      |    |
|                                                               |                                  |                    |                         |                      |    |
|                                                               | 4                                |                    |                         | • //                 |    |
| DNS Lookup<br>Domain Name                                     |                                  |                    |                         |                      |    |
|                                                               | Lookup                           |                    |                         |                      |    |
| Command Output                                                |                                  |                    |                         |                      |    |
|                                                               |                                  |                    |                         |                      |    |
|                                                               | 4                                |                    |                         | • 2                  |    |
| 🖓 Status 🎅 Wir                                                | eless 📮 Network                  | ഹ് vpn             | 🙍 Security              | Maintenance          |    |
| Maintenance » Management » Diagnostics ×                      | Capture Packets                  |                    |                         |                      | 00 |
| Network Tools Capture Packets S                               | iystem Check                     |                    |                         |                      |    |
| This page provides user packet sniffer as a                   | diagnostic tool.                 |                    |                         |                      |    |
| Capture Packets                                               |                                  |                    |                         |                      |    |
| Interface                                                     | LAN                              | •                  |                         |                      |    |
|                                                               | Start Trace Sto                  | op Trace D         | ownload                 |                      |    |

| 🗥 Status 🛜                            | 🕈 Wireless 📃 Networ                                             | 'k 🏠 VPN                   | 🔒 Security                 |                           | • Mainter |   |
|---------------------------------------|-----------------------------------------------------------------|----------------------------|----------------------------|---------------------------|-----------|---|
| Maintenance » Management » Diagnos    | stics » System Check                                            |                            |                            |                           |           | 0 |
|                                       | e Ope                                                           | ration Succeede            | d                          |                           |           |   |
| Network Tools Capture Packe           | ets System Check                                                |                            |                            |                           |           |   |
| This page display the router's static | and dynamic routes.                                             |                            |                            |                           |           |   |
|                                       |                                                                 |                            |                            |                           |           |   |
| System Check                          |                                                                 |                            |                            |                           |           |   |
| System Check                          |                                                                 |                            |                            |                           |           |   |
| System Check                          | Display IPv4 T                                                  | able                       |                            |                           |           |   |
| System Check                          | Display IPv4 T<br>Destination<br>Ref Vac Ifa                    | Gateway                    | Kernel IP<br>Genmask       | routing t<br>Flags Met    |           | * |
|                                       | Destination                                                     | Gateway                    |                            | Flags Met                 |           | A |
|                                       | Destination<br>Ref Use Ifa<br>127.0.0.1                         | Gateway                    | Genmask                    | Flags Met                 | ric       | A |
|                                       | Destination<br>Ref Use Ifa<br>127.0.0.1<br>0 lo<br>192.168.10.0 | Gateway<br>ce<br>127.0.0.1 | Genmask<br>255.255.255.255 | Flags Met<br>UGH 1<br>U 0 | ric<br>0  |   |

## 9.10.1 Ping

This utility can be used to test connectivity between this router and another device on the network connected to this router. Enter an IP address and click PING. The command output will appear indicating the ICMP echo request status.

## 9.10.2 Trace Route

This utility will display all the routers present between the destination IP address and this router. Up to 30 "hops" (intermediate routers) between this router and the destination will be displayed.

#### Figure 149: Sample trace route output

|                               | Oper                     | ation Succeede | d               |       |         |        |           |
|-------------------------------|--------------------------|----------------|-----------------|-------|---------|--------|-----------|
| Capture Packets System Ch     | neck                     |                |                 |       |         |        |           |
| outer's static and dynamic ro | utes.                    |                |                 |       |         |        |           |
|                               |                          |                |                 |       |         |        |           |
|                               | Display IPv4 Ta          | able           |                 |       |         |        |           |
|                               |                          |                | Kernel IP       | routi | ng tab: | le     |           |
| 1                             | Destination<br>Use Iface | Gateway        | Genmask         |       | Metrio  |        |           |
|                               | 127.0.0.1<br>0 lo        | 127.0.0.1      | 255.255.255.255 | UGH   | 1       | 0      |           |
|                               | 192.168.10.0<br>0 bdg1   | 0.0.0.0        | 255.255.255.0   | υ     | 0       | 0      |           |
| :                             |                          | 192.168.10.1   | 255.255.255.0   | UG    | 1       | 0      |           |
|                               |                          |                |                 |       |         |        |           |
|                               |                          |                |                 |       |         | /      |           |
|                               |                          |                |                 |       |         | Cancel | ✓ Capture |
|                               |                          |                |                 |       |         | cancer |           |

## 9.10.3 DNS Lookup

To retrieve the IP address of a Web, FTP, Mail or any other server on the Internet, type the Internet Name in the text box and click Lookup. If the host or domain entry exists, you will see a response with the IP address. A message stating "Unknown Host" indicates that the specified Internet Name does not exist.

This feature assumes there is internet access available on the WAN link(s).

## 9.10.4 Router Options

The static and dynamic routes configured on this router can be shown by clicking Display for the corresponding routing table. Clicking the Packet Trace button will allow the router to capture and display traffic through the DSR between the LAN and WAN interface as well. This information is often very useful in debugging traffic and routing issues.

## 9.11 Localization

#### Maintenance > Administration > Set Language

The router GUI displays content in English by default. The package manager feature has to be enabled so that the appropriate language of the installed language package is shown. The user must configure the package manager feature under Advanced settings first, in order to install a language package.

#### Figure 150: Localization

|           | 🝘 Status               | 🛜 Wireless          | 💻 Network                   | යි VPN                       | 盈 Security | Maintenance |    |
|-----------|------------------------|---------------------|-----------------------------|------------------------------|------------|-------------|----|
| Maintenar | ce » Administration    | » Set Language      |                             |                              |            |             | 00 |
|           |                        | •                   | Please install dri<br>packa | ivers for langu<br>gemanager | ages in    |             |    |
|           | e shows the list of av | vailable languages. |                             |                              |            |             |    |
|           | Language               | [                   | English                     | T                            |            |             |    |
|           |                        |                     | Save                        | Cancel                       |            |             |    |

# Chapter 10. Router Status and Statistics

## 10.1 System Overview

The Status page allows you to get a detailed overview of the system configuration. The settings for the wired and wireless interfaces are displayed in the DSR Status page, and then the resulting hardware resource and router usage details are summarized on the router's Dashboard.

## 10.1.1 Device Status

#### Status > System Information > Device > System

The DSR Status page gives a summary of the router configuration settings configured in the Setup and Advanced menus. The static hardware serial number and current firmware version are presented in the General section. The WAN and LAN interface information shown on this page are based on the administrator configuration parameters. The radio band and channel settings are presented below along with all configured and active APs that are enabled on this router.

#### Figure 151: Device Status display

| 🗥 Status                                                                        | 🛜 Wireless              | 💻 Network                                  | යි VPN             | Security                | ᅌ Maintenance            |         |
|---------------------------------------------------------------------------------|-------------------------|--------------------------------------------|--------------------|-------------------------|--------------------------|---------|
| status » System Information »                                                   | Device » System         |                                            |                    |                         |                          | 00      |
| All of your Internet and netw                                                   | ted WAN Rollover W      |                                            | Device Status page | a. The firmware version | n and hardware serial nu | mber is |
| also displayed here.<br>System Information                                      |                         |                                            |                    |                         |                          |         |
| General<br>System Name<br>Firmware Version<br>Hardware Version<br>Serial Number | :                       | DSR-250N<br>2.00_WW<br>A1<br>QBDT123456789 |                    |                         |                          |         |
| 🙆 Status                                                                        | 🛜 Wireless              | 💻 Network                                  | A VPN              | Security                | 🍄 Maintenance            |         |
| Status » System Information →                                                   | > Device >> LAN         | AN Wireless                                |                    |                         |                          | 00      |
| All of your LAN network con<br>LAN Information                                  | nection details are dis | played on the Device S                     | tatus page.        |                         |                          |         |
| Description                                                                     |                         | LAN Info                                   |                    |                         |                          |         |
| MAC Address                                                                     |                         | 00:19:21:68:50:00                          |                    |                         |                          |         |
| IPv4 Address                                                                    |                         | 192.168.50.1 / 25                          | .255.255.0         |                         |                          |         |
| IPv6 Address                                                                    |                         | fec0::1 / 64                               |                    |                         |                          |         |
| Status                                                                          |                         | UP                                         |                    |                         |                          |         |
|                                                                                 |                         |                                            |                    |                         |                          |         |
| DHCP Server                                                                     |                         | Disabled                                   |                    |                         |                          |         |

|                                                                                                    | 🛜 Wireless                                                                    | 💻 Network               | A VPN                                              | Security          | <b>©°</b> Maintenance      |                       |
|----------------------------------------------------------------------------------------------------|-------------------------------------------------------------------------------|-------------------------|----------------------------------------------------|-------------------|----------------------------|-----------------------|
| Status » System Information                                                                                                    | n » Device » WAN1<br>icated WAN Rollover WA                                   | Wireless                |                                                    |                   |                            | 00                    |
| All of your Dedicated WAI                                                                                                    | N network connection deta                                                     | ails are displayed on t | he Device Status p                                 | āgē.              |                            |                       |
| Dedicated WAN Infor                                                                                                    | rmation                                                                       | De                      | dicated WAN Info                                   | -                 |                            |                       |
| MAC Address                                                                                                    |                                                                               |                         | 10:7B:BE:23:21                                     | <u>v</u> .        |                            |                       |
| IPv4 Address                                                                                                    |                                                                               |                         | 0.0 / 255.255.255.0                                |                   |                            |                       |
| IPv6 Address                                                                                                    |                                                                               | N//                     |                                                    |                   |                            |                       |
| Status                                                                                                    |                                                                               | DO                      |                                                    |                   |                            |                       |
| IPv6 Connection Type                                                                                                    |                                                                               | N//                     |                                                    |                   |                            |                       |
| IPv6 Connection State                                                                                                    |                                                                               |                         | is disabled                                        |                   |                            |                       |
|                                                                                                    |                                                                               |                         |                                                    |                   |                            |                       |
| Prefix Obtained                                                                                                    |                                                                               | N//                     | bled                                               |                   |                            |                       |
| NAT (IPv4 Only)                                                                                                    |                                                                               |                         |                                                    |                   |                            |                       |
| IPv4 Connection State                                                                                                    |                                                                               |                         | Yet Connected                                      |                   |                            |                       |
| Link State                                                                                                    |                                                                               | LIN                     | K DOWN                                             |                   |                            |                       |
| WAN Mode                                                                                                    |                                                                               | Use                     | only single port: WAN                              | 11                |                            |                       |
| Gateway                                                                                                    |                                                                               | 0.0                     | 0.0                                                |                   |                            |                       |
| Primary DNS                                                                                                    |                                                                               | 0.0                     | 0.0                                                |                   |                            |                       |
| Secondary DNS                                                                                                    |                                                                               | 0.0                     | 0.0                                                |                   |                            |                       |
|                                                                                                    |                                                                               |                         |                                                    |                   |                            |                       |
|                                                                                                    |                                                                               |                         | elease                                             |                   |                            |                       |
| CA Status                                                                                                    | 🛜 Wireless                                                                    | Renew F                 | elease                                             | <u> </u> Security | <b>©°</b> Maintenance      |                       |
| C Status                                                                                                    | n » Device » Wireless                                                         | 💂 Network               |                                                    | Security          | <b>O</b> Maintenance       | <b>? ©</b>            |
| System LAN Dedi                                                                                                    | n » Device » Wireless<br>icated WAN Rollover WA                               | Network Network         | යි vpn                                             | Security          | 🏠 Maintenance              | 99                    |
| System LAN Dedi Util of your wireless netwo                                                                                                    | n » Device » Wireless<br>icated WAN Rollover WA<br>ork connection details are | Network Network         | යි vpn                                             | Security          | C <sup>o</sup> Maintenance | •                     |
| System LAN Dedi Ul of your wireless netwo                                                                                                    | n » Device » Wireless<br>icated WAN Rollover WA<br>ork connection details are | Network Network         | යි vpn                                             |                   | C Maintenance              | 9 0                   |
| System LAN Dedi     System vireless netwo                                                                                                    | n » Device » Wireless<br>icated WAN Rollover WA<br>ork connection details are | Network Network         | Ce Status page.                                    |                   | Maintenance                | <ul> <li>Ø</li> </ul> |
| System LAN Dedi<br>All of your wireless netwo<br>Wireless Lan Informat<br>Description                                                                                                    | n » Device » Wireless<br>icated WAN Rollover WA<br>ork connection details are | Network Network         | ce Status page.<br>Wireless                        | s LAN             | C Maintenance              | •                     |
| System LAN Dedi Using the second second sec | n » Device » Wireless<br>icated WAN Rollover WA<br>ork connection details are | Network Network         | ce Status page.<br>VPN<br>Wireless<br>2.46Hz       | s LAN             | C Maintenance              | 3 0                   |
| System LAN Dedition System LAN Dedition All of your wireless networ Wireless Lan Informat Description Operating Frequency Mode                                                                                                    | n » Device » Wireless<br>icated WAN Rollover WA<br>ork connection details are | Network Network         | Ce Status page.<br>Vireless<br>2.4GHz<br>B/G-Mixed | s LAN             | Maintenance                |                       |
| System LAN Dedi System LAN Dedi All of your wireless networ Wireless Lan Informat Description Operating Frequency Mode Channel                                                                                                    | n » Device » Wireless<br>icated WAN Rollover WA<br>ork connection details are | Network Network         | Ce Status page.<br>Vireless<br>2.4GHz<br>B/G-Mixed | s LAN             |                            |                       |

#### Figure 152: Device Status display (continued)

| 🐼 Status 🛜 Wireless                                                                  | Network                            | Security | O Maintenance |    |
|--------------------------------------------------------------------------------------|------------------------------------|----------|---------------|----|
| Status » System Information » Device » WAN2                                          |                                    |          |               | 00 |
| System LAN Dedicated WAN Rollover WAN W                                              | ireless                            |          |               |    |
| ll of your Rollover WAN network connection details are d<br>Rollover WAN Information | isplayed on the Device Status page |          |               |    |
| Description                                                                          | Rollover WAN Info                  |          |               |    |
| MAC Address                                                                          | 00:11:BB:CC:DD:70                  |          |               |    |
| IPv4 Address                                                                         | 0.0.0.0 / 255.255.255.0            |          |               |    |
| IPv6 Address                                                                         | N/A                                |          |               |    |
| Status                                                                               | DOWN                               |          |               |    |
| IPv6 Connection Type                                                                 | N/A                                |          |               |    |
| IPv6 Connection State                                                                | IPv6 is disabled                   |          |               |    |
| Prefix Obtained                                                                      | N/A                                |          |               |    |
| NAT (IPv4 Only)                                                                      | Enabled                            |          |               |    |
| IPv4 Connection Type<br>IPv4 Connection State                                        | 36 Internet<br>Not Yet Connected   |          |               |    |
| Link State                                                                           | LINK DOWN                          |          |               |    |
| WAN Mode                                                                             | Use only single port: WAN          | l.       |               |    |
| Gateway                                                                              | 0.0.0                              |          |               |    |
| Primary DNS                                                                          | 0.0.0                              |          |               |    |
| Secondary DNS                                                                        | 0.0.0.0                            |          |               |    |
| Disa                                                                                 | able                               |          |               |    |

## **10.1.2 Resource Utilization**

#### Status > Device Info > Dashboard

The Dashboard page presents hardware and usage statistics. The CPU and Memory utilization is a function of the available hardware and current configuration and traffic through the router. Interface statistics for the wired connections (LAN, WAN1, WAN2/DMZ, VLANs) provide indication of packets through and packets dropped by the interface. Click refresh to have this page retrieve the most current statistics.

Traffic Information

#### Figure 153: Resource Utilization statistics

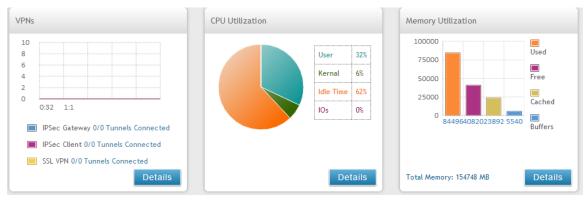

#### Figure 154: Resource Utilization data (continued)

| Fraffic           | LAN  | Dedicated WAN | Rollover WAN |
|-------------------|------|---------------|--------------|
| Incoming          | 5245 | 0             | 0            |
| Outgoing          | 7517 | 3             | 0            |
| Dropped Incoming  | 0    | 0             | 0            |
| Dropped Outgoing  | 0    | 0             | 0            |
| ctive Information |      |               |              |
| ICMP Recieved     |      |               |              |
|                   | 1    |               |              |

#### Figure 155: Resource Utilization data (continued)

| Traffic Information |       |               |              |
|---------------------|-------|---------------|--------------|
| Traffic             | LAN   | Dedicated WAN | Rollover WAN |
| Incoming            | 15014 | 0             | 0            |
| Outgoing            | 17682 | 5             | 0            |
| Dropped Incoming    | 0     | 0             | 0            |
| Dropped Outgoing    | 0     | 0             | 0            |
| Active Information  |       |               |              |
| ICMP Recieved       |       |               |              |
| Available VLANs     | 1     |               |              |
| Active Interfaces   | 7     |               |              |
|                     |       |               |              |
|                     |       |               |              |

# **10.2 Traffic Statistics 10.2.1 Wired Port Statistics**

#### Status > Network Information > Device Statistics

Detailed transmit and receive statistics for each physical port are presented here. Each interface (WAN1, WAN2/DMZ, LAN, and VLANs) have port specific packet level information provided for review. Transmitted/received packets, port collisions, and the cumulating bytes/sec for transmit/receive directions are provided for each interface along with the port up time. If you suspect issues with any of the wired ports, this table will help diagnose uptime or transmit level issues with the port.

The statistics table has auto-refresh control which allows display of the most current port level data at each page refresh. The default auto-refresh for this page is 10 seconds.

#### 🛜 Wireless 💻 Network CA VPN 🔒 Security 🗢 Maintenance 🕢 Status Status » Network Information » Device Statistics **? 9** This page shows the Rx/Tx packet and byte count for all the system interfaces. It also shows the up time for all the interfaces. **Device Statistics** entries Show 10 [No right click options] Q 😣 🛛 Rx Pkts ⊖ Collisions ⊖ Tx B/s Port ☆ Tx Pkts 😣 Up time ۲ LAN 7084 4856 29 0 Days 00:52:53 0 56 WAN 3 0 Not Yet Available 0 0 0 Showing 1 to 2 of 2 entries Image: Heat of First Image: Heat of First Image: H

#### Figure 156: Physical port statistics

## **10.2.2 Wireless Statistics**

#### Status > Network Information > Wireless Statistics

The Wireless Statistics tab displays the incrementing traffic statistics for each enabled access point. This page will give a snapshot of how much traffic is being transmitted over each wireless link. If you suspect that a radio or VAP may be down, the details on this page would confirm if traffic is being sent and received through the VAP.

The clients connected to a particular AP can be viewed by using the Status Button on the list of APs in the *Setup* > *Wireless* > *Access Points* page. Traffic statistics are shown for that individual AP, as compared to the summary stats for each AP on this Statistics page. The poll interval (the refresh rate for the statistics) can be modified to view more frequent traffic and collision statistics.

#### Figure 157: AP specific statistics

| . C                                                | 孢 Status                                                                                                    | 🛜 Wi           | reless       | Network   | ଜ v₽      | 'n 🚨        | Security    | 🗘 Mainten    | ance          |
|----------------------------------------------------|----------------------------------------------------------------------------------------------------|----------------|--------------|-----------|-----------|-------------|-------------|--------------|---------------|
| Status » Network Information » Wireless Statistics |                                                                                                    |                |              |           |           |             |             |              | 0             |
| Wireless traffi<br>AP.                             | Wireless traffic statistics for all configured access points are displayed in this table. The receive (Rx) and transmit (Tx) data is shown per configured AP. |                |              |           |           |             |             |              |               |
| Wireless Sta                                       | atistics                                                                                                    |                |              |           |           |             |             |              |               |
| Show 10                                            | entries                                                                                                    | [No right clic | k options]   |           |           |             |             |              | ٩             |
| AP Name 🕁                                          | Radio⊖                                                                                                    | Packets rx ⊖   | Packets tx ↔ | Bytes rx⊖ | Bytes tx⊖ | Errors rx ⊖ | Errors tx ⊖ | Dropped rx 🕀 | Dropped tx ⊖  |
| ap1                                                | 1                                                                                                    | 0              | 0            | 0         | 0         | 0           | 0           | 0            | 0             |
| Showing 1 to 1                                     | of 1 entries                                                                                                    |                |              |           |           |             | First       | Previous 1   | Next 🔰 Last 刘 |

## **10.3 Active Connections**

### **10.3.1 Sessions through the Router**

#### Status > Network Information > Active Sessions

This table lists the active internet sessions through the router's firewall. The session's protocol, state, local and remote IP addresses are shown.

#### Figure 158: List of current Active Firewall Sessions

| 🕋 Status                     | 🛜 Wi                                                                 | reless 📃            | Network | ക | 'PN |        | Security | <     | 🎾 Maintena   | nce           |
|------------------------------|----------------------------------------------------------------------|---------------------|---------|---|-----|--------|----------|-------|--------------|---------------|
| Status » Network Information | Active Sess                                                          | ions                |         |   |     |        |          |       |              | 00            |
| Use this page to monitor th  | se this page to monitor the sessions that are active on your router. |                     |         |   |     |        |          |       |              |               |
| Active Sessions List         |                                                                      |                     |         |   |     |        |          |       |              |               |
| Show 10 ▼ entries            | [No right clic                                                       | k options]          |         |   |     |        |          |       |              | ٩             |
| Source                       | <u>ن</u>                                                             | )estination         |         | 1 |     | otocol |          | € 9   | State        | ⇔             |
| 192.168.10.1:443             | 1                                                                    | 92.168.10.200:51084 |         |   | tcp | )      |          | E     | ESTABLISHED  |               |
| 192.168.10.1:443             | 1                                                                    | 92.168.10.200:50832 |         |   | tcp | )      |          | E     | ESTABLISHED  |               |
| 192.168.10.1:443             | 1                                                                    | 92.168.10.200:51065 |         |   | tcp | )      |          | E     | ESTABLISHED  |               |
| Showing 1 to 3 of 3 entries  |                                                                      |                     |         |   |     |        | K Fi     | rst 🚽 | Previous 1 N | Next > Last > |

## **10.3.2 Wireless Clients**

#### Status > Network Information > Wireless Clients

The clients connected to a particular AP can be viewed on this page. Connected clients are sorted by the MAC address and indicate the security parameters used by the wireless link, as well as the time connected to the corresponding AP.

The statistics table has auto-refresh control which allows display of the most current port level data at each page refresh. The default auto-refresh for this page is 10 seconds.

Figure 159: List of connected 802.11 clients per AP

|             | 🕜 Status             | 🛜 Wireless               | 💻 Network           | 🚯 VPN              | 盈 Security             | Maintenance                    |
|-------------|----------------------|--------------------------|---------------------|--------------------|------------------------|--------------------------------|
| Status »    | Network Information  | » Wireless Clients       |                     |                    |                        | <b>?</b>                       |
| This list i | dentifies the wirele | ss clients (or stations) | currently connected | to the Access Poin | nts configured and ena | bled on this device.           |
| Wireles     | s Clients            |                          |                     |                    |                        |                                |
| Show 10     | ▼ entries            | [No right click options] |                     |                    |                        | ٩                              |
| AP Nam      | ne 🔂 MAC Add         | ress 😌 Radio             | ⊖ Security ⊖        | Encryption 🛛 🕀     | Authentication         | ⊖ Time Connected ⊕             |
|             |                      |                          | No data av          | ailable in table   |                        |                                |
| Showing     | 0 to 0 of 0 entries  |                          |                     |                    | 14                     | First I Previous Next > Last > |

## 10.3.3 LAN Clients

#### Status > Network Information > LAN Clients

The LAN clients to the router are identified by an ARP scan through the LAN switch. The NetBIOS name (if available), IP address and MAC address of discovered LAN hosts are displayed.

#### Figure 160: List of LAN hosts

| 🕜 Status                         | 🛜 Wireless              | 💻 Network   | යි VPN | 🔒 Secur           | ity 🔅 Maintenance     |          |
|----------------------------------|-------------------------|-------------|--------|-------------------|-----------------------|----------|
| Status » Network Information »   | LAN Clients             |             |        |                   |                       | 00       |
| This page displays a list of LAN | clients connected to    | the router. |        |                   |                       |          |
| LAN Clients List                 |                         |             |        |                   |                       |          |
| Show 10 Tentries                 | No right click options] |             |        |                   |                       | ٩        |
| Name                             | IP Address              |             | ⇔      | MAC Address       |                       | ⇔        |
| unknown                          | 192.168.10.200          |             |        | 00:80:48:63:2e:a7 |                       |          |
| Showing 1 to 1 of 1 entries      |                         |             |        |                   | First Previous 1 Next | > Last > |

## **10.3.4 Active VPN Tunnels**

#### Status > Network Information > Active VPNs > IPsec SAs

You can view and change the status (connect or drop) of the router's IPsec security associations. Here, the active IPsec SAs (security associations) are listed along with

the traffic details and tunnel state. The traffic is a cumulative measure of transmitted/received packets since the tunnel was established.

If a VPN policy state is "IPsec SA Not Established", it can be enabled by clicking the Connect button of the corresponding policy. The Active IPsec SAs table displays a list of active IPsec SAs. Table fields are as follows.

| Field        | Description                                                               |
|--------------|---------------------------------------------------------------------------|
| Policy Name  | IKE or VPN policy associated with this SA.                                |
| Endpoint     | IP address of the remote VPN gateway or client.                           |
| Tx (KB)      | Kilobytes of data transmitted over this SA.                               |
| Tx (Packets) | Number of IP packets transmitted over this SA.                            |
| State        | Status of the SA for IKE policies: Not Connected or IPsec SA Established. |

#### Figure 161: List of current Active VPN Sessions

| 🕐 Status                         | 🛜 Wireless                                | 💻 Network         | යි VPN          | Security             | O Maintenance                     |        |
|----------------------------------|-------------------------------------------|-------------------|-----------------|----------------------|-----------------------------------|--------|
| Status » Network Information »   | Active VPNs » IPsec SA                    | s                 |                 |                      |                                   | 00     |
| IPsec SAs SSL VPN Con            | nections PPTP VPN Co                      | onnections Open V | PN Connections  | L2TP VPN Connection  | 5                                 |        |
| This page lists current establis | shed IPsec Security Ass                   | ociations.        |                 |                      |                                   |        |
| Active IPsec SAs List            |                                           |                   |                 |                      |                                   |        |
| Show 10 v entries                | [Right click on record to g               | et more options]  |                 |                      |                                   | ٩      |
| Policy Name                      | 🔂 Endpoint                                | ⊖ tx (K           | B)              | tx (Packets)         | ⊖ State                           | ÷      |
|                                  |                                           | No data ava       | ilable in table |                      |                                   |        |
| Showing 0 to 0 of 0 entries      |                                           |                   |                 | Ki F                 | irst 🔄 Previous Next 🔾            | Last 💥 |
| 🙆 Status                         | 🛜 Wireless                                | Network           | 🏠 VPN           | Security             | Maintenance                       |        |
| Status » Network Information »   | <ul> <li>Active VPNs » SSL VPN</li> </ul> | Connections       |                 |                      |                                   | 00     |
| IPsec SAs SSL VPN Con            | nections PPTP VPN C                       | onnections Open V | PN Connections  | L2TP VPN Connection  |                                   |        |
| This page lists current establi  |                                           |                   |                 |                      | -                                 |        |
| Active SSL VPN Connecti          |                                           |                   |                 |                      |                                   |        |
|                                  | [Right click on record to g               | et more options]  |                 |                      |                                   | ٩      |
| User Name $\bigcirc$ IP Ad       | 1                                         | PPP Interface     |                 | PP Interface         | ⊖ Connect Status                  |        |
|                                  |                                           |                   | ilable in table |                      | v connect status                  | ~      |
| Showing 0 to 0 of 0 entries      |                                           |                   |                 | KI F                 | irst 👌 Previous Next 🗲            | Last 刘 |
| 🕐 Status                         | 🛜 Wireless                                | 💻 Network         | යි vpn          | Security             | <b>©</b> <sup>®</sup> Maintenance |        |
| Status » Network Information »   | Active VPNs » PPTP VP                     | N Connections     |                 |                      |                                   | 00     |
| IPsec SAs SSL VPN Con            | nections <b>PPTP VPN C</b>                | onnections OpenVF | PN Connections  | L2TP VPN Connections |                                   |        |
| This page lists current establi  | shed PPTP VPN tunnels.                    |                   |                 |                      |                                   |        |
| Active PPTP VPN Connec           | tions                                     |                   |                 |                      |                                   |        |
| Show 10 • entries                | [Right click on record to g               | et more options]  |                 |                      |                                   | ٩      |
| Connection Status                |                                           |                   |                 |                      |                                   | Û      |
| Disconnected                     |                                           |                   |                 |                      |                                   |        |
| Showing 1 to 1 of 1 entries      |                                           |                   |                 | 🔀 First              | Previous 1 Next >                 | Last 刘 |

All active SSL VPN connections, both for VPN tunnel and VPN Port forwarding, are displayed on this page as well. Table fields are as follows.

| Field                 | Description                                                                                             |
|-----------------------|----------------------------------------------------------------------------------------------------|
| User Name             | The SSL VPN user that has an active tunnel or port forwarding session to this router.                   |
| IP Address            | IP address of the remote VPN client.                                                                    |
| Local PPP Interface   | The interface (WAN1 or WAN2) through which the session is active.                                       |
| Peer PPP Interface IP | The assigned IP address of the virtual network adapter.                                                 |
| Connect Status        | Status of the SSL connection between this router and the remote VPN client: Not Connected or Connected. |

# Chapter 11. Trouble Shooting

## **11.1 Internet connection**

**Symptom:** You cannot access the router's web-configuration interface from a PC on your LAN.

#### **Recommended action:**

- 1. Check the Ethernet connection between the PC and the router.
- Ensure that your PC's IP address is on the same subnet as the router. If you are using the recommended addressing scheme, your PC's address should be in the range 192.168.10.2 to 192.168.10.254.
- **3.** Check your PC's IP address. If the PC cannot reach a DHCP server, some versions of Windows and Mac OS generate and assign an IP address. These auto-generated addresses are in the range 169.254.x.x. If your IP address is in this range, check the connection from the PC to the firewall and reboot your PC.
- **4.** If your router's IP address has changed and you don't know what it is, reset the router configuration to factory defaults (this sets the firewall's IP address to 192.168.10.1).
- 5. If you do not want to reset to factory default settings and lose your configuration, reboot the router and use a packet sniffer (such as Ethereal<sup>TM</sup>) to capture packets sent during the reboot. Look at the Address Resolution Protocol (ARP) packets to locate the router's LAN interface address.
- 6. Launch your browser and ensure that Java, JavaScript, or ActiveX is enabled. If you are using Internet Explorer, click Refresh to ensure that the Java applet is loaded. Close the browser and launch it again.
- 7. Ensure that you are using the correct login information. The factory default login name is admin and the password is password. Ensure that CAPS LOCK is off when entering this information.

Symptom: Router does not save configuration changes.

#### **Recommended action:**

- 1. When entering configuration settings, click Apply before moving to another menu or tab; otherwise your changes are lost.
- **2.** Click Refresh or Reload in the browser. Your changes may have been made, but the browser may be caching the old configuration.

Symptom: Router cannot access the Internet.

**Possible cause:** If you use dynamic IP addresses, your router may not have requested an IP address from the ISP.

#### **Recommended action:**

- 1. Launch your browser and go to an external site such as www.google.com.
- 2. Access the firewall's configuration main menu at http://192.168.10.1.
- 3. Select *Monitoring > Router Status*.
- 4. Ensure that an IP address is shown for the WAN port. If 0.0.0.0 is shown, your firewall has not obtained an IP address from your ISP. See the next symptom.

Symptom: Router cannot obtain an IP address from the ISP.

#### **Recommended action:**

- 1. Turn off power to the cable or DSL modem.
- 2. Turn off the router.
- 3. Wait 5 minutes, and then reapply power to the cable or DSL modem.
- 4. When the modem LEDs indicate that it has resynchronized with the ISP, reapply power to the router. If the router still cannot obtain an ISP address, see the next symptom.

Symptom: Router still cannot obtain an IP address from the ISP.

#### **Recommended action:**

- 1. Ask your ISP if it requires a login program PPP over Ethernet (PPPoE) or some other type of login.
- 2. If yes, verify that your configured login name and password are correct.
- **3.** Ask your ISP if it checks for your PC's hostname.
- If yes, select *Network Configuration > WAN Settings > Ethernet ISP Settings* and set the account name to the PC hostname of your ISP account.
- **5.** Ask your ISP if it allows only one Ethernet MAC address to connect to the Internet, and therefore checks for your PC's MAC address.
- **6.** If yes, inform your ISP that you have bought a new network device, and ask them to use the firewall's MAC address.
- Alternatively, select *Network Configuration > WAN Settings > Ethernet ISP* Settings and configure your router to spoof your PC's MAC address.

Symptom: Router can obtain an IP address, but PC is unable to load Internet pages.

#### **Recommended action:**

- Ask your ISP for the addresses of its designated Domain Name System (DNS) servers. Configure your PC to recognize those addresses. For details, see your operating system documentation.
- 2. On your PC, configure the router to be its TCP/IP gateway.

## 11.2 Date and time

Symptom: Date shown is January 1, 1970.

**Possible cause:** The router has not yet successfully reached a network time server (NTS).

#### **Recommended action:**

1. If you have just configured the router, wait at least 5 minutes, select Administration >

Time Zone, and recheck the date and time.

2. Verify your Internet access settings.

**Symptom:** Time is off by one hour.

Possible cause: The router does not automatically adjust for Daylight Savings Time.

#### **Recommended action:**

- 1. Select *Administration > Time Zone* and view the current date and time settings.
- 2. Click to check or uncheck "Automatically adjust for Daylight Savings Time", then click Apply.

## **11.3 Pinging to Test LAN Connectivity**

Most TCP/IP terminal devices and firewalls contain a ping utility that sends an ICMP echo-request packet to the designated device. The DSR responds with an echo reply. Troubleshooting a TCP/IP network is made very easy by using the ping utility in your PC or workstation.

## 11.3.1 Testing the LAN path from your PC to your

#### router

- 1. From the PC's Windows toolbar, select Start > Run.
- 2. Type ping <IP\_address> where <IP\_address> is the router's IP address. Example: ping 192.168.10.1.
- 3. Click OK.

- 4. Observe the display:
  - If the path is working, you see this message sequence:

Pinging <IP address> with 32 bytes of data

Reply from <IP address>: bytes=32 time=NN ms TTL=xxx

• If the path is not working, you see this message sequence:

Pinging <IP address> with 32 bytes of data

Request timed out

- 5. If the path is not working, Test the physical connections between PC and router
  - If the LAN port LED is off, go to the "LED displays" section on page B-1 and follow instructions for "LAN or Internet port LEDs are not lit."
  - Verify that the corresponding link LEDs are lit for your network interface card and for any hub ports that are connected to your workstation and firewall.
- 6. If the path is still not up, test the network configuration:
  - Verify that the Ethernet card driver software and TCP/IP software are installed and configured on the PC.
  - Verify that the IP address for the router and PC are correct and on the same subnet.

# 11.3.2 Testing the LAN path from your PC to a remote device

- 1. From the PC's Windows toolbar, select Start > Run.
- Type ping -n 10 <IP\_address> where -n 10 specifies a maximum of 10 tries and <IP address> is the IP address of a remote device such as your ISP's DNS server. Example: ping -n 10 10.1.1.1.
- 3. Click OK and then observe the display (see the previous procedure).
- 4. If the path is not working, do the following:
  - Check that the PC has the IP address of your firewall listed as the default gateway. (If the IP configuration of your PC is assigned by DHCP, this information is not visible in your PC's Network Control Panel.)

- Verify that the network (subnet) address of your PC is different from the network address of the remote device.
- Verify that the cable or DSL modem is connected and functioning.
- Ask your ISP if it assigned a hostname to your PC.

If yes, select *Network Configuration* > *WAN Settings* > *Ethernet ISP Settings* and enter that hostname as the ISP account name.

• Ask your ISP if it rejects the Ethernet MAC addresses of all but one of your PCs.

Many broadband ISPs restrict access by allowing traffic from the MAC address of only your broadband modem; but some ISPs additionally restrict access to the MAC address of just a single PC connected to that modem. If this is the case, configure your firewall to clone or spoof the MAC address from the authorized PC.

## **11.4 Restoring factory-default configuration settings**

To restore factory-default configuration settings, do either of the following:

- 1. Do you know the account password and IP address?
  - If yes, select *Maintenance* > *Firmware & Config* > *Soft Reboot* and click Default.
  - If you do not, do the following:
    - On the rear panel of the router, press and hold the Reset button about 10 seconds, until the test LED lights and then blinks.
    - Release the button and wait for the router to reboot.
- 2. If the router does not restart automatically; manually restart it to make the default settings effective.
- **3.** After a restore to factory defaults —whether initiated from the configuration interface or the Reset button the following settings apply:
  - LAN IP address: 192.168.10.1
  - Username: admin
  - Password: admin
  - DHCP server on LAN: enabled
  - WAN port configuration: Get configuration via DHCP

# Chapter 12. Credits

Microsoft, Windows are registered trademarks of Microsoft Corp. Linux is a registered trademark of Linus Torvalds. UNIX is a registered trademark of The Open Group.

# Appendix A. Glossary

| ARP         | Address Resolution Protocol. Broadcast protocol for mapping IP addresses to MAC addresses.                                                                                                    |
|-------------|----------------------------------------------------------------------------------------------------|
| СНАР        | Challenge-Handshake Authentication Protocol. Protocol for authenticating users to an ISP.                                                                                                    |
| DDNS        | Dynamic DNS. System for updating domain names in real time. Allows a domain name to be assigned to a device with a dynamic IP address.                                                                                                    |
| DHCP        | Dynamic Host Configuration Protocol. Protocol for allocating IP addresses dynamically so that addresses can be reused when hosts no longer need them.                                                                                                    |
| DNS         | Domain Name System. Mechanism for translating H.323 IDs, URLs, or e-mail IDs into IP addresses. Also used to assist in locating remote gatekeepers and to map IP addresses to hostnames of administrative domains.                                                 |
| FQDN        | Fully qualified domain name. Complete domain name, including the host portion. Example: serverA.companyA.com.                                                                                                    |
| FTP         | File Transfer Protocol. Protocol for transferring files between network nodes.                                                                                                    |
| нттр        | Hypertext Transfer Protocol. Protocol used by web browsers and web servers to transfer files.                                                                                                    |
| IKE         | Internet Key Exchange. Mode for securely exchanging encryption keys in ISAKMP as part of building a VPN tunnel.                                                                                                    |
| IPsec       | IP security. Suite of protocols for securing VPN tunnels by authenticating or encrypting IP packets in a data stream. IPsec operates in either transport mode (encrypts payload but not packet headers) or tunnel mode (encrypts both payload and packet headers). |
| ISAKMP      | Internet Key Exchange Security Protocol. Protocol for establishing security associations and cryptographic keys on the Internet.                                                                                                    |
| ISP         | Internet service provider.                                                                                                    |
| MAC Address | Media-access-control address. Unique physical-address identifier attached to a network adapter.                                                                                                    |
| MTU         | Maximum transmission unit. Size, in bytes, of the largest packet that can be passed on. The MTU for Ethernet is a 1500-byte packet.                                                                                                    |
| NAT         | Network Address Translation. Process of rewriting IP addresses as a packet passes through a router or firewall. NAT enables multiple hosts on a LAN to access the Internet using the single public IP address of the LAN's gateway router.                         |
| NetBIOS     | Microsoft Windows protocol for file sharing, printer sharing, messaging, authentication, and name resolution.                                                                                                    |
| NTP         | Network Time Protocol. Protocol for synchronizing a router to a single clock on the network, known as the clock master.                                                                                                    |
| PAP         | Password Authentication Protocol. Protocol for authenticating users to a remote access server<br>or ISP.                                                                                                    |

| PPPoE  | Point-to-Point Protocol over Ethernet. Protocol for connecting a network of hosts to an ISP without the ISP having to manage the allocation of IP addresses.                                                                             |
|--------|----------------------------------------------------------------------------------------------------|
| РРТР   | Point-to-Point Tunneling Protocol. Protocol for creation of VPNs for the secure transfer of data from remote clients to private servers over the Internet.                                                                               |
| RADIUS | Remote Authentication Dial-In User Service. Protocol for remote user authentication and accounting. Provides centralized management of usernames and passwords.                                                                          |
| RSA    | Rivest-Shamir-Adleman. Public key encryption algorithm.                                                                                                    |
| тср    | Transmission Control Protocol. Protocol for transmitting data over the Internet with guaranteed reliability and in-order delivery.                                                                                                    |
| UDP    | User Data Protocol. Protocol for transmitting data over the Internet quickly but with no guarantee of reliability or in-order delivery.                                                                                                  |
| VPN    | Virtual private network. Network that enables IP traffic to travel securely over a public TCP/IP network by encrypting all traffic from one network to another. Uses tunneling to encrypt all information at the IP level.               |
| WINS   | Windows Internet Name Service. Service for name resolution. Allows clients on different IP subnets to dynamically resolve addresses, register themselves, and browse the network without sending broadcasts.                             |
| ХАИТН  | IKE Extended Authentication. Method, based on the IKE protocol, for authenticating not just devices (which IKE authenticates) but also users. User authentication is performed after device authentication and before IPsec negotiation. |

# Appendix B. Factory Default Settings

| Feature                | Description                                 | Default Setting                                        |
|------------------------|---------------------------------------------|--------------------------------------------------------|
|                        | User login URL                              | http://192.168.10.1                                    |
| Device login           | User name (case sensitive)                  | admin                                                  |
|                        | Login password (case sensitive)             | admin                                                  |
|                        | WAN MAC address                             | Use default address                                    |
| Internet<br>Connection | WAN MTU size                                | 1500                                                   |
|                        | Port speed                                  | Autosense                                              |
|                        | IP address                                  | 192.168.10.1                                           |
|                        | IPv4 subnet mask                            | 255.255.255.0                                          |
|                        | RIP direction                               | None                                                   |
|                        | RIP version                                 | Disabled                                               |
|                        | RIP authentication                          | Disabled                                               |
| Local area network     | DHCP server                                 | Enabled                                                |
| (LAN)                  | DHCP starting IP address                    | 192.168.10.2                                           |
|                        | DHCP ending IP address                      | 192.168.10.100                                         |
|                        | Time zone                                   | GMT                                                    |
|                        | Time zone adjusted for Daylight Saving Time | Disabled                                               |
|                        | SNMP                                        | Disabled                                               |
|                        | Remote management                           | Disabled                                               |
|                        | Inbound communications from the Internet    | Disabled (except traffic on port<br>80, the HTTP port) |
| Firewall               | Outbound communications to the Internet     | Enabled (all)                                          |
|                        | Source MAC filtering                        | Disabled                                               |
|                        | Stealth mode                                | Enabled                                                |

# Appendix C. Standard Services Available for Port Forwarding & Firewall Configuration

| ANY          | ICMP-TYPE-8  | RLOGIN         |
|--------------|--------------|----------------|
| AIM          | ICMP-TYPE-9  | RTELNET        |
| BGP          | ICMP-TYPE-10 | RTSP:TCP       |
| BOOTP_CLIENT | ICMP-TYPE-11 | RTSP:UDP       |
| BOOTP_SERVER | ICMP-TYPE-13 | SFTP           |
| CU-SEEME:UDP | ICQ          | SMTP           |
| CU-SEEME:TCP | IMAP2        | SNMP:TCP       |
| DNS:UDP      | IMAP3        | SNMP:UDP       |
| DNS:TCP      | IRC          | SNMP-TRAPS:TCP |
| FINGER       | NEWS         | SNMP-TRAPS:UDP |
| FTP          | NFS          | SQL-NET        |
| НТТР         | NNTP         | SSH:TCP        |
| HTTPS        | PING         | SSH:UDP        |
| ICMP-TYPE-3  | POP3         | STRMWORKS      |
| ICMP-TYPE-4  | PPTP         | TACACS         |
| ICMP-TYPE-5  | RCMD         | TELNET         |
| ICMP-TYPE-6  | REAL-AUDIO   | TFTP           |
| ICMP-TYPE-7  | REXEC        | VDOLIVE        |
|              |              |                |

# Appendix D. Log Output Reference

#### Facility: System (Networking)

| Log Message                                        | Severity | Log Message                                                        | Severity |
|----------------------------------------------------|----------|--------------------------------------------------------------------|----------|
| DBUpdate event: Table: %s                          |          | BridgeConfig: too few arguments to                                 |          |
| opCode:%d rowld:%d                                 | DEBUG    | command %s                                                         | ERROR    |
|                                                    |          | BridgeConfig: too few arguments to                                 |          |
| networkIntable.txt not found                       | DEBUG    | command %s                                                         | ERROR    |
| sqlite3QueryResGet failed                          | DEBUG    | sqlite3QueryResGet failed.Query:%s                                 | ERROR    |
| Interface is already deleted in bridge             | DEBUG    | ddnsDisable failed                                                 | ERROR    |
| removing %s from bridge %s %s                      | DEBUG    | sqlite3QueryResGet failed.Query:%s                                 | ERROR    |
| adding %s to bridge %s %s                          | DEBUG    | sqlite3QueryResGet failed.Query:%s                                 | ERROR    |
| stopping bridge                                    | DEBUG    | ddnsDisable failed                                                 | ERROR    |
| stopping bridge                                    | DEBUG    | failed to call ddns enable                                         | ERROR    |
| stopping bridge                                    | DEBUG    | ddnsDisable failed                                                 | ERROR    |
| %s:DBUpdate event: Table: %s                       | DEDUO    |                                                                    |          |
| opCode:%d rowld:%d                                 | DEBUG    | sqlite3QueryResGet failed.Query:%s<br>Error in executing DB update | ERROR    |
| Wan is not up                                      | DEBUG    | handler                                                            | ERROR    |
| %s:DBUpdate event: Table: %s                       | 02000    |                                                                    | Linton   |
| opCode:%d rowld:%d                                 | DEBUG    | sqlite3QueryResGet failed.Query:%s                                 | ERROR    |
| doDNS:failed                                       | DEBUG    | Illegal invocation of ddnsView (%s)                                | ERROR    |
| doDNS:failed                                       | DEBUG    | sqlite3QueryResGet failed.Query:%s                                 | ERROR    |
| doDNS:Result = FAILED                              | DEBUG    | sqlite3QueryResGet failed.Query:%s                                 | ERROR    |
| doDNS:Result SUCCESS                               | DEBUG    | ddns: SQL error: %s                                                | ERROR    |
| Write Old Entry: %s %s %s: to %s                   | DEBUG    | Illegal operation interface got deleted                            | ERROR    |
| Write New Entry: %s %s #%s : to %s                 | DEBUG    | sqlite3QueryResGet failed.Query:%s                                 | ERROR    |
| Write Old Entry: %s %s %s: to %s                   | DEBUG    | sqlite3QueryResGet failed.Query:%s                                 | ERROR    |
| Write New Entry: %s %s #%s : to %s                 | DEBUG    | sqlite3QueryResGet failed.Query:%s                                 | ERROR    |
| ifStaticMgmtDBUpdateHandler:                       |          |                                                                    |          |
| returning with "                                   | DEBUG    | ddnsDisable failed                                                 | ERROR    |
| nimfLinkStatusGet: buffer: \                       | DEBUG    | ddns: SQL error: %s                                                | ERROR    |
| nimfLinkStatusGetErr: returning with               |          |                                                                    |          |
| status: %d                                         | DEBUG    | Failed to call ddns enable                                         | ERROR    |
| nimfAdvOptSetWrap: current Mac<br>Option: %d       | DEBUG    | ddns: SQL error: %s                                                | ERROR    |
| nimfAdvOptSetWrap: current Port                    | 02000    |                                                                    | Linton   |
| Speed Option: %d                                   | DEBUG    | sqlite3QueryResGet failed.Query:%s                                 | ERROR    |
| nimfAdvOptSetWrap: current Mtu                     |          |                                                                    |          |
| Option: %d<br>nimfAdvOptSetWrap: looks like we are | DEBUG    | Failed to call ddns enable                                         | ERROR    |
| reconnecting. "                                    | DEBUG    | ddns: SQL error: %s                                                | ERROR    |
| nimfAdvOptSetWrap: Mtu Size: %d                    | DEBUG    | ddnsDisable failed                                                 | ERROR    |
| nimfAdvOptSetWrap: NIMF table is %s                | DEBUG    | ddns: SQL error: %s                                                | ERROR    |
| nimfAdvOptSetWrap:WAN_MODE                         |          |                                                                    |          |
| TRIGGER                                            | DEBUG    | sqlite3QueryResGet failed.Query:%s                                 | ERROR    |
| nimfAdvOptSetWrap: MTU: %d                         | DEBUG    | Failed to call ddns enable                                         | ERROR    |
| nimfAdvOptSetWrap: MacAddress: %s                  | DEBUG    | ddns: SQL error: %s                                                | ERROR    |
| nimfAdvOptSetWrap: old Mtu Flag: %d                | DEBUG    | ddnsDisable failed                                                 | ERROR    |

| MTU option                                                                            | DEBUG | ddns: SQL error: %s                                                                            | ERROR |
|---------------------------------------------------------------------------------------|-------|------------------------------------------------------------------------------------------------|-------|
| nimfAdvOptSetWrap: MTU: %d                                                            | DEBUG | sqlite3QueryResGet failed.Query:%s                                                             | ERROR |
| nimfAdvOptSetWrap: old MTU size: %d                                                   | DEBUG | sqlite3QueryResGet failed.Query:%s                                                             | ERROR |
| nimfAdvOptSetWrap: old Port Speed<br>Option: %d<br>nimfAdvOptSetWrap: old Mac Address | DEBUG | ddnsDisable failed                                                                             | ERROR |
| Option: %d                                                                            | DEBUG | ddns: SQL error: %s                                                                            | ERROR |
| nimfAdvOptSetWrap: MacAddress: %s                                                     | DEBUG | sqlite3QueryResGet failed.Query:%s                                                             | ERROR |
| Setting LED [%d]:[%d] For %s                                                          | DEBUG | sqlite3QueryResGet failed.Query:%s                                                             | ERROR |
| I2tpEnable: command string: %s                                                        | DEBUG | ddnsDisable failed                                                                             | ERROR |
| nimfAdvOptSetWrap: handling reboot<br>scenario                                        | DEBUG | failed to call ddns enable                                                                     | ERROR |
| nimfAdvOptSetWrap: INDICATOR = %d                                                     | DEBUG | ddns: SQL error: %s                                                                            | ERROR |
| nimfAdvOptSetWrap: UpdateFlag: %d                                                     | DEBUG | ddnsDisable failed                                                                             | ERROR |
| nimfAdvOptSetWrap: returning with status: %s                                          | DEBUG | sqlite3QueryResGet failed.Query:%s                                                             | ERROR |
| nimfGetUpdateMacFlag: MacTable Flag is: %d                                            | DEBUG | Error in executing DB update handler                                                           | ERROR |
| nimfMacGet: Mac Option changed                                                        | DEBUG | Failed to open the resolv.conf file.<br>Exiting./n<br>Could not write to the resolv.conf file. | ERROR |
| nimfMacGet: Update Flag: %d                                                           | DEBUG | Exiting.                                                                                       | ERROR |
| nimfMacGet: MacAddress: %s                                                            | DEBUG | Error opening the lanUptime File                                                               | ERROR |
| nimfMacGet: MacAddress: %s                                                            | DEBUG | Error Opening the lanUptime File.                                                              | ERROR |
| nimfMacGet: MacAddress: %s                                                            | DEBUG | failed to open %s                                                                              | ERROR |
| nimfMacGet: MacAddress: %s                                                            | DEBUG | failed to open %s                                                                              | ERROR |
| nimfMacGet: MacAddress: %s                                                            | DEBUG | failed to query networkInterface table                                                         | ERROR |
| nimfMacGet:Mac option Not changed \                                                   | DEBUG | failed to query networkInterface table                                                         | ERROR |
| nimfMacGet: MacAddress: %s                                                            | DEBUG | sqlite3QueryResGet failed.Query:%s                                                             | ERROR |
| nimfMacGet: MacAddress: %s                                                            | DEBUG | failed to enable IPv6 forwarding                                                               | ERROR |
| nimfMacGet: MacAddress: %s                                                            | DEBUG | failed to set capabilities on the "                                                            | ERROR |
| nimfMacGet: returning with status: %s                                                 | DEBUG | failed to enable IPv6 forwarding                                                               | ERROR |
| Now in enableing LanBridge function                                                   | DEBUG | failed to set capabilities on the "                                                            | ERROR |
| sucessfully executed the command %s                                                   | DEBUG | failed to disable IPv6 forwarding                                                              | ERROR |
| Now in disableing LanBridge function                                                  | DEBUG | failed to set capabilities on the "                                                            | ERROR |
| sucessfully executed the command %s                                                   | DEBUG | failed to open %s                                                                              | ERROR |
| configPortTblHandler:Now we are in Sqlite Update "                                    | DEBUG | Could not create ISATAP Tunnel                                                                 | ERROR |
| The Old Configuration of ConfiPort<br>was:%s                                          | DEBUG | Could not destroy ISATAP Tunnel                                                                | ERROR |
| The New Configuration of ConfiPort<br>was:%s                                          | DEBUG | Could not configure ISATAP Tunnel                                                              | ERROR |
| The user has deselected the<br>configurable port                                      | DEBUG | Could not de-configure ISATAP                                                                  | ERROR |
| failed query %s                                                                       | DEBUG | nimfStatusUpdate: updating<br>NimfStatus failed                                                | ERROR |
| failed query %s                                                                       | DEBUG | nimfStatusUpdate: updating<br>NimfStatus failed                                                | ERROR |
| failed query %s                                                                       | DEBUG | nimfLinkStatusGet: determinig link's status failed                                             | ERROR |
| %s:DBUpdate event: Table: %s<br>opCode:%d rowld:%d                                    | DEBUG | nimfLinkStatusGet: opening status<br>file failed                                               | ERROR |

| %s:DBUpdate event: Table: %s<br>opCode:%d rowld:%d | DEBUG | Failed to commit                                                | ERROR  |
|----------------------------------------------------|-------|-----------------------------------------------------------------|--------|
| %s:%d SIP ENABLE: %s                               | DEBUG | ifStatusDBUpdate: Failed to begin "                             | ERROR  |
| sipTblHandler:failed to update ifStatic            | DEBUG | %s: SQL error: %s                                               | ERROR  |
| sipTblHandler:failed to update                     | DEDUC |                                                                 |        |
| Configport                                         | DEBUG | %s: Failed to commit "                                          | ERROR  |
| %s:%d SIP DISABLE: %s                              | DEBUG | nimfNetIfaceTblHandler: unable to<br>get LedPinId               | ERROR  |
| %s:%d SIP SET CONF: %s                             | DEBUG | nimfNetIfaceTblHandler: unable to get LedPinId                  | ERROR  |
| Foiled to energy 0/ or 0/ o                        | DEDUC | nimfNetIfaceTblHandler: unable to                               |        |
| Failed to open %s: %s                              | DEBUG | get LedPinId                                                    | ERROR  |
| Failed to start sipalg                             | DEBUG | %s: unable to kill dhclient<br>nimfAdvOptSetWrap: unable to get | ERROR  |
| Failed to stop sipalg                              | DEBUG | current Mac Option                                              | ERROR  |
| Failed to get config info                          | DEBUG | nimfAdvOptSetWrap: unable to get<br>current Port "              | ERROR  |
|                                                    |       | nimfAdvOptSetWrap: unable to get                                |        |
| Network Mask: 0x%x                                 | DEBUG | current MTU Option                                              | ERROR  |
| RTP DSCP Value: 0x%x                               | DEBUG | nimfAdvOptSetWrap: error getting<br>Mac Address from "          | ERROR  |
| Need more arguments                                | DEBUG | nimfAdvOptSetWrap: unable to get the MTU                        | ERROR  |
| Invalid lanaddr                                    | DEBUG | nimfAdvOptSetWrap: error setting<br>interface advanced "        | ERROR  |
| Invalid lanmask                                    | DEBUG | nimfAdvOptSetWrap: error getting<br>MTU size                    | ERROR  |
| Invalid option                                     | DEBUG | nimfAdvOptSetWrap: unable to get<br>Mac Address                 | ERROR  |
|                                                    | DEBOO | nimfAdvOptSetWrap: error setting                                |        |
| Failed to set config info                          | DEBUG | interface advanced "                                            | ERROR  |
| Unknown option                                     | DEBUG | nimfAdvOptSetWrap: failed to get<br>old connectiontype          | ERROR  |
|                                                    | DEBOO | nimfAdvOptSetWrap: old connection                               | LINION |
| sshdTblHandler                                     | DEBUG | type is: %s                                                     | ERROR  |
| pPort: %s                                          | DEBUG | nimfAdvOptSetWrap: failed to get<br>old MTU Option              | ERROR  |
| n Drata a sk 0/ s                                  | DEDUO | nimfAdvOptSetWrap: error getting                                |        |
| pProtocol: %s                                      | DEBUG | MTU size<br>nimfOldFieldValueGet: failed to get                 | ERROR  |
| pListerAddr: %s                                    | DEBUG | old "                                                           | ERROR  |
| pKeyBits: %s                                       | DEBUG | nimfOldFieldValueGet: user has<br>changed MTU size              | ERROR  |
| pRootEnable: %s                                    | DEBUG | nimfAdvOptSetWrap: failed to get<br>old Port Speed "            | ERROR  |
| pRsaEnable: %s                                     | DEBUG | nimfAdvOptSetWrap: user has<br>changed Port Speed               | ERROR  |
| pDsaEnable: %s                                     | DEBUG | nimfAdvOptSetWrap: failed to get<br>old Mac Address "           | ERROR  |
|                                                    |       | nimfAdvOptSetWrap: user has                                     |        |
| pPassEnable: %s                                    | DEBUG | changed Mac Address "<br>nimfAdvOptSetWrap: unable to get       | ERROR  |
| pEmptyPassEnable: %s                               | DEBUG | Mac Address                                                     | ERROR  |
| pSftpEnable: %s                                    | DEBUG | nimfAdvOptSetWrap:Failed to<br>RESET the flag                   | ERROR  |
| pScpEnable: %s                                     | DEBUG | nimfAdvOptSetWrap: setting<br>advanced options failed           | ERROR  |

| pSshdEnable: %s                                                                                               | DEBUG | nimfAdvOptSetWrap: interface<br>advanced options applied                                    | ERROR |
|----------------------------------------------------------------------------------------------------|-------|---------------------------------------------------------------------------------------------|-------|
| pPrivSep: %s                                                                                                  | DEBUG | nimfGetUpdateMacFlag: unable to get Flag from MacTable                                      | ERROR |
| %s:DBUpdate event: Table: %s<br>opCode:%d rowld:%d                                                            | DEBUG | nimfMacGet: Updating MAC address<br>failed                                                  | ERROR |
| Re-Starting sshd daemon                                                                                       | DEBUG | sqlite3QueryResGet failed.Query:%s                                                          | ERROR |
| sshd re-started successfully.                                                                                 | DEBUG | error executing the command %s                                                              | ERROR |
| sshd stopped .                                                                                                | DEBUG | error executing the command %s                                                              | ERROR |
| failed query %s                                                                                               | DEBUG | error executing the command %s                                                              | ERROR |
| vlan disabled, not applying vlan configuration                                                                | DEBUG | disableLan function is failed to disable ConfigPort                                         | ERROR |
| failed query %s                                                                                               | DEBUG | sqlite3QueryResGet failed.Query:%s                                                          | ERROR |
| failed query %s                                                                                               | DEBUG | sqlite3QueryResGet failed.Query:%s<br>Unable to Disable configurable port                   | ERROR |
| no ports present in this vlanId %d                                                                            | DEBUG | from                                                                                        | ERROR |
| failed query %s                                                                                               | DEBUG | configPortTblHandler has failed                                                             | ERROR |
| vlan disabled, not applying vlan                                                                              |       |                                                                                             |       |
| configuration                                                                                                 | DEBUG | sqlite3QueryResGet failed.Query:%s<br>Error in executing DB update                          | ERROR |
| disabling vlan                                                                                                | DEBUG | handler                                                                                     | ERROR |
| enabling vlan                                                                                                 | DEBUG | sqlite3QueryResGet failed                                                                   | ERROR |
| vlan disabled, not applying vlan configuration                                                                | DEBUG | Failed to execute switchConfig for<br>port\                                                 | ERROR |
| no norte procent in this yight 0/d                                                                            | DEBUG | Failed to execute switchConfig for                                                          | ERROR |
| no ports present in this vlanId %d                                                                            | DEBUG | port enable<br>Failed to execute ifconfig for port                                          | ERROR |
| failed query %s                                                                                               | DEBUG | enable                                                                                      | ERROR |
| vlan disabled, not applying vlan configuration                                                                | DEBUG | Failed to execute ethtool for\                                                              | ERROR |
| removing %s from bridge%s %s                                                                                  | DEBUG | Failed to execute switchConfig for<br>port disable                                          | ERROR |
| adding %s to bridge%d %s                                                                                      | DEBUG | Failed to execute ifconfig for port disable                                                 | ERROR |
| restarting bridge                                                                                             | DEBUG | sqlite3QueryResGet failed                                                                   | ERROR |
| [switchConfig] Ignoring event on port<br>number %d                                                            | DEBUG | sqlite3_mprintf failed                                                                      | ERROR |
| restarting bridge                                                                                             | DEBUG | sqlite3QueryResGet failed                                                                   | ERROR |
| executing %s %s                                                                                               | DEBUG | Failed to execute switchConfig for<br>port mirroring                                        | ERROR |
| $r_{\rm c}$ = $r_{\rm c}$ $r_{\rm c}$ $r_{\rm c}$ $r_{\rm c}$ $r_{\rm c}$ $r_{\rm c}$ $r_{\rm c}$ $r_{\rm c}$ |       | Usage:%s <db name=""> <entry< td=""><td></td></entry<></db>                                 |       |
| removing %s from bridge%s %s                                                                                  | DEBUG | Name> <logfile> <subject></subject></logfile>                                               | ERROR |
| adding %s to bridge%d %s [switchConfig] Ignoring event on %s                                                  | DEBUG | sqlite3QueryResGet failed<br>Could not get all the required<br>variables to email the Logs. | ERROR |
|                                                                                                    | DEBUG | runSmtpClient failed                                                                        | ERROR |
| restarting bridge<br>[switchConfig] Ignoring event on port                                                    | DEBUG |                                                                                             | ERRUR |
| number %d                                                                                                    | DEBUG | getaddrinfo returned %s                                                                     | ERROR |
| [switchConfig] executing %s %s                                                                                | DEBUG | file not found                                                                              | ERROR |
| restarting bridge                                                                                             | DEBUG | sqlite3QueryResGet failed.Query:%s                                                          | ERROR |
| UserName: %s                                                                                                  | DEBUG | sqlite3QueryResGet failed.Query:%s                                                          | ERROR |
| Password: %s                                                                                                  | DEBUG | sqlite3QueryResGet failed.Query:%s                                                          | ERROR |
| IspName: %s                                                                                                   | DEBUG | No memory to allocate                                                                       | ERROR |
| DialNumber: %s                                                                                                | DEBUG | Failed to Open SSHD Configuration File                                                      | ERROR |

| Apn: %s                                                                        | DEBUG | Ipaddress should be provided with accessoption 1                | ERROR  |
|--------------------------------------------------------------------------------|-------|-----------------------------------------------------------------|--------|
| GetDnsFromIsp: %s                                                              | DEBUG | Subnetaddress should be provided<br>with accessoption 2         | ERROR  |
| IdleTimeOutFlag: %s                                                            | DEBUG | Failed to restart sshd                                          | ERROR  |
| IdleTimeOutValue: %d                                                           | DEBUG | unable to open the "                                            | ERROR  |
| AuthMetho: %d                                                                  | DEBUG | sqlite3QueryResGet failed.Query:%s                              | ERROR  |
| Addimetrio. 764                                                                |       | Error in executing DB update                                    | LINION |
| executing %s %s                                                                | DEBUG | handler                                                         | ERROR  |
| removing %s from bridge%d %s                                                   | DEBUG | Error in executing DB update<br>handler                         | ERROR  |
| adding %s to bridge%d %s                                                       | DEBUG | unknown vlan state                                              | ERROR  |
|                                                                                |       | Failed to execute vlanConfig binary                             |        |
| stopping bridge                                                                | DEBUG | for vlanld %d                                                   | ERROR  |
| restarting bridge                                                              | DEBUG | sqlite3_mprintf failed                                          | ERROR  |
| Could not configure 6to4 Tunnel<br>Interface                                   | DEBUG | Access port can be present only in single vlan                  | ERROR  |
| Could not de-configure 6to4 Tunnel<br>Interface                                | DEBUG | Failed to execute vlanConfig binary<br>for vlanId %d            | ERROR  |
|                                                                                |       | unknown vlan state                                              | ERROR  |
| failed to restart 6to4 tunnel interfaces<br>BridgeConfig: too few arguments to | DEBUG | Failed to execute vlanConfig binary                             | ERRUR  |
| command %s                                                                     | DEBUG | for port number %d                                              | ERROR  |
| BridgeConfig: unsupported command                                              |       |                                                                 |        |
| %d                                                                             | DEBUG | Failed to clear vlan for oldPVID %d                             | ERROR  |
|                                                                                |       | Failed to execute vlanConfig binary                             |        |
| BridgeConfig returned error=%d                                                 | DEBUG | for port number %d                                              | ERROR  |
| sqlite3QueryResGet failed                                                      | DEBUG | Failed to clear vlan for %d                                     | ERROR  |
| Error in executing DB update handler                                           | DEBUG | Failed to set vlan entry for vlan %d                            | ERROR  |
| sqlite3QueryResGet failed                                                      | DEBUG | Failed to set vlan entries, while enabling \                    | ERROR  |
| Failed to remove vlan Interface for vlanId \                                   | DEBUG | sqlite3QueryResGet failed                                       | ERROR  |
| sqlite3QueryResGet failed                                                      | DEBUG | Failed to execute vlanConfig binary<br>for port number %d       | ERROR  |
| Invalid oidp passed                                                            | DEBUG | Failed to execute vlanConfig binary<br>for vlanId %d            | ERROR  |
| Invalid oldp passed                                                            | DEBUG | Failed to enable vlan                                           | ERROR  |
|                                                                                | 1     |                                                                 | 1      |
| Failed to get oid from the tree                                                | DEBUG | Failed to disable vlan<br>Failed to set vlanPort table entries, | ERROR  |
| threegEnable: Input to wrapper %s                                              | DEBUG | while \                                                         | ERROR  |
| threegEnable: spawning command %s                                              | DEBUG | Failed to enable vlan                                           | ERROR  |
| threegMgmtHandler: query string: %s                                            | DEBUG | unknown vlan state                                              | ERROR  |
| threegMgmtHandler: returning with status: %s                                   | DEBUG | Error in executing DB update handler                            | ERROR  |
| adding to dhcprealy ifgroup failed                                             | DEBUG | unknown vlan state                                              | ERROR  |
|                                                                                |       | Failed to execute vlanConfig binary                             |        |
| adding to ipset fwDhcpRelay failed<br>Disabling Firewall Rule for DHCP Relay   | DEBUG | for vlanld %d                                                   | ERROR  |
| Protocol                                                                       | DEBUG | sqlite3_mprintf failed                                          | ERROR  |
| Enabling Firewall Rule for DHCP Relay<br>Protocol                              | DEBUG | Access port can be present only in single vlan                  | ERROR  |
| prerouting Firewall Rule add for Relay failed                                  | DEBUG | Failed to execute vlanConfig binary for vlanId %d               | ERROR  |
| prerouting Firewall Rule add for Relay<br>failed                               | DEBUG | unknown vlan state                                              | ERROR  |

| 84 - <b>00</b> 1 - 14 - 84                                  |        | Failed to execute vlanConfig binary                                        |       |
|-------------------------------------------------------------|--------|----------------------------------------------------------------------------|-------|
| %s: SQL get query: %s                                       | DEBUG  | for port number %d                                                         | ERROR |
| %s: sqlite3QueryResGet failed                               | DEBUG  | Failed to clear vlan for oldPVID %d<br>Failed to execute vlanConfig binary | ERROR |
| %s: no result found                                         | DEBUG  | for port number %d                                                         | ERROR |
| %s: buffer overflow                                         | DEBUG  | Failed to clear vlan for %d                                                | ERROR |
| %s: value of %s in %s table is: %s                          | DEBUG  | Failed to set vlan entry for vlan %d                                       | ERROR |
|                                                             | 02000  | Failed to set vlan entries, while                                          |       |
| %s: returning with status: %s                               | DEBUG  | enabling \                                                                 | ERROR |
| dnsResolverConfigure: addressFamily: %d                     | DEBUG  | Failed to execute vlanConfig binary<br>for port number %d                  | ERROR |
| dnsResolverConfigure: LogicallfName:<br>%s                  | DEBUG  | Failed to execute vlanConfig binary for vlanId %d                          | ERROR |
| chap-secrets File found                                     | DEBUG  | Failed to enable vlan                                                      | ERROR |
| PID File for xl2tpd found                                   | DEBUG  | Failed to disable vlan                                                     | ERROR |
| pid: %d                                                     | DEBUG  | Failed to set vlanPort table entries, while \                              | ERROR |
| options.xl2tpd file found                                   | DEBUG  | Failed to enable vlan                                                      | ERROR |
| options.xl2tpd file not found                               | DEBUG  | unknown vlan state                                                         | ERROR |
| Conf File for xl2tpd found                                  | DEBUG  | threegMgmtInit: unable to open the database file %s                        | ERROR |
| villand confinct found                                      | DEBUG  | threegConnEnable: failed to get the<br>WanMode                             | ERROR |
| xl2tpd.conf not found<br>Chap Secrets file found            | DEBUG  |                                                                            | ERROR |
| Chap Secrets lie found                                      | DEBUG  | threegEnable:spawning failed<br>threegDisable: unable to kill ppp          | ERRUR |
| Chap Secrets file not found                                 | DEBUG  | daemon                                                                     | ERROR |
| %s:DBUpdate event: Table: %s<br>opCode:%d rowld:%d          | DEBUG  | threegMgmtHandler: Query: %s                                               | ERROR |
|                                                             | DEDUIO | threegMgmtHandler: error in                                                | 50000 |
| chap-secrets File found                                     | DEBUG  | executing database update<br>Error in executing DB update                  | ERROR |
| PID File for pptpd found                                    | DEBUG  | handler                                                                    | ERROR |
| pid: %d                                                     | DEBUG  | are we getting invoked twice ??                                            | ERROR |
| PID File for pptpd interface found                          | DEBUG  | could not open %s to append                                                | ERROR |
| pid: %d                                                     | DEBUG  | could not write nameserver %s to %s                                        | ERROR |
| •                                                           |        | could not write nameserver %s to                                           |       |
| options.pptpd file found                                    | DEBUG  | %s                                                                         | ERROR |
| options.pptpd file not found                                | DEBUG  | could not open %s to truncate                                              | ERROR |
| Conf File for pptpd found                                   | DEBUG  | dnsResolverConfigMgmtInit: unable<br>to open the "                         | ERROR |
| pptpd.conf not found                                        | DEBUG  | resolverConfigDBUpateHandler:<br>sqlite3QueryResGet "                      | ERROR |
| Chap Secrets file found                                     | DEBUG  | could not configure DNS resolver                                           | ERROR |
|                                                             |        | dnsResolverConfigure: could not                                            |       |
| Chap Secrets file not found<br>%s:DBUpdate event: Table: %s | DEBUG  | write nameserver:%s,"                                                      | ERROR |
| opCode:%d rowld:%d                                          | DEBUG  | unboundMgmt: unable to open the "<br>ioctl call Failed-could not update    | ERROR |
| chap-secrets File found                                     | DEBUG  | active user Details                                                        | ERROR |
| pppoeMgmtTblHandler: MtuFlag: %d                            | DEBUG  | sqlite3QueryResGet failed.Query:%s                                         | ERROR |
| pppoeMgmtTblHandler: Mtu: %d                                | DEBUG  | Can't kill xl2tpd                                                          | ERROR |
| pppoeMgmtTblHandler:<br>IdleTimeOutFlag: %d                 | DEBUG  | xl2tpd restart failed                                                      | ERROR |
|                                                             | •      | • •                                                                        | •     |

| pppoeMgmtTblHandler:<br>IdleTimeOutValue: %d                                      | DEBUG | failed to get field value                                              | ERROR |
|-----------------------------------------------------------------------------------|-------|------------------------------------------------------------------------|-------|
| pppoeMgmtTblHandler: UserName: %s                                                 | DEBUG | failed to get field value                                              | ERROR |
| pppoeMgmtTblHandler: Password: %s<br>pppoeMgmtTblHandler: DNS specified:          | DEBUG | sqlite3QueryResGet failed.Query:%s                                     | ERROR |
| %s                                                                                | DEBUG | sqlite3QueryResGet failed.Query:%s                                     | ERROR |
| pppoeMgmtTblHandler: Service: %s                                                  | DEBUG | unboundMgmt: unable to open the "                                      | ERROR |
| pppoeMgmtTblHandler: StaticIp: %s                                                 | DEBUG | writing options.xl2tpd failed                                          | ERROR |
| pppoeMgmtTblHandler: NetMask: %s                                                  | DEBUG | xl2tpdStop failed                                                      | ERROR |
| pppoeMgmtTblHandler: AuthOpt: %d                                                  | DEBUG | writing xl2tpd.conf failed                                             | ERROR |
| pppoeMgmtTblHandler: Satus: %d                                                    | DEBUG | writing options.xl2tpd failed                                          | ERROR |
| pppoeEnable: ppp dial string: %s                                                  | DEBUG | xl2tpdStop failed                                                      | ERROR |
| pppoeMgmtDBUpdateHandler:<br>returning with status: %s                            | DEBUG | xl2tpdStart failed                                                     | ERROR |
| pptpMgmtTblHandler: MtuFlag: %d                                                   | DEBUG | sqlite3QueryResGet failed.Query:%s                                     | ERROR |
| pptpMgmtTblHandler: Mtu: %d                                                       | DEBUG | writing Chap-secrets/Pap-Secrets<br>failed                             | ERROR |
| pptpMgmtTblHandler: IdleTimeOutFlag:<br>%d                                        | DEBUG | xl2tpdStop failed                                                      | ERROR |
| pptpMgmtTblHandler:<br>IdleTimeOutValue: %d<br>pptpMgmtTblHandler: GetDnsFromIsp: | DEBUG | xl2tpdStart failed                                                     | ERROR |
| %d                                                                                | DEBUG | sqlite3QueryResGet failed.Query:%s                                     | ERROR |
| pptpMgmtTblHandler: UserName: %s                                                  | DEBUG | writing Chap-secrets/Pap-Secrets failed                                | ERROR |
| pptpMgmtTblHandler: Password: %s                                                  | DEBUG | xl2tpdStop failed                                                      | ERROR |
| pptpMgmtTblHandler: dynamic Mylp                                                  | 1     |                                                                        |       |
| configured                                                                        | DEBUG | xl2tpdStart failed                                                     | ERROR |
| pptpMgmtTblHandler: Mylp: %s                                                      | DEBUG | sqlite3QueryResGet failed.Query:%s<br>writing Chap-secrets/Pap-Secrets | ERROR |
| pptpMgmtTblHandler: ServerIp: %s                                                  | DEBUG | failed<br>Error in executing DB update                                 | ERROR |
| pptpMgmtTblHandler: Staticlp: %s                                                  | DEBUG | handler                                                                | ERROR |
| pptpMgmtTblHandler: NetMask: %s                                                   | DEBUG | unboundMgmt: unable to open the "                                      | ERROR |
| pptpMgmtTblHandler:<br>MppeEncryptSupport: %s                                     | DEBUG | Can't kill pptpd                                                       | ERROR |
| pptpMgmtTblHandler: SplitTunnel: %s                                               | DEBUG | pptpd restart failed                                                   | ERROR |
| pptpEnable: ppp dial string: %s                                                   | DEBUG | Can't kill pptpd                                                       | ERROR |
| pptpEnable: spawning command %s                                                   | DEBUG | failed to get field value                                              | ERROR |
| PID File for dhcpc found                                                          | DEBUG | failed to get field value                                              | ERROR |
| pid: %d                                                                           | DEBUG | unboundMgmt: unable to open the "                                      | ERROR |
| pptpMgmtDBUpdateHandler: query<br>string: %s                                      | DEBUG | writing options.pptpd failed                                           | ERROR |
| pptpMgmtDBUpdateHandler: returning<br>with status: %s                             | DEBUG | pptpdStop failed                                                       | ERROR |
| dhcpcReleaseLease: dhcpc release<br>command: %s                                   | DEBUG | writing pptpd.conf failed                                              | ERROR |
| dhcpcMgmtTblHandler: MtuFlag: %d                                                  | DEBUG | writing options.pptpd failed                                           | ERROR |
| dhcpcMgmtTblHandler: Mtu: %d                                                      | DEBUG | pptpdStop failed                                                       | ERROR |
| DHCPv6 Server started successfully.                                               | DEBUG | pptpdStart failed                                                      | ERROR |
| DHCPv6 Server stopped successfully                                                | DEBUG | writing Chap-secrets/Pap-Secrets<br>failed                             | ERROR |
| DHCPv6 Client started successfully.                                               | DEBUG | Error in executing DB update handler                                   | ERROR |

| DHCPv6 Client stopped successfully.                                | DEBUG | pppStatsUpdate: unable to get<br>default MTU                                          | ERROR |
|--------------------------------------------------------------------|-------|---------------------------------------------------------------------------------------|-------|
| DHCPv6 Client Restart successful                                   | DEBUG | pppoeMgmtInit: unable to open the database file %s                                    | ERROR |
| l2tpMgmtTblHandler: MtuFlag: %d                                    | DEBUG | pppoeDisable: unable to kill ppp<br>daemon                                            | ERROR |
| I2tpMgmtTblHandler: Mtu: %d                                        | DEBUG | pppoeMultipleEnableDisable: pppoe<br>enable failed                                    | ERROR |
| l2tpMgmtTblHandler: lspName: %s                                    | DEBUG | pppoeMultipleEnableDisable: pppoe<br>disable failed                                   | ERROR |
| l2tpMgmtTblHandler: UserName: %s                                   | DEBUG | pppoeMgmtTblHandler: unable to<br>get current Mtu Option                              | ERROR |
| l2tpMgmtTblHandler: Password: %s                                   | DEBUG | pppoeMgmtTblHandler: unable to get the Mtu                                            | ERROR |
| I2tpMgmtTblHandler: AccountName: %s                                | DEBUG | pppoeMgmtTblHandler: pppoe<br>enable failed                                           | ERROR |
| I2tpMgmtTblHandler: DomainName: %s                                 | DEBUG | pppoeMgmtDBUpdateHandler: failed<br>query: %s                                         | ERROR |
| I2tpMgmtTblHandler: Secret: not<br>specified                       | DEBUG | pppoeMgmtDBUpdateHandler: error<br>in executing "<br>pptpMgmtInit: unable to open the | ERROR |
| I2tpMgmtTblHandler: Secret: %s<br>I2tpMgmtTblHandler: dynamic Mylp | DEBUG | database file %s                                                                      | ERROR |
| configured                                                         | DEBUG | command: %s<br>pptpEnable: unable to resolve                                          | ERROR |
| I2tpMgmtTblHandler: Mylp: %s                                       | DEBUG | address: %s                                                                           | ERROR |
| l2tpMgmtTblHandler: ServerIp: %s                                   | DEBUG | pptpEnable: inet_aton failed                                                          | ERROR |
| l2tpMgmtTblHandler: Staticlp: %s                                   | DEBUG | pptpEnable: inet_aton failed                                                          | ERROR |
| l2tpMgmtTblHandler: NetMask: %s                                    | DEBUG | pptpEnable:spawning failed                                                            | ERROR |
| l2tpMgmtTblHandler: SplitTunnel: %s                                | DEBUG | pptpDisable: unable to kill ppp<br>daemon                                             | ERROR |
| needToStartHealthMonitor: returning<br>with status: %s             | DEBUG | pptpMgmtTblHandler: unable to get<br>current MTU Option                               | ERROR |
| l2tpEnable: command string: %s                                     | DEBUG | pptpMgmtTblHandler: unable to get<br>the Mtu                                          | ERROR |
| l2tpEnable: command: %s                                            | DEBUG | pptpMgmtTblHandler:<br>dbRecordValueGet failed for %s "                               | ERROR |
| I2tpEnable: command string: %s                                     | DEBUG | pptpMgmtTblHandler: pptp enable<br>failed                                             | ERROR |
| PID File for dhcpc found                                           | DEBUG | pptpMgmtTblHandler: pptp disable<br>failed                                            | ERROR |
| pid: %d<br>l2tpMgmtDBUpdateHandler: query                          | DEBUG | pptpMgmtDBUpdateHandler:<br>sqlite3QueryResGet "<br>pptpMgmtDBUpdateHandler: error in | ERROR |
| string: %s<br>I2tpMgmtDBUpdateHandler: returning                   | DEBUG | executing "                                                                           | ERROR |
| with status: %s                                                    | DEBUG | Illegal invocation of dhcpConfig (%s)<br>dhcpLiblnit: unable to open the              | ERROR |
| RADVD started successfully                                         | DEBUG | database file %s                                                                      | ERROR |
| RADVD stopped successfully                                         | DEBUG | sqlite3QueryResGet failed.Query:%s                                                    | ERROR |
| empty update. nRows=%d nCols=%d                                    | WARN  | dhcpcMgmtInit: unable to open the database file %s                                    | ERROR |
| Wan is not up or in load balencing mode                            | WARN  | dhcpcReleaseLease: unable to<br>release lease                                         | ERROR |
| threegMgmtHandler: no row found.<br>nRows = %d nCols = %d          | WARN  | dhcpcEnable: unable to kill dhclient                                                  | ERROR |
| pppoeMgmtDBUpdateHandler: empty update.                            | WARN  | dhcpcEnable: enabling dhcpc failed on: %s                                             | ERROR |

| dhcpcEnable: dhclient already running                   |        |                                                                   |        |
|---------------------------------------------------------|--------|-------------------------------------------------------------------|--------|
| on: %s                                                  | WARN   | dhcpcDisable: unable to kill dhclient                             | ERROR  |
|                                                         |        | dhcpcDisable: delete failed for                                   |        |
| dhcpcDisable: deleted dhclient.leases                   | WARN   | dhclient.leases                                                   | ERROR  |
| I2tpMgmtInit: unable to open the                        |        | dhana Diachtar faile dha na achtha in                             |        |
| database file %s                                        | ERROR  | dhcpcDisable: failed to reset the ip                              | ERROR  |
| I2tpEnable: unable to resolve address: %s               | ERROR  | dhcpcMgmtTblHandler: unable to get<br>current Mtu Option          | ERROR  |
|                                                         |        | dhcpcMgmtTblHandler: unable to get                                |        |
| I2tpEnable: inet_aton failed                            | ERROR  | the Mtu                                                           | ERROR  |
|                                                         |        | dhcpcMgmtTblHandler: dhclient                                     |        |
| The Enable Command is %s                                | ERROR  | enable failed                                                     | ERROR  |
| I2tpEnable:Executing the Command<br>failed              | ERROR  | dhcpcMgmtTblHandler: dhcpc<br>release failed                      | ERROR  |
|                                                         |        | dhcpcMgmtTblHandler: dhcpc                                        |        |
| I2tpDisable: command string: %s                         | ERROR  | disable failed                                                    | ERROR  |
|                                                         |        | dhcpcMgmtDBUpdateHandler: failed                                  |        |
| I2tpDisable: unable to stop I2tp session                | ERROR  | query: %s                                                         | ERROR  |
| I2tpMgmtTbIHandler: unable to get                       |        | dhcpcMgmtDBUpdateHandler: error                                   |        |
| current MTU option                                      | ERROR  | in executing "                                                    | ERROR  |
| I2tpMgmtTblHandler: unable to get the                   |        |                                                                   |        |
| Mtu<br>Dta Marat Thill I an allo ri                     | ERROR  | DHCPv6 Client start failed.                                       | ERROR  |
| l2tpMgmtTblHandler:<br>dbRecordValueGet failed for %s " | ERROR  | DUCDuc Client step foiled                                         | ERROR  |
| dbRecord valueGet falled for %s                         | ERROR  | DHCPv6 Client stop failed.<br>failed to create/open DHCPv6 client | ERROR  |
| l2tpMgmtTblHandler: l2tpEnable failed                   | ERROR  | "                                                                 | ERROR  |
| 12tpMgmtTblHandler: disabling 12tp                      |        | failed to write DHCPv6 client                                     | LINION |
| failed                                                  | ERROR  | configuration file                                                | ERROR  |
| I2tpMgmtDBUpdateHandler:                                | LINION |                                                                   | LINION |
| sqlite3QueryResGet "                                    | ERROR  | failed to restart DHCPv6 Client                                   | ERROR  |
| I2tpMgmtDBUpdateHandler: error in                       |        | failed to create/open DHCPv6                                      |        |
| executing                                               | ERROR  | Server "                                                          | ERROR  |
| Illegal invocation of tcpdumpConfig                     |        |                                                                   |        |
| (%S)                                                    | ERROR  | Restoring old configuration                                       | ERROR  |
|                                                         |        | DHCPv6 Server configuration                                       |        |
| Failed to start tcpdump                                 | ERROR  | update failed                                                     | ERROR  |
| Failed to stop tcpdump                                  | ERROR  | DHCPv6 Server Restart failed                                      | ERROR  |
| Invalid tcpdumpEnable value                             | ERROR  | sqlite3QueryResGet failed.Query:%s                                | ERROR  |

# Facility: System (VPN)

| Log Message                         | Severity | Log Message                                | Severity |
|-------------------------------------|----------|--------------------------------------------|----------|
| %d command not supported by eapAuth | DEBUG    | PEAP key derive: ERROR                     | ERROR    |
| pCtx NULL.                          | DEBUG    | PEAP context is NULL: ERROR                | ERROR    |
| Current cert subject name= %s       | DEBUG    | Constructing P2 response: ERROR            | ERROR    |
| X509_STORE_CTX_get_ex_data failed.  | DEBUG    | innerEapRecv is NULL: ERROR                | ERROR    |
| Cannot get cipher, no session est.  | DEBUG    | Decrypting TLS data: ERROR                 | ERROR    |
| %s:<br>SSL_ERROR_WANT_X509_LOOKUP   | DEBUG    | Wrong identity size: ERROR                 | ERROR    |
| err code = (%d) in %s               | DEBUG    | Wrong size for extensions packet:<br>ERROR | ERROR    |
| BIO_write: Error                    | DEBUG    | innerEapRecv is NULL: ERROR.               | ERROR    |
| Decrypting: BIO reset failed        | DEBUG    | Inner EAP processing: ERROR                | ERROR    |
| Encrypting BIO reset: ERROR         | DEBUG    | TLS handshake: ERROR.                      | ERROR    |

| BIO_read: Error                                                    | DEBUG | Sending P1 response: ERROR                                            | ERROR |
|--------------------------------------------------------------------|-------|-----------------------------------------------------------------------|-------|
| EAP state machine changed from %s to %s.                           | DEBUG | Unexpected tlsGlueContinue return value.                              | ERROR |
| EAP state machine changed from %s to %s.                           | DEBUG | No more fragments in message.<br>ERROR                                | ERROR |
| Received EAP Packet with code %d                                   | DEBUG | No phase 2 data or phase 2 data<br>buffer NULL: ERROR                 | ERROR |
| Response ID %d                                                     | DEBUG | Allocating memory for PEAP Phase 2 payload: ERROR                     | ERROR |
| Response Method %d                                                 | DEBUG | TLS encrypting response: ERROR                                        | ERROR |
| Created EAP/PEAP context: OK                                       | DEBUG | Setting message in fragment buffer:<br>ERROR                          | ERROR |
| Deleted EAP/PEAP context: OK                                       | DEBUG | Allocating TLS read buffer is NULL:<br>ERROR                          | ERROR |
| Upper EAP sent us: decision = %d<br>method state = %d              | DEBUG | Setting last fragment: ERROR                                          | ERROR |
| P2 decision=(%d); methodState=(%d)                                 | DEBUG | Getting message: ERROR                                                | ERROR |
| Writing message to BIO: ERROR.                                     | DEBUG | Processing PEAP message: ERROR                                        | ERROR |
| Encrypted (%d) bytes for P2                                        | DEBUG | Setting fragment: ERROR                                               | ERROR |
| P2: sending fragment.                                              | DEBUG | Creating receive buffer: ERROR                                        | ERROR |
| P2: message size = %d                                              | DEBUG | Setting first fragment: ERROR                                         | ERROR |
| P2: sending unfragmented message.                                  | DEBUG | Sending P1 response: ERROR                                            | ERROR |
| P1: Sending fragment.                                              | DEBUG | NULL request (or response) PDU or NULL context: ERROR                 | ERROR |
| P1: Total TLS message size = (%d)                                  | DEBUG | Expecting start packet, got something else: ERROR                     | ERROR |
| P1: sending unfragmented message.                                  | DEBUG | Protocol version mismatch: ERROR                                      | ERROR |
| <pre>peapFragFirstProcess: TLS record size to receive = (%d)</pre> | DEBUG | Processing PEAP message (from<br>frag): ERROR                         | ERROR |
| Setting version %d                                                 | DEBUG | Processing PEAP message: ERROR                                        | ERROR |
| PEAP pkt rcvd: data len=(%d)                                       |       |                                                                       |       |
| flags=(%d) version=(%d)                                            | DEBUG | Processing PEAP message: ERROR                                        | ERROR |
| Got PEAP/Start packet.                                             | DEBUG | Indicated length not valid: ERROR<br>Did not get Acknowledged result: | ERROR |
| Got first fragment                                                 | DEBUG | ERROR                                                                 | ERROR |
| Got fragment (n)                                                   | DEBUG | Cannot understand AVP value:<br>ERROR                                 | ERROR |
| Got last fragment                                                  | DEBUG | eapExtResp is NULL: ERROR                                             | ERROR |
| Got unfragmented message                                           | DEBUG | eapWscCtxCreate:<br>EAPAUTH_MALLOC failed.                            | ERROR |
| Got frag ack.                                                      | DEBUG | eapWscProcess: umiloctl req to WSC<br>failed, status = %d             | ERROR |
| Ext AVP parsed: flags=(0x%x)                                       | DEBUG | eapWscCheck: Invalid frame                                            | ERROR |
| Mandatory bit not set: WARNING                                     | DEBUG | eapWscBuildReq: Invalid state %d                                      | ERROR |
| Ext AVP parsed: type=(%d)                                          | DEBUG | eapWscProcessWscResp: Invalid<br>data recd pData = %p, dataLen"       | ERROR |
| Ext AVP parsed: value=(%d)                                         | DEBUG | Data received for invalid context,<br>dropping it                     | ERROR |
| Got PEAPv0 success!                                                | DEBUG | eapWscProcessWscResp: Build<br>Request failed                         | ERROR |
| Got PEAPv0 failure!                                                | DEBUG | eapWscProcessWscResp: Invalid<br>state %d                             | ERROR |
| pCtx NULL.                                                         | DEBUG | eapWscProcessWscResp: Message<br>processing failed 0x%X               | ERROR |

| Authenticator response check: Error                          | DEBUG | eapWscProcessWscData: Invalid<br>notification recd %d          | ERROR |
|--------------------------------------------------------------|-------|----------------------------------------------------------------|-------|
| Authenticator response check: Failed                         | DEBUG | unable to initialize MD5                                       | ERROR |
| MS-CHAP2 Response AVP size = %u                              | DEBUG | MDString: adpDigestInit for md5 failed                         | ERROR |
| Created EAP/MS-CHAP2 context: OK.                            | DEBUG | EAPAUTH_MALLOC failed.                                         | ERROR |
| pCtx NULL.                                                   | DEBUG | EAPAUTH_MALLOC failed.                                         | ERROR |
| Deleted EAP/MS-CHAPv2 context: OK                            | DEBUG | NULL context created: Error                                    | ERROR |
| Not authenticated yet.                                       | DEBUG | NULL context received: Error                                   | ERROR |
| Authenticator response invalid                               | DEBUG | Authenticator ident invalid.                                   | ERROR |
|                                                              |       | Success request message invalid:                               |       |
| EAP-MS-CHAPv2 password changed.                              | DEBUG | Error                                                          | ERROR |
| rcvd. opCode %d.                                             | DEBUG | Plugin context is NULL                                         | ERROR |
| pCtx NULL.                                                   | DEBUG | Deriving implicit challenge: Error                             | ERROR |
| TLS message len changed in the<br>fragment, ignoring.        | DEBUG | Generating NT response: Error                                  | ERROR |
| no data to send while fragment ack                           |       |                                                                |       |
| received.                                                    | DEBUG | NULL in/out buffer: Error                                      | ERROR |
| TLS handshake successful.                                    | DEBUG | Incorrect vendor id.<br>Allocating memory for outBuff:         | ERROR |
| Created EAP/TTLS context: OK                                 | DEBUG | ERROR                                                          | ERROR |
| Deleted EAP/TTLS context: OK                                 | DEBUG | AVP code not recognized                                        | ERROR |
| No more fragments in message.                                |       |                                                                | _     |
| ERROR                                                        | DEBUG | EAPAUTH_MALLOC failed.                                         | ERROR |
| Upper EAP sent us: method state = %d;<br>decision = %d       | DEBUG | Converting password to unicode:<br>Error                       | ERROR |
| P2: sending fragment.                                        | DEBUG | Generating password hash: Error.                               | ERROR |
| P2 send unfragmented message.                                | DEBUG | Generating password hash hash:<br>Error.                       | ERROR |
| P1: sending fragment.                                        | DEBUG | Generating master key: Error.                                  | ERROR |
| 0                                                            |       | Generating first 16 bytes of session                           |       |
| P1: sending unfragmented message.                            | DEBUG | key: Error.n                                                   | ERROR |
|                                                              |       | Generating second 16 bytes of                                  | FDDOD |
| \tTLSMsgLen = 0x%x<br>Send req ptr = 0x%x; Send resp ptr =   | DEBUG | session key: Error.n<br>Converting password to unicode:        | ERROR |
| 0x%x                                                         | DEBUG | Error                                                          | ERROR |
|                                                              |       | Constructing failure response:                                 |       |
| P2 decision=(%d); methodState=(%d)                           | DEBUG | ERROR                                                          | ERROR |
| Default EAP: method state = %d;                              |       | Error checking authenticator                                   |       |
| decision = %d<br>TTL 2 plat data lap $(0/d)$ flags $(0/2/d)$ | DEBUG | response.                                                      | ERROR |
| TTLS pkt: data len=(%d) flags=(0x%x)                         | DEBUG | Error generating NT response.<br>Username string more than 256 | ERROR |
| Got start                                                    | DEBUG | ASCII characters: ERROR                                        | ERROR |
| Got first fragment (n).                                      | DEBUG | Invalid Value-Size.                                            | ERROR |
|                                                              |       | Invalid MS-Length. Got (%d),                                   |       |
| Got fragment (n).                                            | DEBUG | expected (%d)                                                  | ERROR |
| Got last fragment                                            | DEBUG | Error constructing response.                                   | ERROR |
| Got unfragmented message.                                    | DEBUG | Got type (%d), expecting (%d)                                  | ERROR |
| Got frag ack.                                                | DEBUG | Cannot handle message; opCode = %d                             | ERROR |
| Rcvd. AVP Code-%u: flags-0x%x: len-<br>%u: vendorld-%u: "    | DEBUG | EAPAUTH_MALLOC failed.                                         | ERROR |
| MOD EAP: method state from upper =                           | DEDOG |                                                                |       |

| Got AVP len = %ul. Should be less than 16777215                        | DEBUG                   | client certificate must be set in the profile.                | ERROR |
|------------------------------------------------------------------------|-------------------------|---------------------------------------------------------------|-------|
| AVP length extract: Error                                              | DEBUG                   | received TLS message length too big.                          | ERROR |
| pFB is NULL                                                            | DEBUG                   | total frags len > initial total TLS length.                   | ERROR |
| Requesting message before assembly                                     | DEBUG                   | total frags len > initial total TLS                           | ERROR |
| complete                                                               | DEBUG                   | length.                                                       | ERROR |
|                                                                        |                         | total data rcvd(%d) doesnt match the                          |       |
| pFB is NULL                                                            | DEBUG                   | initial "                                                     | ERROR |
| pFB is NULL                                                            | DEBUG                   | couldnt write %d data to TLS buffer.                          | ERROR |
| Buffer cannot hold message: ERROR                                      | DEBUG                   | invalid flags %s passed to<br>eapTIsBuildResp.                | ERROR |
| pFB is NULL: Error                                                     | DEBUG                   | EAPAUTH_MALLOC failed.                                        | ERROR |
| pFB is NULL                                                            | DEBUG                   | tlsGlueCtxCreate failed.                                      | ERROR |
| TLS_FB* is NULL.                                                       | DEBUG                   | Context NULL: ERROR                                           | ERROR |
|                                                                        | DEBUG                   |                                                               | ERROR |
| pFB->msgBuff is NULL.                                                  | DEBUG                   | Setting profile to glue layer: ERROR.                         | ERROR |
| Error calculating binary.                                              | DEBUG                   | _eapCtxCreate failed.<br>%d authentication not enabled in the |       |
| Error calculating binary.                                              | DEBUG                   | system.                                                       | ERROR |
|                                                                        |                         | Initializing inner non-EAP auth plugin:                       |       |
| adpDigestInit for SHA1 failed.                                         | DEBUG                   | ERROR                                                         | ERROR |
| adpDigestInit for SHA1 failed.                                         | DEBUG                   | TTLS key derive: ERROR                                        | ERROR |
| E = %d                                                                 | DEBUG                   | TTLS context from EAP plugin is NULL: ERROR                   | ERROR |
| E = 780                                                                | DEBUG                   | Allocating memory for TTLS Phase 2                            |       |
| R = %d                                                                 | DEBUG                   | payload: ERROR                                                | ERROR |
| Could not initialize des-ecb                                           | DEBUG                   | TLS Encrypting response: ERROR                                | ERROR |
|                                                                        |                         | Allocating TLS read buffer is NULL:                           |       |
| adpDigestInit for MD4 failed.                                          | DEBUG                   | ERROR                                                         | ERROR |
| adpDigestInit for SHA1 failed.                                         | DEBUG                   | Inner authentication (id: %d)<br>unhandled                    | ERROR |
| adpDigestInit for SHA1 failed.                                         | DEBUG                   | innerEapRecv is NULL: ERROR.                                  | ERROR |
| Error converting received auth reponse                                 | DEBOO                   |                                                               |       |
| to bin.                                                                | DEBUG                   | Decrypting TLS data: ERROR                                    | ERROR |
| Gnerating challenge hash: Error                                        | DEBUG                   | Processing Phase 2 method: Error                              | ERROR |
| Generating password hash: Error                                        | DEBUG                   | Writing message to BIO: ERROR.                                | ERROR |
| Generating challenge response: Error                                   | DEBUG                   | TLS handshake: ERROR.                                         | ERROR |
| •                                                                      |                         | Unexpected tlsGlueContinue return                             |       |
| Conn cipher name=%s ver=%s: %s<br>Send req ptr = 0x%x; Send resp ptr = | DEBUG                   | value.<br>NULL request (or response) PDU or                   | ERROR |
| 0x%x                                                                   | DEBUG                   | NULL context                                                  | ERROR |
| Request ptr = 0x%x;                                                    | DEBUG                   | Protocol version mismatch: ERROR                              | ERROR |
| Response ptr = $0x\%x$                                                 | DEBUG                   | Creating receive buffer: ERROR                                | ERROR |
| Rcvd. AVP Code - %ul                                                   | DEBUG                   | Setting first fragment: ERROR                                 | ERROR |
| Rcvd. AVP flags - 0x%02x                                               | DEBUG                   | Setting fragment: ERROR                                       | ERROR |
| Rcvd. AVP len - %ul                                                    | DEBUG                   | Setting last fragment: ERROR                                  | ERROR |
| Rcvd. AVP vendor id - %ul                                              | DEBUG                   | Getting message: ERROR                                        | ERROR |
| \tCode = %d                                                            | DEBUG                   | Processing TTLS message: ERROR                                | ERROR |
| \tldent = %d                                                           | DEBUG                   | Processing TTLS message: ERROR                                | ERROR |
|                                                                        | 1                       |                                                               | ERROR |
|                                                                        |                         |                                                               |       |
| \tLen = %d                                                             | DEBUG                   | Processing TTLS message: ERROR                                | İ     |
|                                                                        | DEBUG<br>DEBUG<br>DEBUG | Decapsulating AVP: ERROR<br>Processing EAP receive: Error     | ERROR |

| DEBUG  | Encapsulating AVP: ERROR                                                                                                    | ERROR                                                                                                    |
|--------|----------------------------------------------------------------------------------------------------|----------------------------------------------------------------------------------------------------|
| DEBUG  | profile %s doesnt exist.                                                                                                    | ERROR                                                                                                    |
| DEBUG  | profile %s is in use.                                                                                                    | ERROR                                                                                                    |
| DEBUG  | profile %s already exists.                                                                                                    | ERROR                                                                                                    |
| DEBUG  |                                                                                                    | ERROR                                                                                                    |
| DEBUG  | User not found.                                                                                                    | ERROR                                                                                                    |
|        | EAP-MD5 not enabled in system                                                                                                    |                                                                                                    |
| DEBUG  | configuration.                                                                                                    | ERROR                                                                                                    |
| DEDUO  |                                                                                                    | 50000                                                                                                    |
| DEBUG  |                                                                                                    | ERROR                                                                                                    |
| DEBUG  |                                                                                                    | ERROR                                                                                                    |
| 52500  |                                                                                                    |                                                                                                    |
| DEBUG  | configuration.                                                                                                    | ERROR                                                                                                    |
|        |                                                                                                    |                                                                                                    |
| DEBUG  |                                                                                                    | ERROR                                                                                                    |
|        |                                                                                                    | ERROR                                                                                                    |
| DLD00  |                                                                                                    | LINION                                                                                                    |
| DEBUG  | configuration.                                                                                                    | ERROR                                                                                                    |
|        | CHAP not enabled in system                                                                                                    |                                                                                                    |
| DEBUG  |                                                                                                    | ERROR                                                                                                    |
|        |                                                                                                    | ERROR                                                                                                    |
| DEBUG  |                                                                                                    | ERROR                                                                                                    |
| DEBUG  |                                                                                                    | ERROR                                                                                                    |
|        | PAP/Token not enabled in system                                                                                                    |                                                                                                    |
| DEBUG  | configuration.                                                                                                    | ERROR                                                                                                    |
| DEDUIO |                                                                                                    | 50000                                                                                                    |
| DEBUG  |                                                                                                    | ERROR                                                                                                    |
| DEBUG  |                                                                                                    | ERROR                                                                                                    |
|        | EAP-TLS not enabled in system                                                                                                    |                                                                                                    |
| DEBUG  | configuration.                                                                                                    | ERROR                                                                                                    |
| 0.000  |                                                                                                    |                                                                                                    |
|        |                                                                                                    | ERROR                                                                                                    |
| DEBUG  | invalid innerAuth %d.                                                                                                    | ERROR                                                                                                    |
| DEBUG  | profile %s doesnt exist                                                                                                    | ERROR                                                                                                    |
|        |                                                                                                    |                                                                                                    |
| ERROR  | size                                                                                                    | ERROR                                                                                                    |
| ERROR  | Error creating cipher context.                                                                                                    | ERROR                                                                                                    |
|        | 1                                                                                                    | ERROR                                                                                                    |
| 1      |                                                                                                    | ERROR                                                                                                    |
| 1      |                                                                                                    | ERROR                                                                                                    |
| ERROR  | Error initializing DES in Klite                                                                                                    | ERROR                                                                                                    |
| 1      | Error initializing MD4 in Klite                                                                                                    | ERROR                                                                                                    |
|        |                                                                                                    | LINION                                                                                                    |
| ERROR  |                                                                                                    |                                                                                                    |
| ERROR  | Error initializing RC4 in Klite                                                                                                    | ERROR                                                                                                    |
| ERROR  |                                                                                                    |                                                                                                    |
|        | Error initializing RC4 in Klite<br>Error initializing SHA in Klite                                                                                                    | ERROR                                                                                                    |
| ERROR  |                                                                                                    |                                                                                                    |
|        | DEBUG         DEBUG         DERUG         DERUG         DERUG         DERUG         DERUG         DERUG | DEBUG       profile %s doesnt exist.         DEBUG       profile %s is in use.         DEBUG       profile %s already exists.         DEBUG       EAPAUTH_MALLOC failed         DEBUG       User not found.         EAP-MD5 not enabled in system         OEBUG       EAP-MSCHAPV2 not enabled in         DEBUG       system configuration.         EAP-TLS not enabled in system         OEBUG       configuration.         EAP-PEAP not enabled in system         OEBUG       configuration.         EAP-PEAP not enabled in system         OEBUG       configuration.         EAP-PEAP not enabled in system         OEBUG       configuration.         PEBUG       configuration.         PEBUG       configuration.         PAP not enabled in system       configuration.         DEBUG       configuration.         MSCHAP Not enabled in system       configuration.         DEBUG       configuration.         MSCHAPV2 not enabled in system       configuration.         DEBUG       configuration.         DEBUG       configuration.         EAP-MSCHAPV2 not enabled in system       configuration.         EAP-TLS not enabled in system       configuration. |

257

| SSL_CTX_use_certificate_file (cert, PEM) failed.                                    | ERROR | Error cleaning digest context.                                  | ERROR |
|-------------------------------------------------------------------------------------|-------|-----------------------------------------------------------------|-------|
| SSL_CTX_use_PrivateKey_file failed.                                                 | ERROR | Error destroying digest context.                                | ERROR |
| private key does not match public key                                               | ERROR | Error stripping domain name.                                    | ERROR |
| SSL_CTX_load_verify_locations failed                                                | ERROR | Error cleaning digest context.                                  | ERROR |
| SSL_new failed.                                                                     | ERROR | Error cleaning digest context.                                  | ERROR |
| Both SSL_VERIFY_PEER and                                                            |       | Challenge not present in failure                                |       |
| SSL_VERIFY_NONE set: Error                                                          | ERROR | packet.                                                         | ERROR |
| EAPAUTH_MALLOC failed.                                                              | ERROR | Wrong challenge length.                                         | ERROR |
| EAPAUTH_MALLOC failed.                                                              | ERROR | Incorrect password change version value.                        | ERROR |
| eapTimerCreate failed.                                                              | ERROR | Error generating password hash.                                 | ERROR |
| eapCtxDelete:pCtx == NULL                                                           | ERROR | Error generating password hash.                                 | ERROR |
| eapRole != EAP_ROLE_PEER or<br>EAP_ROLE_AUTHENTICATOR                               | ERROR | Error encrypting password hash with block                       | ERROR |
| pEapCtx == NULL or pPDU == NULL.                                                    | ERROR | Could not initialize des-ecb                                    | ERROR |
| received EAP pdu bigger than<br>EAP_MTU_SIZE.                                       | ERROR | Error cleaning cipher context.                                  | ERROR |
| received EAP pdu bigger than                                                        | ERROR | Error clooping eigher context                                   |       |
| EAP_MTU_SIZE.<br>state machine is in invalid state.                                 | ERROR | Error cleaning cipher context.                                  | ERROR |
|                                                                                     | -     | Error cleaning digest context.                                  | ERROR |
| unable to create method context.                                                    | ERROR | Error cleaning digest context.                                  | ERROR |
| method ctxCreate failed.                                                            | ERROR | adpDigestInit for SHA1 failed.                                  | ERROR |
| method profile set failed.                                                          | ERROR | X509_ERROR : .Query:%s<br>X509 ERROR : Invalid Certificate for  | ERROR |
| state machine is in invalid state.                                                  | ERROR | the "                                                           | ERROR |
| supported currently.                                                                | ERROR | invalid x509 certificate                                        | ERROR |
| state machine is in invalid state.                                                  | ERROR | Couldn't get the x509 cert hash                                 | ERROR |
| BuildReq operation failed                                                           | ERROR | Memory allocation failed                                        | ERROR |
| No method ops defined for current                                                   |       |                                                                 |       |
| method                                                                              | ERROR | FileName too lengthy                                            | ERROR |
| Process operation failed                                                            | ERROR | Couldn't execute command                                        | ERROR |
| state machine is in invalid state.                                                  | ERROR | Memory allocation failed                                        | ERROR |
| Packet length mismatch %d, %d                                                       | ERROR | Memory allocation failed                                        | ERROR |
| eapAuthTypeToType: Invalid<br>eapAuthType %d                                        | ERROR | invalid certificate data                                        | ERROR |
| eapTypeToAuthType: Invalid eapType %d                                               | ERROR | .Query:%s                                                       | ERROR |
| unable to create method context.                                                    | ERROR | .Query:%s                                                       | ERROR |
|                                                                                     | 1     |                                                                 | Ì     |
| method ctxCreate failed.<br>Invalid condition, methodState = %d,<br>respMethod = %d | ERROR | Memory allocation failed<br>X509_ERROR : Failed to validate the | ERROR |
|                                                                                     | ERROR | certficate "                                                    | ERROR |
| A EAP Ctx map already exists<br>eapTimerCreate: Currently unsupported               | ERROR | Memory allocation failed                                        | ERROR |
| for Peer role                                                                       | ERROR | .Query:%s                                                       | ERROR |
| eapTimerStart: Currently unsupported<br>for Peer role                               | ERROR | Invalid Sign Key Length : %d                                    | ERROR |
| eapTimerDestroy: Currently<br>unsupported for Peer role                             | ERROR | Invalid Hash Alg : %d                                           | ERROR |
| eapTimerCancel: Currently unsupported<br>for Peer role                              | ERROR | Invalid Sign Alg : %d                                           | ERROR |
| eapTimerHandler: Currently<br>unsupported for Peer role                             | ERROR | No Memory Available                                             | ERROR |

| pCtx is NULL: ERROR                | ERROR | Certificate Request Failed           | ERROR |
|------------------------------------|-------|--------------------------------------|-------|
| tlsGlueCtxCreate failed            | ERROR | File Open Failed                     | ERROR |
| eapVars is NULL                    | ERROR | File is Empty                        | ERROR |
| Context NULL: ERROR                | ERROR | Memory Allocation Failed             | ERROR |
| Initializing inner EAP auth: ERROR | ERROR | File Open Failed                     | ERROR |
| pCtx is NULL: ERROR                | ERROR | File is Empty                        | ERROR |
| Memory Allocation Failed           | ERROR | Error in executing DB update handler | ERROR |

# Facility: System (Admin)

| Log Message                                            | Severity | Log Message                                                   | Severity |
|--------------------------------------------------------|----------|---------------------------------------------------------------|----------|
| Usage:%s <dbfile></dbfile>                             | DEBUG    | unable to register to UMI                                     | ERROR    |
| Could not open database: %s                            | DEBUG    | sqlite3QueryResGet failed                                     | ERROR    |
| CPU LOG File not found                                 | DEBUG    | radSendtoServer: socket: %s                                   | ERROR    |
| MEM LOG File not found                                 | DEBUG    | radSendtoServer: bind() Failed: %s:<br>%s                     | ERROR    |
| cpuMemUsageDBUpdateHandler:<br>update query: %s        | DEBUG    | radRecvfromServer: recvfrom()<br>Failed: %s                   | ERROR    |
| Printing the whole list after inserting                | DEBUG    | radRecvfromServer: Packet too small<br>from %s:%d: %s         | ERROR    |
| %s at %d(minute) %d(hour)<br>%d(dayOfMonth) %d(month)" | DEBUG    | radCheckMsgAuth: Invalid Message-<br>Authenticator length in" | ERROR    |
| adpCmdExec exited with return<br>code=%d               | DEBUG    | radDictLoad: couldn't open dictionary<br>%s: %s               | ERROR    |
| %s op=%d row=%d                                        | DEBUG    | radBuildAndSendReq: Invalid<br>Request Code %d                | ERROR    |
| sqlite3_mprintf failed                                 | DEBUG    | radPairAssign: bad attribute value length                     | ERROR    |
| sqlite3QueryResGet failed: query=%s                    | DEBUG    | radPairAssign: unknown attribute type %d                      | ERROR    |
| Printing the whole list after delete                   | DEBUG    | radPairNew: unknown attribute %d                              | ERROR    |
| %s at %d(minute) %d(hour)<br>%d(dayOfMonth) %d(month)" | DEBUG    | radPairGen: Attribute(%d) has invalid length                  | ERROR    |
| Printing the whole list after inserting                | DEBUG    | radPairValue: unknown attribute type %d                       | ERROR    |
| %s at %d(minute) %d(hour)<br>%d(dayOfMonth) %d(month)" | DEBUG    | radPairValueLen: unknown attribute<br>type %d                 | ERROR    |
| email logs: No logging events enabled                  | DEBUG    | radPairLocate: Attribute(%d) has<br>invalid length            | ERROR    |
| %s                                                     | DEBUG    | radPairUnpackDefault: Unknown-<br>Attribute[%d]:              | ERROR    |
| Mail sent and the Database is reset.                   | DEBUG    | radConfigure: can't open %s: %s                               | ERROR    |
| Disabled syslog server                                 | DEBUG    | radConfigure: %s: line %d: bogus<br>format: %s                | ERROR    |
| Event logs are full, sending logs to email             | DEBUG    | radConfAssert: No AuthServer<br>Specified                     | ERROR    |
| Email logs sending failed                              | DEBUG    | radConfAssert: No Default Timeout<br>Specified                | ERROR    |
| Packing attribute: %s                                  | DEBUG    | radConfAssert: No Default Retry<br>Count Specified            | ERROR    |
| Server found: %s, secret: %s                           | DEBUG    | radExtractMppeKey: Invalid MS-<br>MPPE-Key Length             | ERROR    |

| Packed Auth. Reqest: code:%d, id:%d,<br>len:%d                       | DEBUG | radVendorMessage: Invalid Length in Vendor Message                | ERROR |
|----------------------------------------------------------------------|-------|-------------------------------------------------------------------|-------|
| Sending Packet to %x:%d                                              | DEBUG | radVendorMessage: Unknown<br>Vendor ID received:%d                | ERROR |
| Receiving Reply Packet                                               | DEBUG | radVendorAttrGet: Invalid Length in<br>Vendor Message             | ERROR |
| Verified Reply Packet Integrity                                      | DEBUG | radVendorAttrGet: Unknown Vendor<br>ID:%d                         | ERROR |
| Generated Reply Attribute-Value pairs                                | DEBUG | radVendorMessagePack: Unknown<br>Vendor ID:%d                     | ERROR |
| Verified Message-Authenticator                                       | DEBUG | radGetIPByName: couldn't resolve<br>hostname: %s                  | ERROR |
| Unloaded RADIUS Dictionary                                           | DEBUG | radGetHostIP: couldn't get hostname                               | ERROR |
| Adding Dictionary Attribute %s                                       | DEBUG | radGetHostIP: couldn't get host IP<br>address                     | ERROR |
| Adding Dictionary Value %s                                           | DEBUG | RADIUS dictionary loading failed                                  | ERROR |
| Loaded Dictionary %s                                                 | DEBUG | Failed to set default timeout value                               | ERROR |
| Adding Dictionary Attribute '%s'                                     | DEBUG | Failed to set default retries value                               | ERROR |
| Adding Dictionary Value %s                                           | DEBUG | ERROR: incomplete DB update information.                          | ERROR |
| Dessiving attributes 9/ a                                            | DEBUG | old values result does not contain 2                              | ERROR |
| Receiving attribute: %s                                              | DEBUG | rows                                                              | ERROR |
| Processing attribute: %s                                             | DEBUG | sqlite3QueryResGet failed<br>empty update. nRows=%d nCols=%d      | ERROR |
| Processing attribute: %s                                             | DEBUG | Error in executing DB update handler                              | ERROR |
| Processing attribute: %s<br>Processing attribute: %s                 | DEBUG | sqlite3QueryResGet failed                                         | ERROR |
| radConfGet: "                                                        | DEBUG | Invalid SQLITE operation code - %d                                | ERROR |
| Added Server %s:%d with "                                            | DEBUG | sqlite3QueryResGet failed                                         | ERROR |
| Added Server %s:%d with "                                            | DEBUG | empty result. nRows=%d nCols=%d                                   | ERROR |
| Default Timeout Set to %d                                            | DEBUG | sqlite3QueryResGet failed                                         | ERROR |
|                                                                      | DEBUG |                                                                   | ERROR |
| Default Retry Count Set to %d                                        | DEBUG | empty result. nRows=%d nCols=%d<br>RADIUS Accounting Exchange     | ERROR |
| %s - %s : %d                                                         | DEBUG | Failed                                                            | ERROR |
| Deleting Server %s:%d with "<br>Adding Rowld:%d to Server %s:%d with | DEBUG | Unable to set debug for radAcct.<br>Unable to set debug level for | ERROR |
| "                                                                    | DEBUG | radAcct.                                                          | ERROR |
| rowlds: %d - %d                                                      | DEBUG | ERROR: option value not specified                                 | ERROR |
| Deleting Server %s:%d with "                                         | DEBUG | ERROR: option value not specified                                 | ERROR |
| RADIUS Deconfigured                                                  | DEBUG | Unable to initialize RADIUS                                       | ERROR |
| Found Option %s on line %d of file %s                                | DEBUG | radEapMsgQueueAdd: Invalid EAP<br>packet length(%d)               | ERROR |
| Setting Option %s with value %s                                      | DEBUG | radEapRecvTask: invalid EAP<br>code:%d                            | ERROR |
| RADIUS Configured                                                    | DEBUG | radEapRecvTask: Packet length<br>mismatch %d, %d                  | ERROR |
| %d : Server %s:%d with "                                             | DEBUG | No attributes received in Access-<br>Challenge message            | ERROR |
| DBUpdate event: Table: %s opCode:%d rowld:%d                         | DEBUG | No State Attribute in Access-<br>Challenge message                | ERROR |
| Host IP address: %s                                                  | DEBUG | radEapRecvTask: "                                                 | ERROR |
| Adding Packet for existing cookie:%p                                 | DEBUG | failed to initialize UMI                                          | ERROR |
| Adding Packet and cookie:%p                                          | DEBUG | umiRegister failed. errno=%d                                      | ERROR |
| Releasing Packet and cookie:%p                                       | DEBUG | Invalid arguments to ioctl handler                                | ERROR |

| Releasing Packet with cookie:%p          | DEBUG | radEapSendRtn: Invalid Arguments                            | ERROR  |
|------------------------------------------|-------|-------------------------------------------------------------|--------|
| Received EAP-Identity from Pnac: %s      | DEBUG | radEapSendRtn: failed to allocate<br>buffer                 | ERROR  |
| Filling User-Name: %s                    | DEBUG | umiloctl failed                                             | ERROR  |
|                                          |       | failed to initialize EAP message                            |        |
| Filling State:                           | DEBUG | queue                                                       | ERROR  |
| Filling EAP-Message:                     | DEBUG | Unable to set debug for radEap.                             | ERROR  |
| Filling Service-Type: %d                 | DEBUG | Unable to set debug level for radEap.                       | ERROR  |
| Filling Framed-MTU: %d                   | DEBUG | ERROR: option value not specified                           | ERROR  |
| Received Access-Challenge from           | DEDUO |                                                             |        |
| Server                                   | DEBUG | ERROR: option value not specified                           | ERROR  |
| Sending Reply EAP Packet to Pnac         | DEBUG | could not initialize MGMT framework                         | ERROR  |
| Error sending packet to Pnac             | DEBUG | Unable to initialize RADIUS                                 | ERROR  |
| RADIUS Authentication Failed; "          | DEBUG | Unable to set debug for radEap.                             | ERROR  |
| RADIUS Authentication Successful; "      | DEBUG | Unable to set debug level for radEap.                       | ERROR  |
| Got Packet with cookie:%p                | DEBUG | ERROR: option value not specified                           | ERROR  |
| Next DNS Retry after 1 min               | DEBUG | Unable to initialize RADIUS                                 | ERROR  |
| Next Synchronization after"              | DEBUG | Invalid username or password                                | ERROR  |
| Next Synchronization after"              | DEBUG | Unable to set debug for radAuth.                            | ERROR  |
| Next Synchronization after %d \          | DEBUG | Unable to set debug level for radAuth.                      | ERROR  |
| Primary is not available, "              | DEBUG | ERROR: option value not specified                           | ERROR  |
| Secondary is not available, "            | DEBUG | Unable to initialize RADIUS                                 | ERROR  |
|                                          |       | Invalid username, challenge or                              |        |
| Invalid value for use default servers, " | DEBUG | response                                                    | ERROR  |
| No server is configured, "               | DEBUG | Unable to set debug for radAuth.                            | ERROR  |
| Backing off for %d seconds               | DEBUG | Unable to set debug level for radAuth.                      | ERROR  |
| Requesting time from %s                  | DEBUG | ERROR: option value not specified                           | ERROR  |
| Synchronized time with %s                | DEBUG | Unable to initialize RADIUS                                 | ERROR  |
| Received KOD packet from %s              | DEBUG | Invalid username or password                                | ERROR  |
| No suitable server found %s              | DEBUG | usage : %s <db filename=""></db>                            | ERROR  |
| Received Invalid Length packet from %s   | DEBUG | ntpd : umi initialization failed                            | ERROR  |
| Received Invalid Version packet from     |       |                                                             |        |
| %s                                       | DEBUG | ntpd : ntplnit failed                                       | ERROR  |
| Received Invalid Mode packet from %s     | DEBUG | ntpd : ntpMgmtInit failed                                   | ERROR  |
| Request Timed out from %s                | DEBUG | There was an error while getting the timeZoneChangeScript." | ERROR  |
| Looking Up %s                            | DEBUG | unexpected reply from %d cmd=%d !                           | ERROR  |
| Timezone difference :%d                  | DEBUG | cmd %d not supported. caller %d                             | ERROR  |
| Could not open file: %s                  | DEBUG | default reached                                             | ERROR  |
| Could not read data from file            | DEBUG | Unable to initialize ntpControl                             | ERROR  |
|                                          | DLD0G | ntpMgmt : Couldn't open database                            | LINION |
| ntpTblHandler                            | DEBUG | %s                                                          | ERROR  |
|                                          | DEDUG | ERROR : incomplete DB update                                |        |
| status: %d                               | DEBUG | information                                                 | ERROR  |
| tz: %d                                   | DEBUG | empty update. nRows=%d nCols=%d                             | ERROR  |
| DayLightsaving: %d<br>pNtpControl-       | DEBUG | Error in executing DB update handler                        | ERROR  |
| >ServerNames[PRIMARY_SERVER]:            |       |                                                             |        |
| %s                                       | DEBUG | requestNtpTime: Invalid addr                                | ERROR  |

| pNtpControl-                                                                    |       |                                                    |       |
|---------------------------------------------------------------------------------|-------|----------------------------------------------------|-------|
| >ServerNames[SECONDARY_SERVE<br>R]: %s                                          | DEBUG | failed to take lock for compld: %d                 | ERROR |
|                                                                                 |       | failed to convert ioctl args to buffer             |       |
| DS: %d                                                                          | DEBUG | for"                                               | ERROR |
| pPriServ %s                                                                     | DEBUG | request timeout dst(%d) < src(%d)                  | ERROR |
| pSecServ %s                                                                     | DEBUG | failed to take lock for compld: %d                 | ERROR |
| Making request from %d> %d                                                      | DEBUG | umiloctlArgsToBuf: failed to allocate memory       | ERROR |
| sent request dst(%d) < src(%d) using option %d                                  | DEBUG | umiRecvFrom: could not allocate<br>memory          | ERROR |
| received request too small!(%d bytes)                                           | DEBUG | adpMalloc failed                                   | ERROR |
|                                                                                 |       | context with ID: %d already                        |       |
| Received a UMI request from %d                                                  | DEBUG | registered                                         | ERROR |
| sent a reply src(%d)> dst(%d)                                                   | DEBUG | Failed to allocate memory for creating UMI context | ERROR |
| umiPopietor(9/x 9/x 9/x 9/x)                                                    | DEBUG | Failed to create recvSem for UMI                   | ERROR |
| umiRegister (%x,%x,%x,%x)<br>srcId=%d(%s)> destId=%d(%s)                        | DEBUG | context<br>Failed to create mutex locks for UMI    | ERROR |
| cmd=%d inLen=%d outLen=%d                                                       | DEBUG | context                                            | ERROR |
|                                                                                 |       | Failed to create mutex recvQLock for               |       |
| waiting for replyGiving Up                                                      | DEBUG | UMI context                                        | ERROR |
| No request in the list after semTake                                            | DEBUG | Invalid arguments to umiloctl                      | ERROR |
| reply timeout                                                                   | DEBUG | could not find the destination context             | ERROR |
| timeout after semTake                                                           | DEBUG | memPartAlloc for %d size failed                    | ERROR |
| srcId=%d(%s) < destId=%d(%s)<br>cmd=%d                                          | DEBUG | memPartAlloc for %d size failed                    | ERROR |
|                                                                                 | DEBUG | No Handler registered for this UMI                 | ENNON |
| Un-registerting component with Id %d                                            | DEBUG | context                                            | ERROR |
| failed to send ioctl request: dst(%d) <                                         |       | Couldn't find component with ID                    |       |
| src(%d)                                                                         | DEBUG | (%d),"                                             | ERROR |
| processed a reply dst(%d) < src(%d)                                             | DEBUG | id=%d handler=%x                                   | ERROR |
| request with no result option dst(%d) <<br>src(%d)                              | DEBUG | Received NULL buffer in<br>umiBufToloctlArgs()     | ERROR |
|                                                                                 | 02000 | usbMgmtInit: unable to open the                    |       |
| cmd = %s                                                                        | DEBUG | database file %s                                   | ERROR |
| cmdstring is %s %s:%d                                                           | DEBUG | call to printConfig failed                         | ERROR |
| Calling printerConfig binary                                                    | DEBUG | Failed to Disable Network Storage"                 | ERROR |
|                                                                                 | DEDUO | Some error occurred while removing                 |       |
| Calling unmount for USB                                                         | DEBUG | Some error occurred while removing                 | ERROR |
| Calling mount for USB                                                           | DEBUG | device                                             | ERROR |
| usbdevice is %d %s:%d                                                           | DEBUG | Sqlite update failed                               | ERROR |
| Query string: %s                                                                | DEBUG | Failed to enable printer properly                  | ERROR |
| sqlite3QueryResGet failed.Query:%s                                              | DEBUG | Failed to mount device on system                   | ERROR |
| %s: 1. usb is already disconnected for                                          |       | Failed to enable network storage                   |       |
| old usb type. "                                                                 | DEBUG | device"                                            | ERROR |
| %s: 2.call disable for new usb type !<br>%s: 3. usb is already disconnected for | DEBUG | Failed to mount device on system                   | ERROR |
| old usb type. "                                                                 | DEBUG | Sqlite update failed                               | ERROR |
| %s: 4. Disabled old usb type . Now "                                            | DEBUG | USB1 Touch failed                                  | ERROR |
| usbdevice is %d %s:%d                                                           | DEBUG | USB2 Touch failed                                  | ERROR |
| USB: failed to begin transaction: %s                                            | DEBUG | Sqlite update failed                               | ERROR |
| USB: SQL error: %s pSetString = %s                                              | DEBUG | Failed query: %s                                   | ERROR |

|                                                                           | I     | Failed to execute usb database                                          | I      |
|---------------------------------------------------------------------------|-------|-------------------------------------------------------------------------|--------|
| USB: failed to commit transaction: %s                                     | DEBUG | update handler<br>Usage:%s <dbfile> <optype></optype></dbfile>          | ERROR  |
| USB: updated table: %s                                                    | DEBUG | <pre>ctblName&gt; <rowld></rowld></pre>                                 | ERROR  |
| USB: returning with status: %s<br>%s:DBUpdate event: Table: %s            | DEBUG | Illegal invocation of snmpConfig (%s)                                   | ERROR  |
| opCode:%d rowld:%d                                                        | DEBUG | Invalid Community Access Type                                           | ERROR  |
| executing %s status =%d                                                   | DEBUG | Invalid User Access Type                                                | ERROR  |
| executing %s                                                              | DEBUG | Invalid Security Level                                                  | ERROR  |
| %s returned status=%d                                                     | DEBUG | Invalid Authentication Algorithm                                        | ERROR  |
| %s returned status=%d                                                     | DEBUG | Invalid Privacy Algorithm                                               | ERROR  |
| snmpd.conf not found                                                      | DEBUG | Invalid Argument                                                        | ERROR  |
| [SNMP_DEBUG] : Fwrite Successful                                          | DEBUG | Failed to allocate memory for<br>engineID                               | ERROR  |
| [SNMP_DEBUG] : Fwrite failed                                              | DEBUG | [SNMP_DEBUG]: Failed to get host address                                | ERROR  |
| radPairGen: received unknown attribute<br>%d of length %d                 | WARN  | [SNMP_DEBUG] : FOPEN failed                                             | ERROR  |
| radPairGen: %s has unknown type                                           | WARN  | sqlite3QueryResGet failed.Query:%s                                      | ERROR  |
| radPairLocate: unknown attribute %ld of                                   |       | squesquery/rescer failed.query. //s                                     | LINION |
| length %d                                                                 | WARN  | sqlite3QueryResGet failed.Query:%s                                      | ERROR  |
| radPairLocate: %s has unknown type                                        | WARN  | Invalid Security Level                                                  | ERROR  |
| Illegal invocation of cpuMemUsage (%s)<br>cpuMemUsageDBUpdateHandler: SQL | ERROR | Invalid Authentication Algorithm                                        | ERROR  |
| error: %s                                                                 | ERROR | Invalid Privacy Algorithm                                               | ERROR  |
| unable to open the DB file %s                                             | ERROR | Failed to Get Host Address                                              | ERROR  |
| umilnit failed                                                            | ERROR | Invalid version                                                         | ERROR  |
| unable to register to UMI                                                 | ERROR | snmp v3 Trap Configuration Failed                                       | ERROR  |
| Error Reading from the Database.                                          | ERROR | sqlite3QueryResGet failed query:%s                                      | ERROR  |
| short DB update event request!                                            | ERROR | sqlite3QueryResGet failed.Query:%s<br>Failed to Open Snmp Configuration | ERROR  |
| Error in executing DB update handler<br>adpListNodeRemove : Returned with | ERROR | File                                                                    | ERROR  |
| an error                                                                  | ERROR | Failed to write access control entries                                  | ERROR  |
| command too long. Try increasing "                                        | ERROR | Failed to write snmpv3 users entries                                    | ERROR  |
| failed to allocate memory for<br>CRON_NODE                                | ERROR | Failed to write snmp trap entries                                       | ERROR  |
| sqlite3QueryResGet failed                                                 | ERROR | Failed to write system entries.                                         | ERROR  |
| There was an error while reading the schedules.                           | ERROR | Failed to restart snmp                                                  | ERROR  |
| unable to register to UMI                                                 | ERROR | %s failed with status                                                   | ERROR  |
| short DB update event request!                                            | ERROR | Error in executing DB update handler                                    | ERROR  |
| malloc(DB_UPDATE_NODE) failed                                             | ERROR | %s: Unable to open file: %s                                             | ERROR  |
| short ifDev event request!                                                | ERROR | RADVD start failed                                                      | ERROR  |
| sqlite3_mprintf failed                                                    | ERROR | RADVD stop failed                                                       | ERROR  |
| no component id matching %s                                               | ERROR | failed to create/open RADVD configuration file %s                       | ERROR  |
| umiloctl (%s,<br>UMI_CMD_DB_UPDATE(%d)) failed.                           | ERROR | Restoring old configuration                                             | ERROR  |
| sqlite3_mprintf failed                                                    | ERROR | failed to write/update RADVD configuration file                         | ERROR  |
| sqlite3_mprintf failed                                                    | ERROR | upnpDisableFunc failed                                                  | ERROR  |
| no component id matching %s                                               | ERROR | upnpEnableFunc failed                                                   | ERROR  |

| umiloctl (%s,<br>UMI_CMD_IFDEV_EVENT(%d)) failed.    | ERROR | sqlite3QueryResGet failed.Query:%s   | ERROR |
|------------------------------------------------------|-------|--------------------------------------|-------|
| klogctl(9) failed                                    | ERROR | Error in executing DB update handler | ERROR |
| malloc failed for %d bytes                           | ERROR | unable to open the DB file %s        | ERROR |
| klogctl(4) failed                                    | ERROR | umilnit failed                       | ERROR |
| emailLogs: Invalid Number of<br>Arguments!! Exiting. | ERROR | unable to register to UMI            | ERROR |
| sqlite3QueryResGet failed                            | ERROR | short DB update event request!       | ERROR |
| Could not execute the smtpClient.                    | ERROR | short ifDev event request!           | ERROR |
| Error while cleaning the database.Exiting. %s        | ERROR | sqlite3_mprintf failed               | ERROR |
|                                                      |       | %s failed. status=%d                 | ERROR |

### Facility: System (Firewall)

| Log Message                                                         | Severity | Log Message                                                            | Severity |
|---------------------------------------------------------------------|----------|------------------------------------------------------------------------|----------|
| Enabling rule for protocol binding.                                 | DEBUG    | Disable all NAT rules.                                                 | DEBUG    |
| Disabling rule for protocol binding.                                | DEBUG    | Enable all NAT rules.                                                  | DEBUG    |
| Enabling Remote SNMP on WAN.                                        | DEBUG    | Enabling NAT URL filter rules.                                         | DEBUG    |
| Disabling Remote SNMP on WAN                                        | DEBUG    | Restarting all NAT rules.                                              | DEBUG    |
| wan traffic counters are restared                                   | DEBUG    | Deleting schedule based firewall rules.                                | DEBUG    |
| Traffic limit has been reached                                      | DEBUG    | Deleting schedule based firewall rules from DB.                        | DEBUG    |
| Traffic meter monthly limit has been<br>changed to %d.              | DEBUG    | Update schedule based firewall rules in DB.                            | DEBUG    |
| Enabling traffic meter for only dowload.                            | DEBUG    | Restart schedule based firewall rules.                                 | DEBUG    |
| Enabling traffic meter for both directions.                         | DEBUG    | inter vlan routing enabled                                             | DEBUG    |
| Enabling traffic meter with no limit.                               | DEBUG    | inter vlan routing disabled                                            | DEBUG    |
| Email alert in traffic meter disabled.                              | DEBUG    | Disabling Content Filter for %d                                        | DEBUG    |
| Email alert in traffic meter enabled.                               | DEBUG    | Enabling Content Filter for %d                                         | DEBUG    |
| Traffic Meter:Monthly limit %d MB has<br>been "                     | DEBUG    | ./src/firewall/linux/user/firewalld.c:59:#<br>undef ADP_DEBUG2         | DEBUG    |
| Traffic Metering: Adding rule to drop all<br>traffic                | DEBUG    | ./src/firewall/linux/user/firewalld.c:61:#<br>define ADP_DEBUG2 printf | DEBUG    |
| Traffic Metering: %sabling Email traffic                            | DEBUG    | Enabling Source MAC Filtering                                          | DEBUG    |
| Disabling attack checks for IPv6 rules.                             | DEBUG    | Disabling Source MAC Filtering                                         | DEBUG    |
| Enabling attack checks for IPv6 rules.                              | DEBUG    | Adding MAC Filter Policy for Block &<br>Permit Rest                    | DEBUG    |
| Configuring one to one NAT settings<br>with %s private start IP "   | DEBUG    | Adding MAC Filter Policy for Permit &<br>Block Rest                    | DEBUG    |
| Deleting forward one to one NAT<br>having setting %s private start" | DEBUG    | Restarting Source MAC Address<br>Policy                                | DEBUG    |
| Disabling attack check for Block ping to WAN interface.             | DEBUG    | Disabling Firewall Rule for DHCP<br>Relay Protocol                     | DEBUG    |
| Disabling attack check for Stealth mode<br>for tcp                  | DEBUG    | Enabling Firewall Rule for DHCP<br>Relay Protocol                      | DEBUG    |
| Disabling attack check for Stealth mode<br>for udp                  | DEBUG    | prerouting Firewall Rule add for Relay failed                          | DEBUG    |
| Disabling attack check for TCP Flood.                               | DEBUG    | prerouting Firewall Rule add for Relay<br>failed                       | DEBUG    |

|                                                                       | Ì     | Deleting MAC Filter Policy for Address                    | I     |
|-----------------------------------------------------------------------|-------|-----------------------------------------------------------|-------|
| Disabling attack check for UDP Flood.                                 | DEBUG | %s                                                        | DEBUG |
| Disabling attack check for IPsec.                                     | DEBUG | Adding MAC Filter Policy for Address %s                   | DEBUG |
| Disabling attack check for PPTP.                                      | DEBUG | Disabling Firewall Rules for DMZ host                     | DEBUG |
| Disabling attack check for L2TP.                                      | DEBUG | Enabling Firewall Rules for DMZ host                      | DEBUG |
|                                                                       | DEBUG | Disabling Firewall Rules for Spill Over<br>Load Balancing | DEBUG |
| Disabling attack check for UDP Flood.                                 | DEBUG | Disabling Firewall Rules for Load                         | DEBUG |
| Disabling attack check for IPsec.                                     | DEBUG | Balancing                                                 | DEBUG |
| Disabling attack check for PPTP.                                      | DEBUG | Enabling Firewall Rules for Load<br>Balancing             | DEBUG |
| Disabling attack check for L2TP.                                      | DEBUG | Enabling Firewall Rules for Spill Over<br>Load Balancing  | DEBUG |
| Enabling attack check for Block ping to<br>WAN "                      | DEBUG | Enabling Firewall Rules for Auto<br>Failover              | DEBUG |
| Enabling attack check for Stealth Mode for tcp.                       | DEBUG | Enabling Firewall Rules for Load Balancing .              | DEBUG |
| Enabling attack check for Stealth Mode                                | 22000 | Enabling Firewall Rules for Spill Over                    | 22000 |
| for udp.                                                              | DEBUG | Load Balancing .                                          | DEBUG |
| Enabling attack check for TCP Flood.                                  | DEBUG | Enabling Firewall Rules for Auto<br>Failover              | DEBUG |
| Enabling attack check for UDP Flood.                                  | DEBUG | Deleting BlockSites Keyword \                             | DEBUG |
| Enabling attack check for IPsec.                                      | DEBUG | Enabling BlockSites Keyword \                             | DEBUG |
| Enabling attack check for PPTP.                                       | DEBUG | Disabling BlockSites Keyword \                            | DEBUG |
| Enabling attack check for L2TP.                                       | DEBUG | Updating BlockSites Keyword from \                        | DEBUG |
| Enabling attack check for UDP Flood.                                  | DEBUG | Inserting BlockSites Keyword \                            | DEBUG |
| Enabling attack check for IPsec.                                      | DEBUG | Deleting Trusted Domain \                                 | DEBUG |
| Enabling attack check for PPTP.                                       | DEBUG | Adding Trusted Domain \                                   | DEBUG |
|                                                                       |       | Restarting Schedule Based Firewall                        |       |
| Enabling attack check for L2TP.<br>Enabling DoS attack check with %d  | DEBUG | Rules                                                     | DEBUG |
| SyncFlood detect rate, "                                              | DEBUG | Enabling Remote SNMP                                      | DEBUG |
| Disabling DoS attack check having %d<br>SyncFlood detect rate,"       | DEBUG | Disabling Remote SNMP                                     | DEBUG |
| Enabling ICSA Notification Item for<br>ICMP notification.             |       |                                                           |       |
| Enabling ICSA Notification Item for                                   | DEBUG | Enabling Remote SNMP                                      | DEBUG |
| Fragmented Packets.                                                   | DEBUG | Disabling DOS Attacks                                     | DEBUG |
| Enabling ICSA Notification Item for<br>Multi cast Packets.            | DEBUG | Enabling DOS Attacks                                      | DEBUG |
| Disabling ICSA Notification Item for ICMP notification.               | DEBUG | Enabling DOS Attacks                                      | DEBUG |
| Disabling ICSA Notification Item for                                  | DEBUG |                                                           | DEBUG |
| Fragmented Packets.                                                   | DEBUG | Restarting Firewall [%d]:[%d] For %s                      | DEBUG |
| Disabling ICSA Notification Item for<br>Multi cast Packets.           | DEBUG | restartStatus = %d for LogicalIfName<br>= %s              | DEBUG |
| Adding IP/MAC binding rule for %s                                     |       |                                                           |       |
| MAC address "                                                         | DEBUG | Deleting Lan Group %s                                     | DEBUG |
| Deleting IP/MAC binding rule for %s<br>MAC "                          | DEBUG | Adding Lan Group %s                                       | DEBUG |
| ./src/firewall/linux/user/firewalld.c:60:#u<br>ndef ADP_DEBUG         | DEBUG | Deleting lan host %s from group %s                        | DEBUG |
| ./src/firewall/linux/user/firewalld.c:62:#d<br>efine ADP_DEBUG printf | DEBUG | Adding lan host %s from group %s                          | DEBUG |
| Restarting traffic meter with %d mins, %d hours, "                    | DEBUG | Disabling Firewall Rule for IGMP<br>Protocol              | DEBUG |

| Updating traffic meter with %d mins, %d hours, "            | DEBUG | Enabling Firewall Rule for IGMP<br>Protocol           | DEBUG |
|-------------------------------------------------------------|-------|-------------------------------------------------------|-------|
| Deleting traffic meter.                                     | DEBUG | Deleting IP/MAC Bind Rule for MAC address %s and IP " | DEBUG |
| Disabling block traffic for traffic meter.                  | DEBUG | Adding IP/MAC Bind Rule for MAC<br>address %s and IP  | DEBUG |
| Enabling traffic meter.                                     | DEBUG | Deleting Protocol Bind Rule for<br>Service %s         | DEBUG |
| Adding lan group %s.                                        | DEBUG | Deleting Protocol Bind Rule for<br>Service %s         | DEBUG |
| Deleting lan group %s.                                      | DEBUG | Deleting Protocol Bind Rule for<br>Service %s         | DEBUG |
| Renaming lan group from %s to %s.                           | DEBUG | Adding Protocol Bind Rule for Service %s              | DEBUG |
| Deleting host %s from %s group.                             | DEBUG | %s Session Settings                                   | DEBUG |
| Adding host %s to %s group.                                 | DEBUG | Restarting IPv6 Firewall Rules                        | DEBUG |
| Enabling Keyword blocking for %s keyword.                   | DEBUG | Deleting Port Trigger Rule for<br>%d:%d:%d:%d         | DEBUG |
| Disabling keyword Blocking for %s keyword .                 | DEBUG | Deleting Port Trigger Rule for %d:%d:%d:%d:%d         | DEBUG |
| Deleting trusted domain with keyword %s.                    | DEBUG | Enabling Port Trigger Rule for<br>%d:%d:%d:%d:%d      | DEBUG |
| Adding %s keyword to trusted domain.                        | DEBUG | Disabling Port Trigger Rule for<br>%d:%d:%d:%d        | DEBUG |
| Enabling Management Access from<br>Internet on port %d      | DEBUG | Enabling Port Trigger Rule for<br>%d:%d:%d:%d         | DEBUG |
| Enabling remote access management<br>for IP address range"  | DEBUG | Disabling Port Trigger Rule for<br>%d:%d:%d:%d:%d     | DEBUG |
| Enabling remote access management to only this PC.          | DEBUG | Adding Port Trigger Rule for<br>%d:%d:%d:%d           | DEBUG |
| Disabling Management Access from<br>Internet on port %d     | DEBUG | Enabling Content Filter                               | DEBUG |
| Disabling remote access management<br>for IP address range" | DEBUG | Disabling Content Filter                              | DEBUG |
| Disabling remote access management only to this PC.         | DEBUG | Enabling Content Filter                               | DEBUG |
| MAC Filtering %sabled for BLOCK and<br>PERMIT REST.         | DEBUG | Setting NAT mode for pLogicallfName<br>= %s           | DEBUG |
| MAC Filtering %sabled for PERMIT and BLOCK REST.            | DEBUG | Enabling DROP for INPUT                               | DEBUG |
| Enabling Content Filtering.                                 | DEBUG | Enabling DROP for FORWARD                             | DEBUG |
| Disabling Content Filtering.                                | DEBUG | Enabling NAT based Firewall Rules                     | DEBUG |
| Deleting rule, port triggering for protocol TCP.            | DEBUG | Setting transparent mode for pLogicallfName \         | DEBUG |
| Deleting rule, port triggering for protocol UDP.            | DEBUG | Enabling Accept for INPUT                             | DEBUG |
| Deleting rule, port triggering for protocol TCP.            | DEBUG | Enabling Accept for FORWARD                           | DEBUG |
| Deleting rule, port triggering for protocol UDP.            | DEBUG | Setting Routing mode for<br>pLogicallfName \          | DEBUG |
| Enabling rule, port triggering for<br>protocol TCP.         | DEBUG | Enabling DROP for INPUT                               | DEBUG |
| Enabling rule, port triggering for<br>protocol UDP.         | DEBUG | Enabling DROP for FORWARD                             | DEBUG |
| Enabling rule, port triggering for<br>protocol TCP.         | DEBUG | Disabling NAT based Firewall Rules                    | DEBUG |
| Enabling rule, port triggering for<br>protocol UDP.         | DEBUG | Enabling Firewall Rules for URL<br>Filtering & "      | DEBUG |

| Enabling DNS proxy.                                                | DEBUG  | Adding Firewall Rule for RIP Protocol                  | DEBUG  |
|--------------------------------------------------------------------|--------|--------------------------------------------------------|--------|
| Restarting DNS proxy.                                              | DEBUG  | Restarting Schedule Based Firewall<br>Rules            | DEBUG  |
| Robarang Erro proxy:                                               | 02000  | enabling IPS checks between %s and                     | 52500  |
| checking DNS proxy for Secure zone.                                | DEBUG  | %s zones.                                              | DEBUG  |
| checking DNS proxy for Public zone.                                | DEBUG  | disabling IPS checks between %s and %s zones.          | DEBUG  |
| Enabling Block traffic from %s zone.                               | DEBUG  | Stopping IPS%s                                         | DEBUG  |
| Configuring firewall session settings for                          | 02000  |                                                        | 02000  |
| "                                                                  | DEBUG  | IPS started.                                           | DEBUG  |
| Disabling DMZ                                                      | DEBUG  | Route already exists                                   | DEBUG  |
|                                                                    |        | Route addition failed: Network                         |        |
| Disabling WAN-DMZ rules .                                          | DEBUG  | Unreachable                                            | DEBUG  |
| Enabling WAN DMZ rules .                                           | DEBUG  | Route addition failed: Network is down                 | DEBUG  |
| Restarting DMZ rule having %s address                              |        |                                                        |        |
| with %s address.                                                   | DEBUG  | Route addition failed                                  | DEBUG  |
| Enabling LAN DHCP relay.                                           | DEBUG  | Failed to add rule in iptables                         | DEBUG  |
| OneToOneNat configured successfully                                | DEBUG  | Failed to delete rule from iptables                    | DEBUG  |
|                                                                    |        | fwLBSpillOverConfigure: Something                      |        |
| OneToOneNat configuration failed                                   | DEBUG  | going wrong here                                       | ERROR  |
| Deletiens enhandsland (Decomplete                                  | DEDUIO | fwLBSpillOverConfigure: unable to get                  |        |
| Deleting scheduled IPv6 rules.<br>delete from FirewallRules6 where | DEBUG  | interfaceName<br>fwLBSpillOverConfigure: Could not set | ERROR  |
| ScheduleName = '%s'.                                               | DEBUG  | PREROUTING rules                                       | ERROR  |
| Update FirewallRules6 where                                        | DEDUG  | fwLBSpillOverConfigure: Could not set                  | LINION |
| ScheduleName = '%s' to New "                                       | DEBUG  | POSTROUTING rules                                      | ERROR  |
|                                                                    |        | fwLBSpillOverConfigure: Something                      |        |
| Dns proxy Restart failed                                           | DEBUG  | going wrong Here                                       | ERROR  |
|                                                                    |        | fwL2TPGenericRules.c: unable to                        |        |
| deleting interface to ifgroup failed                               | DEBUG  | open the database file "                               | ERROR  |
| adding interface to ifgroup failed                                 | DEBUG  | fwL2TPGenericRules.c: inet_aton failed                 | ERROR  |
| deleting interface pVirtIface %s from                              | DEDUU  | fwPPTPGenericRules.c: unable to                        |        |
| ifgroup %d"                                                        | DEBUG  | open the database file "                               | ERROR  |
| adding interface pVirtIface %s to                                  |        | fwPPTPGenericRules.c: inet_aton                        |        |
| ifgroup %d failed                                                  | DEBUG  | failed                                                 | ERROR  |
|                                                                    |        | DNS proxy firewall rule add failed for                 |        |
| Deleting IP address %s.                                            | DEBUG  | %s                                                     | ERROR  |
| Adding new IP address %s.                                          | DEBUG  | deleting interface %s from ifgroup %d failed           | ERROR  |
| Updating old IP address %s to new IP                               | DLD00  | adding interface %s to ifgroup %d                      |        |
| address %s.                                                        | DEBUG  | failed                                                 | ERROR  |
| Restarting Firewall For %s Address                                 |        | nimfBridgeTblHandler: unable to get                    |        |
| Update from %s:%s                                                  | DEBUG  | interfaceName                                          | ERROR  |
| Disabling Firewall Rule for MSS packet                             |        |                                                        |        |
| marking                                                            | DEBUG  | nimfBridgeTblHandler: \                                | ERROR  |
| Enabling Firewall Rule for MSS packet<br>marking                   | DEBUG  | nimfBridgeTblHandler: unable to get \                  | ERROR  |
| Enabling packet marking rule for %s                                | DEDUG  | Failed to %s traffic from %s to %s to                  |        |
| IDLE timer                                                         | DEBUG  | IPS.                                                   | ERROR  |
| Deleted firewall rule %s for service %s                            |        | Failed to %s traffic from %s to %s to                  |        |
| with action %s                                                     | DEBUG  | IPS.                                                   | ERROR  |
| %s firewall rule %s for service %s with                            |        |                                                        |        |
| action %s                                                          | DEBUG  | failed to start IPS service.                           | ERROR  |
| Added firewall rule %s for service %s                              | DEBUG  | Timeout in waiting for IPS service to                  |        |
| with action %s                                                     | DEBUG  | start.                                                 | ERROR  |

| Deleting inbound(WAN-LAN) firewall rule.               | DEBUG | Usage:%s <dbfile> <optype><br/><tblname> <rowld> "</rowld></tblname></optype></dbfile> | FRROR |
|--------------------------------------------------------|-------|----------------------------------------------------------------------------------------|-------|
| Deleting inbound(WAN-DMZ) firewall rule.               | DEBUG | xIr8NatConfig: illegal invocation of (%s)                                              | ERROR |
| RIPng disabled.                                        | DEBUG | Illegal invocation of [%s]                                                             | ERROR |
| RIPng enabled.                                         | DEBUG | xlr8NatMgmtTblHandler: failed query: %s                                                | ERROR |
| Disable IPv6 firewall rule.                            | DEBUG | Could not open file: %s                                                                | ERROR |
| Enable IPv6 firewall rule.                             | DEBUG | Rip Error Command Too Long                                                             | ERROR |
| Deleting IGMP proxy rule.                              | DEBUG | No authentication for Ripv1                                                            | ERROR |
| Enable IGMP proxy rule.                                | DEBUG | Invalid Rip Direction                                                                  | ERROR |
| Restarting IGMP rule.                                  | DEBUG | Invalid Rip Version                                                                    | ERROR |
| Traffic meter enabled with no limit type.              | DEBUG | Invalid Password for 1st Key                                                           | ERROR |
| Traffic meter enabled for only<br>download.            | DEBUG | Invalid Time for 1st Key                                                               | ERROR |
| Traffic meter enabled for both<br>directions.          | DEBUG | Invalid Password for 2nd Key                                                           | ERROR |
| Deleted firewall rule %s for service %s with action %s | DEBUG | Invalid Time for 2nd Key                                                               | ERROR |
| %s firewall rule %s for service %s with action %s      | DEBUG | Invalid First Keyld                                                                    | ERROR |
| Added firewall rule %s for service %s with action %s   | DEBUG | Invalid Second Keyld                                                                   | ERROR |
| Enabling Inter VLAN routing.                           | DEBUG | Invalid Authentication Type                                                            | ERROR |
| Updating inter VLAN routing status.                    | DEBUG | ripDisable failed                                                                      | ERROR |
| Deleting inter VLAN routing.                           | DEBUG | ripEnable failed                                                                       | ERROR |

### Facility: Local0 (Wireless)

| Log Message                                                | Severity | Log Message                                        | Severity |
|------------------------------------------------------------|----------|----------------------------------------------------|----------|
| (node=%s) setting %s to val = %d                           | DEBUG    | sqlite3QueryResGet failed                          | ERROR    |
| Custom wireless event: '%s'                                | DEBUG    | sqlite3QueryResGet failed                          | ERROR    |
| Wireless event: cmd=0x%x len=%d                            | DEBUG    | VAP(%s) set beacon interval failed                 | ERROR    |
| New Rogue AP<br>(%02x:%02x:%02x:%02x:%02x)<br>detected     | DEBUG    | VAP(%s) set DTIM interval failed                   | ERROR    |
| WPS session in progress, ignoring<br>enrolle assoc request | DEBUG    | VAP(%s) set RTS Threshold failed                   | ERROR    |
| ran query %s                                               | DEBUG    | VAP(%s) set Fragmentation<br>Threshold failed      | ERROR    |
| DBUpdate event: Table: %s opCode:%d rowld:%d               | DEBUG    | VAP(%s) set Protection Mode failed                 | ERROR    |
| %sing VAPs using profile %s                                | DEBUG    | VAP(%s) set Tx Power failed                        | ERROR    |
| %sing VAP %s                                               | DEBUG    | WDS Profile %s not found                           | ERROR    |
| ran query %s                                               | DEBUG    | Failed to initalize WPS on %s                      | ERROR    |
| %sing VAP instance %s                                      | DEBUG    | failed to get profile %s                           | ERROR    |
| VAP(%s) set Short Preamble failed                          | DEBUG    | could not initialize MGMT framework                | ERROR    |
| VAP(%s) set Short Retry failed                             | DEBUG    | could not initialize MGMT framework                | ERROR    |
| VAP(%s) set Long Retry failed                              | DEBUG    | dot11VapBssidUpdt SQL error: %s                    | ERROR    |
| Decrypting context with key %s                             | DEBUG    | sqlite3QueryResGet failed.Query:%s                 | ERROR    |
| Unknown IAPP command %d received.                          | DEBUG    | KDOT11_GET_PARAM(IEEE80211_<br>IOC_CHANNEL) failed | ERROR    |

|                                        |        | Failed to get the channel setting for                              |       |
|----------------------------------------|--------|--------------------------------------------------------------------|-------|
| unexpected reply from %d cmd=%d !      | DEBUG  | %s                                                                 | ERROR |
| unexpected reply from %d cmd=%d !      | DEBUG  | sqlite3QueryResGet failed.Query:%s                                 | ERROR |
| Recvied DOT11_EAPOL_KEYMSG             | DEBUG  | sqlite3QueryResGet failed.Query:%s                                 | ERROR |
| shutting down AP:%s                    | DEBUG  | profile %s not found                                               | ERROR |
| APCtx Found                            | DEBUG  | sqlite3QueryResGet failed.Query:%s                                 | ERROR |
| APCtx Not-Found                        | DEBUG  | Interface name and policy must be specified                        | ERROR |
| node not found *:*:*:%x:%x:%x          | DEBUG  | Interface name and policy must be specified                        | ERROR |
| error installing unicast key for %s    | DEBUG  | invalid ACL type %d                                                | ERROR |
| cmd =%d i_type =%d i_val=%d            | DEBUG  | interface name not specified                                       | ERROR |
| join event for new node %s             | DEBUG  | interface name not specified                                       | ERROR |
| wpa/rsn IE id %d/%d not supported      | DEBUG  | Invalid interface - %s specified                                   | ERROR |
| wpa IE id %d not supported             | DEBUG  | buffer length not specified                                        | ERROR |
| leave event for node %s                | DEBUG  | Invalid length(%d) specified                                       | ERROR |
| NodeFree request for node : %s         | DEBUG  | failed created iappdLock                                           | ERROR |
| installing key to index %d             | DEBUG  | failed to create cipher contexts.                                  | ERROR |
|                                        | DEBUG  |                                                                    | İ     |
| iReq.i_val : %d                        | 1      | unable to register to UMI                                          | ERROR |
| plfName : %s                           | DEBUG  | iappSockInit() failed<br>iappInit got error, unregistering it with | ERROR |
| iReg.i_val : %d                        | DEBUG  | UMI                                                                | ERROR |
|                                        |        | umiloctl(UMI_COMP_UDOT11,%d,%                                      |       |
| setting mode: %d                       | DEBUG  | d) failed                                                          | ERROR |
| Global counter wrapped, re-            |        | umiloctl(UMI_COMP_KDOT11,%d,%                                      |       |
| generating<br>Got                      | DEBUG  | d) failed                                                          | ERROR |
| PNAC_EVENT_PREAUTH_SUCCESS             |        |                                                                    |       |
| event for : %s                         | DEBUG  | UDP failed, received Length is %d                                  | ERROR |
| event for non-existent node %s         | DEBUG  | umiloctl(UMI_COMP_KDOT11,                                          | ERROR |
| PNAC_EVENT_EAPOL_START event           |        | umiloctl(UMI_COMP_UDOT11,%d,%                                      |       |
| received                               | DEBUG  | d) \                                                               | ERROR |
| PNAC_EVENT_EAPOL_LOGOFF                | DEDUIO | umiloctl(UMI_COMP_KDOT11,%d,%                                      |       |
| event received PNAC_EVENT_REAUTH event | DEBUG  | d) \                                                               | ERROR |
| received                               | DEBUG  | No IAPP Node found for reg id %d                                   | ERROR |
| PNAC_EVENT_AUTH_SUCCESS                | 02000  | umiloctl(UMI_COMP_UDOT11,%d,%                                      |       |
| event received                         | DEBUG  | d) \                                                               | ERROR |
| PNAC_EVENT_PORT_STATUS_CHAN            |        | umiloctl(UMI_COMP_KDOT11,%d,%                                      |       |
| GED event received                     | DEBUG  |                                                                    | ERROR |
| unsupported event %d from PNAC         | DEBUG  | umiloctl(UMI_COMP_UDOT11,%d,%<br>d) failed                         | ERROR |
| event for non-existent node %s. Create |        |                                                                    |       |
| new node.                              | DEBUG  | UDP socket is not created                                          | ERROR |
| Add new node to DOT11 Node list        | DEBUG  | UDP send failed                                                    | ERROR |
|                                        |        | IAPP: socket (SOCK_STREAM)                                         |       |
| Update dot11STA database               | DEBUG  | failed.                                                            | ERROR |
| Add PMKSA to the list                  | DEBUG  | IAPP: TCP connect failed to %s.                                    | ERROR |
| eapolRecvAuthKeyMsg: received key      | DEDUC  |                                                                    |       |
| message                                | DEBUG  | cmd %d not supported.sender=%d<br>umiloctl(UMI_COMP_KDOT11,%d,%    | ERROR |
| node not found                         | DEBUG  | d) failed                                                          | ERROR |
| eapolRecvKeyMsg: replay counter not    | 22000  | IAPP-CACHE-NOTIFY-REQUEST                                          |       |
| incremented                            | DEBUG  | send to                                                            | ERROR |

| eapolRecvKeyMsg: replay counter is not same                                                                    | DEBUG  | ./src/dot11/iapp/iappLib.c:1314:<br>ADP_ERROR(                             | ERROR |
|----------------------------------------------------------------------------------------------------|--------|----------------------------------------------------------------------------|-------|
| processing pairwise key message 2                                                                              | DEBUG  | BSSID value passed is NULL                                                 | ERROR |
| RSN IE matching: OK                                                                                            | DEBUG  | reserved requestId is passed                                               | ERROR |
| processing pairwise key message 4                                                                              | DEBUG  | interface name is NULL                                                     | ERROR |
| processing group key message 2                                                                                 | DEBUG  | IP address value passed is NULL                                            | ERROR |
| processing key request message from client                                                                     | DEBUG  | opening receive UDP socket failed                                          | ERROR |
| WPA version %2x %2x not supported                                                                              | DEBUG  | enabling broadcast for UDP socket failed                                   | ERROR |
| (%s) group cipher %2x doesn't match                                                                            | DEBUG  | opening receive TCP socket for new AP failed                               | ERROR |
| (% c) Pairwise cipher % c pet supported                                                                        | DEBUG  | ./src/dot11/iapp/iappLib.c:1784:<br>ADP_ERROR(                             | ERROR |
| <ul><li>(%s)Pairwise cipher %s not supported</li><li>(%s) authentication method %d not<br/>supported</li></ul> | DEBUG  | ./src/dot11/iapp/iappLib.c:1794:<br>ADP_ERROR(                             | ERROR |
| %s:Auth method=%s pairwise                                                                                     | DEBUG  | ./src/dot11/iapp/iappLib.c:1803:                                           | ERROR |
| cipher=%s IE size=%d                                                                                           | DEBUG  | ADP_ERROR(                                                                 | ERROR |
| WPA version %2x %2x not supported                                                                              | DEBUG  | failed created dot11dLock.                                                 | ERROR |
| Unable to obtain IE of type %d                                                                                 | DEBUG  | failed initialize profile library.                                         | ERROR |
| PTK state changed from %s to %s                                                                                | DEBUG  | failed to create cipher contexts.                                          | ERROR |
| using PMKSA from cache                                                                                         | DEBUG  | unable to register to UMI                                                  | ERROR |
| PTK GK state changed from %s to %s                                                                             | DEBUG  | could not create MIB tree                                                  | ERROR |
| GK state changed from %s to %s                                                                                 | DEBUG  | unable to register to PNAC                                                 | ERROR |
| Sending PTK Msg1                                                                                               | DEBUG  | Max registration attempts by DOT11<br>to PNAC exceeded                     | ERROR |
| Sending PTK Msg3                                                                                               | DEBUG  | Creation of EAP WPS Profile Failed                                         | ERROR |
| Sending GTK Msg1                                                                                               | DEBUG  | umiloctl(UMI_COMP_IAPP,%d )<br>failed                                      | ERROR |
|                                                                                                    | DEDUIO | DOT11_RX_EAPOL_KEYMSG:                                                     | 50000 |
| sending EAPOL pdu to PNAC<br>creating pnac authenticator with values<br>%d %d - %s                             | DEBUG  | unknown ifname %s<br>cmd %d not supported.sender=%d                        | ERROR |
| Profile %s does not exist                                                                                      | DEBUG  | inteface name passed is NULL                                               | ERROR |
| IAPP initialized.                                                                                              | İ      | BSSID passed is NULL                                                       | İ     |
|                                                                                                    | DEBUG  |                                                                            | ERROR |
| Encrypting context key=%s for<br>could not find access point context for<br>%s                                 | DEBUG  | inteface name passed is NULL<br>unable to allocate memory for<br>DOT11 CTX | ERROR |
| join event for existing node %s                                                                                | DEBUG  | unable to install wme mapping on %s                                        | ERROR |
| failed to send<br>PNAC_FORCE_AUTHORIZED "                                                                      | DEBUG  | unable to get %s mac address                                               | ERROR |
| failed to send PNAC_AUTHORIZED "                                                                               | DEBUG  | Failed to set %s SSID                                                      | ERROR |
| failed to send<br>PNAC_VAR_KEY_AVAILABLE (TRUE)                                                                | DEBUG  | Failed to set SSID broadcast status                                        | ERROR |
| failed to send<br>PNAC_VAR_KEY_TX_EN (TRUE) "                                                                  | DEBUG  | Failed to set PreAuth mode                                                 | ERROR |
| failed to send<br>PNAC_VAR_KEY_TX_EN (FALSE) "                                                                 | DEBUG  | unable to install key                                                      | ERROR |
| failed to send                                                                                                 |        | KDOT11_SET_PARAM:IEEE80211_I                                               |       |
| PNAC_FORCE_AUTHORIZED "                                                                                        | DEBUG  | OC_AUTHMODE failed<br>KDOT11_SET_PARAM:IEEE80211_I                         | ERROR |
| failed to send PNAC_AUTHORIZED "                                                                               | DEBUG  | OC_PRIVACY failed                                                          | ERROR |
| mic verification: OK                                                                                           | DEBUG  | wpalnit failed                                                             | ERROR |

|                                                                          | I     | dot11InstallProfile: unable to get                | I        |
|--------------------------------------------------------------------------|-------|---------------------------------------------------|----------|
| pnaclfConfig: Invalid supplicant"                                        | DEBUG | interface index                                   | ERROR    |
| Failed to process user request                                           | DEBUG | adpHmacInit(%s) failed                            | ERROR    |
| Failed to process user request - %s(%d)                                  | DEBUG | interface %s not found                            | ERROR    |
| pnaclfConfigUmiloctl: umiloctl failed                                    | DEBUG | AP not found on %s                                | ERROR    |
| pnaclfConfigUmiloctl: usrPnac returned                                   |       |                                                   |          |
| %d                                                                       | DEBUG | keyLen > PNAC_KEY_MAX_SIZE                        | ERROR    |
| pnaclfConfigUmiloctl: usrPnac returned                                   |       |                                                   |          |
| %d                                                                       | DEBUG | Invalid profile name passed                       | ERROR    |
| pnaclfConfigUmiloctl: usrPnac returned<br>%d                             | DEBUG | Creation of WPS EAP Profile failed                | ERROR    |
| pnacKernNotifier: invalid PAE                                            |       |                                                   |          |
| configuration "                                                          | DEBUG | unsupported command %d                            | ERROR    |
| From pnacEapDemoAuthRecv:                                                | DEDUC | device 0/e net found                              |          |
| unsupported response "<br>From pnacEapDemoAuthRecv: invalid              | DEBUG | device %s not found                               | ERROR    |
| codes received                                                           | DEBUG | unsupported command %d                            | ERROR    |
| From pnacRadXlateDemoRecv:                                               | DEBOO |                                                   | LINION   |
| received unknown "                                                       | DEBUG | dot11NodeAlloc failed                             | ERROR    |
| From pnacRadXlateDemoRecv: invalid                                       |       |                                                   |          |
| codes received                                                           | DEBUG | Getting WPA IE failed for %s                      | ERROR    |
| Error from pnacRadXlateDemoRecv:                                         |       |                                                   |          |
| malloc failed                                                            | DEBUG | Getting WPS IE failed for %s                      | ERROR    |
| From pnacRadXlateRadPktHandle:                                           | DEBUG | Failed initialize authenticator for node          | ERROR    |
| received a non-supported"<br>Only md5 authentication scheme              | DEBUG | %s<br>Failed to get the system up time while      | ERROR    |
| currently supported. "                                                   | DEBUG | adding node %s                                    | ERROR    |
| Message from authenticator:                                              | DEBUG | error creating PNAC port for node %s              | ERROR    |
| from pnacPDUXmit: bufsize = %d,                                          | DEBOG | end creating FNAC point of hode 765               | LINON    |
| pktType = %d,"                                                           | DEBUG | dot11NodeAlloc failed                             | ERROR    |
| pnacPDUXmit: sending eap packet.                                         | 02000 |                                                   | Littleit |
| code = %d, "                                                             | DEBUG | Invalid arguments.                                | ERROR    |
| pnacRecvRtn: no corresponding pnac                                       |       |                                                   |          |
| port pae found                                                           | DEBUG | umiloctl(UMI_COMP_IAPP,%d) failed                 | ERROR    |
| sending unicast key                                                      | DEBUG | Invalid IE.                                       | ERROR    |
|                                                                          |       | umiloctl(UMI_COMP_KDOT11_VAP,                     |          |
| sending broadcast key                                                    | DEBUG | %d) failed                                        | ERROR    |
| from pnacAuthPAEDisconnected:                                            |       | umiloctl(UMI_COMP_KDOT11,%d                       |          |
| calling pnacTxCannedFail<br>from pnacAuthPAEForceUnauth: calling         | DEBUG | ,%d) failed<br>KDOT11_SET_PARAM:IEEE80211_I       | ERROR    |
| pnacTxCannedFail                                                         | DEBUG | OC_WME_CWMIN failed                               | ERROR    |
|                                                                          | 02000 | KDOT11_SET_PARAM:IEEE80211_I                      | Linton   |
| state changed from %s to %s                                              | DEBUG | OC_WME_CWMAX failed                               | ERROR    |
| PNAC user comp id not set. dropping                                      |       | KDOT11_SET_PARAM:IEEE80211_I                      |          |
| event %d                                                                 | DEBUG | OC_WME_AIFS failed                                | ERROR    |
|                                                                          | DEDUC | KDOT11_SET_PARAM:80211_IOC_                       |          |
| sending event %d to %d                                                   | DEBUG | WME_TXOPLIMIT failed                              | ERROR    |
| requesting kove information from 9/d                                     | DEBUG | KDOT11_SET_PARAM:IEEE80211_I                      | ERROR    |
| requesting keys informantion from %d<br>pnacUmiPortPaeParamSet: error in | DEBUG | OC_WME_ACM failed<br>KDOT11_SET_PARAM:IEEE80211_I |          |
| getting port pae                                                         | DEBUG | OC_WME failed                                     | ERROR    |
| pnacUmiPortPaeParamSet: invalid                                          |       |                                                   |          |
| param - %d                                                               | DEBUG | invalid group cipher %d                           | ERROR    |
| pnacRecvASInfoMessage: Skey of                                           |       | KDOT11_SET_PARAM:IEEE80211_I                      |          |
| length %d set                                                            | DEBUG | OC_MCASTCIPHER failed                             | ERROR    |
| pnacRecvASInfoMessage: reAuthPeriod                                      | DEDUC | KDOT11_SET_PARAM:IEEE80211_I                      |          |
| set to: %d                                                               | DEBUG | OC_MCASTKEYLEN failed                             | ERROR    |

| pnacRecvASInfoMessage: suppTimeout set to: %d                | DEBUG | KDOT11_SET_PARAM:IEEE80211_I<br>OC_UCASTCIPHERS failed                               | ERROR  |
|--------------------------------------------------------------|-------|--------------------------------------------------------------------------------------|--------|
| PORT SUCCESSFULLY DESTROYED                                  | DEBUG | KDOT11_SET_PARAM:IEEE80211_I<br>OC_KEYMGTALGS failed<br>KDOT11_SET_PARAM:IEEE80211_I | ERROR  |
| creating physical port for %s                                | DEBUG | OC_WPA failed                                                                        | ERROR  |
| pnacAuthInit: using defualt                                  |       |                                                                                      |        |
| pnacAuthParams<br>pnacSuppInit: using defualt                | DEBUG | unknow cipher type = %d                                                              | ERROR  |
| pnacSuppParams                                               | DEBUG | umiloctl(UMI_COMP_IAPP,%d) failed                                                    | ERROR  |
| Error from                                                   |       |                                                                                      |        |
| pnacCombinedStMachTriggerFunc: "                             | DEBUG | invalid media value=%d                                                               | ERROR  |
| Error from<br>pnacCombinedStMachTriggerFunc: "<br>Error from | DEBUG | invalid mediaOpt value=%d                                                            | ERROR  |
| pnacCombinedStMachTriggerFunc: "                             | DEBUG | invalid mode value=%d                                                                | ERROR  |
| Error from                                                   |       |                                                                                      |        |
| pnacCombinedStMachTriggerFunc: "                             | DEBUG | dot11PnaclfCreate failed                                                             | ERROR  |
| Error from                                                   | DEBUG | wpoDBE failed                                                                        | ERROR  |
| pnacCombinedStMachTriggerFunc: "<br>Error from               | DEBUG | wpaPRF failed                                                                        | EKKUK  |
| pnacCombinedStMachTriggerFunc: "                             | DEBUG | Error generating global key counter                                                  | ERROR  |
| Error from                                                   |       | wpaCalcMic: unsupported key                                                          |        |
| pnacCombinedStMachTriggerFunc: "                             | DEBUG | descriptor version                                                                   | ERROR  |
| Error from                                                   | DEBUG | integrity failed. need to stop all<br>stations "                                     |        |
| pnacCombinedStMachTriggerFunc: "<br>Error from               | DEBUG | couldn't find AP context for %s                                                      | ERROR  |
| pnacCombinedStMachTriggerFunc: "                             | DEBUG | interface                                                                            | ERROR  |
| received a pdu on %s                                         | DEBUG | dot11Malloc failed                                                                   | ERROR  |
| pnacRecvMapi: protoType: %04x                                | l     |                                                                                      |        |
| pPhyPort->authToASSendRtn:%p                                 | DEBUG | dot11Malloc failed                                                                   | ERROR  |
| port not found                                               | DEBUG | eapolRecvKeyMsg: unknown<br>descType =%d                                             | ERROR  |
| from pnacRecvMapi: pkt body len = %d,                        | DEBUG | eapolRecvKeyMsg: invalid descriptor                                                  | ERROR  |
| pktType = %d                                                 | DEBUG | version                                                                              | ERROR  |
| from pnacPDUProcess: received                                |       | eapolRecvKeyMsg: incorrect                                                           |        |
| PNAC_EAP_PACKET                                              | DEBUG | descriptor version                                                                   | ERROR  |
| from pnacPDUProcess: currentId = %d                          | DEBUG | eapolRecvKeyMsg: Ack must not be<br>set                                              | ERROR  |
| from pnacPDUProcess: code = %d,                              | DLDUG | eapolRecvKeyMsg: MIC bit must be                                                     | LINION |
| identifier = %d, "                                           | DEBUG | set                                                                                  | ERROR  |
| from pnacPDUProcess: setting rxResp                          |       | wpaAuthRecvPTKMsg2: unexpected                                                       |        |
| true                                                         | DEBUG | packet received                                                                      | ERROR  |
| from pnacPDUProcess: code = %d,<br>identifier = %d, "        | DEBUG | wpaAuthRecvPTKMsg2: mic check<br>failed                                              | ERROR  |
|                                                              | DEDOO | wpaAuthRecvPTKMsg2: rsn ie                                                           | LINION |
| from pnacPDUProcess: received "                              | DEBUG | mismatch                                                                             | ERROR  |
|                                                              |       | wpaAuthRecvPTKMsg4: unexpected                                                       |        |
| from pnacPDUProcess: received "                              | DEBUG | packet received                                                                      | ERROR  |
| from pnacPDUProcess: received<br>PNAC_EAPOL_KEY_PACKET       | DEBUG | wpaAuthRecvPTKMsg4:<br>keyDataLength not zero                                        | ERROR  |
|                                                              |       | wpaAuthRecvPTKMsg4: mic check                                                        |        |
| doing pnacTxCannedFail                                       | DEBUG | failed                                                                               | ERROR  |
|                                                              |       | wpaAuthRecvGTKMsg2: unexpected                                                       |        |
| doing pnacTxCannedSuccess                                    | DEBUG | packet received                                                                      | ERROR  |
| doing pnacTxReqId                                            | DEBUG | secureBit not set in GTK Msg2                                                        | ERROR  |
|                                                              |       | wpaAuthRecvGTKMsg2:                                                                  |        |

| doing pnacTxStart                                                                          | DEBUG | wpaAuthRecvGTKMsg2: mic check<br>failed                        | ERROR |
|--------------------------------------------------------------------------------------------|-------|----------------------------------------------------------------|-------|
| doing pnacTxLogoff                                                                         | DEBUG | wpaAuthRecvKeyReq: unexpected packet received                  | ERROR |
| doing pnacTxRspld: 1st cond                                                                | DEBUG | wpaAuthRecvKeyReq:<br>keyDataLength not zero                   | ERROR |
| doing pnacTxRspld: entering 2nd cond                                                       | DEBUG | wpaAuthRecvKeyReq: mic check failed                            | ERROR |
| from pnacTxRspld: code = %d, identifier<br>= %d, length = %d, "                            | DEBUG | invalid OUI %x %x %x                                           | ERROR |
| doing pnacTxRspld: 2nd cond                                                                | DEBUG | (%s) invalid OUI %x %x %x                                      | ERROR |
| doing pnacTxRspAuth: 1st cond                                                              | DEBUG | [%s:%d] Cipher in WPA IE : %x                                  | ERROR |
| doing pnacTxRspAuth: 2nd cond                                                              | DEBUG | (%s) invalid OUI %x %x %x                                      | ERROR |
| message for unknown port PAE                                                               | DEBUG | short WPA IE (length = %d) received                            | ERROR |
| from pnacACToSuppRecvRtn: calling<br>pnacEapPktRecord<br>from pnacEapPktRecord: code = %d, | DEBUG | PTK state machine in unknown state.                            | ERROR |
| identifier = %d, "                                                                         | DEBUG | dot11InstallKeys failed                                        | ERROR |
| from pnacEapPktRecord: received success pkt                                                | DEBUG | group state machine entered into<br>WPA_AUTH_GTK_INIT          | ERROR |
| from pnacEapPktRecord: received<br>failure pkt                                             | DEBUG | dot11Malloc failed                                             | ERROR |
| from pnacEapPktRecord: received<br>request pkt                                             | DEBUG | dot11Malloc failed                                             | ERROR |
| unknown EAP-code %d                                                                        | DEBUG | dot11Malloc failed                                             | ERROR |
| Authenticator[%d]:                                                                         | DEBUG | aesWrap failed                                                 | ERROR |
| Auth PAE state = %s                                                                        | DEBUG | unknown key descriptor version %d                              | ERROR |
| Auth Reauth state = %s                                                                     | DEBUG | dot11Malloc failed                                             | ERROR |
| Back auth state = %s                                                                       | DEBUG | could not initialize AES128ECB                                 | ERROR |
| Supplicant[%d]:                                                                            | DEBUG | could not initialize AES-128-ECB                               | ERROR |
| Supp Pae state = %s                                                                        | DEBUG | MD5 initialization failed                                      | ERROR |
| from pnacBackAuthFail: calling                                                             |       |                                                                |       |
| pnacTxCannedFail                                                                           | DEBUG | RC4 framework initialization failed                            | ERROR |
| %s returned ERROR                                                                          | DEBUG | PNAC framework initialization failed                           | ERROR |
| pnacUmiloctlHandler: cmd: %s(%d)                                                           | DEBUG | ERROR: option value not specified                              | ERROR |
| %s not configured for 802.1x<br>could not process PDU received from                        | DEBUG | ERROR: -u can be used only with -s                             | ERROR |
| the wire<br>pnacPDUForward: failed to foward the                                           | DEBUG | ERROR: user-name not specified                                 | ERROR |
| received PDU<br>Creating PHY port with AUTH backend :<br>%s SendRtn: %p RecvRtn:%p         | DEBUG | failed to enable debug [%s]: failed to convert string to MAC " | ERROR |
| pnacUmiAuthConfig: %s not configured<br>for 802.1x                                         | DEBUG | failed to initialize UMI                                       | ERROR |
| pnacSuppRegisterUserInfo: not a valid<br>AC                                                | DEBUG | pnacPhyPortParamSet:invalid<br>arguments                       | ERROR |
| pnaclfConfig: autoAuth Enabled                                                             | DEBUG | pnacPhyPortParamSet:Failed to<br>create socket                 | ERROR |
| pnacSendRtn: no pnac port pae found for "                                                  | DEBUG | Error from<br>pnacPhyPortParamSet:%s-device<br>invalid         | ERROR |
| sending portStatus: %s[%d] to dot11                                                        | DEBUG | Error from<br>pnacPhyPortParamSet:%s-Getting<br>MAC address "  | ERROR |

| pnacRecvASInfoMessage: Rkey of<br>length %d set                     | DEBUG | pnacPhyPortParamSet:Failed to add 802.1X multicast "                                    | ERROR |
|---------------------------------------------------------------------|-------|-----------------------------------------------------------------------------------------|-------|
| ASSendRtn: %p ASToAuthRecv: %p<br>adpRand failed:unable to generate | DEBUG | pnaclsInterfaceUp: failed to create a<br>raw socket<br>pnaclsInterfaceUp: failed to get | ERROR |
| random unicast key                                                  | WARN  | interface flags                                                                         | ERROR |
| using group key as unicast key                                      | WARN  | failed to allocate buffer                                                               | ERROR |
| Integrity check failed more than once in last 60 secs.              | WARN  | UMI initialization failed                                                               | ERROR |
| MIC failed twice in last 60 secs, taking countermeasures            | WARN  | UMI initialization failed                                                               | ERROR |
| Failed to set dot11 port status                                     | WARN  | Error from pnacEapDemoAuthLibInit:<br>malloc failed                                     | ERROR |
| PTK state machine in NO_STATE.                                      | WARN  | Error from pnacEapDemoAuthRecv:<br>received null EAP pkt                                | ERROR |
| PTK state machine in NO_STATE!                                      | WARN  | Error from pnacEapDemoAuthRecv:<br>send "                                               | ERROR |
| PMKSA refcount not 1                                                | WARN  | Error from pnacRadXlateASAdd:<br>cannot open socket                                     | ERROR |
| IV verification failednknown subtype>                               | WARN  | Error from pnacRadXlateDemoRecv:<br>received null EAP pkt                               | ERROR |
| pnaclfConfig: overwriting previous interface "                      | WARN  | From pnacRadXlateDemoRecv: send                                                         | ERROR |
| pnaclfConfig: overwriting previous "                                | WARN  | Error from pnacRadXlateDemoRecv:<br>RADIUS "                                            | ERROR |
| pnaclfConfig: overwriting previous<br>username"                     | WARN  | Error from pnacRadXlateDemoRecv:<br>RADIUS "                                            | ERROR |
| pnaclfConfig: overwriting previous<br>password"                     | WARN  | Error from<br>pnacRadXlateRadIdRespSend: send<br>to failed                              | ERROR |
| %s: Failed to set port status                                       | WARN  | Error from<br>pnacRadXlateRadNonIdRespSend:<br>send to failed                           | ERROR |
| %s: Failed to notify event to dot11                                 | WARN  | Error from<br>pnacRadXlateRadRecvProc:<br>recvfrom failed                               | ERROR |
| pnacLibDeinit: Failed to destroy the phyPort:%s                     | WARN  | From<br>pnacRadXlateRadPktIntegrityChk: no<br>corresponding "                           | ERROR |
| pnacPortPaeDeconfig:kpnacPortPaeDe<br>config failed                 | WARN  | Error from<br>pnacRadXlateRadPktIntegrityChk: no<br>message "                           | ERROR |
| pnacPortPaeDeconfig:kpnacPortPaeDe config failed                    | WARN  | Error from<br>pnacRadXlateRadPktIntegrityChk: "                                         | ERROR |
| pnacBackAuthSuccess: failed to notify the destination "             | WARN  | From<br>pnacRadXlateRadChalPktHandle: no<br>encapsulated eap "                          | ERROR |
| could not initialize MGMT framework                                 | ERROR | Error from<br>pnacRadXlateRadChalPktHandle:<br>malloc for eap "                         | ERROR |
| umilnit failed                                                      | ERROR | Error from<br>pnacEapDemoSuppUserInfoRegister:<br>invalid "                             | ERROR |
| iappInit failed                                                     | ERROR | Error from pnacEapDemoSuppRecv:<br>received null EAP pkt                                | ERROR |
| could not initialize IAPP MGMT.                                     | ERROR | Error from pnacEapDemoSuppRecv:<br>send ptr to pnac supplicant"                         | ERROR |
| dot11Malloc failed                                                  | ERROR | From pnacEapDemoSuppRecv: user<br>info not entered yet                                  | ERROR |

|                                                                        | I     | Error from pnacEapDemoSuppRecv:                              | I     |
|------------------------------------------------------------------------|-------|--------------------------------------------------------------|-------|
| buffer length not specified                                            | ERROR | couldn't "<br>MDString: adpDigestInit for md5                | ERROR |
| Invalid length(%d) specified                                           | ERROR | failed                                                       | ERROR |
| Failed to get information about<br>authorized AP list.                 | ERROR | pnacUmilnit: UMI initialization failed                       | ERROR |
| Recd IE data for non-existent AP %s                                    | ERROR | could not start PNAC task                                    | ERROR |
| Recd IE data for wrong AP %s                                           | ERROR | invalid aruments                                             | ERROR |
| Received Invalid IE data from WSC                                      | ERROR | pnaclfNameToIndex failed                                     | ERROR |
| Recd IE data for non-existent AP %s                                    | ERROR | pnacPhyPortParamSet: device invalid %s%d                     | ERROR |
| Recd WSC Start command without<br>interface name                       | ERROR | pnacPhyPortParamSet: EIOCGADDR<br>ioctl failed               | ERROR |
| Recd WSC start for non-existent AP %s                                  | ERROR | pnacPhyPortParamSet: multicast<br>addr add ioctl failed      | ERROR |
| Recd WSC start for wrong AP %s                                         | ERROR | pnacPhyPortParamUnset: multicast<br>addr del ioctl failed    | ERROR |
|                                                                        |       | an a spol IV mits in valid a new mante                       |       |
| WSC_WLAN_CMD_PORT to WSC                                               | ERROR | pnacPDUXmit: Invalid arguments<br>pnacPDUXmit: failed to get | ERROR |
| Failed to get the ap context for %s                                    | ERROR | M_BLK_ID                                                     | ERROR |
| WPS can only be applied to                                             |       | from pnaclsInterfaceUp: device                               |       |
| WPA/WPA2 security profiles                                             | ERROR | %s%d invalid<br>pnacRecvRtn: dropping received               | ERROR |
| wpsEnable: running wsccmd failed                                       | ERROR | packet as port is"                                           | ERROR |
| Failed to get the ap context for %s                                    | ERROR | pnacSendRtn: Invalid arguments                               | ERROR |
| WPS conf. under non WPA/WPA2 security setting                          | ERROR | pnacSendRtn: no physical port<br>corresponding to"           | ERROR |
| Failed to reset the Beacon Frame IE in the driver                      | ERROR | pnacSendRtn: dropping packet as<br>port"                     | ERROR |
| Failed to reset the Beacon Frame IE in                                 | ERROR | pnacAuthBuildRC4KeyDesc:                                     | ERROR |
| the driver                                                             | ERROR | adpEncryptInit(RC4) failed                                   | ERROR |
|                                                                        |       | pnacAuthBuildRC4KeyDesc:                                     |       |
| WPS method cannot be NULL                                              | ERROR | adpCipherContextCtrl"                                        | ERROR |
| PIN value length should be a multiple of 4 !!                          | ERROR | pnacDot11UserSet: incorrect buffer<br>length                 | ERROR |
| Failed to initiate PIN based association,                              |       |                                                              |       |
| PIN = %s                                                               | ERROR | PNAC user component id not set.                              | ERROR |
| Failed to initiate PBC based enrolle association                       | ERROR | pnacKeyInfoGet:failed to allocate<br>buffer                  | ERROR |
| Invalid association mode. (Allowed                                     |       | PNAC user comp id not set. dropping                          |       |
| modes : PIN/PBC)                                                       | ERROR | EAPOL key pkt                                                | ERROR |
| une Frechler, mussing une see of feiled                                |       | pnacUmiPortPaeParamSet: invalid                              |       |
| wpsEnable: running wsccmd failed<br>Failed to send QUIT command to WSC | ERROR | buffer received<br>Error from pnacRecvASInfoMessage:         | ERROR |
| from DOT11                                                             | ERROR | "                                                            | ERROR |
| Failed to clear off the WPS process                                    | ERROR | pnacRecvASInfoMessage: "                                     | ERROR |
|                                                                        |       | pnacRecvASInfoMessage: Bad info                              |       |
| missing profile name                                                   | ERROR | length                                                       | ERROR |
| A profile exists with the same name                                    | ERROR | Error from pnacLibInit: malloc failed                        | ERROR |
| Error in allocating memory for profile                                 | ERROR | could not create phy ports lock                              | ERROR |
| missing profile name                                                   | ERROR | could not create nodes ports lock                            | ERROR |
| missing profile name<br>Profile name and interface name must           | ERROR | port exists for iface - %s                                   | ERROR |
| be specified                                                           | ERROR | pnacPhyPortCreate failed                                     | ERROR |
| Profile %s does not exist                                              | ERROR | kpnacPhyPortCreate failed                                    | ERROR |

| Could not set profile %s on the interface %s           | ERROR | invalid argument                                       | ERROR |
|--------------------------------------------------------|-------|--------------------------------------------------------|-------|
| missing profile name                                   | ERROR | pnacAuthConfig: maxAuth limit<br>reached               | ERROR |
| Profile %s does not exist                              | ERROR | pnacAuthConfig: malloc failed                          | ERROR |
| Profile %s does not exist                              | ERROR | Error from pnacAuthConfig: pAsArg cannot be NULL       | ERROR |
| SSID should not be longer than %d                      | ERROR | Error from pnacAuthConfig: receive routine hook "      | ERROR |
| Profile %s does not exist                              | ERROR | pnacAuthConfig: pnacAuthInit failed                    | ERROR |
| Profile %s does not exist                              | ERROR | kpnacPortPaeConfig failed                              | ERROR |
| Profile %s does not exist                              | ERROR | Invalid arguments                                      | ERROR |
|                                                        | l     | Error from pnacSuppConfig: malloc                      |       |
| Profile %s does not exist                              | ERROR | failed                                                 | ERROR |
| Profile %s does not exist                              | ERROR | Error from pnacSuppConfig: receive routine hook "      | ERROR |
| Profile %s does not exist                              | ERROR | Error from pnacSuppConfig:<br>pnacSuppInit failed      | ERROR |
| SSID not set. SSID is needed to generate password hash | ERROR | kpnacPortPaeConfig failed                              | ERROR |
| Password string too big                                | ERROR | pnacAuthDeconfig failed: pPortPae<br>NULL              | ERROR |
|                                                        | ERROR | Error from pnacPhyPortDestroy: port                    | ERROR |
| dot11Malloc failed                                     | ERROR | not configured                                         | ERROR |
|                                                        | -     | pnacPhyPortDestroy: Failed to                          |       |
| Profile %s does not exist                              | ERROR | deconfigure port                                       | ERROR |
| Hex string should only have %d hex chars               | ERROR | pnacPhyPortParamUnset FAILED                           | ERROR |
| dot11Malloc failed                                     | ERROR | Error from pnacPhyPortCreate:<br>malloc failed         | ERROR |
| Profile %s does not exist                              | ERROR | Error from pnacPhyPortCreate:<br>pnacPhyPortParamSet"  | ERROR |
| invalid key index %d. key index should                 |       | error from pnacPhyPortCreate:                          |       |
| be 0-3.                                                | ERROR | malloc failed<br>Error from pnacAuthInit:              | ERROR |
| wepKey length incorrect                                | ERROR | pnacPortTimersInit failed<br>Error from pnacAuthInit:  | ERROR |
| Profile %s does not exist                              | ERROR | pnacAuthPAEInit failed<br>Error from pnacAuthInit:     | ERROR |
| Invalid Cipher type %d                                 | ERROR | pnacAuthKeyTxInit failed                               | ERROR |
| Profile supports WEP stas, Group cipher must be WEP    | ERROR | Error from pnacAuthInit:<br>pnacReauthTimerInit failed | ERROR |
| Profile %s does not exist                              | ERROR | Error from pnacAuthInit:<br>pnacBackAuthInit failed    | ERROR |
| Profile %s does not exist                              | ERROR | Error from pnacAuthInit:<br>pnacCtrlDirInit failed     | ERROR |
| Profile %s does not exist                              | ERROR | Error from pnacAuthInit:<br>pnacKeyRecvInit failed     | ERROR |
| invalid pairwise cipher type %d                        | ERROR | Error from pnacSuppInit: malloc failed                 | ERROR |
|                                                        | l     | Error from pnacSupplnit:<br>pnacPortTimersInit failed  |       |
| Cipher %s is already in the list.                      | ERROR | Error from pnacSuppInit:                               | ERROR |
| Profile %s does not exist                              | ERROR | pnacKeyRecvInit failed<br>Error from pnacSuppInit:     | ERROR |
| Invalid Cipher type %d                                 | ERROR | pnacSuppKeyTxInit failed                               | ERROR |
| Cipher %s not found in the list.                       | ERROR | Error from pnacSuppInit:<br>pnacSuppPAEInit failed     | ERROR |

|                                                                      |        | Error from pnacRecvRtn: invalid                                    |        |
|----------------------------------------------------------------------|--------|--------------------------------------------------------------------|--------|
| Profile %s does not exist                                            | ERROR  | arguments                                                          | ERROR  |
| Desfile 0/ e de se vet sviet                                         |        | Error from pnacRecvMapi:                                           |        |
| Profile %s does not exist                                            | ERROR  | unsupported PDU received                                           | ERROR  |
| Auth method %s is already in the list                                | ERROR  | suppToACSendRtn returned not OK!<br>Error from pnacBasicPktCreate: | ERROR  |
| Profile %s does not exist                                            | ERROR  | malloc failed<br>Error from pnacEAPPktCreate: basic                | ERROR  |
| Auth method %s not found in the list.                                | ERROR  | pkt create failed                                                  | ERROR  |
| Profile %s does not exist                                            | ERROR  | Error from pnacTxCannedFail: eap<br>pkt create failed              | ERROR  |
| Profile %s does not exist                                            | ERROR  | Error from pnacTxCannedSuccess:<br>eap pkt create failed           | ERROR  |
| Profile %s does not exist                                            | ERROR  | Error from pnacTxReqId: eap pkt<br>create failed                   | ERROR  |
| invalid type value %d. supported values                              |        | Error from pnacTxReq: eap pkt create                               | LINNON |
| are 1,2,3,4                                                          | ERROR  | failed                                                             | ERROR  |
| Profile %s does not exist                                            | ERROR  | Error from pnacSendRespToServer:<br>malloc failed                  | ERROR  |
| invalid type value %d. supported values are 1,2,3,4                  | ERROR  | Error from pnacSendRespToServer:<br>no AS configured               | ERROR  |
| Drafile 0/a daga nat eviat                                           |        | Error from pnacTxStart: basic pkt                                  |        |
| Profile %s does not exist<br>invalid type value %d. supported values | ERROR  | create failed<br>Error from pnacTxStart: basic pkt                 | ERROR  |
| are 1,2,3,4                                                          | ERROR  | create failed                                                      | ERROR  |
|                                                                      | Linton | Error from pnacTxRspld: eap pkt                                    | Entron |
| Profile %s does not exist                                            | ERROR  | create failed                                                      | ERROR  |
| invalid type value %d. supported values                              |        | Error from pnacTxRspAuth: eap pkt                                  |        |
| are 1,2,3,4                                                          | ERROR  | create failed                                                      | ERROR  |
|                                                                      |        | Error from pnacEapPktRecord: EAP                                   |        |
| Profile %s does not exist                                            | ERROR  | packet too"                                                        | ERROR  |
| invalid type value %d. supported values are 1,2,3,4                  | ERROR  | Error from pnacEapPktRecord: "                                     | ERROR  |
| are 1,2,3,4                                                          |        | from pnacBackAuthTimeout: calling                                  | ERROR  |
| Profile %s does not exist                                            | ERROR  | pnacTxCannedFail                                                   | ERROR  |
| ERROR: incomplete DB update                                          |        | hmac_md5: adpHmacContextCreate                                     |        |
| information.                                                         | ERROR  | failed                                                             | ERROR  |
| old values result does not contain 2                                 |        |                                                                    |        |
| rows                                                                 | ERROR  | hmac_md5:adpHmacInit failed                                        | ERROR  |
| sqlite3QueryResGet failed                                            | ERROR  | pnacUmiloctlHandler: invalid cmd:<br>%d                            | ERROR  |
|                                                                      |        | pnacEapRadAuthSend: Invalid                                        |        |
| Error in executing DB update handler                                 | ERROR  | arguments                                                          | ERROR  |
|                                                                      |        | pnacEapRadAuthSend: failed to                                      |        |
| sqlite3QueryResGet failed                                            | ERROR  | allocate inbuffer                                                  | ERROR  |
| ERROR: incomplete DB update<br>information.                          | ERROR  | pnacXmit : umiloctl failed[%d]                                     | ERROR  |
| old values result does not contain 2                                 | LINNUR |                                                                    | LINNUR |
| rows                                                                 | ERROR  | pnacPDUForward: Invalid input                                      | ERROR  |
|                                                                      |        | pnacPDUForward: error in getting                                   |        |
| sqlite3QueryResGet failed                                            | ERROR  | port pae information                                               | ERROR  |
|                                                                      |        | pnacPDUForward: error allocating                                   |        |
| Error in executing DB update handler                                 | ERROR  | memory                                                             | ERROR  |
|                                                                      |        | pnacUmilfMacAddrChange: %s not                                     |        |
| sqlite3QueryResGet failed.Query:%s                                   | ERROR  | configured for 802.1x                                              | ERROR  |
| sqlite3QueryResGet failed.Query:%s                                   | ERROR  | pnacUmilfMacAddrChange: could not<br>process PDU received"         | ERROR  |
| sqlite3QueryResGet failed.Query:%s                                   | ERROR  | pnacUmiPhyPortConfig: Invalid config<br>data                       | ERROR  |

|                                      | 1       | pnacUmiPhyPortConfig: Invalid               |         |
|--------------------------------------|---------|---------------------------------------------|---------|
| sqlite3QueryResGet failed.Query:%s   | ERROR   | backend name specified                      | ERROR   |
|                                      | -       | pnacUmiPhyPortConfig: could not             |         |
| startStopVap failed to stop %s       | ERROR   | create PNAC physical"                       | ERROR   |
|                                      |         | pnacUmiAuthConfig: Invalid config           | 1       |
| Invalid SQLITE operation code - %d   | ERROR   | data                                        | ERROR   |
| ./src/dot11/mgmt/dot11Mgmt.c:1177:   |         | pnacUmiAuthConfig: Invalid backend          |         |
| ADP_ERROR (                          | ERROR   | name specified                              | ERROR   |
| only delete event expected on        |         |                                             |         |
| dot11RogueAP.                        | ERROR   | unable to create new EAP context.           | ERROR   |
|                                      |         | unable to apply %s profile on the EAP       |         |
| sqlite3QueryResGet failed            | ERROR   | context.                                    | ERROR   |
|                                      |         | pnacUmiAuthConfig: could not                |         |
| unhandled database operation %d      | ERROR   | configure PNAC PAE "                        | ERROR   |
|                                      | 55565   | pnacUmiSuppConfig: Invalid config           | 50000   |
| sqlite3QueryResGet failed            | ERROR   | data                                        | ERROR   |
| foiled to configure M/DC on %        |         | pnacUmiSuppConfig: Invalid backend          |         |
| failed to configure WPS on %s        | ERROR   | name specified<br>pnacUmiSuppConfig: %s not | ERROR   |
| sqlite3QueryResGet failed            | ERROR   | configured for 802.1x                       | ERROR   |
| squesqueryResGetTalled               | ERROR   | pnacUmiSuppConfig: could not                | ERROR   |
| sqlite3QueryResGet failed            | ERROR   | PNAC port Access"                           | ERROR   |
| squeedeuryresoer laned               | LINION  | pnacUmiSuppConfig: Failed to                | LINION  |
| sqlite3QueryResGet failed            | ERROR   | register user information                   | ERROR   |
|                                      | Lintoit | pnacPortByMacDeconfig: port not             | Lintoit |
| sqlite3QueryResGet failed            | ERROR   | found                                       | ERROR   |
|                                      | 1       | pnacPortByMacDeconfig: port not             |         |
| sqlite3QueryResGet failed            | ERROR   | found                                       | ERROR   |
| no VAP rows returned. expected one   | ERROR   | pnacUmilfDown: Invalid config data          | ERROR   |
| multiple VAP rows returned. expected | Lintoit |                                             | Lintoit |
| one                                  | ERROR   | pnacUmilfDown: Invalid config data          | ERROR   |
|                                      |         | Error from pnacPortDeconfig: port not       |         |
| sqlite3QueryResGet failed            | ERROR   | configured                                  | ERROR   |
| invalid query result. ncols=%d       | 1       | pnacUmilfDown: could not de-                | Ì       |
| nrows=%d                             | ERROR   | configure port                              | ERROR   |
|                                      |         | pnacUmiPhyPortDestroy: Invalid              |         |
| %s:VAP(%s) create failed             | ERROR   | config data                                 | ERROR   |
|                                      |         | pnacUmiPhyPortDestroy: Invalid              |         |
| sqlite3QueryResGet failed            | ERROR   | config data                                 | ERROR   |
| invalid query result. ncols=%d       |         | pnacUmiPhyPortDestroy: Failed to            |         |
| nrows=%d                             | ERROR   | destroy the port                            | ERROR   |
|                                      |         | Invalid config data                         | ERROR   |

# Facility: Kernel

| Log Message                                  | Severity | Log Message                    | Severity |
|----------------------------------------------|----------|--------------------------------|----------|
| DNAT: multiple ranges no longer<br>supported | DEBUG    | %s: %s%s:%d -> %s:%d %s,       | DEBUG    |
| DNAT: Target size %u wrong for %u            |          |                                |          |
| ranges,                                      | DEBUG    | %s: %s%s:%d %s,                | DEBUG    |
|                                              |          | %s: Failed to add WDS MAC: %s, |          |
| DNAT: wrong table %s, tablename              | DEBUG    | dev->name,                     | DEBUG    |
| DNAT: hook mask 0x%x bad,                    |          | %s: Device already has WDS mac |          |
| hook_mask                                    | DEBUG    | address attached,              | DEBUG    |
| %s%d: resetting MPPC/MPPE                    |          | %s: Added WDS MAC: %s, dev-    |          |
| compressor,                                  | DEBUG    | >name,                         | DEBUG    |

| I                                                                   | 1     |                                                               | 1     |
|---------------------------------------------------------------------|-------|---------------------------------------------------------------|-------|
| %s%d: wrong offset value: %d,                                       | DEBUG | %s: WDS MAC address %s is not known by this interface,        | DEBUG |
| %s%d: wrong length of match value:                                  | DEBUG | [madwifi] %s() : Not enough space.,                           | DEBUG |
| %d,                                                                 | DEBUG | FUNCTION                                                      | DEBUG |
| %s%d: too big offset value: %d,                                     | DEBUG | Returning to chan %d, ieeeChan                                | DEBUG |
| %s%d: cannot decode offset value,                                   | DEBUG | WEP                                                           | DEBUG |
| %s%d: wrong length code: 0x%X,                                      | DEBUG | AES                                                           | DEBUG |
| %s%d: short packet (len=%d),<br>FUNCTION,                           | DEBUG | AES_CCM                                                       | DEBUG |
| %s%d: bad sequence number: %d,<br>expected: %d,                     | DEBUG | СКІР                                                          | DEBUG |
| %s%d: bad sequence number: %d,                                      |       |                                                               |       |
| expected: %d,                                                       | DEBUG | ТКІР                                                          | DEBUG |
|                                                                     |       | %s: cannot map channel to mode;                               |       |
| PPPIOCDETACH file->f_count=%d,                                      | DEBUG | freq %u flags 0x%x,                                           | DEBUG |
| PPP: outbound frame not passed                                      | DEBUG | %s: %s, vap->iv_dev->name, buf                                | DEBUG |
| PPP: VJ decompression error                                         | DEBUG | %s: [%s] %s, vap->iv_dev->name,                               | DEBUG |
| DDD: inhound from a not passed                                      |       | %s: [%s] %s, vap->iv_dev->name,                               |       |
| PPP: inbound frame not passed                                       | DEBUG | ether_sprintf(mac), buf<br>[%s:%s] discard %s frame, %s, vap- | DEBUG |
| PPP: reconstructed packet                                           | DEBUG | >iv_dev->name,                                                | DEBUG |
| · · ·                                                               |       | [%s:%s] discard frame, %s, vap-                               |       |
| PPP: no memory for                                                  | DEBUG | >iv_dev->name,                                                | DEBUG |
| missed pkts %u%u,                                                   | DEBUG | [%s:%s] discard %s information element, %s,                   | DEBUG |
| %s%d: resetting MPPC/MPPE                                           | DEDOO | [%s:%s] discard information element,                          | DEBOO |
| compressor,                                                         | DEBUG | %s,                                                           | DEBUG |
|                                                                     | DEDUC | [%s:%s] discard %s frame, %s, vap-                            |       |
| %s%d: wrong offset value: %d,<br>%s%d: wrong length of match value: | DEBUG | >iv_dev->name,<br>[%s:%s] discard frame, %s, vap-             | DEBUG |
| %d,                                                                 | DEBUG | >iv_dev->name,                                                | DEBUG |
| %s%d: too big offset value: %d,                                     | DEBUG | ifmedia_add: null ifm                                         | DEBUG |
| %s%d: cannot decode offset value,                                   | DEBUG | Adding entry for                                              | DEBUG |
| %s%d: wrong length code: 0x%X,                                      | DEBUG | ifmedia_set: no match for 0x%x/0x%x,                          | DEBUG |
| %s%d: short packet (len=%d),                                        |       |                                                               |       |
| FUNCTION,                                                           | DEBUG | ifmedia_set: target                                           | DEBUG |
| %s%d: bad sequence number: %d,<br>expected: %d,                     | DEBUG | ifmedia_set: setting to                                       | DEBUG |
| %s%d: bad sequence number: %d,                                      | DEBUG | ifmedia_ioctl: no media found for                             | DEBUG |
| expected: %d,                                                       | DEBUG | 0x%x,                                                         | DEBUG |
|                                                                     |       | ifmedia_ioctl: switching %s to , dev-                         |       |
| PPPIOCDETACH file->f_count=%d,                                      | DEBUG | >name                                                         | DEBUG |
| PPP: outbound frame not passed                                      | DEBUG | ifmedia_match: multiple match for                             | DEBUG |
| PPP: VJ decompression error                                         | DEBUG | <unknown type=""></unknown>                                   | DEBUG |
| PPP: inbound frame not passed                                       | DEBUG | desc->ifmt_string                                             | DEBUG |
| PPP: reconstructed packet                                           | DEBUG | mode %s, desc->ifmt_string                                    | DEBUG |
| PPP: no memory for                                                  | DEBUG | <unknown subtype=""></unknown>                                | DEBUG |
| missed pkts %u%u,                                                   | DEBUG | %s, desc->ifmt_string                                         | DEBUG |
| %s: INC_USE_COUNT, now %d,<br>FUNCTION, mod_use_count \             | DEBUG | %s%s, seen_option++ ? , : ,                                   | DEBUG |
| %s: DEC_USE_COUNT, now %d,<br>FUNCTION, mod_use_count \             | DEBUG | %s%s, seen_option++ ? , : ,                                   | DEBUG |
| PPPOL2TP %s: _fmt,                                                  | DEBUG | %s, seen_option ? > :                                         | DEBUG |
| PPPOLZIP %S: _IMt,                                                  | DEROG | j %s, seen_option ? > :                                       | DEROG |

| PPPOL2TP:> %s,FUNCTION)                              | DEBUG | %s: %s, dev->name, buf                   | DEBUG |
|------------------------------------------------------|-------|------------------------------------------|-------|
| PPPOL2TP: < %s,FUNCTION)                             | DEBUG | %s: no memory for sysctl table!,<br>func | DEBUG |
| TH OLZ II : < //3,I ONCHON)                          | DLDUG | %s: no memory for VAP name!,             |       |
| %s: recv: , tunnel->name                             | DEBUG | func                                     | DEBUG |
|                                                      |       | %s: failed to register sysctls!, vap-    |       |
| %s: xmit:, session->name                             | DEBUG | >iv_dev->name                            | DEBUG |
|                                                      |       | %s: no memory for new proc entry         |       |
| %s: xmit:, session->name                             | DEBUG | (%s)!,func,                              | DEBUG |
| %s: module use_count is %d,                          |       |                                          |       |
| FUNCTION, mod_use_count                              | DEBUG | %s: 0x%p len %u, tag, p, len             | DEBUG |
| PPPOL2TP %s: _fmt,                                   | DEBUG | %03d:, i                                 | DEBUG |
| PPPOL2TP:> %s,FUNCTION)                              | DEBUG | %02x, ((u_int8_t *)p)[i]                 | DEBUG |
| PPPOL2TP: < %s,FUNCTION)                             | DEBUG | first difference at byte %u, i           | DEBUG |
| %s: recv: , tunnel->name                             | DEBUG | %s:,t->name                              | DEBUG |
|                                                      |       | FAIL: ieee80211_crypto_newkey            |       |
| %s: xmit:, session->name                             | DEBUG | failed                                   | DEBUG |
| %s: xmit:, session->name                             | DEBUG | FAIL: ieee80211_crypto_setkey failed     | DEBUG |
| PPPOL2TP %s: _fmt,                                   | DEBUG | FAIL: unable to allocate skbuff          | DEBUG |
| PPPOL2TP:> %s,FUNCTION)                              | DEBUG | FAIL: wep decap failed                   | DEBUG |
| PPPOL2TP: < %s,FUNCTION)                             | DEBUG | FAIL: decap botch; length mismatch       | DEBUG |
| <u> </u>                                             |       | FAIL: decap botch; data does not         |       |
| %s: recv: , tunnel->name                             | DEBUG | compare                                  | DEBUG |
| %s: xmit:, session->name                             | DEBUG | FAIL: wep encap failed                   | DEBUG |
| %s: xmit:, session->name                             | DEBUG | FAIL: encap data length mismatch         | DEBUG |
| IRQ 31 is triggered                                  | DEBUG | FAIL: encrypt data does not compare      | DEBUG |
|                                                      | 1     |                                          | 1     |
| [%s:%d] ,func,LINE\<br>\t[R%s %#0x %#0x 0x%08x%08x], | DEBUG | PASS                                     | DEBUG |
| (status == ERROR ? # : ), page, addr,                |       |                                          |       |
| $(uint32_t)(*pValue >> 32),$                         |       | %u of %u 802.11i WEP test vectors        |       |
| (uint32_t)(*pValue & 0xfffffff)                      | DEBUG | passed, pass, total                      | DEBUG |
| \t[W%s %#0x %#0x 0x%08x%08x],                        |       |                                          |       |
| (status == ERROR ? # : ), page, addr,                |       |                                          |       |
| $(uint32_t)(value >> 32),$                           |       |                                          |       |
| (uint32_t)(value & 0xfffffff)<br>%s: mac_add         | DEBUG | %s: 0x%p len %u, tag, p, len             | DEBUG |
| %S. mac_add<br>%02X:%02X:%02X:%02X:%02X:%02X         |       |                                          |       |
| , dev->name, addr[0], addr[1], addr[2],              |       |                                          |       |
| addr[3], addr[4], addr[5]                            | DEBUG | %03d:, i                                 | DEBUG |
| %s: mac_del                                          |       |                                          |       |
| %02X:%02X:%02X:%02X:%02X                             |       |                                          |       |
| , dev->name, addr[0], addr[1], addr[2],              |       | 0/0.00 ((u, int0, t, t))                 |       |
| addr[3], addr[4], addr[5]<br>%s: mac_kick            | DEBUG | %02x, ((u_int8_t *)p)[i]                 | DEBUG |
| %S. Mac_kick<br>%02X:%02X:%02X:%02X:%02X:%02X        |       |                                          |       |
| , dev->name, addr[0], addr[1], addr[2],              |       |                                          |       |
| addr[3], addr[4], addr[5]                            | DEBUG | first difference at byte %u, i           | DEBUG |
| %s: mac_undefined                                    |       |                                          |       |
| %02X:%02X:%02X:%02X:%02X                             |       |                                          |       |
| , dev->name, addr[0], addr[1], addr[2],              | DEDUC | 0/                                       | DEDUC |
| addr[3], addr[4], addr[5]                            | DEBUG | %s: , t->name                            | DEBUG |
| %s: addr_add<br>%02X:%02X:%02X:%02X:%02X:%02X        |       |                                          |       |
| , dev->name, addr[0], addr[1], addr[2],              |       | FAIL: ieee80211_crypto_newkey            |       |
| addr[3], addr[4], addr[5]                            | DEBUG | failed                                   | DEBUG |

|                                                               | 1     | 1                                       | 1     |
|---------------------------------------------------------------|-------|-----------------------------------------|-------|
| %s: addr_del<br>%02X:%02X:%02X:%02X:%02X:%02X                 |       |                                         |       |
| , dev->name, addr[0], addr[1], addr[2],                       |       |                                         |       |
| addr[3], addr[4], addr[5]                                     | DEBUG | FAIL: ieee80211_crypto_setkey failed    | DEBUG |
| %s: mac_undefined                                             |       |                                         |       |
| %02X:%02X:%02X:%02X:%02X:%02X                                 |       |                                         |       |
| , dev->name, addr[0], addr[1], addr[2],                       | DEBUG | FAIL: unable to allocate skbuff         | DEBUG |
| addr[3], addr[4], addr[5]                                     | DEBUG |                                         | DEBUG |
| %s: set_float %d;%d,                                          |       | FAIL: ccmp encap failed                 |       |
| IRQ 32 is triggered<br>ip_finish_output2: No header cache     | DEBUG | FAIL: encap data length mismatch        | DEBUG |
| and no neighbour!                                             | DEBUG | FAIL: encrypt data does not compare     | DEBUG |
| a guy asks for address mask. Who is                           |       | ······································  |       |
| it?                                                           | DEBUG | FAIL: ccmp decap failed                 | DEBUG |
| icmp v4 hw csum failure)                                      | DEBUG | FAIL: decap botch; length mismatch      | DEBUG |
|                                                               |       | FAIL: decap botch; data does not        |       |
| expire>> %u %d %d %d, expire,                                 | DEBUG | compare                                 | DEBUG |
| expire++ %u %d %d %d, expire,                                 | DEBUG | PASS                                    | DEBUG |
| rt_cache @%02x: %u.%u.%u.%u,                                  |       | %u of %u 802.11i AES-CCMP test          |       |
| hash,                                                         | DEBUG | vectors passed, pass, total             | DEBUG |
| rt_bind_peer(0)                                               | DEBUG | %s: 0x%p len %u, tag, p, len            | DEBUG |
| ip_rt_advice: redirect to                                     | DEBUG | %3.07%p1e117%d, tag, p, 1e11            | DEBUG |
| ip_rt_bug: %u.%u.%u.%u ->                                     | DEBUG | /////////////////////////////////////// | DEBOG |
| %u.%u.%u.%u, %s,                                              | DEBUG | %02x, ((u_int8_t *)p)[i]                | DEBUG |
| udp cork app bug 2)                                           | DEBUG | first difference at byte %u, i          | DEBUG |
| udp cork app bug 3)                                           | DEBUG | ieee80211_crypto_newkey failed          | DEBUG |
| udp v4 hw csum failure.)                                      | DEBUG | ieee80211_crypto_setkey failed          | DEBUG |
| UDP: short packet: From                                       |       |                                         |       |
| %u.%u.%u.%u:%u %d/%d to                                       |       |                                         |       |
| %u.%u.%u.%u;                                                  | DEBUG | unable to allocate skbuff               | DEBUG |
| UDP: bad checksum. From<br>%d.%d.%d.%d:%d to                  |       |                                         |       |
| %d.%d.%d.%d:%d ulen %d.                                       | DEBUG | tkip enmic failed                       | DEBUG |
| %s: lookup policy [list] found=%s,                            | DEBUG | enmic botch; length mismatch            | DEBUG |
| %s: called: [output START],                                   |       |                                         |       |
| FUNCTION                                                      | DEBUG | enmic botch                             | DEBUG |
| %s: flow dst=%s,FUNCTION,                                     |       |                                         |       |
| XFRMSTRADDR(fl->fl4_dst, family)                              | DEBUG | tkip encap failed                       | DEBUG |
| %s: flow src=%s,FUNCTION,                                     |       |                                         |       |
| XFRMSTRADDR(fl->fl4_src, family)                              | DEBUG | encrypt phase1 botch                    | DEBUG |
| %s: flow dst=%s,FUNCTION,                                     |       |                                         |       |
| XFRMSTRADDR(fl->fl6_dst, family)                              | DEBUG | encrypt data length mismatch            | DEBUG |
| %s: flow src=%s,FUNCTION,                                     |       |                                         |       |
| XFRMSTRADDR(fl->fl6_src, family)                              | DEBUG | encrypt data does not compare           | DEBUG |
| a guy asks for address mask. Who is it?                       |       | tkin docon failed                       | DEBUC |
|                                                               | DEBUG | tkip decap failed                       | DEBUG |
| icmp v4 hw csum failure)                                      | DEBUG | decrypt phase1 botch                    | DEBUG |
| expire>> %u %d %d %d, expire,                                 | DEBUG | decrypt data does not compare           | DEBUG |
| expire++ %u %d %d %d, expire,<br>rt_cache @%02x: %u.%u.%u.%u, | DEBUG | decap botch; length mismatch            | DEBUG |
| n_cache @%02x: %u.%u.%u.%u,<br>hash,                          | DEBUG | decap botch; data does not compare      | DEBUG |
| rt_bind_peer(0) @%p,                                          |       |                                         |       |
| NET_CALLER(iph)                                               | DEBUG | tkip demic failed                       | DEBUG |

| ip_rt_advice: redirect to                                               | DEBUG  | 802.11i TKIP test vectors passed                        | DEBUG |
|-------------------------------------------------------------------------|--------|---------------------------------------------------------|-------|
| ip_rt_bug: %u.%u.%u.%u -><br>%u.%u.%u.%u, %s,                           | DEBUG  | %s, buf                                                 | DEBUG |
| UDP: short packet: From                                                 | DEDGG  |                                                         | DEDGG |
| %u.%u.%u.%u:%u %d/%d to                                                 |        | Atheros HAL assertion failure: %s:                      |       |
| %u.%u.%u.%u:%u,                                                         | DEBUG  | line %u: %s.                                            | DEBUG |
| UDP: bad checksum. From                                                 |        |                                                         |       |
| %d.%d.%d.%d:%d to                                                       |        | ath_hal: logging to %s %s,                              |       |
| %d.%d.%d.%d:%d ulen %d,                                                 | DEBUG  | ath_hal_logfile,                                        | DEBUG |
| a guy asks for address mask. Who is                                     |        |                                                         |       |
| it?                                                                     | DEBUG  | ath_hal: logging disabled                               | DEBUG |
| fib_add_ifaddr: bug: prim == NULL                                       | DEBUG  | %s%s, sep, ath_hal_buildopts[i]                         | DEBUG |
|                                                                         | 102000 | ath_pci: No devices found, driver not                   | 02000 |
| fib_del_ifaddr: bug: prim == NULL                                       | DEBUG  | installed.                                              | DEBUG |
| expire>> %u %d %d %d, expire,                                           | DEBUG  | _fmt,VA_ARGS                                            | DEBUG |
|                                                                         | DLB0G  | %s: Warning, using only %u entries in                   | DEBOG |
| expire++ %u %d %d %d, expire,                                           | DEBUG  | %u key cache,                                           | DEBUG |
| rt_cache @%02x: %u.%u.%u.%u,                                            | DEDUG  | %s: TX99 support enabled, dev-                          | DEBOO |
| hash,                                                                   | DEBUG  | >name                                                   | DEBUG |
|                                                                         | DEDGG  | %s:grppoll Buf allocation failed                        | DEBUU |
| rt_bind_peer(0) @%p,                                                    | DEBUG  | ,func                                                   | DEBUG |
| ip_rt_advice: redirect to                                               | DEBUG  | %s: %s: unable to start recv logic,                     | DEBUG |
| ip_rt_bug: %u.%u.%u.%u ->                                               | DEBUG  |                                                         | DEBUG |
| 1p_11_bug. %u.%u.%u.%u -><br>%u.%u.%u.%u, %s,                           | DEBUG  | %s: %s: unable to start recv logic,                     | DEBUG |
|                                                                         | 1      |                                                         |       |
| %s: lookup policy [list] found=%s,                                      | DEBUG  | %s: no skbuff,func                                      | DEBUG |
| %s: called: [output START],                                             | DEDUIO | %s: hardware error; resetting, dev-                     | DEDUG |
| FUNCTION                                                                | DEBUG  | >name                                                   | DEBUG |
| %s: flow dst=%s,FUNCTION,                                               |        | %s: rx FIFO overrun; resetting, dev-                    |       |
| XFRMSTRADDR(fl->fl4_dst, family)                                        | DEBUG  | >name                                                   | DEBUG |
| %s: flow src=%s,FUNCTION,                                               |        | %s: unable to reset hardware: '%s'                      |       |
| XFRMSTRADDR(fl->fl4_src, family)                                        | DEBUG  | (HAL status %u)                                         | DEBUG |
| %s: flow dst=%s,FUNCTION,                                               |        | %s: unable to start recv logic, dev-                    |       |
| XFRMSTRADDR(fl->fl6_dst, family)                                        | DEBUG  | >name                                                   | DEBUG |
|                                                                         | 02000  |                                                         | 02000 |
| %s: flow src=%s,FUNCTION,                                               | DEBUG  | %s: %s: unable to reset hardware:                       | DEBUG |
| XFRMSTRADDR(fl->fl6_src, family)<br>a guy asks for address mask. Who is | DEBUG  | '%s' (HAL status %u),                                   | DEBUG |
| it?                                                                     | DEBUG  | %s: %s: unable to start recv logic,                     | DEBUG |
|                                                                         | i      |                                                         | 1     |
| icmp v4 hw csum failure)                                                | DEBUG  | ath_mgtstart: discard, no xmit buf                      | DEBUG |
|                                                                         | DEDUIC | %s: [%02u] %-7s , tag, ix, ciphers[hk-                  |       |
| expire>> %u %d %d %d, expire,                                           | DEBUG  | >kv_type]                                               | DEBUG |
| expire++ %u %d %d %d, expire,                                           | DEBUG  | %02x, hk->kv_val[i]                                     | DEBUG |
| rt_cache @%02x: %u.%u.%u.%u,                                            | DEDUIO |                                                         | 0000  |
| hash,                                                                   | DEBUG  | mac %s, ether_sprintf(mac)                              | DEBUG |
| rt_bind_peer(0) @%p,                                                    | DEDUIO |                                                         | DEDUG |
| NET_CALLER(iph)                                                         | DEBUG  | %s, sc->sc_splitmic? mic : rxmic                        | DEBUG |
| ip_rt_advice: redirect to                                               | DEBUG  | %02x, hk->kv_mic[i]                                     | DEBUG |
| ip_rt_bug: %u.%u.%u.%u ->                                               |        |                                                         |       |
| %u.%u.%u,%s,                                                            | DEBUG  | txmic                                                   | DEBUG |
| UDP: short packet: From                                                 |        |                                                         |       |
| %u.%u.%u.%u:%u %d/%d to                                                 |        |                                                         | DEDUO |
| %u.%u.%u.%u:%u,                                                         | DEBUG  | %02x, hk->kv_txmic[i]                                   | DEBUG |
| UDP: bad checksum. From                                                 |        | % as upable to update b/w becase                        |       |
| %d.%d.%d.%d:%d to<br>%d.%d.%d.%d:%d ulen %d,                            | DEBUG  | %s: unable to update h/w beacon                         | DEBUG |
| REJECT: ECHOREPLY no longer                                             | DEBUG  | queue parameters,<br>%s: stuck beacon; resetting (bmiss | DEBUG |
| supported.                                                              | DEBUG  | count %u),                                              | DEBUG |
| supported.                                                              | DEBUG  | Count /ou),                                             | DEBUG |

| ipt_rpc: only valid for PRE_ROUTING,             | 1     |                                         |       |
|--------------------------------------------------|-------|-----------------------------------------|-------|
| FORWARD, POST_ROUTING,                           |       |                                         |       |
| LOCAL_IN and/or LOCAL_OUT                        |       |                                         |       |
| targets.                                         | DEBUG | move data from NORMAL to XR             | DEBUG |
|                                                  |       | moved %d buffers from NORMAL to         |       |
| ip_nat_init: can't setup rules.                  | DEBUG | XR, index                               | DEBUG |
| ip_nat_init: can't register in hook.             | DEBUG | move buffers from XR to NORMAL          | DEBUG |
|                                                  |       | moved %d buffers from XR to             |       |
| ip_nat_init: can't register out hook.            | DEBUG | NORMAL, count                           | DEBUG |
| ip_nat_init: can't register adjust in            |       | %s:%d %s,FILE,LINE,                     |       |
| hook.                                            | DEBUG | func                                    | DEBUG |
| ip_nat_init: can't register adjust out           |       | %s:%d %s,FILE,LINE,                     |       |
| hook.                                            | DEBUG | func                                    | DEBUG |
| ip_nat_init: can't register local out            |       | %s: no buffer (%s), dev->name,          |       |
| hook.                                            | DEBUG | func                                    | DEBUG |
|                                                  |       | %s: no skbuff (%s), dev->name,          |       |
| ip_nat_init: can't register local in hook.       | DEBUG | func                                    | DEBUG |
|                                                  |       | %s: HAL qnum %u out of range, max       |       |
| ipt_hook: happy cracking.                        | DEBUG | %u!,                                    | DEBUG |
| ip_conntrack: can't register pre-routing         |       | grppoll_start: grppoll Buf allocation   |       |
| defrag hook.                                     | DEBUG | failed                                  | DEBUG |
| ip_conntrack: can't register local_out           |       | %s: HAL qnum %u out of range, max       |       |
| defrag hook.                                     | DEBUG | %u!,                                    | DEBUG |
| ip_conntrack: can't register pre-routing         |       |                                         |       |
| hook.                                            | DEBUG | %s: AC %u out of range, max %u!,        | DEBUG |
| ip_conntrack: can't register local out           |       |                                         |       |
| hook.                                            | DEBUG | %s: unable to update hardware queue     | DEBUG |
| ip_conntrack: can't register local in            |       | %s: bogus frame type 0x%x (%s),         |       |
| helper hook.                                     | DEBUG | dev->name,                              | DEBUG |
| ip_conntrack: can't register postrouting         |       |                                         |       |
| helper hook.                                     | DEBUG | ath_stoprecv: rx queue 0x%x, link %p,   | DEBUG |
| ip_conntrack: can't register post-               |       | %s: %s: unable to reset channel %u      |       |
| routing hook.                                    | DEBUG | (%u MHz)                                | DEBUG |
| ip_conntrack: can't register local in            |       |                                         |       |
| hook.                                            | DEBUG | %s: %s: unable to restart recv logic,   | DEBUG |
|                                                  |       | %s: unable to allocate channel table,   |       |
| ip_conntrack: can't register to sysctl.          | DEBUG | dev->name                               | DEBUG |
| ip_conntrack_rtsp v                              |       | %s: unable to allocate channel table,   |       |
| IP_NF_RTSP_VERSION loading                       | DEBUG | dev->name                               | DEBUG |
| ip_conntrack_rtsp: max_outstanding               |       | %s: unable to collect channel list from |       |
| must be a positive integer                       | DEBUG | HAL;                                    | DEBUG |
| <pre>ip_conntrack_rtsp: setup_timeout must</pre> |       | R (%p %llx) %08x %08x %08x %08x         |       |
| be a positive integer                            | DEBUG | %08x %08x %c,                           | DEBUG |
| ip_conntrack_rtsp: ERROR registering             |       | T (%p %llx) %08x %08x %08x %08x         |       |
| port %d, ports[i]                                | DEBUG | %08x %08x %08x %08x %c,                 | DEBUG |
| ip_nat_rtsp v IP_NF_RTSP_VERSION                 |       | %s: no memory for sysctl table!,        |       |
| loading                                          | DEBUG | func                                    | DEBUG |
| %s: Sorry! Cannot find this match                |       | %s: no memory for device name           |       |
| option.,FILE                                     | DEBUG | storage!,func                           | DEBUG |
| · · · · · · · · · · · · · · · · · · ·            |       | %s: failed to register sysctls!, sc-    |       |
| ipt_time loading                                 | DEBUG | >sc_dev->name                           | DEBUG |
|                                                  |       | %s: mac %d.%d phy %d.%d, dev-           |       |
| ipt_time unloaded                                | DEBUG | >name,                                  | DEBUG |
| ip_conntrack_irc: max_dcc_channels               |       | 5 GHz radio %d.%d 2 GHz radio           |       |
| must be a positive integer                       | DEBUG | %d.%d,                                  | DEBUG |
| ip_conntrack_irc: ERROR registering              | 1     | radio %d.%d, ah-                        |       |
| port %d,                                         | DEBUG | >ah_analog5GhzRev >> 4,                 | DEBUG |
| · · · · · · · · · · · · · · · · · · ·            |       |                                         | •     |

|                                                               | i.    |                                                                             | 1     |
|---------------------------------------------------------------|-------|-----------------------------------------------------------------------------|-------|
| ip_nat_h323:                                                  | DEDUG | radio %d.%d, ah-                                                            | DEDUO |
| ip_nat_mangle_tcp_packet                                      | DEBUG | >ah_analog5GhzRev >> 4,                                                     | DEBUG |
| ip_nat_h323:                                                  | DEDUO |                                                                             | DEDUO |
| ip_nat_mangle_udp_packet                                      | DEBUG | %s: Use hw queue %u for %s traffic,<br>%s: Use hw queue %u for CAB traffic, | DEBUG |
| in not h222; out of expectations                              | DEBUG | dev->name,                                                                  | DEBUG |
| ip_nat_h323: out of expectations                              | DEBUG | %s: Use hw queue %u for beacons,                                            | DEBUG |
| ip_nat_h323: out of RTP ports                                 | DEBUG | dev->name,                                                                  | DEBUG |
|                                                               | DEBOO | Could not find Board Configuration                                          | DEBOO |
| ip_nat_h323: out of TCP ports                                 | DEBUG | Data                                                                        | DEBUG |
|                                                               | 1     | Could not find Radio Configuration                                          |       |
| ip_nat_q931: out of TCP ports                                 | DEBUG | data                                                                        | DEBUG |
|                                                               |       | ath_ahb: No devices found, driver not                                       |       |
| ip_nat_ras: out of TCP ports                                  | DEBUG | installed.                                                                  | DEBUG |
| ip_nat_q931: out of TCP ports                                 | DEBUG | _fmt,VA_ARGS                                                                | DEBUG |
| ip_conntrack_core: Frag of proto %u.,                         | DEBUG |                                                                             | DEBUG |
|                                                               | DEDOG | xlr8NatlpFinishOutput: Err skb2 ==                                          | DEBOO |
| Broadcast packet!                                             | DEBUG | NULL !                                                                      | DEBUG |
| Should bcast: %u.%u.%u.%u-                                    | 1     | xlr8NatSoftCtxEnqueue: Calling                                              |       |
| >%u.%u.%u.%u (sk=%p, ptype=%u),                               | DEBUG | xlr8NatlpFinishOutput (), status                                            | DEBUG |
| 2760.760.760.760 (SK=76p, ptype=760),                         | DEBOO | xlr8NatSoftCtxEngueue:                                                      | DEBOO |
| ip_conntrack version %s (%u buckets,                          |       | xlr8NatlpFinishOutput () returned                                           |       |
| %d max)                                                       | DEBUG | [%d], status                                                                | DEBUG |
| ERROR registering port %d,                                    | DEBUG | icmpExceptionHandler: Exception!                                            | DEBUG |
| netfilter PSD loaded - (c) astaro AG                          | DEBUG | fragExceptionHandler: Exception!                                            | DEBUG |
|                                                               | i     |                                                                             |       |
| netfilter PSD unloaded - (c) astaro AG                        | DEBUG | algExceptionHandler: Exception!                                             | DEBUG |
| %s , SELF                                                     | DEBUG | dnsExceptionHandler: Exception!                                             | DEBUG |
| %s , LAN                                                      | DEBUG | IPsecExceptionHandler: Exception!                                           | DEBUG |
|                                                               |       | ESP Packet Src:%x Dest:%x                                                   |       |
|                                                               | DEDUG | Sport:%d dport:%d secure:%d spi:%d                                          | DEDUG |
| %s , WAN                                                      | DEBUG | isr:%p,                                                                     | DEBUG |
|                                                               |       | xlr8NatConntrackPreHook: We found                                           |       |
| TRUNCATED                                                     | DEBUG | the valid context,                                                          | DEBUG |
| SRC=%u.%u.%u                                                  | DEDUG | xlr8NatConntrackPreHook: Not a                                              | DEDUO |
| DST=%u.%u.%u.%u ,                                             | DEBUG | secured packet.                                                             | DEBUG |
| LEN=%u TOS=0x%02X                                             |       | xlr8NatConntrackPreHook: isr=[%p],                                          |       |
| PREC=0x%02X TTL=%u ID=%u ,<br>FRAG:%u , ntohs(ih->frag_off) & | DEBUG | plsr<br>xlr8NatConntrackPreHook:                                            | DEBUG |
| IP_OFFSET                                                     | DEBUG | secure=[%d], secure                                                         | DEBUG |
|                                                               | DEDOG | Context found for ESP                                                       | DEDOC |
| TRUNCATED                                                     | DEBUG | %p,pFlowEntry->post.plsr[0]                                                 | DEBUG |
|                                                               | 1     | xlr8NatConntrackPreHook: New                                                |       |
| PROTO=TCP                                                     | DEBUG | connection.                                                                 | DEBUG |
|                                                               |       | xlr8NatConntrackPostHook:                                                   |       |
| INCOMPLETE [%u bytes] ,                                       | DEBUG | postSecure=[%d] postIsr=[%p %p],                                            | DEBUG |
| ;                                                             |       | proto %d spi %d <> proto %d spi                                             |       |
| SPT=%u DPT=%u ,                                               | DEBUG | %d,pPktInfo->proto,pPktInfo->spi,                                           | DEBUG |
|                                                               | 1     | IPSEC_INF Clock skew detected                                               | DEBUG |
| SEQ=%u ACK=%u ,                                               | DEBUG |                                                                             | DEBUG |
|                                                               | DEDUG | IPSEC_ERR [%s:%d]: Max (%d) No                                              | DEDUC |
| WINDOW=%u, ntohs(th->window)                                  | DEBUG | of SA Limit reached,                                                        | DEBUG |
| RES=0x%02x,                                                   |       |                                                                             |       |
| (u8)(ntohl(tcp_flag_word(th) &<br>TCP_RESERVED_BITS) >> 22)   | DEBUG | IPSEC_ERR [%s:%d]: Max (%d) No of SA Limit reached,                         | DEBUG |
|                                                               | 1     |                                                                             | i     |
| URGP=%u , ntohs(th->urg_ptr)                                  | DEBUG | IPSEC_ERR [%s:%d]: time(secs): %u                                           | DEBUG |

|                                                             | 1      |                                                 |        |
|-------------------------------------------------------------|--------|-------------------------------------------------|--------|
| TRUNCATER                                                   | DEDUO  | ERROR: Failed to add entry to IPsec             | DEDUIO |
| TRUNCATED                                                   | DEBUG  | sa table<br>ERROR: Failed to add entry to IPsec | DEBUG  |
| %02X, op[i]                                                 | DEBUG  | sa table                                        | DEBUG  |
|                                                             | 02000  | ERROR: Failed to add entry to IPsec             | 02000  |
| PROTO=UDP                                                   | DEBUG  | sa table                                        | DEBUG  |
|                                                             |        | ERROR: Failed to add entry to IPsec             |        |
| INCOMPLETE [%u bytes],                                      | DEBUG  | sa table                                        | DEBUG  |
| SPT=%u DPT=%u LEN=%u ,                                      | DEBUG  | ERROR: Failed to add entry to IPsec sa table    | DEBUG  |
| SF1=/80 DF1=/80 LEIN=/80 ,                                  | DEBUG  | ERROR: Failed to add entry to IPsec             | DEBOG  |
| SPT=%u DPT=%u LEN=%u ,                                      | DEBUG  | sa table                                        | DEBUG  |
| PROTO=ICMP                                                  | DEBUG  | unknown oid '%s', varName                       | DEBUG  |
|                                                             |        | could not find oid pointer for '%s',            |        |
| INCOMPLETE [%u bytes] ,                                     | DEBUG  | varName                                         | DEBUG  |
| TYPE=%u CODE=%u , ich->type, ich-                           |        |                                                 |        |
| >code                                                       | DEBUG  | unRegistering IPsecMib                          | DEBUG  |
| INCOMPLETE [%u bytes] ,                                     | DEBUG  | ERROR: Failed to add entry to IPsec<br>sa table | DEBUG  |
|                                                             | DEBUG  | ERROR: Failed to add entry to IPsec             | DEBOG  |
| ID=%u SEQ=%u ,                                              | DEBUG  | sa table                                        | DEBUG  |
| · · · · · · · · · · · · · · · · · · ·                       |        | ERROR: Failed to add entry to IPsec             |        |
| PARAMETER=%u ,                                              | DEBUG  | sa table                                        | DEBUG  |
|                                                             | DEDUIO | ERROR: Failed to add entry to IPsec             | DEDUG  |
| GATEWAY=%u.%u.%u.%u ,                                       | DEBUG  | sa table<br>ERROR: Failed to add entry to IPsec | DEBUG  |
| MTU=%u , ntohs(ich->un.frag.mtu)                            | DEBUG  | sa table                                        | DEBUG  |
|                                                             | DEBOO  | ERROR: Failed to add entry to IPsec             | DEBOG  |
| PROTO=AH                                                    | DEBUG  | sa table                                        | DEBUG  |
| INCOMPLETE [%u bytes] ,                                     | DEBUG  | unknown oid '%s', varName                       | DEBUG  |
|                                                             |        | could not find oid pointer for '%s',            |        |
| SPI=0x%x , ntohl(ah->spi)                                   | DEBUG  | varName                                         | DEBUG  |
| PROTO=ESP                                                   | DEBUG  | unRegistering IPsecMib                          | DEBUG  |
|                                                             | DEDUIO | . %u.%u.%u.%u, NIPQUAD(trt-                     | DEDUG  |
| INCOMPLETE [%u bytes] ,                                     | DEBUG  | >rt_dst)                                        | DEBUG  |
| SPI=0x%x , ntohl(eh->spi)                                   | DEBUG  | %02x, *p                                        | DEBUG  |
| PROTO=%u , ih->protocol                                     | DEBUG  | . %u.%u.%u.%u, NIPQUAD(trt-<br>>rt_dst)         | DEBUG  |
| UID=%u, skb->sk->sk_socket->file-                           | DEDUG  |                                                 | DEBOO  |
| >f_uid                                                      | DEBUG  | %02x, *p                                        | DEBUG  |
| <%d>%sIN=%s OUT=%s , loginfo-                               |        | . %u.%u.%u.%u, NIPQUAD(trt-                     |        |
| >u.log.level,                                               | DEBUG  | >rt_dst)                                        | DEBUG  |
| level_string                                                | DEBUG  | %02x, *p                                        | DEBUG  |
|                                                             |        | . %u.%u.%u.%u, NIPQUAD(trt-                     |        |
| %sIN=%s OUT=%s ,<br>%s , prefix == NULL ? loginfo->prefix : | DEBUG  | >rt_dst)                                        | DEBUG  |
| prefix == NOLL ? loginio->prefix :                          | DEBUG  | %02x, *p                                        | DEBUG  |
|                                                             |        | unable to register vIPsec kernel comp           |        |
| IN=                                                         | DEBUG  | to UMI                                          | DEBUG  |
| OUT=                                                        | DEBUG  | unregistering VIPSECK from UMI                  | DEBUG  |
| PHYSIN=%s , physindev->name                                 | DEBUG  | in vIPsecKloctlHandler cmd - %d, cmd            | DEBUG  |
|                                                             |        | %s: Error. DST Refcount value less              |        |
| PHYSOUT=%s , physoutdev->name                               | DEBUG  | than 1 (%d),                                    | DEBUG  |
| MAG                                                         |        | for %s DEVICE refcnt: %d ,pDst-                 |        |
| MAC=                                                        | DEBUG  | >dev->name,                                     | DEBUG  |
| 9/ 00x9/ c. *c                                              |        | %s: Got Null m:%p *m:%p sa:%p                   |        |
| %02x%c, *p,                                                 | DEBUG  | *sa:%p,func,ppBufMgr,                           | DEBUG  |

|                                               | i      |                                                          | 1     |
|-----------------------------------------------|--------|----------------------------------------------------------|-------|
| NAT: no longer support implicit source        |        | %s Got Deleted SA:%p<br>state:%d,func,pIPsecInfo,pIPsecI |       |
| local NAT                                     | DEBUG  | nfo->state                                               | DEBUG |
| NAT: packet src %u.%u.%u.%u -> dst            | 02000  | %s: %s: fmt,FILE,                                        | 52500 |
| %u.%u.%u.%u,                                  | DEBUG  |                                                          | INFO  |
| SNAT: multiple ranges no longer               |        | %s: %s: fmt,FILE,                                        |       |
| supported                                     | DEBUG  | FUNCTION, ## args)                                       | INFO  |
| format,##args)                                | DEBUG  | ipt_TIME: format, ## args)                               | INFO  |
|                                               |        | IPT_ACCOUNT_NAME : checkentry()                          |       |
|                                               | DEDUO  | wrong parameters (not equals existing                    |       |
| version<br>offset_before=%d, offset_after=%d, | DEBUG  | table parameters).                                       | INFO  |
| correction_pos=%u, x->offset_before,          |        | IPT_ACCOUNT_NAME : checkentry()                          |       |
| x->offset_after, x->correction_pos            | DEBUG  | too big netmask.                                         | INFO  |
|                                               |        | IPT_ACCOUNT_NAME : checkentry()                          |       |
|                                               |        | failed to allocate %zu for new table                     |       |
|                                               |        | %s., sizeof(struct                                       |       |
| ip_ct_h323:                                   | DEBUG  | t_ipt_account_table), info->name                         | INFO  |
| ip_ct_h323: incomplete TPKT                   |        | IPT_ACCOUNT_NAME : checkentry()                          |       |
| (fragmented?)                                 | DEBUG  | wrong network/netmask.                                   | INFO  |
|                                               |        | account: Wrong netmask given by                          |       |
| in at h245, depending error; 0/a              |        | netmask parameter (%i). Valid is 32 to                   |       |
| ip_ct_h245: decoding error: %s,               | DEBUG  | 0., netmask                                              | INFO  |
|                                               |        | IPT_ACCOUNT_NAME : checkentry()                          |       |
| ip_ct_h245: packet dropped                    | DEBUG  | failed to create procfs entry.                           | INFO  |
|                                               |        | IPT_ACCOUNT_NAME : checkentry()                          |       |
| ip_ct_q931: decoding error: %s,               | DEBUG  | failed to register match.                                | INFO  |
| ip_ct_q931: packet dropped                    | DEBUG  | failed to create procfs entry.                           | INFO  |
|                                               |        | MPPE/MPPC encryption/compression                         |       |
| ip_ct_ras: decoding error: %s,                | DEBUG  | module registered                                        | INFO  |
|                                               |        | MPPE/MPPC encryption/compression                         |       |
| ip_ct_ras: packet dropped                     | DEBUG  | module unregistered                                      | INFO  |
|                                               | DEDUIO | PPP generic driver version                               |       |
| ERROR registering port %d,                    | DEBUG  | PPP_VERSION                                              | INFO  |
|                                               |        | MPPE/MPPC encryption/compression                         |       |
| ERROR registering port %d,                    | DEBUG  | module registered                                        | INFO  |
| ipt_connlimit [%d]:<br>src=%u.%u.%u.%u:%d     |        | MPPE/MPPC encryption/compression                         |       |
| dst=%u.%u.%u.%u.%d %s,                        | DEBUG  | module unregistered                                      | INFO  |
| ipt_connlimit [%d]:                           | 02000  |                                                          |       |
| src=%u.%u.%u.%u:%d                            |        | PPP generic driver version                               |       |
| dst=%u.%u.%u.%u:%d new,                       | DEBUG  | PPP_VERSION                                              | INFO  |
| ipt_connlimit: Oops: invalid ct state ?       | DEBUG  | PPPoL2TP kernel driver, %s,                              | INFO  |
| ipt_connlimit: Hmm, kmalloc failed :-(        | DEBUG  | PPPoL2TP kernel driver, %s,                              | INFO  |
| ipt_connlimit: src=%u.%u.%u.%u                |        |                                                          |       |
| mask=%u.%u.%u.%u                              | DEBUG  | PPPoL2TP kernel driver, %s,                              | INFO  |
| _lvl PPPOL2TP: _fmt, ##args                   | DEBUG  | failed to create procfs entry .                          | INFO  |
| %02X, ptr[length]                             | DEBUG  | proc dir not created                                     | INFO  |
| %02X, ((unsigned char *) m-                   |        |                                                          |       |
| >msg_iov[i].iov_base)[j]                      | DEBUG  | Initialzing Product Data modules                         | INFO  |
| %02X, skb->data[i]                            | DEBUG  | De initializing by \                                     | INFO  |
| _lvl PPPOL2TP: _fmt, ##args                   | DEBUG  | kernel UMI module loaded                                 | INFO  |
| %02X, ptr[length]                             | DEBUG  | kernel UMI module unloaded                               | INFO  |
| %02X, ((unsigned char *) m-                   |        |                                                          |       |
| %02A, ((unsigned char ) m-                    |        |                                                          |       |

| %02X, skb->data[i]                            | DEBUG | Unloading bridge module                                        | INFO |
|-----------------------------------------------|-------|----------------------------------------------------------------|------|
| _lvl PPPOL2TP: _fmt, ##args                   | DEBUG | unsupported command %d, cmd                                    | INFO |
| %02X, ptr[length]                             | DEBUG | Loading ifDev module                                           | INFO |
| %02X, ((unsigned char *) m-                   | DEBUG |                                                                |      |
| >msg_iov[i].iov_base)[j]                      | DEBUG | Unloading ifDev module                                         | INFO |
|                                               |       | ERROR#%d in alloc_chrdev_region,                               |      |
| %02X, skb->data[i]                            | DEBUG | result                                                         | INFO |
| KERN_EMERG THE value read is                  | DEBUG | ERROR#%d in cdev_add, result                                   | INFO |
| %d,value*/<br>KERN_EMERG Factory Reset button | DEBUG | ERROR# %d III cdev_add, lesuit                                 |      |
| is pressed                                    | DEBUG | using bcm switch %s, bcmswitch                                 | INFO |
| KERN EMERG Returing error in INTR             |       | privlegedID %d wanporttNo: %d,                                 |      |
| registration                                  | DEBUG | privlegedID,wanportNo                                          | INFO |
| KERN_EMERG Initialzing Factory                |       |                                                                |      |
| defaults modules                              | DEBUG | Loading mii                                                    | INFO |
| Failed to allocate memory for<br>pSipListNode | DEBUG | Unloading mii                                                  | INFO |
| SIPALG: Memeory allocation failed for         | DEDOO |                                                                |      |
| pSipNodeEntryTbl                              | DEBUG | %s: Version 0.1                                                | INFO |
| pkt-err %s, pktInfo.error                     | DEBUG | %s: driver unloaded, dev_info                                  | INFO |
|                                               |       | wlan: %s backend registered, be-                               |      |
| pkt-err %s, pktInfo.error                     | DEBUG | >iab_name                                                      | INFO |
| pkt-err %s, pktInfo.error                     | DEBUG | wlan: %s backend unregistered,                                 | INFO |
|                                               |       | wlan: %s acl policy registered, iac-                           |      |
| %s Len=%d, msg, len                           | DEBUG | <pre>&gt;iac_name wlan: %s acl policy unregistered, iac-</pre> | INFO |
| %02x , ((uint8_t *) ptr)[i]                   | DEBUG | >iac_name                                                      | INFO |
|                                               | DEBUG | %s, tmpbuf                                                     | INFO |
| CVM_MOD_EXP_BASE MISMATCH                     |       |                                                                |      |
| cmd=%x base=%x, cmd,                          | DEBUG | VLAN2                                                          | INFO |
| op->sizeofptr = %ld, op->sizeofptr            | DEBUG | VLAN3                                                          | INFO |
| opcode cmd = %x, cmd                          | DEBUG | VLAN4 <%d %d>,                                                 | INFO |
| modexp opcode received                        | DEBUG | %s: %s, dev_info, version                                      | INFO |
| Memory Allocation failed                      | DEBUG | %s: driver unloaded, dev_info                                  | INFO |
| modexpcrt opcode received                     | DEBUG | %s, buf                                                        | INFO |
| kmalloc failed                                | DEBUG | %s: %s (, dev_info, ath_hal_version                            | INFO |
| kmalloc failed                                | DEBUG | %s: driver unloaded, dev_info                                  | INFO |
|                                               |       | %s: %s: mem=0x%lx, irq=%d                                      |      |
| kmalloc failed                                | DEBUG | hw_base=0x%p,                                                  | INFO |
| kmalloc failed                                | DEBUG | %s: %s, dev_info, version                                      | INFO |
| kmalloc Failed                                | DEBUG | %s: driver unloaded, dev_info                                  | INFO |
| kmalloc failed                                | DEBUG | %s: %s: mem=0x%lx, irq=%d,                                     | INFO |
| unknown cyrpto ioctl cmd received %x,         | DEDUC |                                                                |      |
| cmd                                           | DEBUG | %s: %s: mem=0x%lx, irq=%d,                                     | INFO |
| register_chrdev returned ZERO                 | DEBUG | %s: %s, dev_info, version                                      | INFO |
| const char *descr, krb5_keyblock *k) {        | DEBUG | %s: driver unloaded, dev_info                                  | INFO |
| F password, &pdata                            | DEBUG | %s, buf                                                        | INFO |
| test key, key                                 | DEBUG | %s: %s (, dev_info, ath_hal_version                            | INFO |
| pre-hashed key, key                           | DEBUG | %s: driver unloaded, dev_info                                  | INFO |
| _const char *descr, krb5_keyblock *k) {       | DEBUG | %s: driver unloaded, dev_info                                  | INFO |
| AES 128-bit key, &key                         | DEBUG | %s: Version 2.0.0                                              | INFO |
| const char *descr, krb5_keyblock *k) {        | DEBUG | %s: driver unloaded, dev_info                                  | INFO |

| test key, key                                                                                                | DEBUG | %s: driver unloaded, dev_info                                  | INFO         |
|----------------------------------------------------------------------------------------------------|-------|----------------------------------------------------------------|--------------|
|                                                                                                    | DLB0G | wlan: %s backend registered, be-                               |              |
| pre-hashed key, key                                                                                          | DEBUG | >iab_name                                                      | INFO         |
| const char *descr, krb5_keyblock *k) {                                                                       | DEBUG | wlan: %s backend unregistered,                                 | INFO         |
|                                                                                                    | DEDUO | wlan: %s acl policy registered, iac-                           |              |
| 128-bit AES key,&dk                                                                                          | DEBUG | <pre>&gt;iac_name wlan: %s acl policy unregistered, iac-</pre> | INFO         |
| 256-bit AES key, &dk                                                                                         | DEBUG | >iac_name                                                      | INFO         |
| WARNING:                                                                                                    | DEBUG | %s: %s, dev_info, version                                      | INFO         |
| bwMonMultipathNxtHopSelect::                                                                                 |       |                                                                |              |
| checking rates                                                                                               | DEBUG | %s: driver unloaded, dev_info                                  | INFO         |
| hop :%d dev:%s usableBwLimit = %d<br>currBwShare = %d lastHopSelected =<br>%d weightedHopPrefer = %d ,       | DEBUG | %s: %s (, dev_info, ath_hal_version                            | INFO         |
| 1. selecting hop: %d lastHopSelected = %d , selHop, lastHopSelected                                          | DEBUG | %s: driver unloaded, dev_info                                  | INFO         |
| 4. hop :%d dev:%s usableBwLimit =<br>%d currBwShare = %d<br>lastHopSelected = %d<br>weightedHopPrefer = %d , | DEBUG | %s: %s: mem=0x%lx, irq=%d,                                     | INFO         |
| 2. selecting hop: %d lastHopSelected = %d , selHop, lastHopSelected                                          | DEBUG | %s: %s, dev_info, version                                      | INFO         |
| 3. selecting hop: %d lastHopSelected =                                                                       |       | % or driver upleaded dour info                                 |              |
| %d , selHop, lastHopSelected                                                                                 | DEBUG | %s: driver unloaded, dev_info                                  | INFO<br>INFO |
| bwMonitor multipath selection enabled                                                                        | DEBUG | ath_pci: switching rfkill capability %s,                       | 1            |
| bwMonitor multipath selection disabled<br>weightedHopPrefer set to %d                                        | DEBUG | Unknown autocreate mode: %s,                                   | INFO         |
| ,weightedHopPrefer                                                                                           | DEBUG | %s: %s: mem=0x%lx, irq=%d,                                     | INFO         |
| bwMonitor sysctl registration failed                                                                         | DEBUG | %s: %s, dev_info, version                                      | INFO         |
| bwMonitor sysctl registered                                                                                  | DEBUG | %s: driver unloaded, dev_info                                  | INFO         |
| bwMonitor sysctl not registered                                                                              | DEBUG | %s: %s, dev_info, version                                      | INFO         |
| Unregistered bwMonitor sysctl                                                                                | DEBUG | %s: unloaded, dev_info                                         | INFO         |
| CONFIG_SYSCTL enabled                                                                                        | DEBUG | %s: %s, dev_info, version                                      | INFO         |
| Initialized bandwidth monitor                                                                                | DEBUG | %s: unloaded, dev_info                                         | INFO         |
| Removed bandwidth monitor                                                                                    | DEBUG | %s: %s, dev_info, version                                      | INFO         |
| Oops AES_GCM_encrypt failed                                                                                  |       |                                                                |              |
| (keylen:%u),key->cvm_keylen<br>Oops AES_GCM_decrypt failed                                                   | DEBUG | %s: unloaded, dev_info                                         | INFO         |
| (keylen:%u),key->cvm_keylen                                                                                  | DEBUG | failed to create procfs entry.                                 | INFO         |
| %s, msg                                                                                                    | DEBUG | ICMP: %u.%u.%u.%u:                                             | INFO         |
| %02x%s, data[i],                                                                                             | DEBUG | ICMP: %u.%u.%u.%u: Source                                      | INFO         |
| Failed to set AES encrypt key                                                                                | DEBUG | Wrong address mask %u.%u.%u.%u<br>from                         | INFO         |
| Failed to set AES encrypt key                                                                                | DEBUG | Redirect from %u.%u.%u.%u on %s<br>about                       | INFO         |
| AES %s Encrypt Test Duration:<br>%d:%d, hard ? Hard : Soft,                                                  | DEBUG | IP: routing cache hash table of %u buckets, %ldKbytes,         | INFO         |
| Failed to set AES encrypt key                                                                                | DEBUG | source route option %u.%u.%u.%u -> %u.%u.%u.%u,                | INFO         |
| Failed to set AES encrypt key                                                                                | DEBUG | ICMP: %u.%u.%u.%u:                                             | INFO         |
| AES %s Decrypt Test Duration:                                                                                |       |                                                                |              |
| %d:%d, hard ? Hard : Soft,                                                                                   | DEBUG | ICMP: %u.%u.%u.%u: Source                                      | INFO         |
| Failed to set AES encrypt key                                                                                | DEBUG | Wrong address mask %u.%u.%u.%u<br>from                         | INFO         |

| Failed to set AES encrypt key                               | DEBUG  | Redirect from %u.%u.%u.%u on %s<br>about                                  | INFO        |
|-------------------------------------------------------------|--------|---------------------------------------------------------------------------|-------------|
| Failed to set AES encrypt key                               | DEBUG  | IP: routing cache hash table of %u buckets, %ldKbytes,                    | INFO        |
| Failed to set AES encrypt key                               | DEBUG  | source route option %u.%u.%u.%u -> %u.%u.%u.%u,                           | INFO        |
| Failed to set DES encrypt key[%d], i                        | DEBUG  | Wrong address mask %u.%u.%u.%u<br>from<br>Redirect from %u.%u.%u.%u on %s | INFO        |
| Failed to set DES decrypt key[%d], i                        | DEBUG  | about                                                                     | INFO        |
| Failed to set DES encrypt key[%d], i                        | DEBUG  | source route option                                                       | INFO        |
| Failed to set DES decrypt key[%d], i                        | DEBUG  | ICMP: %u.%u.%u.%u:                                                        | INFO        |
| Failed to set DES encrypt key                               | DEBUG  | ICMP: %u.%u.%u.%u: Source                                                 | INFO        |
| Failed to set DES decrypt key                               | DEBUG  | Wrong address mask %u.%u.%u.%u from                                       | INFO        |
| Failed to set DES encrypt key                               | DEBUG  | Redirect from %u.%u.%u.%u on %s<br>about                                  | INFO        |
| Failed to set DES decrypt key                               | DEBUG  | IP: routing cache hash table of %u buckets, %ldKbytes,                    | INFO        |
|                                                             | DEDUO  | source route option %u.%u.%u.%u ->                                        |             |
| AES Software Test:<br>AES Software Test %s, aesSoftTest(0)  | DEBUG  | %u.%u.%u.%u,<br>IPsec: device unregistering: %s, dev-                     | INFO        |
| ? Failed : Passed                                           | DEBUG  | >name                                                                     | INFO        |
| AES Hardware Test:                                          | DEBUG  | IPsec: device down: %s, dev->name                                         | INFO        |
| AES Hardware Test %s,                                       |        |                                                                           | WARNIN      |
| aesHardTest(0) ? Failed : Passed                            | DEBUG  | mark: only supports 32bit mark                                            | G           |
| 3DES Software Test:                                         | DEBUG  | int time, involid argument                                                | WARNIN<br>G |
| 3DES Software Test %s,                                      | DEBUG  | ipt_time: invalid argument                                                | WARNIN      |
| des3SoftTest(0) ? Failed : Passed                           | DEBUG  | ipt_time: IPT_DAY didn't matched                                          | G           |
|                                                             |        | ./Logs_kernel.txt:45:KERN_WARNIN                                          | WARNIN      |
| 3DES Hardware Test:                                         | DEBUG  | G                                                                         | G           |
| 3DES Hardware Test %s,<br>des3HardTest(0) ? Failed : Passed | DEBUG  | ./Logs_kernel.txt:59:KERN_WARNIN<br>G                                     | WARNIN<br>G |
|                                                             | DEBUG  | ipt_LOG: not logging via system                                           | WARNIN      |
| DES Software Test:                                          | DEBUG  | console                                                                   | G           |
| DES Software Test %s, desSoftTest(0)                        |        | %s: wrong options length: %u, fname,                                      | WARNIN      |
| ? Failed : Passed                                           | DEBUG  | opt_len                                                                   | G           |
| DES Hardware Test:                                          | DEBUG  | %s: options rejected: o[0]=%02x,<br>o[1]=%02x,                            | WARNIN<br>G |
| DES Hardware Test %s,<br>desHardTest(0) ? Failed : Passed   | DEBUG  | %s: wrong options length: %u,                                             | WARNIN<br>G |
|                                                             | DEBUG  | %: options rejected: o[0]=%02x,                                           | WARNIN      |
| SHA Software Test:                                          | DEBUG  | o[1]=%02x,                                                                | G           |
| SHA Software Test %s, shaSoftTest(0)                        |        | %s: don't know what to do:                                                | WARNIN      |
| ? Failed : Passed                                           | DEBUG  | o[5]=%02x,                                                                | G           |
| SHA Hardware Test:                                          | DEBUG  | %s: wrong options length: %u, fname, opt_len                              | WARNIN<br>G |
| SHA Hardware Test %s,                                       |        | %s: options rejected: o[0]=%02x,                                          | WARNIN      |
| shaHardTest(0) ? Failed : Passed                            | DEBUG  | o[1]=%02x,                                                                | G           |
| MD5 Software Test:                                          | DEBUG  | %s: wrong options length: %u,                                             | WARNIN<br>G |
| MD5 Software Test %s,                                       |        | %: options rejected: o[0]=%02x,                                           | WARNIN      |
| md5SoftTest(0) ? Failed : Passed                            | DEBUG  | o[1]=%02x,                                                                | G           |
|                                                             | DEDUIO | %s: don't know what to do:                                                | WARNIN      |
| MD5 Hardware Test:                                          | DEBUG  | o[5]=%02x,                                                                | G           |

| MD5 Hardware Test %s,<br>md5HardTest(0) ? Failed : Passed                   | DEBUG | *** New port %d ***, ntohs(expinfo-<br>>natport)                      | WARNIN<br>G           |
|-----------------------------------------------------------------------------|-------|-----------------------------------------------------------------------|-----------------------|
| AES Software Test: %d iterations, iter                                      | DEBUG | ** skb len %d, dlen %d,(*pskb)->len,                                  | WARNIN<br>G           |
| AES Software Test Duration: %d:%d,                                          | DEBUG | ********** Non linear skb                                             | WARNIN<br>G           |
| AES Hardware Test: %d iterations, iter                                      | DEBUG | End of sdp %p, nexthdr                                                | WARNIN<br>G           |
| AES Hardware Test Duration: %d:%d,                                          | DEBUG | %s: unknown pairwise cipher %d,                                       | WARNIN<br>G           |
| 3DES Software Test: %d iterations, iter                                     | DEBUG | %s: unknown group cipher %d,                                          | WARNIN<br>G           |
| 3DES Software Test Duration: %d:%d,                                         | DEBUG | %s: unknown SIOCSIWAUTH flag<br>%d,                                   | WARNIN<br>G           |
| 3DES Hardware Test: %d iterations,<br>iter                                  | DEBUG | %s: unknown SIOCGIWAUTH flag<br>%d,                                   | WARNIN<br>G           |
| 3DES Hardware Test Duration:<br>%d:%d,                                      | DEBUG | %s: unknown algorithm %d,                                             | WARNIN<br>G           |
| DES Software Test: %d iterations, iter                                      | DEBUG | %s: key size %d is too large,                                         | WARNIN<br>G           |
| DES Software Test Duration: %d:%d,                                          | DEBUG | try_module_get failed \                                               | WARNIN<br>G<br>WARNIN |
| DES Hardware Test: %d iterations, iter                                      | DEBUG | %s: request_irq failed, dev->name                                     | G<br>WARNIN           |
| DES Hardware Test Duration: %d:%d,                                          | DEBUG | try_module_get failed                                                 | G<br>WARNIN           |
| SHA Software Test: %d iterations, iter                                      | DEBUG | try_module_get failed \                                               | G                     |
| SHA Software Test Duration: %d:%d,                                          | DEBUG | %s: unknown pairwise cipher %d,                                       | G                     |
| SHA Hardware Test: %d iterations, iter                                      | DEBUG | %s: unknown group cipher %d,<br>%s: unknown SIOCSIWAUTH flag          | G                     |
| SHA Hardware Test Duration: %d:%d,                                          | DEBUG | %d,<br>%s: unknown SIOCGIWAUTH flag                                   | G                     |
| MD5 Software Test: %d iterations, iter                                      | DEBUG | %d,                                                                   | G                     |
| MD5 Software Test Duration: %d:%d,                                          | DEBUG | %s: unknown algorithm %d,                                             | G                     |
| MD5 Hardware Test: %d iterations, iter                                      | DEBUG | %s: key size %d is too large,<br>unable to load %s,                   | G                     |
| MD5 Hardware Test Duration: %d:%d,                                          | DEBUG | scan_modnames[mode]                                                   | G                     |
| ./pnac/src/pnac/linux/kernel/xcalibur.c:2<br>09:#define DEBUG_PRINTK printk | DEBUG | Failed to mkdir /proc/net/madwifi                                     | WARNIN<br>G           |
| bcmDeviceInit: registration failed                                          | DEBUG | try_module_get failed                                                 | WARNIN<br>G           |
| bcmDeviceInit: pCdev Add failed                                             | DEBUG | %s: request_irq failed, dev->name                                     | WARNIN<br>G           |
| REG Size == 8 Bit                                                           | DEBUG | too many virtual ap's (already got<br>%d), sc->sc_nvaps               | WARNIN<br>G           |
| Value = %x ::: At Page = %x : Addr = %x                                     | DEBUG | %s: request_irq failed, dev->name<br>rix %u (%u) bad ratekbps %u mode | WARNIN<br>G<br>WARNIN |
| REG Size == 16 Bit                                                          | DEBUG | %u,                                                                   | G                     |
| Value = %x ::: At Page = %x : Addr = %x                                     | DEBUG | cix %u (%u) bad ratekbps %u mode<br>%u,                               | WARNIN<br>G<br>WARNIN |
| REG Size == 32 Bit                                                          | DEBUG | %s: no rates for %s?,                                                 | G                     |

| Value = %x ::: At Page = %x : Addr = %x                                 | DEBUG | no rates yet! mode %u, sc-<br>>sc_curmode | WARNIN<br>G |
|-------------------------------------------------------------------------|-------|-------------------------------------------|-------------|
| REG Size == 64 Bit                                                      | DEBUG | %u.%u.%u.%u sent an invalid ICMP          | WARNIN<br>G |
| REG Size is not in 8/16/32/64                                           | DEBUG | dst cache overflow                        | WARNIN<br>G |
| Written Value = %x ::: At Page = %x :<br>Addr = %x                      | DEBUG | Neighbour table overflow.                 | WARNIN<br>G |
| bcm_ioctl :Unknown loctl Case :                                         | DEBUG | host %u.%u.%u.%u/if%d ignores             | WARNIN<br>G |
| =========================,port                                          | DEBUG | martian destination %u.%u.%u.%u<br>from   | WARNIN<br>G |
| %s : Read Status=%s<br>data=%#x,regName[j],                             | DEBUG | martian source %u.%u.%u.%u from           | WARNIN<br>G |
| %s : Read Status=%s<br>data=%#x,regName[j],                             | DEBUG | II header:                                | WARNIN<br>G |
| powerDeviceInit: device registration failed                             | DEBUG | %u.%u.%u.%u sent an invalid ICMP          | WARNIN<br>G |
| powerDeviceInit: adding device failed                                   | DEBUG | dst cache overflow                        | WARNIN<br>G |
| %s: Error: Big jump in pn number.<br>TID=%d, from %x %x to %x %x.       | DEBUG | Neighbour table overflow.                 | WARNIN<br>G |
| %s: The MIC is corrupted. Drop this<br>frame.,func                      | DEBUG | host %u.%u.%u/if%d ignores                | WARNIN<br>G |
| %s: The MIC is OK. Still use this frame and update PN.,func             | DEBUG | martian destination %u.%u.%u.%u<br>from   | WARNIN<br>G |
| ADDBA send failed: recipient is not a 11n node                          | DEBUG | martian source %u.%u.%u.%u from           | WARNIN<br>G |
| Cannot Set Rate: %x, value                                              | DEBUG | II header:                                | WARNIN<br>G |
| Getting Rate Series: %x,vap-<br>>iv_fixed_rate.series                   | DEBUG | %u.%u.%u.%u sent an invalid ICMP          | WARNIN<br>G |
| Getting Retry Series: %x,vap-<br>>iv_fixed_rate.retries                 | DEBUG | dst cache overflow                        | WARNIN<br>G |
| IC Name: %s,ic->ic_dev->name                                            | DEBUG | Neighbour table overflow.                 | WARNIN<br>G |
| usage: rtparams rt_idx <0 1> per<br><0100> probe_intval <0100>          | DEBUG | host %u.%u.%u.%u/if%d ignores             | WARNIN<br>G |
| usage: acparams ac <0 3> RTS <0 1><br>aggr scaling <04> min mbps <0250> | DEBUG | martian source %u.%u.%u.%u from           | WARNIN<br>G |
| usage: hbrparams ac <2> enable<br><0 1> per_low <050>                   | DEBUG | Il header:                                | WARNIN<br>G |
| %s(): ADDBA mode is AUTO,<br>func                                       | DEBUG | martian destination %u.%u.%u.%u<br>from   | WARNIN<br>G |
|                                                                         | DEBUG | %u.%u.%u.%u sent an invalid ICMP          | WARNIN<br>G |
| %s(): ADDBA mode is AUTO,<br>func                                       | DEBUG | dst cache overflow                        | WARNIN<br>G |
| %s(): Invalid TID value,func                                            | DEBUG | Neighbour table overflow.                 | WARNIN<br>G |
| %s(): Invalid TID value,func                                            | DEBUG | host %u.%u.%u.%u/if%d ignores             | WARNIN<br>G |
| Addba status IDLE                                                       | DEBUG | martian destination %u.%u.%u.%u from      | WARNIN<br>G |
| %s(): ADDBA mode is AUTO,<br>func                                       | DEBUG | martian source %u.%u.%u.%u from           | WARNIN<br>G |

| %s(): Invalid TID value,func                                                                                                    | DEBUG | II header:                                         | WARNIN<br>G |
|----------------------------------------------------------------------------------------------------|-------|----------------------------------------------------|-------------|
| Error in ADD- no node available                                                                                                    | DEBUG | Unable to create ip_set_list                       | ERROR       |
| %s(): Channel capabilities do not                                                                                                    |       |                                                    | Linton      |
| match, chan flags 0x%x,                                                                                                    | DEBUG | Unable to create ip_set_hash                       | ERROR       |
| %s: cannot map channel to mode; freq                                                                                                    |       | ip_conntrack_in: Frag of proto %u                  |             |
| %u flags 0x%x,                                                                                                    | DEBUG | (hook=%u),                                         | ERROR       |
| ic_get_currentCountry not initialized                                                                                                    |       | Unable to register netfilter socket                |             |
| yet                                                                                                    | DEBUG | option                                             | ERROR       |
| Country ie is %c%c%c,                                                                                                    | DEBUG | Unable to create ip_conntrack_hash                 | ERROR       |
| %s: wrong state transition from %d to                                                                                                    |       | Unable to create ip_conntrack slab                 |             |
| %d,                                                                                                    | DEBUG | cache                                              | ERROR       |
| %s: wrong state transition from %d to                                                                                                    |       |                                                    |             |
| %d,                                                                                                    | DEBUG | Unable to create ip_expect slab cache              | ERROR       |
| %s: wrong state transition from %d to                                                                                                    |       | Unable to create ip_set_iptreeb slab               |             |
| %d,                                                                                                    | DEBUG | cache                                              | ERROR       |
| %s: wrong state transition from %d to                                                                                                    | DEDUO | Unable to create ip_set_iptreed slab               | 50000       |
| %d,                                                                                                    | DEBUG | cache                                              | ERROR       |
| %s: wrong state transition from %d to                                                                                                    |       | %s: cannot allocate space for                      |             |
| %d,                                                                                                    | DEBUG | %scompressor, fname,                               | ERROR       |
| %s: wrong state transition from %d to                                                                                                    |       | %s: cannot allocate space for MPPC                 |             |
| %d,                                                                                                    | DEBUG | history,                                           | ERROR       |
| ieee80211_deliver_l2uf: no buf                                                                                                    | DEDUO | %s: cannot allocate space for MPPC                 | 50000       |
| available                                                                                                    | DEBUG | history,                                           | ERROR       |
| %s: %s, vap->iv_dev->name, buf   /*<br>NB: no  */                                                                                                    | DEBUG | % as appart load ABC4 module, frame                | ERROR       |
|                                                                                                    | 1     | %s: cannot load ARC4 module, fname                 | 1           |
| %s: [%s] %s, vap->iv_dev->name,                                                                                                    | DEBUG | %s: cannot load SHA1 module, fname                 | ERROR       |
| %s: [%s] %s, vap->iv_dev->name,                                                                                                    |       | %s: CryptoAPI SHA1 digest size too                 |             |
| ether_sprintf(mac), buf<br>[%s:%s] discard %s frame, %s, vap-                                                                                                    | DEBUG | small, fname<br>%s: cannot allocate space for SHA1 | ERROR       |
| <pre>&gt;iv_dev-&gt;name,</pre>                                                                                                    | DEBUG | digest, fname                                      | ERROR       |
| [%s:%s] discard frame, %s, vap-                                                                                                    | DEBOG |                                                    | LINION      |
| >iv_dev->name,                                                                                                    | DEBUG | %s%d: trying to write outside history              | ERROR       |
| [%s:%s] discard %s information                                                                                                    |       |                                                    |             |
| element, %s,                                                                                                    | DEBUG | %s%d: trying to write outside history              | ERROR       |
| [%s:%s] discard information element,                                                                                                    |       | , , , , , , , , , , , , , , , , , , ,              |             |
| %s,                                                                                                    | DEBUG | %s%d: trying to write outside history              | ERROR       |
| [%s:%s] discard %s frame, %s, vap-                                                                                                    |       | %s%d: too big uncompressed packet:                 |             |
| >iv_dev->name,                                                                                                    | DEBUG | %d,                                                | ERROR       |
| [%s:%s] discard frame, %s, vap-                                                                                                    |       | %s%d: encryption negotiated but not                |             |
| >iv_dev->name,                                                                                                    | DEBUG | an                                                 | ERROR       |
| HBR list                                                                                                    |       |                                                    |             |
| dumpNode\tAddress\t\t\tState\tTrigger\t                                                                                                    | DEDUO | %s%d: error - not an MPPC or MPPE                  |             |
| Block                                                                                                    | DEBUG | frame                                              | ERROR       |
| Nodes<br>informationAddress\t/t/tBlock\t/tDroped                                                                                                    |       | Kernel doesn't provide ARC4 and/or                 |             |
| VI frames                                                                                                    | DEBUG | SHA1 algorithms                                    | ERROR       |
| %d\t                                                                                                    | 02000 |                                                    |             |
| %2.2x:%2.2x:%?? |       |                                                    |             |
| 2x\t%s\t%s,                                                                                                    | DEBUG | PPP: not interface or channel??                    | ERROR       |
| %2.2x:%2.2x:%2.2x:%2.2x:%2.2x:%2.                                                                                                    |       |                                                    |             |
| 2x\t%s\t\t%d,                                                                                                    | DEBUG | PPP: no memory (VJ compressor)                     | ERROR       |
| [%d]\tFunction\t%s, j, ni-                                                                                                    |       |                                                    |             |
| >node_trace[i].funcp                                                                                                    | DEBUG | failed to register PPP device (%d), err            | ERROR       |
| [%d]\tMacAddr\t%s, j,                                                                                                    | DEBUG | PPP: no memory (VJ comp pkt)                       | ERROR       |
| [%d]\tDescp\t\t%s, j, ni-                                                                                                    |       |                                                    |             |
| >node_trace[i].descp                                                                                                    | DEBUG | PPP: no memory (comp pkt)                          | ERROR       |

| [%d]\tValue\t\t%llu(0x%llx), j, ni-<br>>node_trace[i].value,             | DEBUG | ppp: compressor dropped pkt                                              | ERROR  |
|--------------------------------------------------------------------------|-------|--------------------------------------------------------------------------|--------|
| ifmedia_add: null ifm                                                    | DEBUG | PPP: no memory (fragment)                                                | ERROR  |
| Adding entry for                                                         | DEBUG | PPP: VJ uncompressed error                                               | ERROR  |
| ifmedia_set: no match for 0x%x/0x%x,                                     | DEBUG | ppp_decompress_frame: no memory                                          | ERROR  |
| <b>.</b>                                                                 |       | ppp_mp_reconstruct bad seq %u <                                          |        |
| ifmedia_set: target                                                      | DEBUG | %u,                                                                      | ERROR  |
| ifmedia_set: setting to                                                  | DEBUG | PPP: couldn't register device %s (%d),                                   | ERROR  |
| ifmedia_ioctl: switching %s to , dev-                                    | DEBOO | ppp: destroying ppp struct %p but                                        | Entron |
| >name                                                                    | DEBUG | dead=%d                                                                  | ERROR  |
| ifmedia_match: multiple match for                                        | DEBUG | ppp: destroying undead channel %p !,                                     | ERROR  |
|                                                                          |       | PPP: removing module but units                                           |        |
| <unknown type=""></unknown>                                              | DEBUG | remain!                                                                  | ERROR  |
| desc->ifmt_string                                                        | DEBUG | PPP: failed to unregister PPP device                                     | ERROR  |
|                                                                          |       | %s: cannot allocate space for                                            |        |
| mode %s, desc->ifmt_string                                               | DEBUG | %scompressor, fname,                                                     | ERROR  |
|                                                                          | DEDUC | %s: cannot allocate space for MPPC                                       |        |
| <unknown subtype=""></unknown>                                           | DEBUG | history,                                                                 | ERROR  |
| %s, desc->ifmt_string                                                    | DEBUG | %s: cannot allocate space for MPPC history,                              | ERROR  |
| %s%s, seen_option++ ? , : ,                                              | DEBUG | %s: cannot load ARC4 module, fname                                       | ERROR  |
|                                                                          | i .   |                                                                          | 1      |
| %s%s, seen_option++ ? , : ,                                              | DEBUG | %s: cannot load SHA1 module, fname<br>%s: CryptoAPI SHA1 digest size too | ERROR  |
| %s, seen_option ? > :                                                    | DEBUG | small, fname                                                             | ERROR  |
|                                                                          | DEBOO | %s: cannot allocate space for SHA1                                       | LINION |
| %s: %s, dev->name, buf                                                   | DEBUG | digest, fname                                                            | ERROR  |
| %s: no memory for sysctl table!,                                         |       |                                                                          |        |
| func                                                                     | DEBUG | %s%d: trying to write outside history                                    | ERROR  |
| %s: failed to register sysctls!, vap-                                    |       | 0(-0) du trainer te vurite exiteide history                              |        |
| >iv_dev->name<br>Atheros HAL assertion failure: %s: line                 | DEBUG | %s%d: trying to write outside history                                    | ERROR  |
| %u: %s,                                                                  | DEBUG | %s%d: trying to write outside history                                    | ERROR  |
| ath_hal: logging to %s %s,                                               |       | %s%d: too big uncompressed packet:                                       |        |
| ath_hal_logfile,                                                         | DEBUG | %d,                                                                      | ERROR  |
|                                                                          |       | %s%d: encryption negotiated but not                                      |        |
| ath_hal: logging disabled                                                | DEBUG | an                                                                       | ERROR  |
| 9/29/2 222 ath hal huildentafil                                          |       | %s%d: error - not an MPPC or MPPE                                        | ERROR  |
| %s%s, sep, ath_hal_buildopts[i]<br>ath_pci: No devices found, driver not | DEBUG | frame<br>Kernel doesn't provide ARC4 and/or                              |        |
| installed.                                                               | DEBUG | SHA1 algorithms                                                          | ERROR  |
| :%d pri:%d qd:%u ad:%u sd:%u                                             |       |                                                                          |        |
| tot:%u amp:%d %02x:%02x:%02x,                                            | DEBUG | PPP: not interface or channel??                                          | ERROR  |
| SC Pushbutton Notify on %s::%s,dev-                                      |       |                                                                          |        |
| >name,vap->iv_dev->name                                                  | DEBUG | PPP: no memory (VJ compressor)                                           | ERROR  |
| Could not find Board Configuration                                       |       |                                                                          |        |
| Data                                                                     | DEBUG | failed to register PPP device (%d), err                                  | ERROR  |
| Could not find Radio Configuration                                       |       |                                                                          |        |
| data                                                                     | DEBUG | PPP: no memory (comp pkt)                                                | ERROR  |
| %s: No device,func                                                       | DEBUG | ppp: compressor dropped pkt                                              | ERROR  |
| ath_ahb: No devices found, driver not                                    | DEDUC |                                                                          |        |
| installed.                                                               | DEBUG | PPP: no memory (VJ comp pkt)                                             | ERROR  |
| PKTLOG_TAG %s:proc_dointvec<br>failed,FUNCTION                           | DEBUG | PPP: no memory (comp pkt)                                                | ERROR  |
| PKTLOG_TAG %s:proc_dointvec                                              | DEBUG |                                                                          | ENRUR  |
| failed,FUNCTION                                                          | DEBUG | PPP: no memory (fragment)                                                | ERROR  |

| % as failed to register exectle                  | 1      | I                                                                      |          |
|--------------------------------------------------|--------|------------------------------------------------------------------------|----------|
| %s: failed to register sysctls!,<br>proc_name    | DEBUG  | PPP: VJ uncompressed error                                             | ERROR    |
| PKTLOG_TAG %s: proc_mkdir failed,                | DEBOO  |                                                                        | LINION   |
| FUNCTION                                         | DEBUG  | ppp_decompress_frame: no memory                                        | ERROR    |
| PKTLOG_TAG %s: pktlog_attach                     |        | ppp_mp_reconstruct bad seq %u <                                        |          |
| failed for %s,                                   | DEBUG  | %u,                                                                    | ERROR    |
| PKTLOG_TAG %s:allocation failed for              |        | PPP: couldn't register device %s                                       |          |
| pl_info,FUNCTION                                 | DEBUG  | (%d),                                                                  | ERROR    |
| PKTLOG_TAG %s:allocation failed for              |        | ppp: destroying ppp struct %p but                                      |          |
| pl_info,FUNCTION                                 | DEBUG  | dead=%d                                                                | ERROR    |
| PKTLOG_TAG %s: create_proc_entry                 | DEDUIC | annu destrouise undes deberred 0/ n.l.                                 |          |
| failed for %s,<br>PKTLOG_TAG %s: sysctl register | DEBUG  | ppp: destroying undead channel %p !,<br>PPP: removing module but units | ERROR    |
| failed for %s,                                   | DEBUG  | remain!                                                                | ERROR    |
| PKTLOG_TAG %s: page fault out of                 | DEDOO  |                                                                        | LINION   |
| range,FUNCTION                                   | DEBUG  | PPP: failed to unregister PPP device                                   | ERROR    |
| PKTLOG_TAG %s: page fault out of                 | 102000 |                                                                        | Littleit |
| range,FUNCTION                                   | DEBUG  | JBD: bad block at offset %u,                                           | ERROR    |
| PKTLOG_TAG %s: Log buffer                        |        |                                                                        |          |
| unavailable,FUNCTION                             | DEBUG  | JBD: corrupted journal superblock                                      | ERROR    |
| PKTLOG_TAG                                       | DEBUG  | JBD: bad block at offset %u,                                           | ERROR    |
| Logging should be disabled before                |        |                                                                        |          |
| changing bufer size                              | DEBUG  | JBD: Failed to read block at offset %u,                                | ERROR    |
| %s:allocation failed for pl_info,                |        |                                                                        |          |
| func                                             | DEBUG  | JBD: error %d scanning journal, err                                    | ERROR    |
| %s: Unable to allocate buffer,func               | DEBUG  | JBD: IO error %d recovering block                                      | ERROR    |
| %s:allocation failed for pl_info,                |        |                                                                        |          |
| func                                             | DEBUG  | ./Logs_kernel.txt:303:KERN_ERR                                         | ERROR    |
| %s: Unable to allocate buffer,func               | DEBUG  | ./Logs_kernel.txt:304:KERN_ERR                                         | ERROR    |
| Atheros HAL assertion failure: %s: line          |        |                                                                        |          |
| %u: %s,                                          | DEBUG  | JBD: recovery pass %d ended at                                         | ERROR    |
| ath_hal: logging to %s %s,                       |        |                                                                        |          |
| ath_hal_logfile,                                 | DEBUG  | %s: %s:%d: BAD SESSION MAGIC \                                         | ERROR    |
| ath_hal: logging disabled                        | DEBUG  | %s: %s:%d: BAD TUNNEL MAGIC \                                          | ERROR    |
|                                                  |        | msg->msg_namelen wrong, %d, msg-                                       |          |
| %s%s, sep, ath_hal_buildopts[i]                  | DEBUG  | >msg_namelen                                                           | ERROR    |
| failed to allocate rx descriptors: %d,           |        | addr family wrong: %d, usin-                                           |          |
| error                                            | DEBUG  | >sin_family                                                            | ERROR    |
|                                                  |        | udp addr=%x/%hu, usin-                                                 |          |
| ath_stoprecv: rx queue %p, link %p,              | DEBUG  | >sin_addr.s_addr, usin->sin_port                                       | ERROR    |
| no mpdu (%s),func                                | DEBUG  | %s: %s:%d: BAD TUNNEL MAGIC                                            | ERROR    |
| Reset rx chain mask. Do internal reset.          | 1      |                                                                        |          |
| (%s),func                                        | DEBUG  | %s: %s:%d: BAD TUNNEL MAGIC                                            | ERROR    |
| OS_CANCEL_TIMER failed!!                         | DEBUG  | socki_lookup: socket file changed!                                     | ERROR    |
| %s: unable to allocate channel table,            |        |                                                                        |          |
| func                                             | DEBUG  | %s: %s:%d: BAD TUNNEL MAGIC                                            | ERROR    |
| %s: unable to collect channel list from          |        |                                                                        |          |
| hal;                                             | DEBUG  | %s: %s:%d: BAD SESSION MAGIC \                                         | ERROR    |
| %s: cannot map channel to mode; freq             |        |                                                                        |          |
| %u flags 0x%x,                                   | DEBUG  | %s: %s:%d: BAD TUNNEL MAGIC \                                          | ERROR    |
| %s: unable to reset channel %u                   |        | msg->msg_namelen wrong, %d, msg-                                       |          |
| (%uMhz)                                          | DEBUG  | >msg_namelen                                                           | ERROR    |
|                                                  |        | addr family wrong: %d, usin-                                           |          |
| %s: unable to restart recv logic,                | DEBUG  | >sin_family                                                            | ERROR    |
| %s: start DFS WAIT period on channel             |        | udp addr=%x/%hu, usin-                                                 |          |
| %d,func,sc->sc_curchan.channel                   | DEBUG  | >sin_addr.s_addr, usin->sin_port                                       | ERROR    |

| %s: cancel DFS WAIT period on                                       | 1     | I                                               | I     |
|---------------------------------------------------------------------|-------|-------------------------------------------------|-------|
| channel %d,func, sc-                                                |       |                                                 |       |
| >sc_curchan.channel                                                 | DEBUG | %s: %s:%d: BAD TUNNEL MAGIC                     | ERROR |
| Non-DFS channel, cancelling previous                                |       |                                                 |       |
| DFS wait timer channel %d, sc-                                      | DEBUG | %s: %s:%d: BAD TUNNEL MAGIC                     |       |
| <pre>&gt;sc_curchan.channel %s: unable to reset hardware; hal</pre> | DEBUG | %S: %S:%d: BAD TUNNEL MAGIC                     | ERROR |
| status %u                                                           | DEBUG | socki_lookup: socket file changed!              | ERROR |
| %s: unable to start recv logic,func                                 | DEBUG | %s: %s:%d: BAD TUNNEL MAGIC                     | ERROR |
| %s: unable to start recv logic,func                                 | DEBUG | %: %s:%d: BAD SESSION MAGIC \                   | ERROR |
| %s: unable to start recv logic,unc                                  | DEBOG | 78. 78. 78. 78. 78. 78. 78. 78. 78. 78.         | ERROR |
| status %u,                                                          | DEBUG | %s: %s:%d: BAD TUNNEL MAGIC \                   | ERROR |
|                                                                     |       | msg->msg_namelen wrong, %d, msg-                |       |
| hardware error; reseting                                            | DEBUG | >msg_namelen                                    | ERROR |
|                                                                     |       | addr family wrong: %d, usin-                    |       |
| rx FIFO overrun; reseting                                           | DEBUG | >sin_family                                     | ERROR |
| %s: During Wow Sleep and got                                        |       | udp addr=%x/%hu, usin-                          |       |
| BMISS,func                                                          | DEBUG | >sin_addr.s_addr, usin->sin_port                | ERROR |
| AC\tRTS \tAggr Scaling\tMin                                         |       |                                                 |       |
| Rate(Kbps)\tHBR \tPER LOW                                           |       |                                                 |       |
| THRESHOLD                                                           | DEBUG | %s: %s:%d: BAD TUNNEL MAGIC                     | ERROR |
| BE\t%s\t\t%d\t%6d\t\t%s\t%d,                                        | DEBUG | %s: %s:%d: BAD TUNNEL MAGIC                     | ERROR |
| BK\t%s\t\t%d\t%6d\t\t%s\t%d,                                        | DEBUG | socki_lookup: socket file changed!              | ERROR |
| VI\t%s\t\t%d\t%6d\t\t%s\t%d,                                        | DEBUG | %s: %s:%d: BAD TUNNEL MAGIC                     | ERROR |
| VO\t%s\t\t%d\t%6d\t\t%s\t%d,                                        | DEBUG | rebootHook: null function pointer               | ERROR |
| %d,%p,%lu:0x%x 0x%x 0x%p 0x%x                                       |       |                                                 |       |
| 0x%x 0x%x 0x%x,                                                     | DEBUG | Bad ioctl command                               | ERROR |
| bb state: 0x%08x 0x%08x, bbstate(sc,<br>4ul), bbstate(sc, 5ul)      | DEBUG | fResetMod: Failed to configure gpio<br>pin      | ERROR |
|                                                                     |       |                                                 |       |
| %08x %08x %08x %08x %08x %08x<br>%08x %08x%08x %08x %08x %08x,      | DEBUG | fResetMod: Failed to register interrupt handler | ERROR |
| noise floor: (%d, %d) (%d, %d) (%d,                                 | DEBOG |                                                 | ERROR |
| %d),                                                                | DEBUG | registering char device failed                  | ERROR |
| %p: %08x %08x %08x %08x %08x                                        |       |                                                 |       |
| %08x %08x %08x %08x %08x %08x                                       |       |                                                 |       |
| %08x,                                                               | DEBUG | unregistering char device failed                | ERROR |
| %d,%p,%lu:0x%x 0x%x 0x%p 0x%x                                       |       | prop potry delete foiled                        |       |
| 0x%x 0x%x 0x%x,                                                     | DEBUG | proc entry delete failed                        | ERROR |
| %08x %08x %08x %08x %08x %08x                                       |       | property initialization foiled                  |       |
| %08x %08x%08x %08x %08x %08x,                                       | DEBUG | proc entry initialization failed                | ERROR |
| %s: unable to allocate device object.,                              |       | testCompHandler: received %s from               |       |
| func<br>%s: unable to attach hardware; HAL                          | DEBUG | %d, (char *)pInBuf,                             | ERROR |
| status %u,                                                          | DEBUG | UMI proto registration failed %d,ret            | ERROR |
| %s: HAL ABI msmatch;                                                | DEBUG | AF_UMI registration failed %d,ret               | ERROR |
| %s: Warning, using only %u entries in                               |       |                                                 |       |
| %u key cache,                                                       | DEBUG | umi initialization failed %d,ret                | ERROR |
| unable to setup a beacon xmit queue!                                | DEBUG | kernel UMI registration failed!                 | ERROR |
| unable to setup CAB xmit queue!                                     | DEBUG | ./Logs_kernel.txt:447:KERN_ERR                  | ERROR |
| unable to setup xmit queue for BE                                   |       | ERROR msm not found properly %d,                |       |
| traffic!                                                            | DEBUG | len %d, msm,                                    | ERROR |
| %s DFS attach failed,func                                           | DEBUG | ModExp returned Error                           | ERROR |
| %s: Invalid interface id = %u,                                      |       |                                                 |       |
| func, if_id                                                         | DEBUG | ModExp returned Error                           | ERROR |

| %s:grppoll Buf allocation failed                                                                                                    | DEBUG | %s: 0x%p len %u, tag, p, (unsigned<br>int)len | ERROR |
|----------------------------------------------------------------------------------------------------|-------|-----------------------------------------------|-------|
| %s: unable to start recv logic,                                                                                                    | DEBUG | %03d:, i                                      | ERROR |
| %s: Invalid interface id = $%u$ ,                                                                                                    |       |                                               |       |
| func, if_id                                                                                                    | DEBUG | %02x, ((unsigned char *)p)[i]                 | ERROR |
| %s: unable to allocate channel table,                                                                                                    |       |                                               |       |
| func                                                                                                    | DEBUG | mic check failed                              | ERROR |
| %s: Tx Antenna Switch. Do internal                                                                                                    |       | %s: 0x%p len %u, tag, p, (unsigned            |       |
| reset.,func                                                                                                    | DEBUG | int)len                                       | ERROR |
| Radar found on channel %d (%d MHz),                                                                                                    | DEBUG | %03d:, i                                      | ERROR |
| End of DFS wait period                                                                                                    | DEBUG | %02x, ((unsigned char *)p)[i]                 | ERROR |
| •                                                                                                    | 1     |                                               |       |
| %s error allocating beacon,func                                                                                                    | DEBUG | mic check failed                              | ERROR |
| failed to allocate UAPSD QoS NULL tx                                                                                                    |       |                                               |       |
| descriptors: %d, error                                                                                                    | DEBUG | [%s] Wrong parameters,func                    | ERROR |
| failed to allocate UAPSD QoS NULL                                                                                                    |       |                                               |       |
| wbuf                                                                                                    | DEBUG | [%s] Wrong Key length,func                    | ERROR |
| %s: unable to allocate channel table,                                                                                                    |       |                                               |       |
| func                                                                                                    | DEBUG | [%s] Wrong parameters,func                    | ERROR |
| %s: unable to update h/w beacon                                                                                                    |       |                                               |       |
| queue parameters,                                                                                                    | DEBUG | [%s] Wrong Key length,func                    | ERROR |
| ALREADY ACTIVATED                                                                                                    | DEBUG | [%s] Wrong parameters,func                    | ERROR |
| %s: missed %u consecutive beacons,                                                                                                    | DEBUG | [%s] Wrong Key length,func                    | ERROR |
| %s: busy times: rx_clear=%d,                                                                                                    |       |                                               |       |
| rx_frame=%d, tx_frame=%d,func,                                                                                                    |       |                                               |       |
| rx_clear, rx_frame, tx_frame                                                                                                    | DEBUG | [%s] Wrong parameters,func                    | ERROR |
| %s: unable to obtain busy times,                                                                                                    |       |                                               |       |
| func                                                                                                    | DEBUG | [%s] Wrong Key length,func                    | ERROR |
| %s: beacon is officially stuck,                                                                                                    | DEBUG | [%s]: Wrong parameters,func                   | ERROR |
|                                                                                                    |       | [%s] Wrong Key Length %d,                     |       |
| Busy environment detected                                                                                                    | DEBUG | func, des_key_len                             | ERROR |
| ,,,,,,,,,,,,,,,,,,,,,,,,,,,,,,,,,,,,,,,,,,,,,,,,,,,,,,,,,,,,,,,,,,,,,,,,,,,,,,,,,,,,,,,,,,,,,,,,,,,,,,,,,,,,,,,,,,,,,,,,,,,,,,,,,,,,,,,,,,,,,,,,,,,,,,,,,,,,,,,,,,,,,,,,,,,,,,,,,,,,,,,,,,,,,,,,,,,,,,,,,,,,,,,,,,,,,,,,,,,,,,,,,,,,,,,,,,,,,,,,,,,,,,,,,,,,,,,,,,, _,, _ |       | [%s] Wrong parameters %d,                     |       |
| Inteference detected                                                                                                    | DEBUG | func, des_key_len                             | ERROR |
| rx_clear=%d, rx_frame=%d,                                                                                                    |       | [%s] Wrong Key Length %d,                     |       |
| tx_frame=%d,                                                                                                    | DEBUG | func, des_key_len                             | ERROR |
| %s: resume beacon xmit after %u                                                                                                    |       | · · · · ·                                     |       |
| misses,                                                                                                    | DEBUG | [%s] Wrong parameters,func                    | ERROR |
| %s: stuck beacon; resetting (bmiss                                                                                                    |       |                                               |       |
| count %u),                                                                                                    | DEBUG | [%s] Wrong Key Length,func                    | ERROR |
| EMPTY QUEUE                                                                                                    | DEBUG | [%s] Wrong parameters,func                    | ERROR |
| SWRInfo: seqno %d isswRetry %d                                                                                                    |       | [,, <u></u> ,                                 |       |
| retryCnt %d,wh ? (*(u_int16_t *)&wh-                                                                                                    |       |                                               |       |
| >i_seq[0]) >> 4 : 0, bf->bf_isswretry,bf-                                                                                                    |       |                                               |       |
| >bf_swretries                                                                                                    | DEBUG | [%s] Wrong Key Length,func                    | ERROR |
| Buffer #%08X> Next#%08X                                                                                                    |       |                                               |       |
| Prev#%08X Last#%08X,bf,                                                                                                    |       |                                               |       |
| TAILQ_NEXT(bf,bf_list),                                                                                                    | DEBUG | [%s] Wrong parameters,func                    | ERROR |
| Stas#%08X flag#%08X                                                                                                    |       |                                               |       |
| Node#%08X, bf->bf_status, bf-                                                                                                    |       |                                               |       |
| >bf_flags, bf->bf_node                                                                                                    | DEBUG | [%s] Wrong parameters,func                    | ERROR |
| Descr #%08X> Next#%08X                                                                                                    |       |                                               |       |
| Data#%08X Ctl0#%08X Ctl1#%08X,                                                                                                    |       |                                               |       |
| bf->bf_daddr, ds->ds_link, ds-                                                                                                    |       |                                               |       |
| >ds_data, ds->ds_ctl0, ds->ds_ctl1                                                                                                    | DEBUG | [%s] Wrong parameters,func                    | ERROR |
| Ctl2#%08X Ctl3#%08X                                                                                                    |       |                                               |       |
| Sta0#%08X Sta1#%08X,ds->ds_hw[0],                                                                                                    |       |                                               |       |
| ds->ds_hw[1], lastds->ds_hw[2],                                                                                                    | DEDUC |                                               |       |
| lastds->ds_hw[3]                                                                                                    | DEBUG | [%s] Wrong parameters,func                    | ERROR |

|                                                                        |        | device name=%s not found, pReq-         |       |
|------------------------------------------------------------------------|--------|-----------------------------------------|-------|
| Error entering wow mode                                                | DEBUG  | >ifName                                 | ERROR |
| Wakingup due to wow signal                                             | DEBUG  | unable to register KIFDEV to UMI        | ERROR |
| %s, wowStatus = 0x%x,func,                                             |        | ERROR: %s: Timeout at page %#0x         |       |
| wowStatus                                                              | DEBUG  | addr %#0x                               | ERROR |
| Dettern edded eireedu                                                  | DEDUIC | ERROR: %s: Timeout at page %#0x         |       |
| Pattern added already<br>Error : All the %d pattern are in use.        | DEBUG  | addr %#0x                               | ERROR |
| Cannot add a new pattern ,                                             |        |                                         |       |
| MAX_NUM_PATTERN                                                        | DEBUG  | Invalid IOCTL %#08x, cmd                | ERROR |
|                                                                        | 1      | %s: unable to register device, dev-     |       |
| Pattern added to entry %d ,i                                           | DEBUG  | >name                                   | ERROR |
| Remove wake up pattern                                                 | DEBUG  | ath_pci: 32-bit DMA not available       | ERROR |
| mask = %p pat = %p                                                     |        | ath_pci: cannot reserve PCI memory      |       |
| ,maskBytes,patternBytes                                                | DEBUG  | region                                  | ERROR |
| mask = %x pat = %x                                                     |        |                                         |       |
| ,(u_int32_t)maskBytes,                                                 |        | ath_pci: cannot remap PCI memory        |       |
| (u_int32_t)patternBytes                                                | DEBUG  | region) ;                               | ERROR |
| Pattern Removed from entry %d ,i                                       | DEBUG  | ath_pci: no memory for device state     | ERROR |
| Francis Detterminent forward                                           | DEDUO  | %s: unable to register device, dev-     |       |
| Error : Pattern not found                                              | DEBUG  | >name                                   | ERROR |
| PPM STATE ILLEGAL %x %x,                                               | DEDUG  | ath_dev_probe: no memory for device     |       |
| forcePpmStateCur, afp->forceState                                      | DEBUG  | state                                   | ERROR |
| FORCE_PPM %4d %6.6x %8.8x<br>%8.8x %8.8x %3.3x %4.4x,                  | DEBUG  | %s: no memory for device state,<br>func | ERROR |
| failed to allocate tx descriptors: %d,                                 | DEBUG  |                                         | LINON |
| error                                                                  | DEBUG  | kernel MIBCTL registration failed!      | ERROR |
| failed to allocate beacon descripotrs:                                 |        |                                         |       |
| %d, error                                                              | DEBUG  | Bad ioctl command                       | ERROR |
| failed to allocate UAPSD descripotrs:                                  |        |                                         |       |
| %d, error                                                              | DEBUG  | WpsMod: Failed to configure gpio pin    | ERROR |
|                                                                        | DEDUO  | WpsMod: Failed to register interrupt    | 55565 |
| hal qnum %u out of range, max %u!,                                     | DEBUG  | handler                                 | ERROR |
| HAL AC %u out of range, max %zu!,                                      | DEBUG  | registering char device failed          | ERROR |
| HAL AC %u out of range, max %zu!,                                      | DEBUG  | unregistering char device failed        | ERROR |
| %s: unable to update hardware queue                                    |        | %s:%d - ERROR: non-NULL node            |       |
| %u!,                                                                   | DEBUG  | pointer in %p, %p<%s>!                  | ERROR |
|                                                                        |        | %s:%d - ERROR: non-NULL node            |       |
| Multicast Q:                                                           | DEBUG  | pointer in %p, %p<%s>!                  | ERROR |
| %p , buf                                                               | DEBUG  | can't alloc name %s, name               | ERROR |
| buf flags - 0x%08x , buf-                                              |        | %s: unable to register device, dev-     |       |
| >bf_flags                                                              | DEBUG  | >name                                   | ERROR |
|                                                                        |        | failed to automatically load module:    |       |
| buf status - 0x%08x, buf->bf_status                                    | DEBUG  | %s; \                                   | ERROR |
| # frames in aggr - %d, length of aggregate - %d, length of frame - %d, |        | Unable to load needed module: %s;       |       |
| sequence number - %d, tidno - %d,                                      | DEBUG  | no support for \                        | ERROR |
| isdata: %d isaggr: %d isampdu: %d ht:                                  | 02000  |                                         |       |
| %d isretried: %d isxretried: %d                                        |        |                                         |       |
| shpreamble: %d isbar: %d ispspoll: %d                                  |        |                                         |       |
| aggrburst: %d calcairtime: %d                                          |        |                                         |       |
| qosnulleosp: %d,                                                       | DEBUG  | Module \%s\ is not known, buf           | ERROR |
| %p: 0x%08x 0x%08x 0x%08x 0x%08x                                        |        |                                         |       |
| 0x%08x 0x%08x 0x%08x 0x%08x                                            | DERUG  | Error loading module \%s buf            |       |
| 0x%08x 0x%08x,                                                         | DEBUG  | End loading module \%S but              | ERROR |

| 0x%08x 0x%08x 0x%08x 0x%08x                                                                                                    |       |                                                         |          |
|----------------------------------------------------------------------------------------------------|-------|---------------------------------------------------------|----------|
| 0x%08x 0x%08x 0x%08x 0x%08x<br>0x%08x 0x%08x,                                                                                                    | DEBUG | Module \%s\ failed to initialize, buf                   | ERROR    |
| 0x%08x 0x%08x 0x%08x 0x%08x,                                                                                                    | DEBUG | ath_pci: 32-bit DMA not available                       | ERROR    |
| sc_txq[%d] : , i                                                                                                    | DEBUG | ath_pci: cannot reserve PCI memory<br>region            | ERROR    |
| tid %p pause %d : , tid, tid->paused                                                                                                    | DEBUG | ath_pci: cannot remap PCI memory region) ;              | ERROR    |
| %d: %p , j, tid->tx_buf[j]                                                                                                    | DEBUG | ath_pci: no memory for device state                     | ERROR    |
| %p , buf                                                                                                    | DEBUG | %s: unable to attach hardware: '%s'<br>(HAL status %u), | ERROR    |
| axq_q:                                                                                                    | DEBUG | %s: HAL ABI mismatch;                                   | ERROR    |
| %s: unable to reset hardware; hal                                                                                                    | DEBOO |                                                         |          |
| status %u,func, status                                                                                                    | DEBUG | %s: failed to allocate descriptors: %d,                 | ERROR    |
| ****ASSERTION HIT****                                                                                                    | DEBUG | %s: unable to setup a beacon xmit queue!,               | ERROR    |
| MacAddr=%s,                                                                                                    | DEBUG | %s: unable to setup CAB xmit queue!,                    | ERROR    |
| TxBufldx=%d, i                                                                                                    | DEBUG | %s: unable to setup on b xmit queue for<br>%s traffic!, | ERROR    |
|                                                                                                    |       | %s: unable to register device, dev-                     |          |
| Tid=%d, tidno                                                                                                    | DEBUG | >name                                                   | ERROR    |
| AthBuf=%p, tid->tx_buf[i]                                                                                                    | DEBUG | %s: autocreation of VAP failed: %d,                     | ERROR    |
| %s: unable to reset hardware; hal                                                                                                    |       | ath_dev_probe: no memory for device                     |          |
| status %u,                                                                                                    | DEBUG | state                                                   | ERROR    |
| %s: unable to reset hardware; hal                                                                                                    |       | kdot11RogueAPEnable called with                         |          |
| status %u,                                                                                                    | DEBUG | NULL argument.                                          | ERROR    |
| %s: unable to start recv logic,                                                                                                    | DEBUG | kdot11RogueAPEnable: can not add<br>more interfaces     | ERROR    |
| fmt \/A ABCS \                                                                                                    | DEBUG | kdot11RogueAPGetState called with                       | ERROR    |
| _fmt,VA_ARGS \<br>sample_pri=%d is a multiple of                                                                                                   | DEBUG | NULL argument.<br>kdot11RogueAPDisable called with      | ERROR    |
| refpri=%d, sample_pri, refpri                                                                                                    | DEBUG | NULL argument.                                          | ERROR    |
| ======================================                                                                                                    |       |                                                         |          |
| >ft_numfilters=%u=========, ft-                                                                                                    |       | %s: SKB does not exist.,                                |          |
| >ft_numfilters                                                                                                    | DEBUG | FUNCTION                                                | ERROR    |
| filter[%d] filterID = %d<br>rf_numpulses=%u; rf->rf_minpri=%u;<br>rf->rf_maxpri=%u; rf->rf_threshold=%u;<br>rf->rf_filterlen=%u; rf->rf_mindur=%u; |       |                                                         |          |
| rf->rf_maxdur=%u, rf->rf_pulseid,                                                                                                    | DEBUG | %s: recvd invalid skb                                   | ERROR    |
| NOL                                                                                                    | DEBUG | unable to register KIFDEV to UMI                        | ERROR    |
| WARNING!!! 10 minute CAC period as                                                                                                    |       | The system is going to factory                          |          |
| channel is a weather radar channel                                                                                                    | DEBUG | defaults!!!                                             | CRITICAL |
| %s disable detects,func                                                                                                    | DEBUG | %s, msg                                                 | CRITICAL |
| %s enable detects,func                                                                                                    | DEBUG | %02x, *(data + i)                                       | CRITICAL |
| %s disable FFT val=0x%x ,func,<br>val                                                                                                    | DEBUG | Inside crypt_open in driver ######                      | CRITICAL |
| %s enable FFT val=0x%x ,func,                                                                                                    | Ì     |                                                         |          |
| val                                                                                                    | DEBUG | Inside crypt_release in driver ######                   | CRITICAL |
| %s debug level now = 0x%x ,<br>func, dfs_debug_level                                                                                               | DEBUG | Inside crypt_init module in driver                      | CRITICAL |
| RateTable:%d, maxvalidrate:%d,                                                                                                    |       |                                                         |          |
| ratemax:%d, pRc-<br>>rateTableSize,k,pRc->rateMaxPhy                                                                                               | DEBUG | Inside crypt_cleanup module in driver<br>@@@@@@@@@@     | CRITICAL |
| %s: txRate value of 0x%x is bad.,                                                                                                    |       |                                                         |          |
| FUNCTION, txRate                                                                                                    | DEBUG | SKB is null : %p ,skb                                   | CRITICAL |

| v,dst CRITICAL<br>%d,pBufMgr-<br>to:%d sip:%x<br>%d CRITICAL<br>IN CRITICAL<br>n BUF CHECK CRITICAL |
|----------------------------------------------------------------------------------------------------|
| CRITICAL<br>to:%d sip:%x<br>%d<br>CRITICAL<br>N<br>CRITICAL                                         |
| to:%d sip:%x<br>%d<br>IN<br>CRITICAL<br>n BUF CHECK<br>CRITICAL                                     |
| %d CRITICAL<br>N CRITICAL<br>n BUF CHECK CRITICAL                                                   |
| BUF CHECK CRITICAL                                                                                  |
|                                                                                                    |
|                                                                                                    |
|                                                                                                    |
| n MTU %d %d                                                                                         |
| gr),mtu,dst_mtu CRITICAL                                                                            |
| n MAX PACKET<br>gr),IP_MAX_PA<br>CRITICAL                                                           |
| N CRITICAL                                                                                          |
| l spi<br>lowEntry-<br>CRITICAL                                                                      |
| %u.%u.%u.%u                                                                                         |
| u.%u.%u dport:<br>CRITICAL                                                                          |
| :%u.%u.%u.%u<br>J.%u.%u dport:<br>CRITICAL                                                          |
| CRITICAL                                                                                            |
| u.%u                                                                                                |
| CRITICAL                                                                                            |
| av,m CRITICAL                                                                                       |
|                                                                                                    |
| ,m CRITICAL                                                                                         |
| slow(). CRITICAL                                                                                    |
| slow(). CRITICAL                                                                                    |
| CRITICAL                                                                                            |
| slow(). CRITICAL                                                                                    |
| ure flags for sav CRITICAL                                                                          |
| cure flags for<br>x<br>src.s_addr,ip-                                                               |
| CRITICAL                                                                                            |
|                                                                                                    |

### Appendix E. RJ-45 Pin-outs

| Signal | RJ-45<br>Cable Adapter |          | Signal |
|--------|------------------------|----------|--------|
|        | RJ-45 PIN              | DB-9 PIN |        |
| CTS    | NC                     | NC       | NC     |
| DTR    | NC                     | NC       | NC     |
| TxD    | 6                      | 3        | RxD    |
| GND    | 5                      | 5        | GND    |
| GND    | 4                      | 5        | GND    |
| RxD    | 3                      | 2        | TxD    |
| DSR    | NC                     | NC       | NC     |
| RTS    | NC                     | NC       | NC     |

# Appendix F. New Wi Fi Frequency table (New appendix section )

|     | Country          |        | Channel<br>supported in20<br>Mhz             | Channel supported in 40<br>Mhz   |                              |
|-----|------------------|--------|----------------------------------------------|----------------------------------|------------------------------|
|     |                  |        |                                              | Upper side<br>band               | Lower side<br>band           |
|     |                  |        |                                              |                                  |                              |
| 1)  | Australia        | 2.4Ghz | 1, 2, 3, 4, 5, 6, 7, 8, 9,<br>10, 11, 12, 13 | 5, 6, 7, 8, 9,<br>10, 11, 12, 13 | 1, 2, 3, 4, 5, 6,<br>7, 8, 9 |
|     |                  | 5 Ghz  | 36, 40, 44, 48, 149,<br>153, 157, 161, 165   | 40, 48, 153,<br>161              | 36, 44, 149,<br>157          |
| 2)  | Russia           | 2.4Ghz | 1, 2, 3, 4, 5, 6, 7, 8, 9,<br>10, 11, 12, 13 | 5, 6, 7, 8, 9,<br>10, 11, 12, 13 | 1, 2, 3, 4, 5, 6,<br>7, 8, 9 |
|     |                  | 5 Ghz  | 36, 40, 44, 48, 149,<br>153, 157, 161, 165   | 40, 48, 153,<br>161              | 36, 44, 149,<br>157          |
| 3)  | Iceland          | 2.4Ghz | 1, 2, 3, 4, 5, 6, 7, 8, 9,<br>10, 11, 12, 13 | 5, 6, 7, 8, 9,<br>10, 11, 12, 13 | 1, 2, 3, 4, 5, 6,<br>7, 8, 9 |
|     |                  | 5 Ghz  | 36, 40, 44, 48                               | 40, 48                           | 36,44                        |
| 4)  | Singapore        | 2.4Ghz | 1, 2, 3, 4, 5, 6, 7, 8, 9,<br>10, 11, 12, 13 | 5, 6, 7, 8, 9,<br>10, 11, 12, 13 | 1, 2, 3, 4, 5, 6,<br>7, 8, 9 |
|     |                  | 5 Ghz  | 36, 40, 44, 48                               | 40, 48                           | 36,44                        |
| 5)  | Sweden           | 2.4Ghz | 1, 2, 3, 4, 5, 6, 7, 8, 9,<br>10, 11, 12, 13 | 5, 6, 7, 8, 9,<br>10, 11, 12, 13 | 1, 2, 3, 4, 5, 6,<br>7, 8, 9 |
|     |                  | 5 Ghz  | 36, 40, 44, 48                               | 40, 48                           | 36,44                        |
| 6)  | Taiwan           | 2.4Ghz | 1, 2, 3, 4, 5, 6, 7, 8, 9,<br>10, 11         | 5, 6, 7, 8, 9,<br>10, 11         | 1, 2, 3, 4, 5, 6,<br>7       |
|     |                  | 5 Ghz  | 56, 60, 64, 149, 153,<br>157, 161, 165       | 64, 153, 161                     | 60, 149, 157                 |
| 7)  | Finland          | 2.4Ghz | 1, 2, 3, 4, 5, 6, 7, 8, 9,<br>10, 11, 12, 13 | 5, 6, 7, 8, 9,<br>10, 11, 12, 13 | 1, 2, 3, 4, 5, 6,<br>7, 8, 9 |
|     |                  | 5 Ghz  | 36, 40, 44, 48                               | 40, 48                           | 36,44                        |
| 8)  | Slovenia         | 2.4Ghz | 1, 2, 3, 4, 5, 6, 7, 8, 9,<br>10, 11, 12, 13 | 5, 6, 7, 8, 9,<br>10, 11, 12, 13 | 1, 2, 3, 4, 5, 6,<br>7, 8, 9 |
|     |                  | 5 Ghz  | 36, 40, 44, 48                               | 40, 48                           | 36,44                        |
| 9)  | Ireland          | 2.4Ghz | 1, 2, 3, 4, 5, 6, 7, 8, 9,<br>10, 11, 12, 13 | 5, 6, 7, 8, 9,<br>10, 11, 12, 13 | 1, 2, 3, 4, 5, 6,<br>7, 8, 9 |
|     |                  | 5 Ghz  | 36, 40, 44, 48                               | 40, 48                           | 36,44                        |
| 10) | United<br>states | 2.4Ghz | 1, 2, 3, 4, 5, 6, 7, 8, 9,<br>10, 11         | 5, 6, 7, 8, 9,<br>10, 11         | 1, 2, 3, 4, 5, 6,<br>7       |
|     |                  | 5 Ghz  | 36, 40, 44, 48, 149,<br>153, 157, 161, 165   | 40, 48, 153,<br>161              | 36, 44, 149,<br>157          |
| 11) | Latin<br>America | 2.4Ghz | 1, 2, 3, 4, 5, 6, 7, 8, 9,<br>10, 11, 12, 13 | 5, 6, 7, 8, 9,<br>10, 11, 12, 13 | 1, 2, 3, 4, 5, 6,<br>7, 8, 9 |

|             |                   | 5 Ghz  | 36, 40, 44, 48, 149,<br>153, 157, 161, 165   | 40, 48, 153,<br>161              | 36, 44, 149,<br>157          |
|-------------|-------------------|--------|----------------------------------------------|----------------------------------|------------------------------|
| 12)         | Denmark           | 2.4Ghz | 1, 2, 3, 4, 5, 6, 7, 8, 9,<br>10, 11, 12, 13 | 5, 6, 7, 8, 9,<br>10, 11, 12, 13 | 1, 2, 3, 4, 5, 6,<br>7, 8, 9 |
|             |                   | 5 Ghz  | 36, 40, 44, 48                               | 40, 48                           | 36,44                        |
| 13)         | Germany           | 2.4Ghz | 1, 2, 3, 4, 5, 6, 7, 8, 9,<br>10, 11, 12, 13 | 5, 6, 7, 8, 9,<br>10, 11, 12, 13 | 1, 2, 3, 4, 5, 6,<br>7, 8, 9 |
|             |                   | 5 Ghz  | 36, 40, 44, 48                               | 40, 48                           | 36,44                        |
| 14)         | Netherlands       | 2.4Ghz | 1, 2, 3, 4, 5, 6, 7, 8, 9,<br>10, 11, 12, 13 | 5, 6, 7, 8, 9,<br>10, 11, 12, 13 | 1, 2, 3, 4, 5, 6,<br>7, 8, 9 |
|             |                   | 5 Ghz  | 36, 40, 44, 48                               | 40, 48                           | 36,44                        |
| 15)         | Norway            | 2.4Ghz | 1, 2, 3, 4, 5, 6, 7, 8, 9,<br>10, 11, 12, 13 | 5, 6, 7, 8, 9,<br>10, 11, 12, 13 | 1, 2, 3, 4, 5, 6<br>7, 8, 9  |
|             |                   | 5 Ghz  | 36, 40, 44, 48                               | 40, 48                           | 36, 44                       |
| 16)         | Poland            | 2.4Ghz | 1, 2, 3, 4, 5, 6, 7, 8, 9,<br>10, 11, 12, 13 | 5, 6, 7, 8, 9,<br>10, 11, 12, 13 | 1, 2, 3, 4, 5, 6,<br>7, 8, 9 |
|             |                   | 5 Ghz  | 36, 40, 44, 48                               | 40, 48                           | 36,44                        |
| 17)         | Luxembour<br>g    | 2.4Ghz | 1, 2, 3, 4, 5, 6, 7, 8, 9,<br>10, 11, 12, 13 | 5, 6, 7, 8, 9,<br>10, 11, 12, 13 | 1, 2, 3, 4, 5, 6,<br>7, 8, 9 |
|             |                   | 5 Ghz  | 36, 40, 44, 48                               | 40, 48                           | 36,44                        |
| 18)         | South<br>Africa   | 2.4Ghz | 1, 2, 3, 4, 5, 6, 7, 8, 9,<br>10, 11, 12, 13 | 5, 6, 7, 8, 9,<br>10, 11, 12, 13 | 1, 2, 3, 4, 5, 6,<br>7, 8, 9 |
|             |                   | 5 Ghz  | 36, 40, 44, 48                               | 40, 48                           | 36,44                        |
| <b>19</b> ) | United<br>Kingdom | 2.4Ghz | 1, 2, 3, 4, 5, 6, 7, 8, 9,<br>10, 11, 12, 13 | 5, 6, 7, 8, 9,<br>10, 11, 12, 13 | 1, 2, 3, 4, 5, 6,<br>7, 8, 9 |
|             |                   | 5 Ghz  | 36, 40, 44, 48                               | 40, 48                           | 36,44                        |
| 20)         | Ireland           | 2.4Ghz | 1, 2, 3, 4, 5, 6, 7, 8, 9,<br>10, 11, 12, 13 | 5, 6, 7, 8, 9,<br>10, 11, 12, 13 | 1, 2, 3, 4, 5, 6,<br>7, 8, 9 |
|             |                   | 5 Ghz  | 36, 40, 44, 48                               | 40, 48                           | 36,44                        |
| 21)         | France            | 2.4Ghz | 1, 2, 3, 4, 5, 6, 7, 8, 9,<br>10, 11, 12, 13 | 5, 6, 7, 8, 9,<br>10, 11, 12, 13 | 1, 2, 3, 4, 5, 6,<br>7, 8, 9 |
|             |                   | 5 Ghz  | 36, 40, 44, 48                               | 40, 48                           | 36,44                        |
| 22)         | Israel            | 2.4Ghz | 1, 2, 3, 4, 5, 6, 7, 8, 9,<br>10, 11, 12, 13 | 5, 6, 7, 8, 9,<br>10, 11, 12, 13 | 1, 2, 3, 4, 5, 6,<br>7, 8, 9 |
|             |                   | 5 Ghz  | 36, 40, 44, 48                               | 40, 48                           | 36,44                        |
| 23)         | Korea             | 2.4Ghz | 1, 2, 3, 4, 5, 6, 7, 8, 9,<br>10, 11, 12, 13 | 5, 6, 7, 8, 9,<br>10, 11, 12, 13 | 1, 2, 3, 4, 5, 6<br>7, 8, 9  |
|             |                   | 5 Ghz  | 36, 40, 44, 48, 149,<br>153, 157, 161        | 40, 48, 153,<br>161              | 36, 44, 149,<br>157          |
| 24)         | Japan             | 2.4Ghz | 1, 2, 3, 4, 5, 6, 7, 8, 9,<br>10, 11, 12, 13 | 5, 6, 7, 8, 9,<br>10, 11, 12, 13 | 1, 2, 3, 4, 5, 6<br>7, 8, 9  |
|             |                   | 5 Ghz  | 36, 40, 44, 48                               | 40, 48                           | 36,44                        |
| 25)         | Egypt             | 2.4Ghz | 1, 2, 3, 4, 5, 6, 7, 8, 9,<br>10, 11, 12, 13 | 5, 6, 7, 8, 9,<br>10, 11, 12, 13 | 1, 2, 3, 4, 5, 6,<br>7, 8, 9 |

|     |        |         | 36, 40, 44, 48, 52, 56,    |                |                   |
|-----|--------|---------|----------------------------|----------------|-------------------|
|     |        | 5 Ghz   | 60, 64                     | 40, 48, 56, 64 | 36, 44, 52, 60    |
| 26) | Brazil | 2.4Ghz  | 1, 2, 3, 4, 5, 6, 7, 8, 9, | 5, 6, 7, 8, 9, | 1, 2, 3, 4, 5, 6, |
| 20) | Drazli | 2.4GIIZ | 10, 11, 12, 13             | 10, 11, 12, 13 | 7,8,9             |
|     |        |         | 36, 40, 44, 48, 149,       | 40, 48, 153,   | 36, 44, 149,      |
|     |        | 5 Ghz   | 153, 157, 161, 165         | 161            | 157               |
|     |        |         | 1, 2, 3, 4, 5, 6, 7, 8, 9, | 5, 6, 7, 8, 9, | 1, 2, 3, 4, 5, 6, |
| 27) | Canada | 2.4Ghz  | 10, 11                     | 10, 11         | 7                 |
|     |        |         | 36, 40, 44, 48, 149,       | 40, 48, 153,   | 36, 44, 149,      |
|     |        | 5 Ghz   | 153, 157, 161, 165         | 161            | 157               |
| 10) | China  | 2.4Ch-  | 1, 2, 3, 4, 5, 6, 7, 8, 9, | 5, 6, 7, 8, 9, | 1, 2, 3, 4, 5, 6, |
| 28) | China  | 2.4Ghz  | 10, 11, 12, 13             | 10, 11, 12, 13 | 7, 8, 9           |
|     |        |         | 36, 40, 44, 48, 149,       | 40, 48, 153,   | 36, 44, 149,      |
|     |        | 5 Ghz   | 153, 157, 161, 165         | 161            | 157               |

### Appendix G. Product Statement

#### <u>1. DSR-1000N</u>

#### Federal Communications Commission (FCC) Compliance Notice: Radio Frequency Notice

This equipment has been tested and found to comply with the limits for a Class B digital device, pursuant to part 15 of the FCC Rules. These limits are designed to provide reasonable protection against harmful interference in a residential installation. This equipment generates, uses, and can radiate radio frequency energy and, if not installed and used in accordance with the instructions, may cause harmful interference to radio communications. However, there is no guarantee that interference will not occur in a particular installation. If this equipment does cause harmful interference to radio or television reception, which can be determined by turning the equipment off and on, the user is encouraged to try to correct the interference by one or more of the following measures:

- Reorient or relocate the receiving antenna.
- Increase the separation between the equipment and receiver.
- Connect the equipment into an outlet on a circuit different from that to which the receiver is connected.
- Consult the dealer or an experienced radio/TV technician for help.

#### FCC Radiation Exposure Statement

This equipment complies with FCC RF radiation exposure limits set forth for an uncontrolled environment. This equipment should be installed and operated with a minimum distance of 20 centimeters between the radiator and your body.

This device complies with Part 15 of the FCC Rules. Operation is subject to the following two conditions:

- 1) This device may not cause harmful interference, and
- 2) This device must accept any interference received, including interference that may cause undesired operation.

This transmitter must not be co-located or operating in conjunction with any other antenna or transmitter.

The antennas used for this transmitter must be installed to provide a spectrum distance of at least 20cm from all persons and must not be co-located or operating in conjunction with any other antenna or transmitter.

This transmitter is restricted to indoor use in the 5150MHz to 5250MHz frequency range.

#### Non-modification Statement

Use only the integral antenna supplied by the manufacturer when operating this device. Unauthorized antennas, modifications, or attachments could damage the TI Navigator access point and violate FCC regulations. Any changes or modifications not expressly approved by the party responsible for compliance could void the user's authority to operate this equipment.

#### Canadian Department of Communications Industry Canada (IC) Notice

This Class B digital apparatus complies with Canadian ICES-003 and RSS-210. Cet appareil numérique de la classe B est conforme à la norme NMB-003 et CNR-210 du Canada.

#### ndustry Canada Statement

This device complies with RSS-210 of the Industry Canada Rules. Operation is subject to the following two conditions:

- 1) This device may not cause harmful interference, and
- 2) This device must accept any interference received, including interference that may cause undesired operation.

#### **IMPORTANT NOTE: Radiation Exposure Statement**

This equipment complies with IC radiation exposure limits set forth for an uncontrolled environment. End users

must follow the specific operating instructions for satisfying RF exposure compliance. To maintain compliance with IC RF exposure compliance requirements, please follow operation instruction as documented in this manual.

This transmitter is restricted to indoor use in the 5150MHz to 5250MHz frequency range.

#### Europe – EU Declaration of Conformity

This device complies with the essential requirements of the R&TTE Directive 1999/5/EC. The following test methods have been applied in order to prove presumption of conformity with the essential requirements of the R&TTE Directive 1999/5/EC:

- EN 60950-1: 2006+A11:2009 Safety of information technology equipment

- EN 300 328 V1.7.1 (2006-10)

Electromagnetic compatibility and Radio spectrum Matters (ERM); Wideband transmission systems; Data transmission equipment operating in the 2,4 GHz ISM band and using wide band modulation techniques; Harmonized EN covering essential requirements under article 3.2 of the R&TTE Directive

- EN 301 893-1 V1.5.1 (2008-12) Broadband Radio Access Networks (BRAN); 5 GHz high performance RLAN; Harmonized EN covering essential requirements of article 3.2 of the R&TTE Directive

- EN 301 489-17 V1.3.2 (2008-04) and EN 301 489-1 V1.8.1 (2008-04) Electromagnetic compatibility and Radio spectrum Matters (ERM); Electro Magnetic Compatibility (EMC) standard for radio equipment and services; Part 17: Specific conditions for 2,4 GHz wideband transmission systems and 5 GHz high performance RLAN equipment

This device is a 2.4 GHz wideband transmission system (transceiver), intended for use in all EU member states and EFTA countries under the following conditions and/or with the following restrictions:

- In Italy the end-user should apply for a license at the national spectrum authorities in order to obtain authorization to use the device for setting up outdoor radio links and/or for supplying public access to telecommunications and/or network services.

- This device may not be used for setting up outdoor radio links in France and in some areas the RF output power may be limited to 10 mW EIRP in the frequency range of 2454 – 2483.5 MHz. For detailed information the enduser should contact the national spectrum authority in France.

This device is a 5 GHz wideband transmission system (transceiver), intended for use in all EU member states and EFTA countries under the following conditions and/or with the following restrictions:

- This device may only be used indoors in the frequency bands 5150 – 5250 MHz.

- In France and Luxembourg a limited implementation of the frequency bands 5150 – 5250 MHz and 5250 – 5350 MHz. In Luxermbourg it is not allowed to make use of the frequency band 5470 – 5725 MHz. End-users are encouraged to contact the national spectrum authorities in France and Luxembourg in order to obtain the latest information about any restrictions in the 5 GHz frequency band(s).

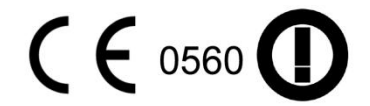

| ে Česky<br>[Czech]          | [D-Link Corporation] tímto prohlašuje, že tento [DSR-1000N] je ve shodě se základními požadavky a dalšími příslušnými ustanoveními směrnice 1999/5/ES.                                                     |
|-----------------------------|----------------------------------------------------------------------------------------------------|
| ੀ Dansk<br>[Danish]         | Undertegnede [D-Link Corporation] erklærer herved, at følgende udstyr [DSR-1000N] overholder de væsentlige krav og øvrige relevante krav i direktiv 1999/5/EF.                                             |
| de Deutsch<br>[German]      | Hiermit erklärt [D-Link Corporation], dass sich das Gerät [DSR-1000N] in Übereinstimmung mit den grundlegenden Anforderungen und den übrigen einschlägigen Bestimmungen der Richtlinie 1999/5/EG befindet. |
| et Eesti<br>[Estonian]      | Käesolevaga kinnitab [D-Link Corporation] seadme [DSR-1000N] vastavust direktiivi 1999/5/EÜ põhinõuetele ja nimetatud direktiivist tulenevatele teistele asjakohastele sätetele.                           |
| en English                  | Hereby, [D-Link Corporation], declares that this [DSR-1000N] is in compliance with the essential requirements and other relevant provisions of Directive 1999/5/EC.                                        |
| es Español<br>[Spanish]     | Por medio de la presente [D-Link Corporation] declara que el [DSR-1000N] cumple con los requisitos esenciales y cualesquiera otras disposiciones aplicables o exigibles de la Directiva 1999/5/CE.         |
| ા Ελληνική<br>[Greek]       | ΜΕ ΤΗΝ ΠΑΡΟΥΣΑ [D-Link Corporation] ΔΗΛΩΝΕΙ ΟΤΙ [DSR-1000N] ΣΥΜΜΟΡΦΩΝΕΤΑΙ<br>ΠΡΟΣ ΤΙΣ ΟΥΣΙΩΔΕΙΣ ΑΠΑΙΤΗΣΕΙΣ ΚΑΙ ΤΙΣ ΛΟΙΠΕΣ ΣΧΕΤΙΚΕΣ ΔΙΑΤΑΞΕΙΣ ΤΗΣ<br>ΟΔΗΓΙΑΣ 1999/5/ΕΚ.                                     |
| fr Français<br>[French]     | Par la présente [D-Link Corporation] déclare que l'appareil [DSR-1000N] est conforme aux exigences essentielles et aux autres dispositions pertinentes de la directive 1999/5/CE.                          |
| it Italiano<br>[Italian]    | Con la presente [D-Link Corporation] dichiara che questo [DSR-1000N] è conforme ai requisiti essenziali ed alle altre disposizioni pertinenti stabilite dalla direttiva 1999/5/CE.                         |
| Latviski<br>[Latvian]       | Ar šo [D-Link Corporation] deklarē, ka [DSR-1000N] atbilst Direktīvas 1999/5/EK būtiskajām prasībām un citiem ar to saistītajiem noteikumiem.                                                              |
| It Lietuvių<br>[Lithuanian] | Šiuo [D-Link Corporation] deklaruoja, kad šis [DSR-1000N] atitinka esminius reikalavimus ir kitas 1999/5/EB Direktyvos nuostatas.                                                                          |
| nl<br>Nederlands<br>[Dutch] | Hierbij verklaart [D-Link Corporation] dat het toestel [DSR-1000N] in overeenstemming is met de essentiële eisen en de andere relevante bepalingen van richtlijn 1999/5/EG.                                |
| Malti<br>[Maltese]          | Hawnhekk, [D-Link Corporation], jiddikjara li dan [DSR-1000N] jikkonforma mal-ħtiġijiet essenzjali u ma provvedimenti oħrajn relevanti li hemm fid-Dirrettiva 1999/5/EC.                                   |
| hu Magyar<br>[Hungarian]    | Alulírott, [D-Link Corporation] nyilatkozom, hogy a [DSR-1000N] megfelel a vonatkozó alapvető követelményeknek és az 1999/5/EC irányelv egyéb előírásainak.                                                |
| 린 Polski<br>[Polish]        | Niniejszym [D-Link Corporation] oświadcza, że [DSR-1000N] jest zgodny z zasadniczymi wymogami oraz pozostałymi stosownymi postanowieniami Dyrektywy 1999/5/EC.                                             |

| pt<br>Português<br>[Portuguese] | [D-Link Corporation] declara que este [DSR-1000N]está conforme com os requisitos essenciais e outras disposições da Directiva 1999/5/CE.                                               |
|---------------------------------|----------------------------------------------------------------------------------------------------|
| ্রা<br>Slovensko<br>[Slovenian] | [D-Link Corporation] izjavlja, da je ta [DSR-1000N] v skladu z bistvenimi zahtevami in ostalimi relevantnimi določili direktive 1999/5/ES.                                             |
| sk<br>Slovensky<br>[Slovak]     | [D-Link Corporation] týmto vyhlasuje, že [DSR-1000N] spĺňa základné požiadavky a všetky príslušné ustanovenia Smernice 1999/5/ES.                                                      |
| fi Suomi<br>[Finnish]           | [D-Link Corporation] vakuuttaa täten että [DSR-1000N] tyyppinen laite on direktiivin 1999/5/EY oleellisten vaatimusten ja sitä koskevien direktiivin muiden ehtojen mukainen.          |
| ্য্য Svenska<br>[Swedish]       | Härmed intygar [D-Link Corporation] att denna [DSR-1000N] står I överensstämmelse med de väsentliga egenskapskrav och övriga relevanta bestämmelser som framgår av direktiv 1999/5/EG. |

#### 2.DSR-500N

#### Federal Communications Commission (FCC) Compliance Notice: Radio Frequency Notice

This equipment has been tested and found to comply with the limits for a Class B digital device, pursuant to part 15 of the FCC Rules. These limits are designed to provide reasonable protection against harmful interference in a residential installation. This equipment generates, uses, and can radiate radio frequency energy and, if not installed and used in accordance with the instructions, may cause harmful interference to radio communications. However, there is no guarantee that interference will not occur in a particular installation. If this equipment does cause harmful interference to radio or television reception, which can be determined by turning the equipment off and on, the user is encouraged to try to correct the interference by one or more of the following measures:

- Reorient or relocate the receiving antenna.
- Increase the separation between the equipment and receiver.
- Connect the equipment into an outlet on a circuit different from that to which the receiver is connected.
- Consult the dealer or an experienced radio/TV technician for help.

#### FCC Radiation Exposure Statement

This equipment complies with FCC RF radiation exposure limits set forth for an uncontrolled environment. This equipment should be installed and operated with a minimum distance of 20 centimeters between the radiator and your body.

This device complies with Part 15 of the FCC Rules. Operation is subject to the following two conditions:

- 1) This device may not cause harmful interference, and
- 2) This device must accept any interference received, including interference that may cause undesired operation.

This transmitter must not be co-located or operating in conjunction with any other antenna or transmitter.

The antennas used for this transmitter must be installed to provide a spectrum distance of at least 20cm from all persons and must not be co-located or operating in conjunction with any other antenna or transmitter.

This transmitter is restricted to indoor use in the 5150MHz to 5250MHz frequency range.

#### Non-modification Statement

Use only the integral antenna supplied by the manufacturer when operating this device. Unauthorized antennas, modifications, or attachments could damage the TI Navigator access point and violate FCC regulations. Any changes or modifications not expressly approved by the party responsible for compliance could void the user's authority to operate this equipment.

#### Canadian Department of Communications Industry Canada (IC) Notice

This Class B digital apparatus complies with Canadian ICES-003 and RSS-210. Cet appareil numérique de la classe B est conforme à la norme NMB-003 et CNR-210 du Canada.

#### Industry Canada Statement

This device complies with RSS-210 of the Industry Canada Rules. Operation is subject to the following two conditions:

- 1) This device may not cause harmful interference, and
- 2) This device must accept any interference received, including interference that may cause undesired operation.

#### IMPORTANT NOTE: Radiation Exposure Statement

This equipment complies with IC radiation exposure limits set forth for an uncontrolled environment. End users must follow the specific operating instructions for satisfying RF exposure compliance. To maintain compliance with IC RF exposure compliance requirements, please follow operation instruction as documented in this manual.

#### Europe – EU Declaration of Conformity

This device complies with the essential requirements of the R&TTE Directive 1999/5/EC. The following test methods have been applied in order to prove presumption of conformity with the essential requirements of the R&TTE Directive 1999/5/EC:

- EN 60950-1: 2006+A11:2009 Safety of information technology equipment
- EN 300 328 V1.7.1 (2006-10)

Electromagnetic compatibility and Radio spectrum Matters (ERM); Wideband transmission systems; Data transmission equipment operating in the 2,4 GHz ISM band and using wide band modulation techniques; Harmonized EN covering essential requirements under article 3.2 of the R&TTE Directive

- EN 301 489-17 V1.3.2 (2008-04) and EN 301 489-1 V1.8.1 (2008-04) Electromagnetic compatibility and Radio spectrum Matters (ERM); Electro Magnetic Compatibility (EMC) standard for radio equipment and services; Part 17: Specific conditions for 2,4 GHz wideband transmission systems and 5 GHz high performance RLAN equipment

This device is a 2.4 GHz wideband transmission system (transceiver), intended for use in all EU member states and EFTA countries under the following conditions and/or with the following restrictions:

- In Italy the end-user should apply for a license at the national spectrum authorities in order to obtain authorization to use the device for setting up outdoor radio links and/or for supplying public access to telecommunications and/or network services.
- This device may not be used for setting up outdoor radio links in France and in some areas the RF output power may be limited to 10 mW EIRP in the frequency range of 2454 2483.5 MHz. For detailed information the enduser should contact the national spectrum authority in France.

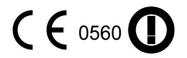

| েČesky<br>[Czech]                       | [D-Link Corporation] tímto prohlašuje, že tento [DSR-500N] je ve shodě se základními požadavky a dalšími příslušnými ustanoveními směrnice 1999/5/ES.                                                     |
|-----------------------------------------|----------------------------------------------------------------------------------------------------|
| da Dansk<br>[Danish]                    | Undertegnede [D-Link Corporation] erklærer herved, at følgende udstyr [DSR-500N] overholder de væsentlige krav og øvrige relevante krav i direktiv 1999/5/EF.                                             |
| de Deutsch<br>[German]                  | Hiermit erklärt [D-Link Corporation], dass sich das Gerät [DSR-500N] in Übereinstimmung mit den grundlegenden Anforderungen und den übrigen einschlägigen Bestimmungen der Richtlinie 1999/5/EG befindet. |
| et Eesti<br>[Estonian]                  | Käesolevaga kinnitab [D-Link Corporation] seadme [DSR-500N] vastavust direktiivi 1999/5/EÜ põhinõuetele ja nimetatud direktiivist tulenevatele teistele asjakohastele sätetele.                           |
| English                                 | Hereby, [D-Link Corporation], declares that this [DSR-500N] is in compliance with the essential requirements and other relevant provisions of Directive 1999/5/EC.                                        |
| Español<br>[Spanish]                    | Por medio de la presente [D-Link Corporation] declara que el [DSR-500N] cumple con los requisitos esenciales y cualesquiera otras disposiciones aplicables o exigibles de la Directiva 1999/5/CE.         |
| <u>e</u> l<br>Ελληνική<br>[Greek]       | ΜΕ ΤΗΝ ΠΑΡΟΥΣΑ [D-Link Corporation] ΔΗΛΩΝΕΙ ΟΤΙ [DSR-500N] ΣΥΜΜΟΡΦΩΝΕΤΑΙ<br>ΠΡΟΣ ΤΙΣ ΟΥΣΙΩΔΕΙΣ ΑΠΑΙΤΗΣΕΙΣ ΚΑΙ ΤΙΣ ΛΟΙΠΕΣ ΣΧΕΤΙΚΕΣ ΔΙΑΤΑΞΕΙΣ ΤΗΣ<br>ΟΔΗΓΙΑΣ 1999/5/ΕΚ.                                     |
| fr<br>Français<br>[French]              | Par la présente [D-Link Corporation] déclare que l'appareil [DSR-500N] est conforme aux exigences essentielles et aux autres dispositions pertinentes de la directive 1999/5/CE.                          |
| it Italiano<br>[Italian]                | Con la presente [D-Link Corporation] dichiara che questo [DSR-500N] è conforme ai requisiti essenziali ed alle altre disposizioni pertinenti stabilite dalla direttiva 1999/5/CE.                         |
| Latviski<br>[Latvian]                   | Ar šo [D-Link Corporation] deklarē, ka [DSR-500N] atbilst Direktīvas 1999/5/EK būtiskajām prasībām un citiem ar to saistītajiem noteikumiem.                                                              |
| It Lietuvių<br>[Lithuanian]             | Šiuo [D-Link Corporation] deklaruoja, kad šis [DSR-500N] atitinka esminius reikalavimus ir kitas 1999/5/EB Direktyvos nuostatas.                                                                          |
| <sup>ิทไ</sup><br>Nederlands<br>[Dutch] | Hierbij verklaart [D-Link Corporation] dat het toestel [DSR-500N] in overeenstemming is met de essentiële eisen en de andere relevante bepalingen van richtlijn 1999/5/EG.                                |
| Malti<br>[Maltese]                      | Hawnhekk, [D-Link Corporation], jiddikjara li dan [DSR-500N] jikkonforma mal-ħtiġijiet essenzjali u ma provvedimenti oħrajn relevanti li hemm fid-Dirrettiva 1999/5/EC.                                   |
| իս Magyar<br>[Hungarian]                | Alulírott, [D-Link Corporation] nyilatkozom, hogy a [DSR-500N] megfelel a vonatkozó alapvető követelményeknek és az 1999/5/EC irányelv egyéb előírásainak.                                                |
| 면 Polski<br>[Polish]                    | Niniejszym [D-Link Corporation] oświadcza, że [DSR-500N] jest zgodny z zasadniczymi wymogami oraz pozostałymi stosownymi postanowieniami Dyrektywy 1999/5/EC.                                             |
|                                         |                                                                                                    |

| pt<br>Português<br>[Portuguese]          | [D-Link Corporation] declara que este [DSR-500N]está conforme com os requisitos essenciais e outras disposições da Directiva 1999/5/CE.                                               |
|------------------------------------------|----------------------------------------------------------------------------------------------------|
| ्रा<br>Slovensko<br>[Slovenian]          | [D-Link Corporation] izjavlja, da je ta [DSR-500N] v skladu z bistvenimi zahtevami in ostalimi relevantnimi določili direktive 1999/5/ES.                                             |
| <mark>≣k</mark><br>Slovensky<br>[Slovak] | [D-Link Corporation] týmto vyhlasuje, že [DSR-500N] spĺňa základné požiadavky a všetky príslušné ustanovenia Smernice 1999/5/ES.                                                      |
| fi Suomi<br>[Finnish]                    | [D-Link Corporation] vakuuttaa täten että [DSR-500N] tyyppinen laite on direktiivin 1999/5/EY oleellisten vaatimusten ja sitä koskevien direktiivin muiden ehtojen mukainen.          |
| Svenska<br>[Swedish]                     | Härmed intygar [D-Link Corporation] att denna [DSR-500N] står I överensstämmelse med de väsentliga egenskapskrav och övriga relevanta bestämmelser som framgår av direktiv 1999/5/EG. |

#### 3.DSR-250N

#### Federal Communication Commission Interference Statement

This equipment has been tested and found to comply with the limits for a Class B digital device, pursuant to Part 15 of the FCC Rules. These limits are designed to provide reasonable protection against harmful interference in a residential installation. This equipment generates, uses and can radiate radio frequency energy and, if not installed and used in accordance with the instructions, may cause harmful interference to radio communications. However, there is no guarantee that interference will not occur in a particular installation. If this equipment does cause harmful interference to radio or television reception, which can be determined by turning the equipment off and on, the user is encouraged to try to correct the interference by one of the following measures:

- Reorient or relocate the receiving antenna.
- Increase the separation between the equipment and receiver.
- Connect the equipment into an outlet on a circuit different from that to which the receiver is connected.
- Consult the dealer or an experienced radio/TV technician for help.

#### FCC Caution:

Any changes or modifications not expressly approved by the party responsible for compliance could void the user's authority to operate this equipment.

This device complies with Part 15 of the FCC Rules. Operation is subject to the following two conditions: (1) This device may not cause harmful interference, and (2) this device must accept any interference received, including interference that may cause undesired operation.

#### RSS-GEN 7.1.4:

User Manual for Transmitters with Detachable Antennas

The user manual of transmitter devices equipped with detachable antennas shall contain the following information in a conspicuous location:

This device has been designed to operate with the antennas listed below, and having a maximum gain of [1.8] dB. Antennas not included in this list or having a gain greater than [1.8] dB are strictly prohibited for use with this device. The required antenna impedance is [50] ohms.

#### RSS-GEN 7.1.5

To reduce potential radio interference to other users, the antenna type and its gain should be so chosen that the equivalent isotropically radiated power (e.i.r.p.) is not more than that permitted for successful communication.

Le présent appareil est conforme aux CNR d'Industrie Canada applicables aux appareils radio exempts de licence. L'exploitation est autorisée aux deux conditions suivantes: (1) l'appareil ne doit pas produire de brouillage, et (2) l'utilisateur de l'appareil doit accepter tout brouillage radioélectrique subi, même si le brouillage est susceptible d'en comSpromettre le fonctionnement.

## **CE0984**①

Is herewith confirmed to comply with the requirements set out in the Council Directive on the Approximation of the Laws of the Member States relating to Electromagnetic Compatibility (2004/108/EC), Low-voltage Directive (2006/95/EC), the procedures given in European Council Directive 99/5/EC and 2004/104/EC.

The equipment was passed. The test was performed according to the following European standards: EN 300 328 V.1.7.1 EN 301 489-1 V.1. 8.1 / EN 301 489-17 V.2.1.1 EN 62311 EN 60950-1

#### Regulatory statement (R&TTE)

European standards dictate maximum radiated transmit power of 100mW EIRP and frequency range 2.400-2.4835GHz; In France, the equipment must be restricted to the 2.4465-2.4835GHz frequency range and must be restricted to indoor use.

Operation of this device is subjected to the following National regulations and may be prohibited to use if certain restriction should be applied.

D=0.020m is the minimum safety distance between the EUT and human body when the E-Field strength is 61V/m.

#### NCC Warning Statement

#### Article 12

Without permission, any company, firm or user shall not alter the frequency, increase the power, or change the characteristics and functions of the original design of the certified lower power frequency electric machinery.

#### Article 14

The application of low power frequency electric machineries shall not affect the navigation safety nor interfere a legal communication, if an interference is found, the service will be suspended until improvement is made and the interference no longer exists.

#### 4. DSR-150N

#### Federal Communication Commission Interference Statement

This equipment has been tested and found to comply with the limits for a Class B digital device, pursuant to Part 15 of the FCC Rules. These limits are designed to provide reasonable protection against harmful interference in a residential installation. This equipment generates, uses and can radiate radio frequency energy and, if not installed and used in accordance with the instructions, may cause harmful interference to radio communications. However, there is no guarantee that interference will not occur in a particular installation. If this equipment does cause harmful interference to radio or television reception, which can be determined by turning the equipment off and on, the user is encouraged to try to correct the interference by one of the following measures:

- Reorient or relocate the receiving antenna.
- Increase the separation between the equipment and receiver.
- Connect the equipment into an outlet on a circuit different from that to which the receiver is connected.
- Consult the dealer or an experienced radio/TV technician for help.

#### FCC Caution:

Any changes or modifications not expressly approved by the party responsible for compliance could void the user's authority to operate this equipment. This device complies with Part 15 of the FCC Rules. Operation is subject to the following two conditions:

(1) This device may not cause harmful interference, and

(2) this device must accept any interference received, including interference that may cause undesired operation.

#### **IMPORTANT NOTE:**

#### FCC Radiation Exposure Statement:

This equipment complies with FCC radiation exposure limits set forth for an uncontrolled environment. This equipment should be installed and operated with minimum distance 20cm between the radiator & your body. This transmitter must not be co-located or operating in conjunction with any other antenna or transmitter. The availability of some specific channels and/or operational frequency bands are country dependent and are firmware programmed at the factory to match the intended destination. The firmware setting is not accessible by the end user.

<u>Note</u>: The country code selection is for non-US model only and is not available to all US model. Per FCC regulation, all WiFi product marketed in US must fixed to US operation channels only..

#### Europe – EU Declaration of Conformity

This device complies with the essential requirements of the R&TTE Directive 1999/5/EC. The following test methods have been applied in order to prove presumption of conformity with the essential requirements of the R&TTE Directive 1999/5/EC:

#### EN 60950-1:

Safety of Information Technology Equipment

#### EN50385 : (2002-08)

Product standard to demonstrate the compliance of radio base stations and fixed terminal stations for wireless telecommunication systems with the basic restrictions or the reference levels related to human exposure to radio frequency electromagnetic fields (110MHz - 40 GHz) - General public

#### EN 300 328 V1.7.1: (2006-10)

Electromagnetic compatibility and Radio spectrum Matters (ERM); Wideband Transmission systems; Data transmission equipment operating in the 2,4 GHz ISM band and using spread spectrum modulation techniques; Harmonized EN covering essential requirements under article 3.2 of the R&TTE Directive

#### EN 301 489-1 V1.8.1: (2008-04)

Electromagnetic compatibility and Radio Spectrum Matters (ERM); ElectroMagnetic Compatibility (EMC) standard for radio equipment and services; Part 1: Common technical requirements

#### EN 301 489-17 V2.1.1 (2009-05)

Electromagnetic compatibility and Radio spectrum Matters (ERM); ElectroMagnetic Compatibility (EMC) standard for radio equipment; Part 17: Specific conditions for Broadband Data Transmission Systems

This device is a 2.4 GHz wideband transmission system (transceiver), intended for use in all EU member states and EFTA countries, except in France and Italy where restrictive use applies.

In Italy the end-user should apply for a license at the national spectrum authorities in order to obtain authorization to use the device for setting up outdoor radio links and/or for supplying public access to telecommunications and/or network services.

This device may not be used for setting up outdoor radio links in France and in some areas the RF output power may be limited to 10 mW EIRP in the frequency range of 2454 – 2483.5 MHz. For detailed information the end-user should contact the national spectrum authority in France.

# €

| ය Česky<br>[Czech]          | [Jméno výrobce] tímto prohlašuje, že tento [typ zařízení] je ve shodě se základními požadavky a dalšími příslušnými ustanoveními směrnice 1999/5/ES.                                                                   |
|-----------------------------|----------------------------------------------------------------------------------------------------|
| da Dansk<br>[Danish]        | Undertegnede [fabrikantens navn] erklærer herved, at følgende udstyr [udstyrets typebetegnelse] overholder de væsentlige krav og øvrige relevante krav i direktiv 1999/5/EF.                                           |
| de Deutsch<br>[German]      | Hiermit erklärt [Name des Herstellers], dass sich das Gerät [Gerätetyp] in<br>Übereinstimmung mit den grundlegenden Anforderungen und den übrigen einschlägigen<br>Bestimmungen der Richtlinie 1999/5/EG befindet.     |
| et Eesti<br>[Estonian]      | Käesolevaga kinnitab [tootja nimi = name of manufacturer] seadme [seadme tüüp = type of equipment] vastavust direktiivi 1999/5/EÜ põhinõuetele ja nimetatud direktiivist tulenevatele teistele asjakohastele sätetele. |
| en English                  | Hereby, [name of manufacturer], declares that this [type of equipment] is in compliance with the essential requirements and other relevant provisions of Directive 1999/5/EC.                                          |
| es Español<br>[Spanish]     | Por medio de la presente [nombre del fabricante] declara que el [clase de equipo] cumple<br>con los requisitos esenciales y cualesquiera otras disposiciones aplicables o exigibles de<br>la Directiva 1999/5/CE.      |
| الالكληνική<br>[Greek]      | ΜΕ ΤΗΝ ΠΑΡΟΥΣΑ [name of manufacturer] ΔΗΛΩΝΕΙ ΟΤΙ [type of equipment]<br>ΣΥΜΜΟΡΦΩΝΕΤΑΙ ΠΡΟΣ ΤΙΣ ΟΥΣΙΩΔΕΙΣ ΑΠΑΙΤΗΣΕΙΣ ΚΑΙ ΤΙΣ ΛΟΙΠΕΣ ΣΧΕΤΙΚΕΣ<br>ΔΙΑΤΑΞΕΙΣ ΤΗΣ ΟΔΗΓΙΑΣ 1999/5/ΕΚ.                                       |
| fr Français<br>[French]     | Par la présente [nom du fabricant] déclare que l'appareil [type d'appareil] est conforme aux exigences essentielles et aux autres dispositions pertinentes de la directive 1999/5/CE.                                  |
| [it] Italiano<br>[Italian]  | Con la presente [nome del costruttore] dichiara che questo [tipo di apparecchio] è conforme ai requisiti essenziali ed alle altre disposizioni pertinenti stabilite dalla direttiva 1999/5/CE.                         |
| Latviski<br>[Latvian]       | Ar šo [name of manufacturer / izgatavotāja nosaukums] deklarē, ka [type of equipment / iekārtas tips] atbilst Direktīvas 1999/5/EK būtiskajām prasībām un citiem ar to saistītajiem noteikumiem.                       |
| Lietuvių<br>[Lithuanian]    | Šiuo [manufacturer name] deklaruoja, kad šis [equipment type] atitinka esminius reikalavimus ir kitas 1999/5/EB Direktyvos nuostatas.                                                                                  |
| nl<br>Nederlands<br>[Dutch] | Hierbij verklaart [naam van de fabrikant] dat het toestel [type van toestel] in<br>overeenstemming is met de essentiële eisen en de andere relevante bepalingen van<br>richtlijn 1999/5/EG.                            |
| Int Malti<br>[Maltese]      | Hawnhekk, [isem tal-manifattur], jiddikjara li dan [il-mudel tal-prodott] jikkonforma mal-<br>ħtiġijiet essenzjali u ma provvedimenti oħrajn relevanti li hemm fid-Dirrettiva 1999/5/EC.                               |
|                             |                                                                                                    |

| hu Magyar<br>[Hungarian]            | Alulírott, [gyártó neve] nyilatkozom, hogy a [ típus] megfelel a vonatkozó alapvető követelményeknek és az 1999/5/EC irányelv egyéb előírásainak.                                                                      |
|-------------------------------------|----------------------------------------------------------------------------------------------------|
| 린 Polski<br>[Polish]                | Niniejszym [nazwa producenta] oświadcza, że [nazwa wyrobu] jest zgodny z zasadniczymi wymogami oraz pozostałymi stosownymi postanowieniami Dyrektywy 1999/5/EC.                                                        |
| Pt Português<br>[Portuguese]        | [Nome do fabricante] declara que este [tipo de equipamento] está conforme com os requisitos essenciais e outras disposições da Directiva 1999/5/CE.                                                                    |
| <u>র</u> l Slovensko<br>[Slovenian] | [Ime proizvajalca] izjavlja, da je ta [tip opreme] v skladu z bistvenimi zahtevami in ostalimi relevantnimi določili direktive 1999/5/ES.                                                                              |
| Slovensky<br>[Slovak]               | [Meno výrobcu] týmto vyhlasuje, že [typ zariadenia] spĺňa základné požiadavky a všetky príslušné ustanovenia Smernice 1999/5/ES.                                                                                       |
| fi]Suomi<br>[Finnish]               | [Valmistaja = manufacturer] vakuuttaa täten että [type of equipment = laitteen tyyppimerkintä] tyyppinen laite on direktiivin 1999/5/EY oleellisten vaatimusten ja sitä koskevien direktiivin muiden ehtojen mukainen. |
| Svenska<br>[Swedish]                | Härmed intygar [företag] att denna [utrustningstyp] står I överensstämmelse med de väsentliga egenskapskrav och övriga relevanta bestämmelser som framgår av direktiv 1999/5/EG.                                       |

#### Industry Canada statement:

This device complies with RSS-210 of the Industry Canada Rules. Operation is subject to the following two conditions:

(1) This device may not cause harmful interference, and

(2) This device must accept any interference received, including interference that may cause undesired operation.

Ce dispositif est conforme à la norme CNR-210 d'Industrie Canada applicable aux appareils radio exempts de licence. Son fonctionnement est sujet aux deux conditions suivantes: (1) le dispositif ne doit pas produire de brouillage préjudiciable, et (2) ce dispositif doit accepter tout brouillage reçu, y compris un brouillage susceptible de provoquer un fonctionnement indésirable.

#### Radiation Exposure Statement:

This equipment complies with IC radiation exposure limits set forth for an uncontrolled environment. This equipment should be installed and operated with minimum distance 20cm between the radiator & your body.

#### Déclaration d'exposition aux radiations:

Cet équipement est conforme aux limites d'exposition aux rayonnements IC établies pour un environnement non contrôlé. Cet équipement doit être installé et utilisé avec un minimum de 20 cm de distance entre la source de rayonnement et votre corps.

#### Wall-Mount Option

The Router has four wall-mount slots on its bottom panel.

Before you begin, make sure you have two screws that are size #4 - this indicates a diameter measurement of 0.112inches (2.845mm).

- 1. Determine where you want to mount the Router.
- 2. Drill two holes into the wall. Make sure adjacent holes are 2.36 inches (60mm) apart.
- 3. Insert a screw into each hole, and leave 0.2inches (5mm) of its head exposed.
- 4. Maneuver the Router so the wall-mount slots line up with the two screws.

5. Place the wall-mount slots over the screws and slide the Router down until the screws fit snugly into the wall-mount slots.